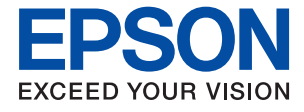

# ET-1810 Series L1250 Series **Guida utente**

**[Stampa](#page-28-0)**

**[Manutenzione della stampante](#page-58-0)**

**[Risoluzione dei problemi](#page-75-0)**

NPD6448-00 IT

## *Sommario*

## *[Guida a questo manuale](#page-4-0)*

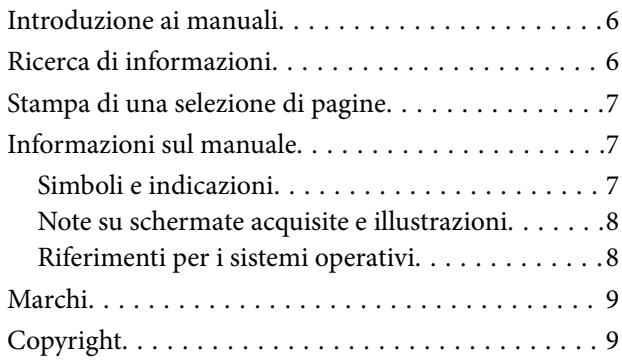

## *[Istruzioni importanti](#page-9-0)*

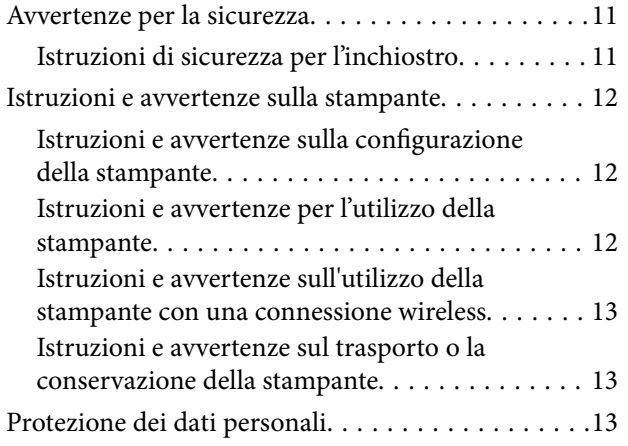

## *[Nomi e funzioni delle parti](#page-13-0)*

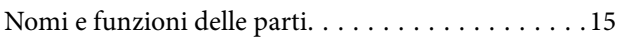

## *[Guida al pannello di controllo](#page-16-0)*

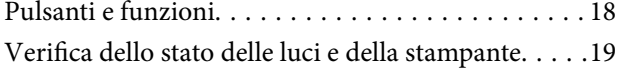

## *[Caricamento della carta](#page-21-0)*

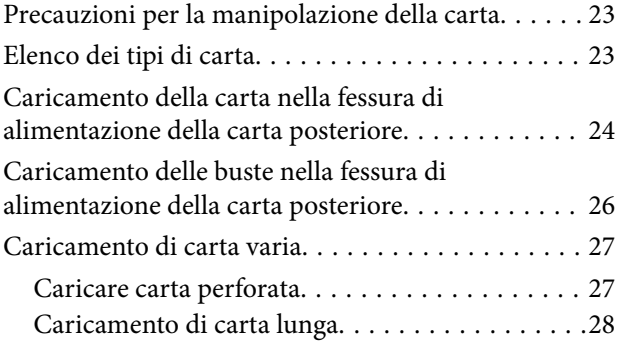

## *[Stampa](#page-28-0)*

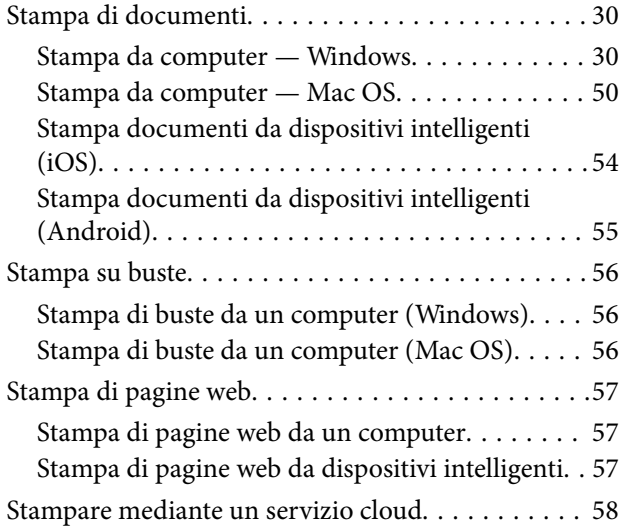

## *[Manutenzione della stampante](#page-58-0)*

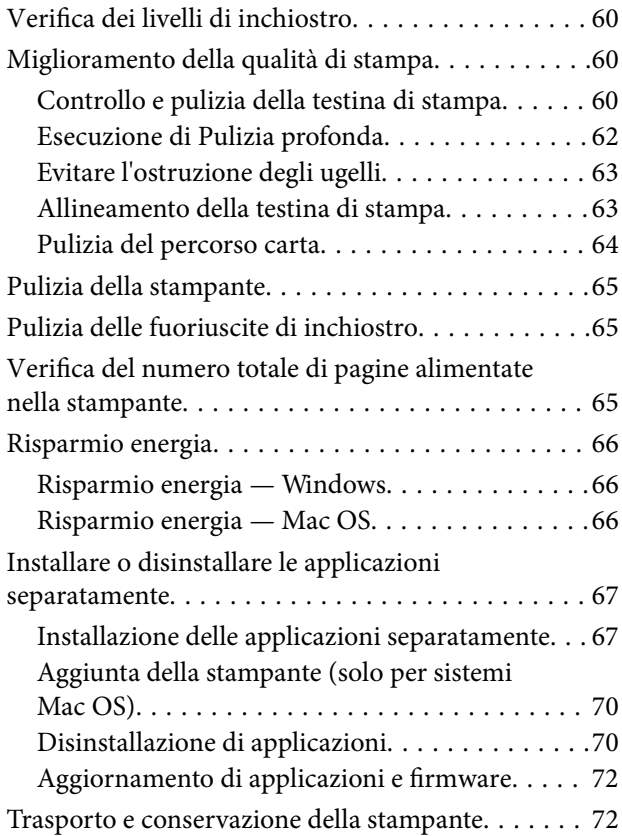

## *[Risoluzione dei problemi](#page-75-0)*

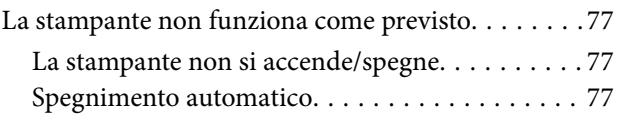

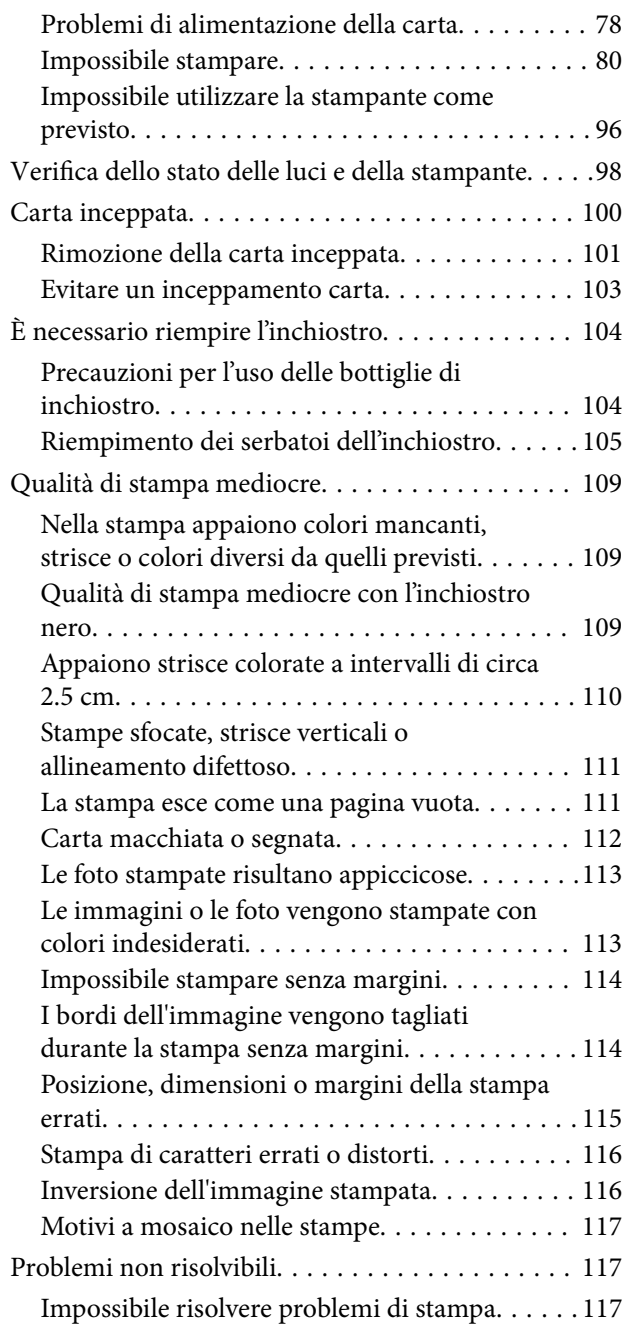

## *[Aggiunta o sostituzione del computer](#page-118-0)  [o di dispositivi](#page-118-0)*

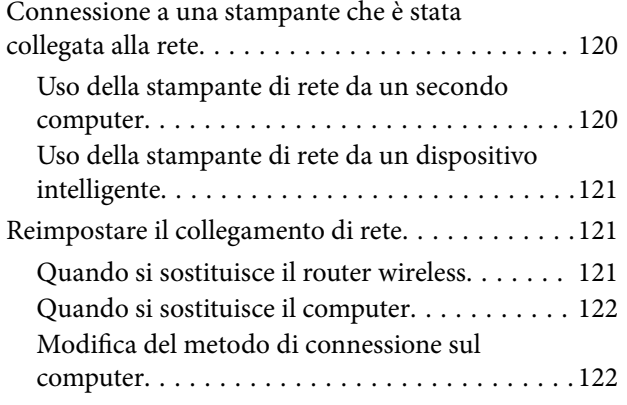

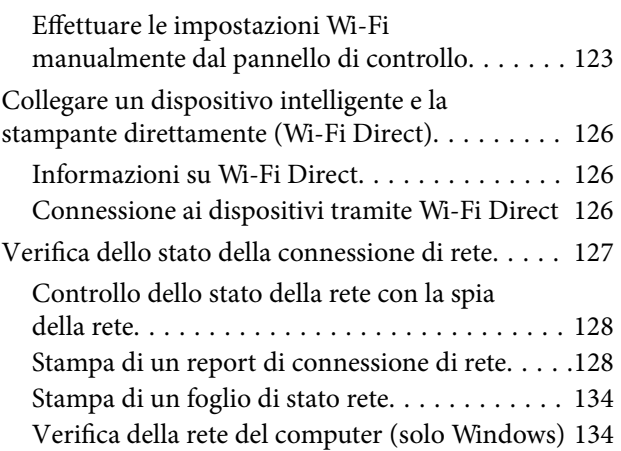

## *[Informazioni sul prodotto](#page-135-0)*

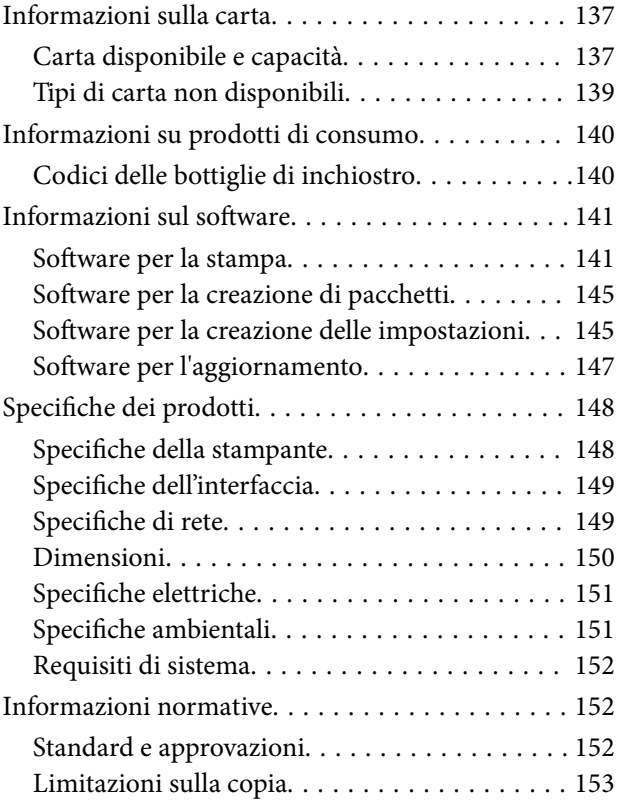

## *[Informazioni di assistenza](#page-153-0)*

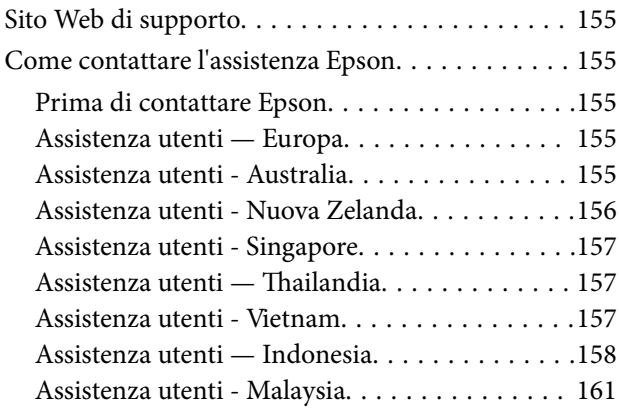

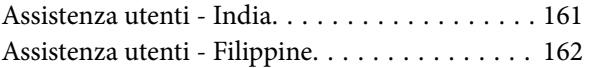

# <span id="page-4-0"></span>**Guida a questo manuale**

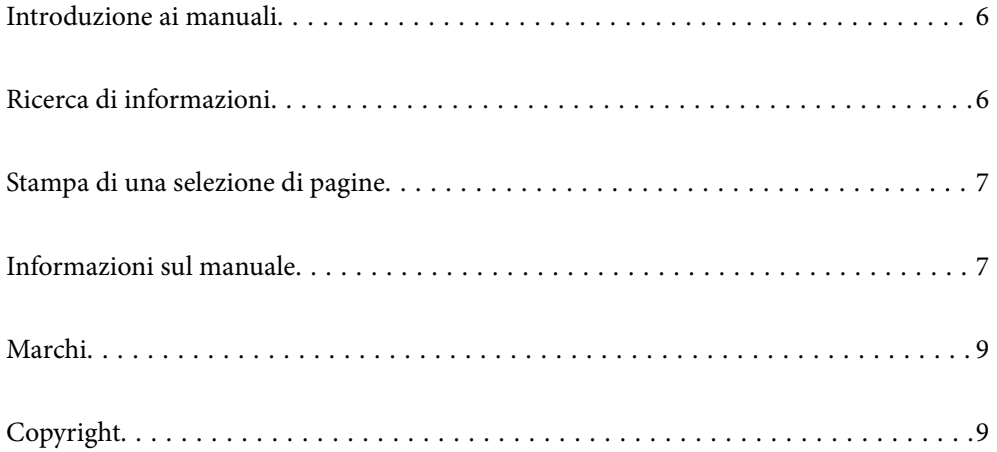

## <span id="page-5-0"></span>**Introduzione ai manuali**

Con la stampante Epson vengono forniti in dotazione i seguenti manuali. Oltre ai manuali, è possibile consultare la Guida in linea disponibile nelle diverse applicazioni software Epson.

❏ Avvertenze importanti per la sicurezza (manuale cartaceo)

Fornisce istruzioni per un utilizzo sicuro della stampante.

❏ Inizia qui (manuale cartaceo)

Fornisce informazioni sulla configurazione della stampante e l'installazione del software.

❏ Guida utente (manuale digitale)

Il presente manuale. Questo manuale è disponibile in versione PDF e come manuale web. Fornisce informazioni e istruzioni generali sull'utilizzo della stampante, sulle impostazioni di rete quando si utilizza la stampante in rete, e sulla soluzione dei problemi.

È possibile ottenere le versioni più recenti dei manuali sopra indicati nei seguenti modi.

❏ Manuale cartaceo

Visitare il sito Web di supporto Epson Europe all'indirizzo<http://www.epson.eu/support>o il sito Web di supporto globale Epson all'indirizzo [http://support.epson.net/.](http://support.epson.net/)

❏ Manuale digitale

Per visualizzare il manuale web, visitare il seguente sito, inserire il nome del prodotto e quindi accedere a **Supporto**.

<http://epson.sn>

## **Ricerca di informazioni**

Il manuale PDF consente di cercare le informazioni desiderate per parole chiave o di saltare direttamente a sezioni specifiche utilizzando i segnalibri. Questa sezione spiega come utilizzare un manuale PDF aperto in Adobe Acrobat Reader DC sul computer in uso.

#### **Ricerca per parole chiave**

Fare clic su **Modifica** > **Ricerca avanzata**. Inserire la parola chiave (testo) delle informazioni desiderate nella finestra di ricerca, quindi fare clic su **Cerca**. Viene visualizzato un elenco di risultati. Fare clic su uno dei risultati per saltare alla relativa pagina.

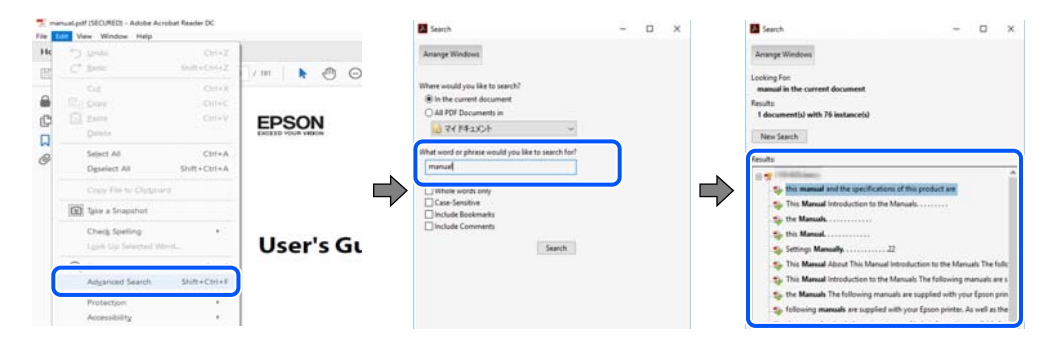

#### **Saltare direttamente a una sezione utilizzando i segnalibri**

Fare clic su un titolo per saltare alla relativa pagina. Fare clic su + o > per visualizzare i titoli di gerarchia inferiore di quella sezione. Per tornare alla pagina principale, eseguire la seguente procedura con la tastiera.

- <span id="page-6-0"></span>❏ Windows: tenere premuto **Alt**, quindi premere **←**.
- ❏ Mac OS: tenendo premuto il tasto Comando, premere **←**.

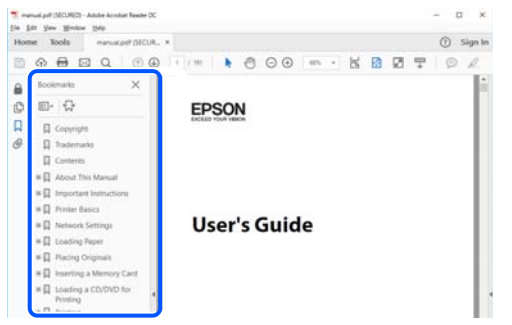

# **Stampa di una selezione di pagine**

È possibile selezionare e stampare solo le pagine necessarie. Fare clic su **Stampa** nel menu **File**, quindi specificare le pagine da stampare in **Pagine** in **Intervallo pagine**.

❏ Per specificare un intervallo di pagine, inserire un trattino tra la pagina iniziale e quella finale.

Esempio: 20-25

❏ Per specificare un elenco di pagine che non fanno parte di un intervallo, dividere le pagine con una virgola. Esempio: 5, 10, 15

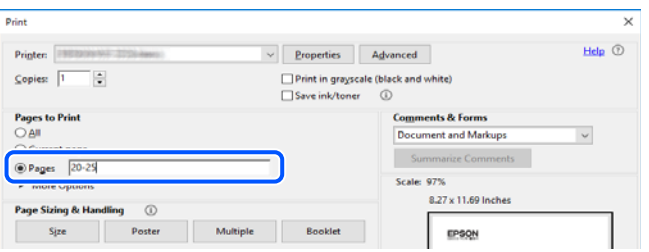

# **Informazioni sul manuale**

Questa sezione illustra il significato di segni e simboli, note sulle descrizioni e informazioni di riferimento di sistemi operativi utilizzati in questo manuale.

## **Simboli e indicazioni**

!*Attenzione:*

Istruzioni che devono essere seguite attentamente per evitare lesioni personali.

#### c*Importante:*

Istruzioni che devono essere seguite per evitare danni alle apparecchiature.

#### <span id="page-7-0"></span>*Nota:*

Fornisce informazioni complementari e di riferimento.

#### **Informazioni correlate**

 $\rightarrow$  Collegamenti alle sezioni correlate.

## **Note su schermate acquisite e illustrazioni**

- ❏ Le schermate del driver della stampante provengono da Windows 10 o macOS High Sierra. Il contenuto visualizzato nelle schermate varia a seconda del modello in uso e del contesto.
- ❏ Le illustrazioni utilizzate nel presente manuale sono solo esempi. È possibile che non corrispondano esattamente al modello in uso, tuttavia il funzionamento è identico.

## **Riferimenti per i sistemi operativi**

#### **Windows**

In questo manuale, termini quali "Windows 10", "Windows 8.1", "Windows 8", "Windows 7", "Windows Vista", "Windows XP", "Windows Server 2019", "Windows Server 2016", "Windows Server 2012 R2", "Windows Server 2012", "Windows Server 2008 R2", "Windows Server 2008", "Windows Server 2003 R2" e "Windows Server 2003" fanno riferimento ai seguenti sistemi operativi. Inoltre, il termine "Windows" viene utilizzato per tutte le versioni del sistema operativo.

- ❏ Sistema operativo Microsoft® Windows® 10
- ❏ Sistema operativo Microsoft® Windows® 8.1
- ❏ Sistema operativo Microsoft® Windows® 8
- ❏ Sistema operativo Microsoft® Windows® 7
- ❏ Sistema operativo Microsoft® Windows Vista®
- ❏ Sistema operativo Microsoft® Windows® XP
- ❏ Sistema operativo Microsoft® Windows® XP Professional x64 Edition
- ❏ Sistema operativo Microsoft® Windows Server® 2019
- ❏ Sistema operativo Microsoft® Windows Server® 2016
- ❏ Sistema operativo Microsoft® Windows Server® 2012 R2
- ❏ Sistema operativo Microsoft® Windows Server® 2012
- ❏ Sistema operativo Microsoft® Windows Server® 2008 R2
- ❏ Sistema operativo Microsoft® Windows Server® 2008
- ❏ Sistema operativo Microsoft® Windows Server® 2003 R2
- ❏ Sistema operativo Microsoft® Windows Server® 2003

#### **Mac OS**

In questo manuale, il termine "Mac OS" viene utilizzato per fare riferimento a Mac OS X v10.6.8 o versioni successive.

## <span id="page-8-0"></span>**Marchi**

- ❏ EPSON® è un marchio registrato mentre EPSON EXCEED YOUR VISION o EXCEED YOUR VISION sono marchi di Seiko Epson Corporation.
- ❏ QR Code is a registered trademark of DENSO WAVE INCORPORATED in Japan and other countries.
- ❏ Microsoft®, Windows®, Windows Server®, and Windows Vista® are registered trademarks of Microsoft Corporation.
- ❏ Apple, Mac, macOS, OS X, Bonjour, ColorSync, Safari, iPad, iPhone, iPod touch, and iTunes are trademarks of Apple Inc., registered in the U.S. and other countries.
- ❏ Chrome, Google Play, and Android are trademarks of Google LLC.
- ❏ Adobe, Acrobat, and Reader are either registered trademarks or trademarks of Adobe in the United States and/or other countries.
- ❏ Firefox is a trademark of the Mozilla Foundation in the U.S. and other countries.
- ❏ Avviso generale: gli altri nomi di prodotto qui riportati sono utilizzati solo a scopo identificativo e possono essere marchi dei rispettivi proprietari.Epson non rivendica alcun diritto su tali marchi.

# **Copyright**

Nessuna parte di questa pubblicazione può essere riprodotta, memorizzata in un sistema di recupero, trasmessa in qualsiasi forma e con qualsiasi mezzo, elettronico, meccanico, di fotocopiatura, registrazione o altro, senza il previo consenso scritto di Seiko Epson Corporation. Nessuna responsabilità viene assunta in relazione all'uso delle informazioni in essa contenute. Né ci si assume alcuna responsabilità per eventuali danni derivanti dall'uso delle informazioni qui contenute. Le informazioni qui contenute sono state progettate solo per l'uso con questo prodotto Epson. Epson non è responsabile per l'utilizzo di queste informazioni con altri prodotti.

Né Seiko Epson Corporation né le sue affiliate sono responsabili verso l'acquirente di questo prodotto o verso terzi per danni, perdite, costi o spese sostenute dall'acquirente o da terzi a seguito di incidente, cattivo uso o abuso di questo prodotto oppure modifiche non autorizzate, riparazioni o alterazioni questo prodotto, oooure (esclusi gli Stati Uniti) la mancata stretta osservanza delle istruzioni operative e di manutenzione di Seiko Epson Corporation.

Seiko Epson Corporation e le sue affiliate non sono responsabili per eventuali danni o problemi derivanti dall'uso di opzioni o materiali di consumo diversi da quelli designati come prodotti originali Epson oppure prodotti approvati Epson da Seiko Epson Corporation.

Seiko Epson Corporation non potrà essere ritenuta responsabile per eventuali danni derivanti da interferenze elettromagnetiche che avvengono per l'uso di cavi di interfaccia diversi da quelli designati come prodotti approvati Epson da Seiko Epson Corporation.

#### © 2020 Seiko Epson Corporation

Il contenuto di questo manuale e le specifiche di questo prodotto sono soggette a modifiche senza preavviso.

# <span id="page-9-0"></span>**Istruzioni importanti**

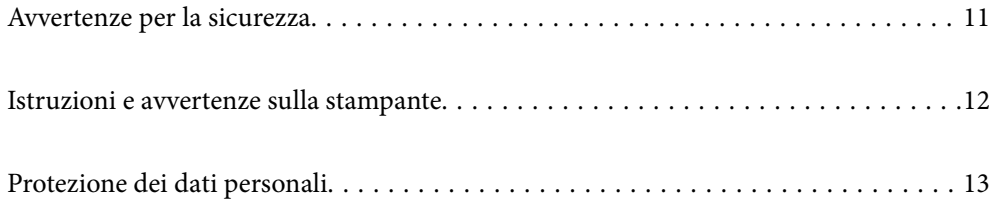

## <span id="page-10-0"></span>**Avvertenze per la sicurezza**

È necessario leggere e seguire le istruzioni per garantire un utilizzo sicuro della stampante.Conservare il presente manuale per consultazione futura.Seguire inoltre tutti gli avvisi e tutte le istruzioni indicati sulla stampante.

❏ Alcuni dei simboli utilizzati sulla stampante servono a garantire la sicurezza e l'uso appropriato della stampante. Visitare il seguente sito web per sapere il significato dei simboli.

<http://support.epson.net/symbols>

- ❏ Utilizzare esclusivamente il cavo di alimentazione fornito con la stampante, che non deve essere utilizzato per altre apparecchiature. L'uso della stampante con altri cavi di alimentazione o l'uso del cavo di alimentazione in dotazione con altre apparecchiature può provocare incendi o scosse elettriche.
- ❏ Verificare che il cavo di alimentazione CA sia conforme alle normative locali in materia di sicurezza.
- ❏ Non smontare, modificare o tentare di riparare il cavo di alimentazione, la spina, l'unità stampante o gli accessori opzionali se non indicato specificamente nei manuali della stampante.
- ❏ In presenza di una delle condizioni indicate di seguito, scollegare la stampante e rivolgersi al servizio di assistenza:

Il cavo di alimentazione o la spina sono danneggiati, è penetrato liquido nella stampante, la stampante è caduta o l'involucro è danneggiato, la stampante non funziona come previsto o mostra un'evidente variazione in termini di prestazioni. Non regolare alcun controllo non indicato nelle istruzioni per l'uso.

- ❏ Collocare la stampante in prossimità di una presa elettrica dalla quale sia possibile scollegare facilmente il cavo di alimentazione.
- ❏ Non collocare o conservare la stampante all'esterno, in luoghi particolarmente sporchi o polverosi, in prossimità di acqua e fonti di calore oppure in luoghi soggetti a urti, vibrazioni, temperatura elevata o umidità.
- ❏ Prestare attenzione a non versare liquidi sulla stampante e a non utilizzarla con le mani bagnate.
- ❏ Tenere la stampante a una distanza di almeno 22 cm dai pacemaker cardiaci. Le onde radio emesse dalla stampante possono compromettere il funzionamento dei pacemaker cardiaci.

## **Istruzioni di sicurezza per l'inchiostro**

- ❏ Fare attenzione a non toccare l'inchiostro quando si maneggiano i serbatoi, i cappucci dei serbatoi e le boccette di inchiostro aperte o i cappucci delle boccette.
	- ❏ Se l'inchiostro dovesse venire a contatto con la pelle, lavare accuratamente l'area interessata con acqua e sapone.
	- ❏ Se l'inchiostro dovesse penetrare negli occhi, sciacquarli immediatamente con acqua. Se dopo aver sciacquato abbondantemente gli occhi permangono problemi alla vista o uno stato di malessere, rivolgersi immediatamente a un medico.
	- ❏ Se l'inchiostro dovesse penetrare nella bocca, rivolgersi subito a un medico.
- ❏ Non agitare le bottiglie di inchiostro con troppa forza né sottoporle a forti urti per evitare fuoriuscite.
- ❏ Tenere le bottiglie di inchiostro fuori dalla portata dei bambini. Evitare che i bambini ingeriscano il contenuto delle bottiglie di inchiostro.

## <span id="page-11-0"></span>**Istruzioni e avvertenze sulla stampante**

Leggere e seguire le istruzioni riportate di seguito per evitare di danneggiare la stampante o altri beni personali. Conservare il presente manuale per consultazione futura.

## **Istruzioni e avvertenze sulla configurazione della stampante**

- ❏ Non bloccare né ostruire le bocchette di ventilazione e le aperture della stampante.
- ❏ Usare esclusivamente il tipo di alimentazione elettrica indicato sull'etichetta della stampante.
- ❏ Evitare di utilizzare prese a cui sono collegati fotocopiatrici o sistemi di aerazione che si accendono e si spengono con frequenza.
- ❏ Evitare di utilizzare prese elettriche controllate da interruttori o timer automatici.
- ❏ Tenere l'intero sistema del computer lontano da potenziali fonti di interferenze elettromagnetiche, ad esempio altoparlanti o unità di base di telefoni cordless.
- ❏ I cavi di alimentazione devono essere disposti in modo da evitare abrasioni, tagli, logoramento, piegamenti e attorcigliamenti. Non collocare oggetti sopra i cavi di alimentazione e fare in modo che tali cavi non possano essere calpestati. Prestare particolare attenzione affinché tutti i cavi di alimentazione non vengano piegati alle estremità e nei punti in cui entrano ed escono dal trasformatore.
- ❏ Se si collega la stampante a una presa multipla, verificare che l'amperaggio totale dei dispositivi collegati alla presa non sia superiore a quello supportato dalla presa. Verificare inoltre che l'amperaggio totale di tutti i dispositivi collegati alla presa a muro non sia superiore al valore massimo consentito per la presa.
- ❏ Se si prevede di utilizzare la stampante in Germania, l'impianto dell'edificio deve essere protetto mediante un interruttore automatico da 10 o 16 ampere per fornire alla stampante un'adeguata protezione da cortocircuiti e sovracorrenti.
- ❏ Quando si collega la stampante a un computer o a un altro dispositivo mediante cavo, verificare che i connettori siano orientati correttamente. Ogni connettore può essere orientato correttamente in un solo modo. Se un connettore viene inserito con l'orientamento errato, i dispositivi collegati al cavo potrebbero risultare danneggiati.
- ❏ Collocare la stampante su una superficie piana e stabile, che si estenda oltre la base in tutte le direzioni. Se la stampante risulta inclinata, non funziona correttamente.
- ❏ Lasciare spazio sufficiente sopra la stampante per consentire il sollevamento del coperchio della stampante.
- ❏ Lasciare spazio sufficiente davanti alla stampante per consentire la completa espulsione della carta.
- ❏ Evitare luoghi soggetti a brusche variazioni di temperatura e umidità. Inoltre, tenere la stampante lontana dalla luce solare diretta, da sorgenti di illuminazione intensa e da fonti di calore.

## **Istruzioni e avvertenze per l'utilizzo della stampante**

- ❏ Non inserire oggetti nelle aperture della stampante.
- ❏ Non inserire le mani nella stampante durante le operazioni di stampa.
- ❏ Non toccare il cavo piatto bianco e i tubicini di inchiostro all'interno della stampante.
- ❏ Non utilizzare prodotti spray contenenti gas infiammabili all'interno o nelle immediate vicinanze della stampante. Ciò potrebbe provocare un incendio.
- ❏ Non spostare manualmente la testina di stampa, onde evitare il danneggiamento della stampante.
- <span id="page-12-0"></span>❏ Un uso prolungato della stampante con livello di inchiostro sotto la linea inferiore può danneggiare la stampante. Riempire il serbatoio di inchiostro fino alla linea superiore quando la stampante non è in funzione. Per visualizzare le stime corrette del livello di inchiostro, resettare il livello di inchiostro dopo aver riempito il serbatoio.
- ❏ Spegnere sempre la stampante utilizzando il pulsante P. Non scollegare la stampante dalla presa di alimentazione e non spegnerla fino a quando la spia  $\mathcal{O}$  non smette di lampeggiare.
- ❏ Se si prevede di non utilizzare la stampante per un periodo di tempo prolungato, scollegare il cavo di alimentazione dalla presa di corrente.

## **Istruzioni e avvertenze sull'utilizzo della stampante con una connessione wireless**

- ❏ Le onde radio di questa stampante possono interferire in modo negativo con il funzionamento di apparecchiature mediche elettroniche con conseguente rischio di funzionamenti difettosi.Quando si utilizza questa stampante all'interno di strutture mediche o accanto ad attrezzature mediche, seguire le indicazioni del personale autorizzato responsabile della struttura e attenersi a ogni avviso e indicazione riportata sull'attrezzatura medica.
- ❏ Le onde radio di questa stampante possono influire negativamente sul funzionamento di dispositivi a controllo automatico quali le porte a scorrimento automatico o gli allarmi antincendio con conseguente rischio di incidenti dovuti a malfunzionamento.Quando si utilizza questa stampante accanto a dispositivi a controllo automatico, attenersi a ogni avviso e indicazione di tali dispositivi.

## **Istruzioni e avvertenze sul trasporto o la conservazione della stampante**

- ❏ Per la conservazione e il trasporto, non inclinare la stampante, non posizionarla verticalmente e non capovolgerla, onde evitare fuoriuscite di inchiostro.
- ❏ Prima di trasportare la stampante, verificare che la testina di stampa sia nella posizione di riposo (completamente a destra).

## **Protezione dei dati personali**

Prima di cedere la stampante ad altri o smaltirla, ripristinare le impostazioni di rete predefinite utilizzando i pulsanti della stampante.

#### **Informazioni correlate**

& ["Pulsanti e funzioni" a pagina 18](#page-17-0)

# <span id="page-13-0"></span>**Nomi e funzioni delle parti**

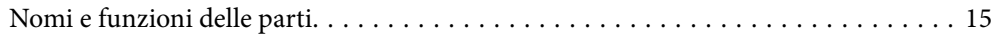

# <span id="page-14-0"></span>**Nomi e funzioni delle parti**

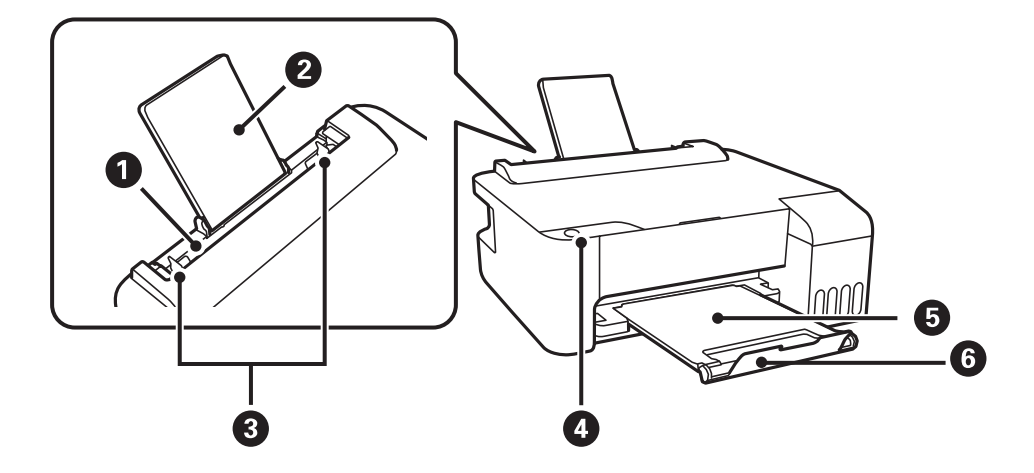

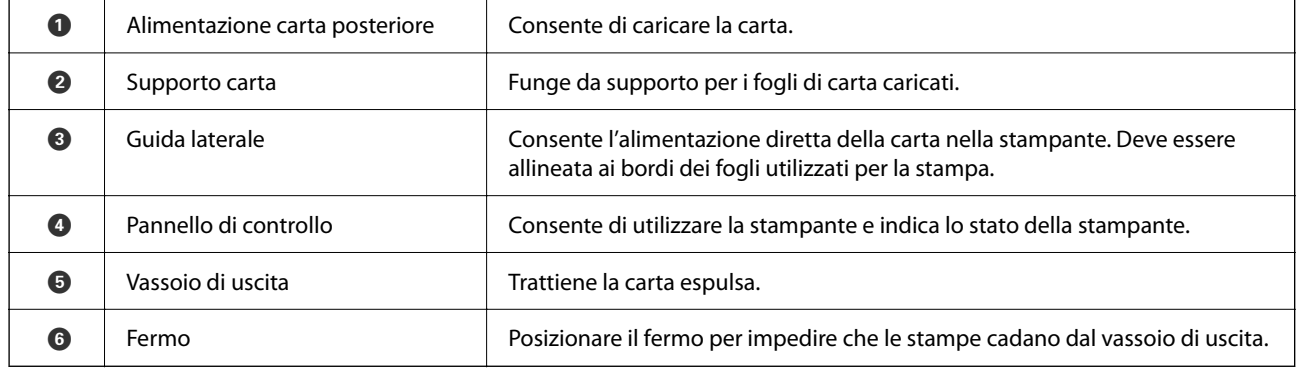

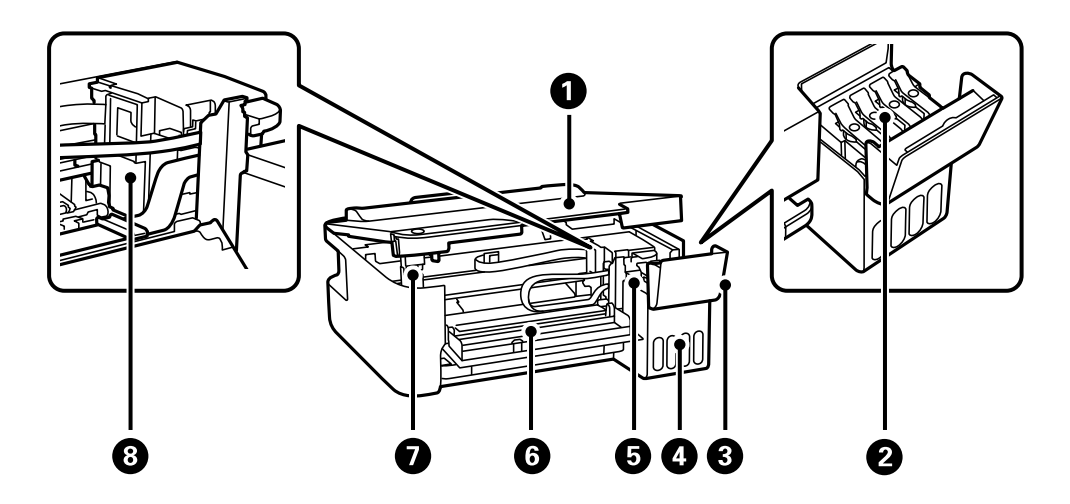

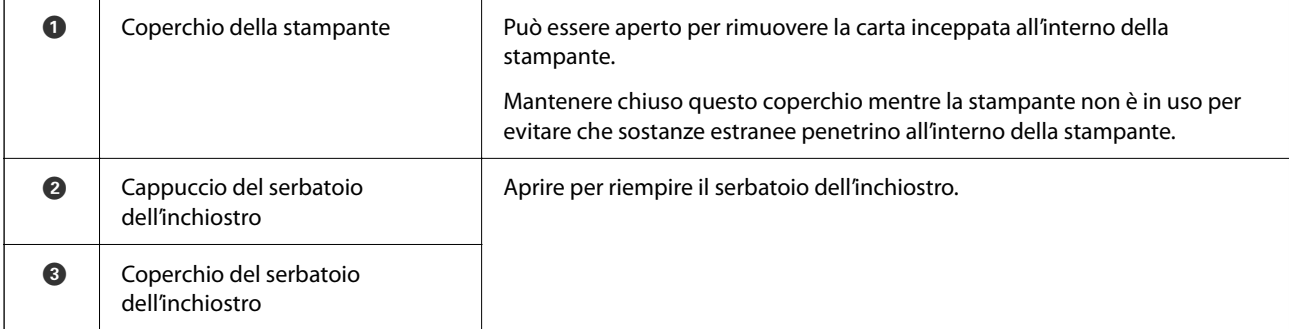

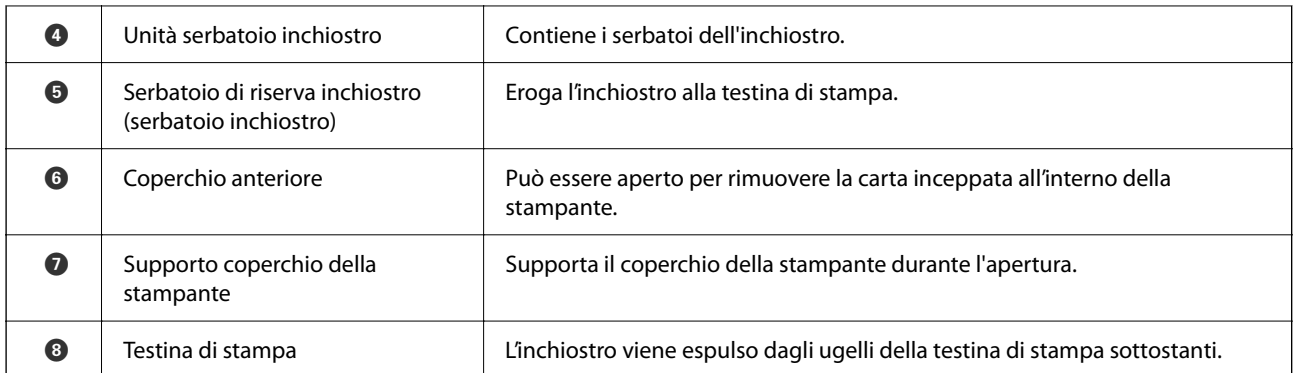

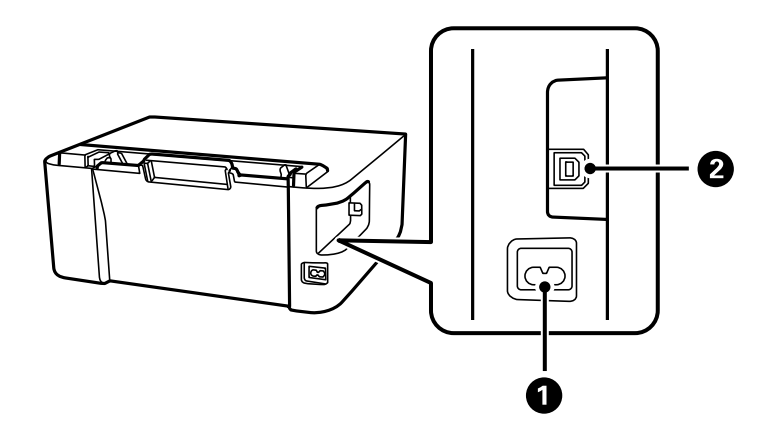

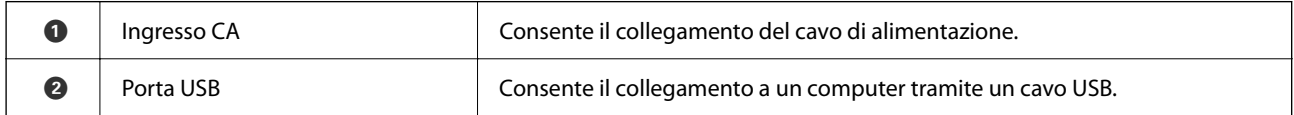

# <span id="page-16-0"></span>**Guida al pannello di controllo**

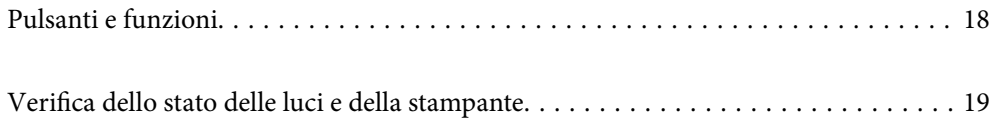

#### <span id="page-17-0"></span>**Pulsanti e funzioni**  $\bullet$  $\boldsymbol{\Theta}$  $\bigcirc$  $\bullet$  $\hat{F}$  O  $\circ$   $\circ$  $\omega$  $\left(\mathbf{D}^{\mathbf{B}}\right)$  $\left(\bigcirc$  $(w_i-F_i)$  $\circ$  D  $\mathbb{R}^{\circ}$

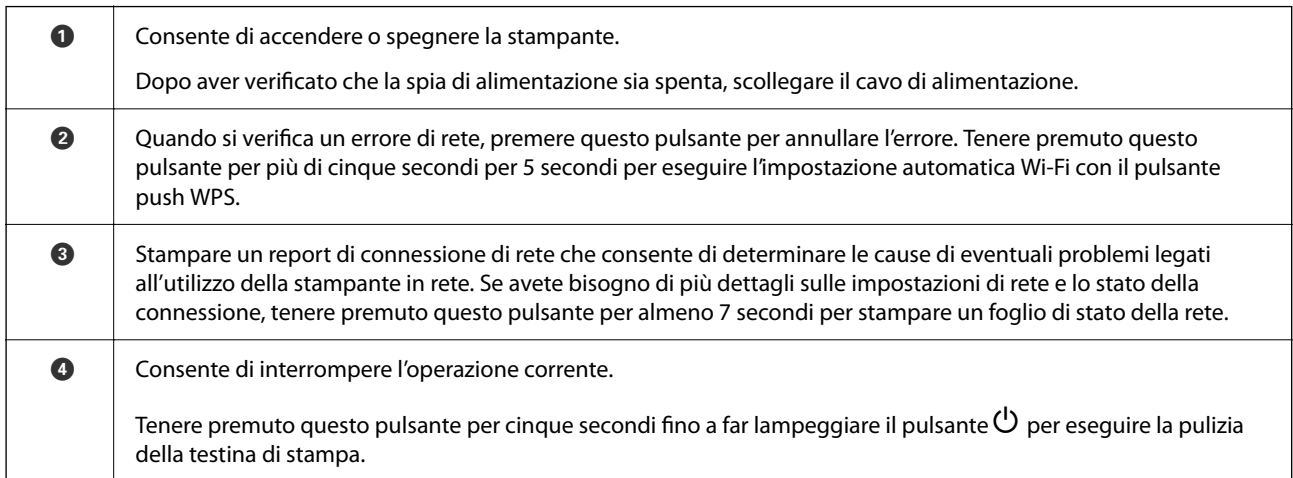

#### **Funzioni che utilizzano una combinazione di pulsanti**

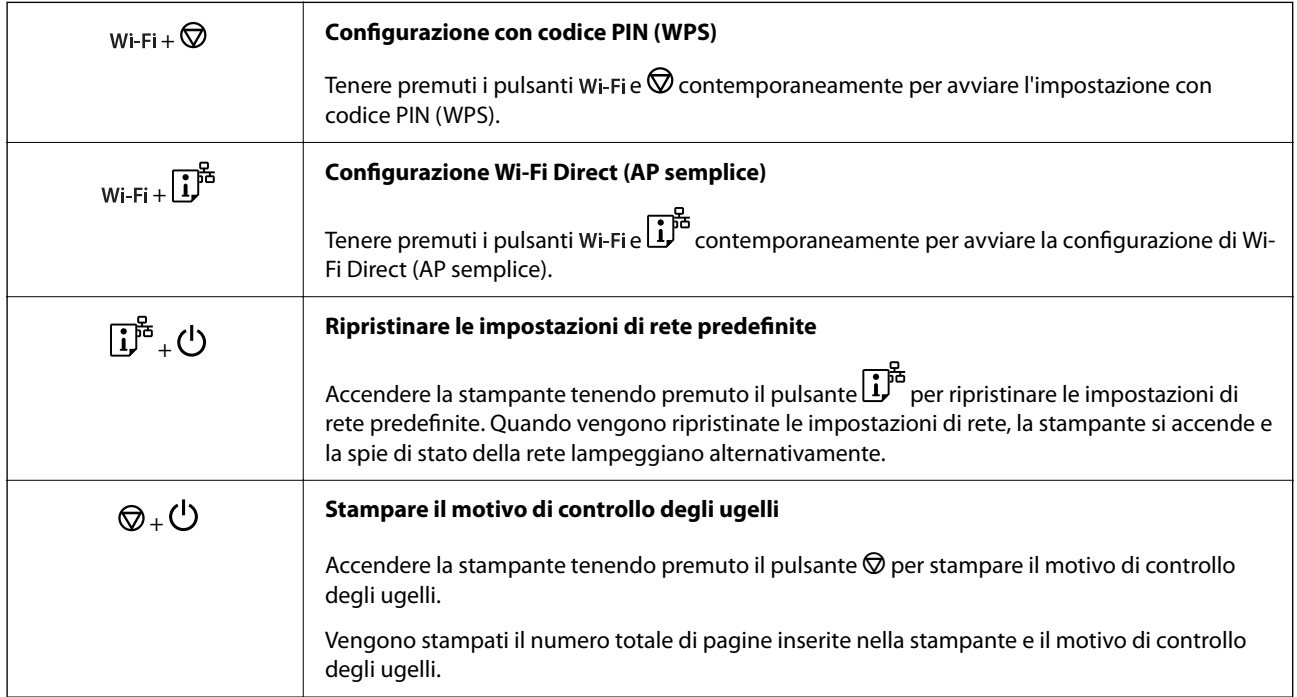

# <span id="page-18-0"></span>**Verifica dello stato delle luci e della stampante**

Le spie sul pannello di controllo indicano lo stato della stampante.

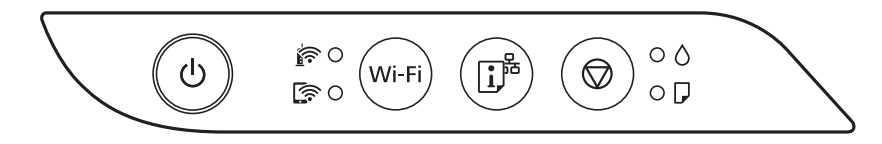

#### **Stato normale**

O: Accesa

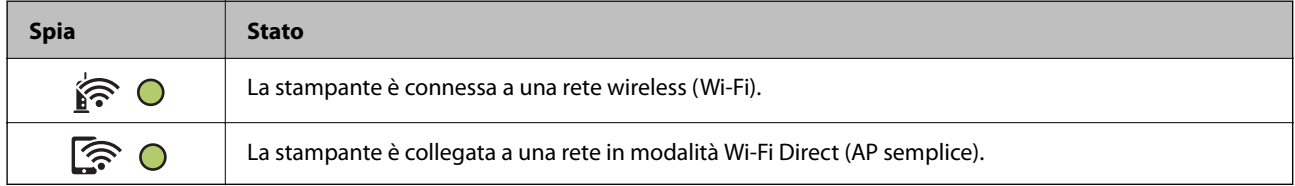

#### **Stato di errore**

Quando si verifica un errore, la spia si accende o lampeggia. I dettagli dell'errore vengono visualizzati sullo schermo del computer.

#### O/O: Accesa

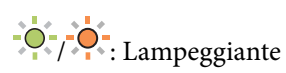

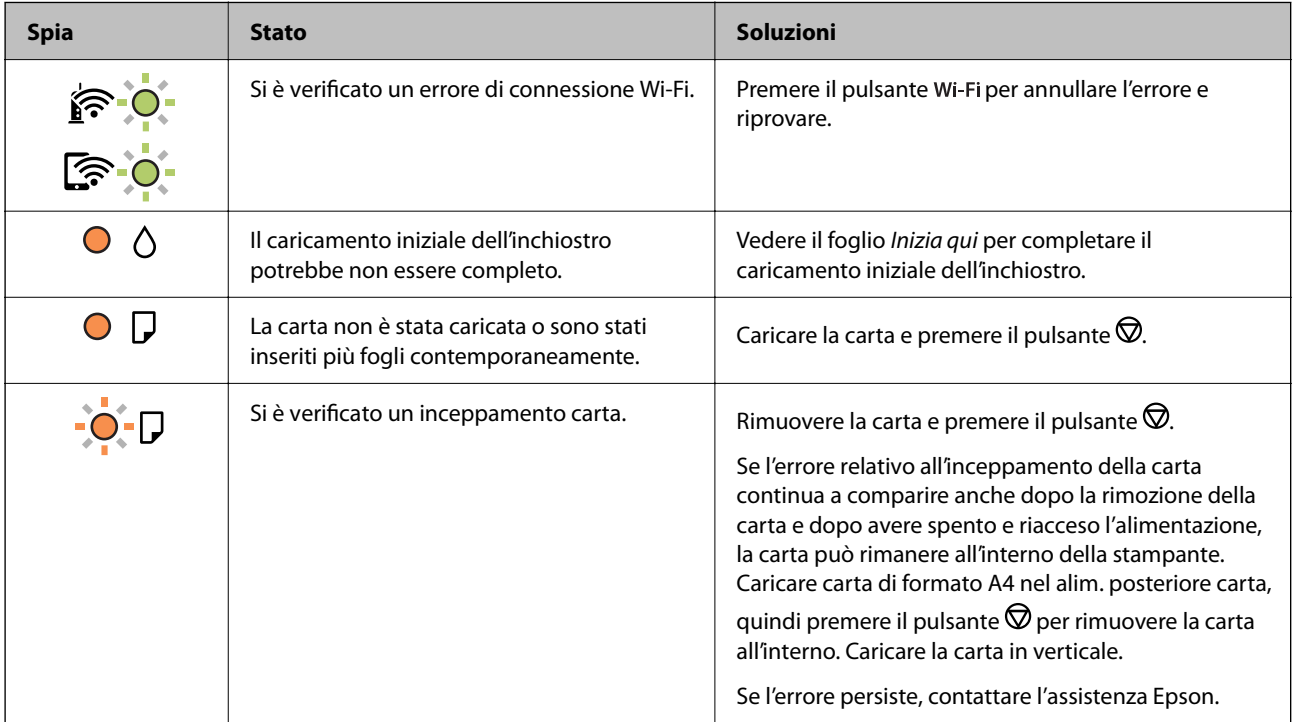

## **[Guida al pannello di controllo](#page-16-0) >** [Verifica dello stato delle luci e della stampante](#page-18-0)

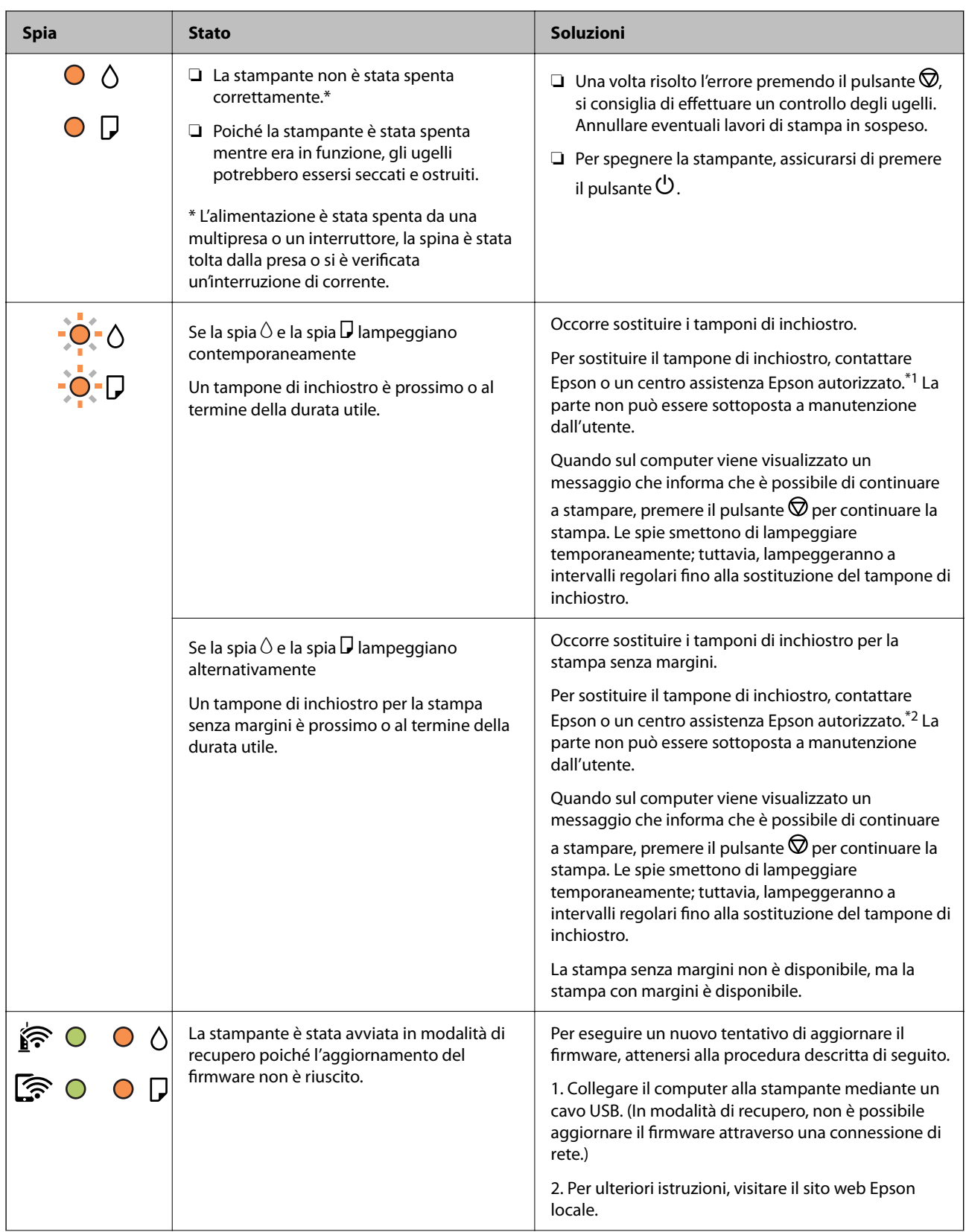

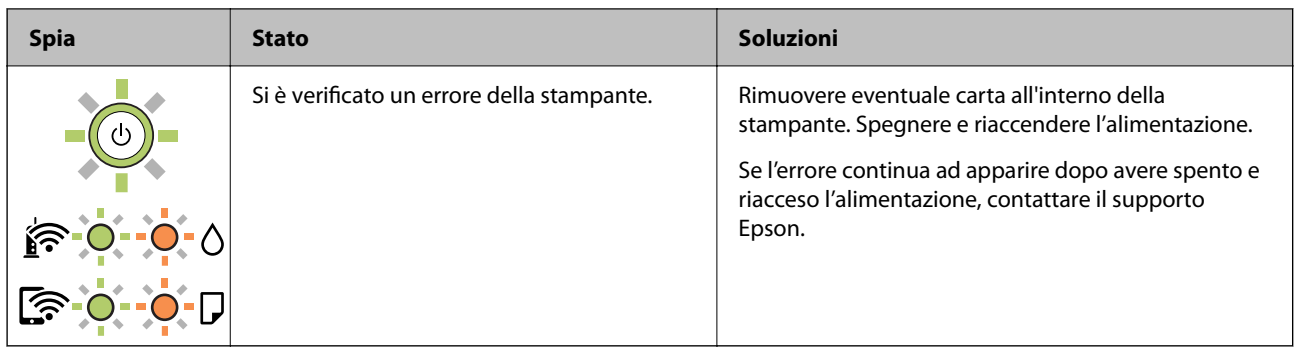

\*1 Durante alcuni cicli di stampa, nel tampone di inchiostro potrebbe accumularsi una piccola quantità di inchiostro. La stampante è stata progettata affinché la stampa venga arrestata quando il tampone raggiunge il limite massimo, onde evitare fuoriuscite di inchiostro dal tampone. La necessità e la frequenza di sostituzione del tampone variano in base al numero di pagine stampate, al tipo di materiale utilizzato per la stampa e al numero di cicli di pulizia eseguiti dalla stampante. La necessità di sostituire il tampone non implica che la stampante abbia smesso di funzionare come previsto. Quando è necessario sostituire il tampone, viene visualizzato un avviso. L'operazione può essere eseguita solo da un centro assistenza Epson autorizzato. Pertanto, la garanzia Epson non copre il costo di tale sostituzione.

\*2 Durante alcuni cicli di stampa, nel tampone di inchiostro per la stampa senza bordi potrebbe accumularsi una piccola quantità di inchiostro. Il prodotto è stato progettato affinché la stampa senza bordi venga interrotta quando il tampone raggiunge il limite massimo. La necessità e la frequenza di sostituire il tampone variano in base al numero di pagine stampate nella modalità di stampa senza margini. La necessità di sostituire il tampone non implica che la stampante abbia smesso di funzionare come previsto. Quando è necessario sostituire il tampone, viene visualizzato un avviso. L'operazione può essere eseguita solo da un centro assistenza Epson autorizzato. Pertanto, la garanzia Epson non copre il costo di tale sostituzione.

- & ["Rimozione della carta inceppata" a pagina 101](#page-100-0)
- & ["Come contattare l'assistenza Epson" a pagina 155](#page-154-0)

# <span id="page-21-0"></span>**Caricamento della carta**

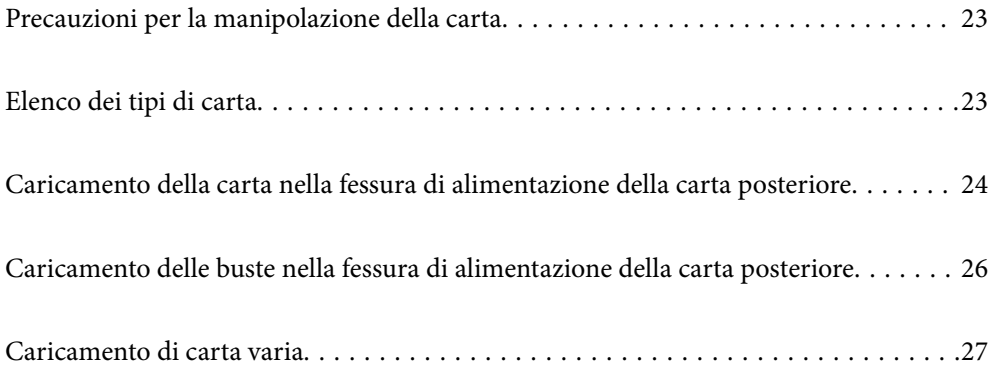

# <span id="page-22-0"></span>**Precauzioni per la manipolazione della carta**

- ❏ Consultare le istruzioni fornite con la carta.
- ❏ Per ottenere stampe di alta qualità con carta originale Epson, utilizzare la carta nell'ambiente consigliato nei documenti forniti con la carta.
- ❏ Smazzare i fogli e allinearne i bordi prima del caricamento. Non smazzare né incurvare fogli di carta fotografica, poiché ciò potrebbe danneggiare il lato stampabile.

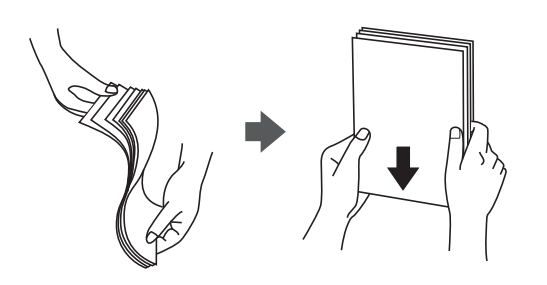

❏ Se la carta è incurvata, prima di caricarla appiattirla o incurvarla leggermente in senso contrario. La stampa su carta incurvata può causare inceppamenti o macchie di inchiostro sulle stampe.

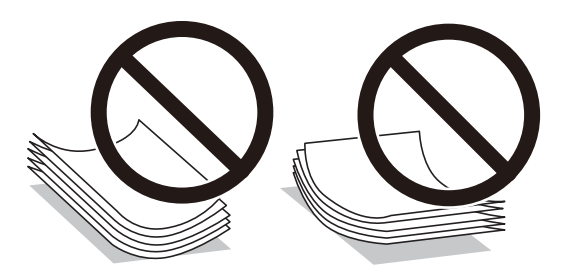

- ❏ I problemi di alimentazione carta potrebbero verificarsi frequentemente per la stampa fronte/retro manuale quando si stampa su una facciata della carta pre-stampata. Ridurre il numero di fogli a metà o meno, o caricare un foglio di carta alla volta se l'inceppamento carta continua.
- ❏ Verificare di utilizzare carta con fibra lato lungo. Se non si è sicuri del tipo di carta in uso, esaminare la confezione della carta o rivolgersi al produttore per una conferma delle specifiche.
- ❏ Smazzare le buste e allinearne i bordi prima del caricamento. Se le buste impilate si gonfiano a causa della presenza di aria, appiattirle prima di caricarle.

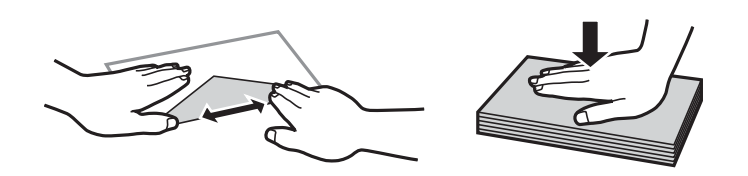

# **Elenco dei tipi di carta**

Per ottenere risultati di stampa ottimali, selezionare il tipo di carta corrispondente alla carta caricata.

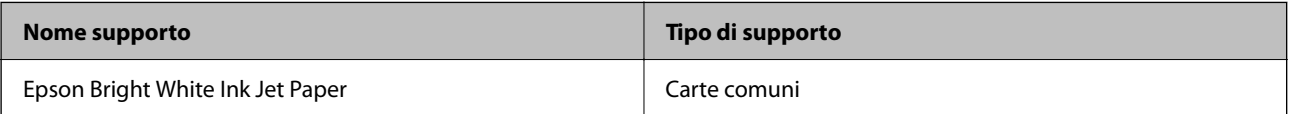

<span id="page-23-0"></span>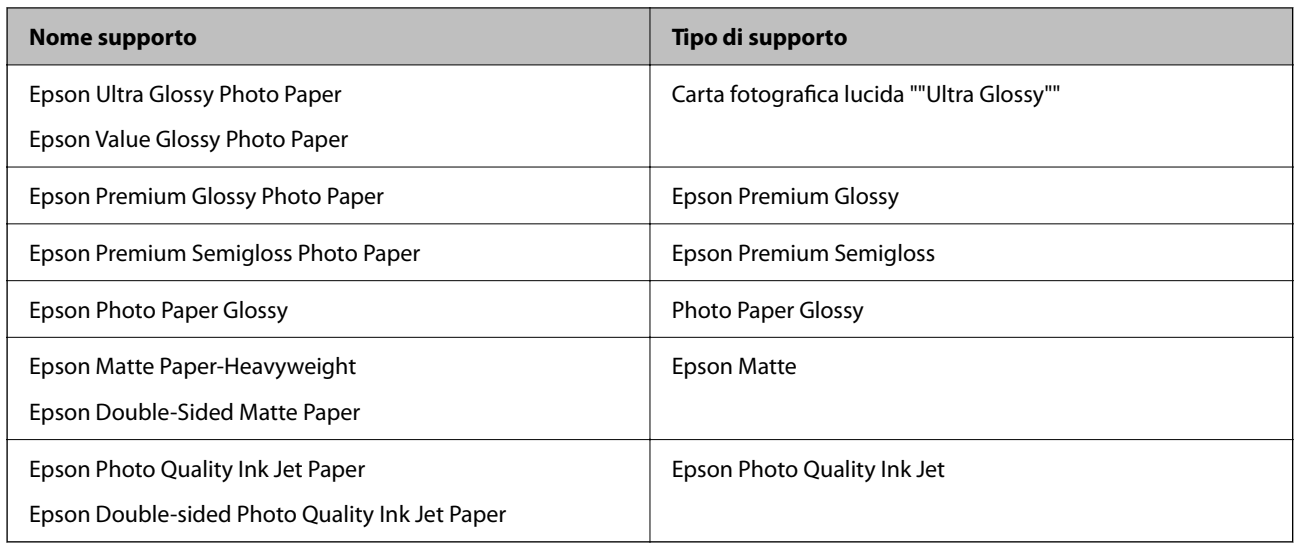

# **Caricamento della carta nella fessura di alimentazione della carta posteriore**

1. Estrarre il supporto carta.

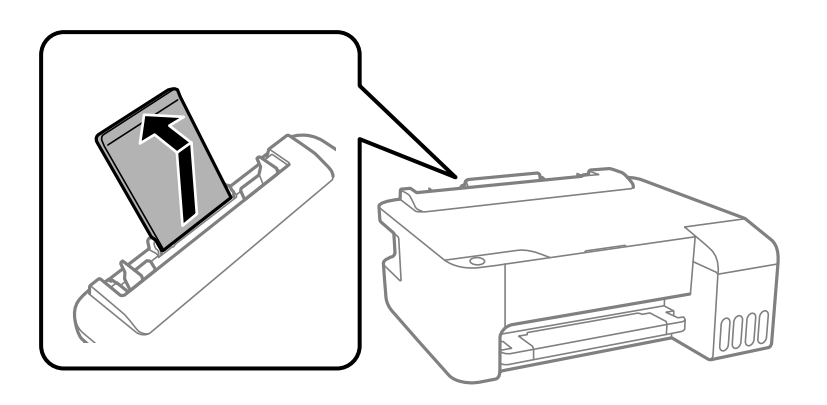

2. Far scorrere le guide laterali.

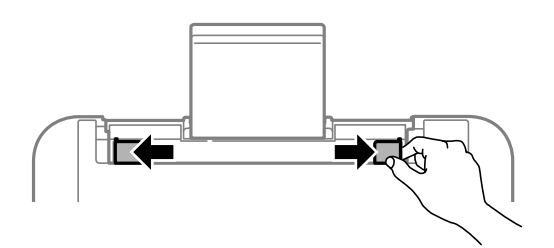

3. Caricare carta al centro del supporto della carta, con il lato stampabile rivolto verso l'alto.

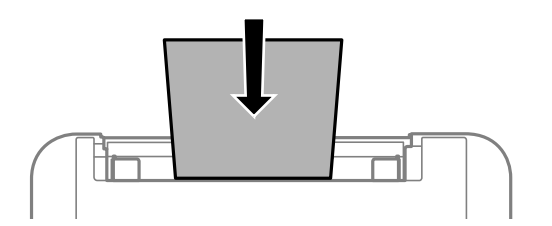

#### c*Importante:*

- ❏ Non caricare più fogli di quelli consentiti per il tipo di carta in uso. Per la carta comune, i fogli caricati non devono oltrepassare la linea appena al di sotto del simbolo  $\nabla$  sulla guida laterale.
- ❏ Caricare la carta inserendola dal lato corto. Tuttavia, se la larghezza del formato definito dall'utente è stata impostata sul lato lungo della carta, inserire la carta dal lato lungo.
- 4. Far scorrere le guide laterali fino ad allinearle ai bordi dei fogli.

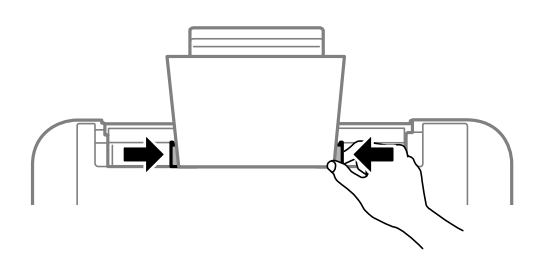

5. Estrarre il vassoio di uscita.

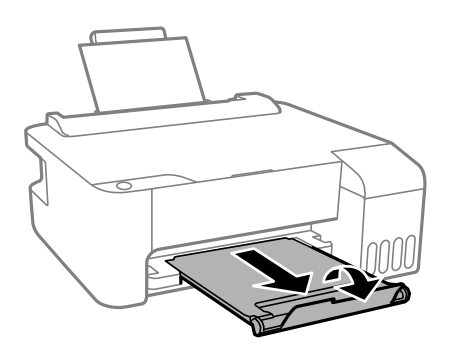

*Nota:*

Riporre la carta superflua nella confezione originale. Se viene mantenuta nella stampante, la carta potrebbe incurvarsi o provocare il peggioramento della qualità di stampa.

# <span id="page-25-0"></span>**Caricamento delle buste nella fessura di alimentazione della carta posteriore**

1. Aprire la protezione dell'alimentatore ed estrarre il supporto carta.

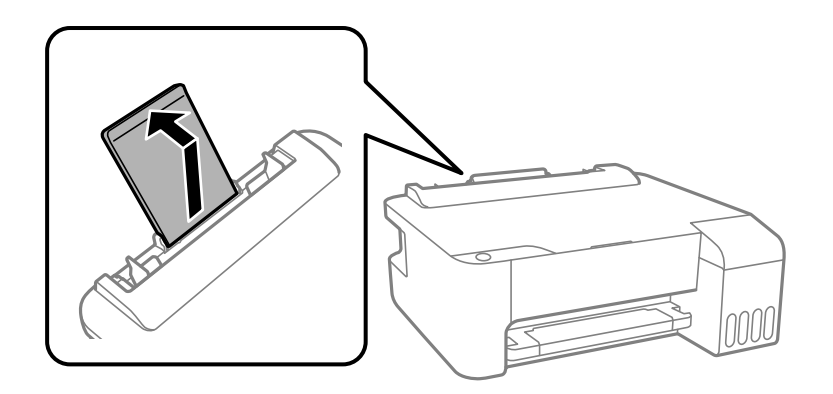

2. Far scorrere le guide laterali.

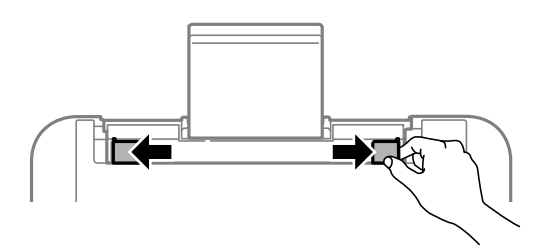

3. Caricare le buste con il lato corto prima al centro del supporto carta con il lembo rivolto verso il basso.

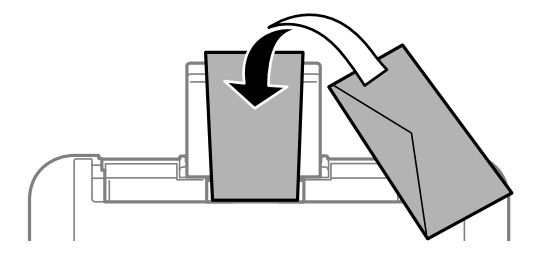

c*Importante:* Non caricare più fogli di quelli consentiti per il tipo di buste in uso. <span id="page-26-0"></span>4. Far scorrere le guide laterali fino ai bordi delle buste.

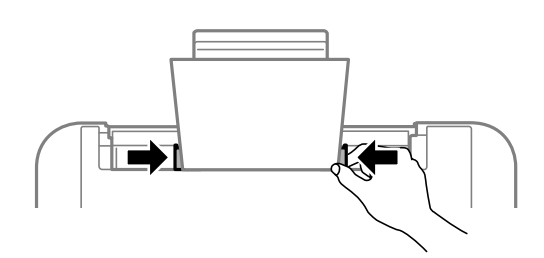

5. Estrarre il vassoio di uscita.

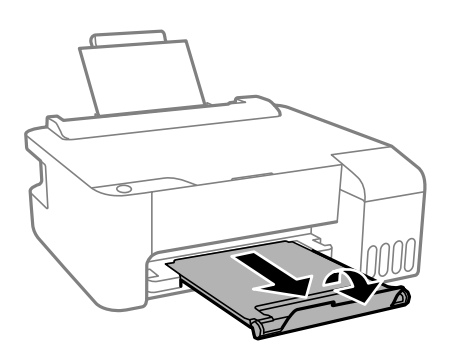

# **Caricamento di carta varia**

## **Caricare carta perforata**

Caricare carta in corrispondenza del simbolo della freccia al centro del supporto carta con il lato stampabile rivolto verso l'alto.

Caricare un singolo foglio di carta dotato di fori di rilegatura sulla parte sinistra o destra. Regolare la posizione di stampa del file per evitare di stampare sui fori.

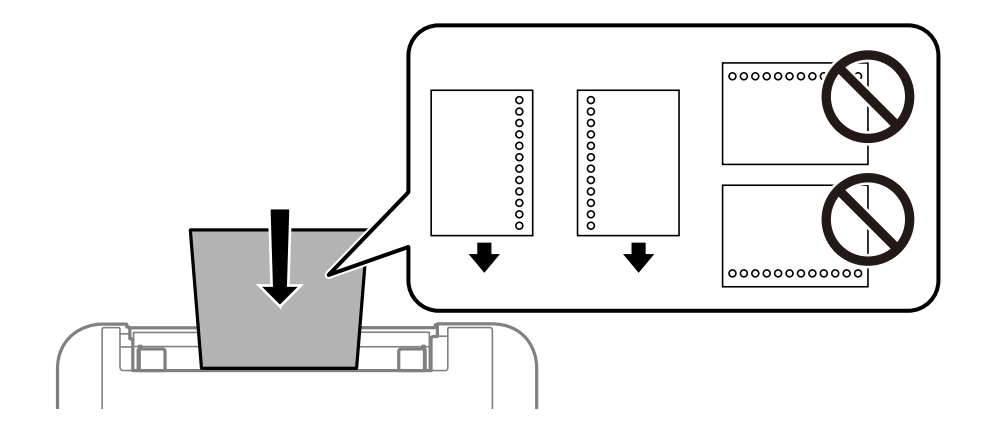

## <span id="page-27-0"></span>**Caricamento di carta lunga**

Quando si carica carta più lunga del formato Legal, riporre il supporto carta, quindi appiattire il bordo iniziale della carta.

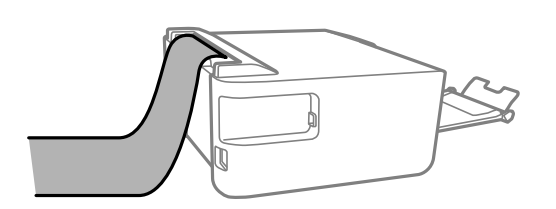

# <span id="page-28-0"></span>**Stampa**

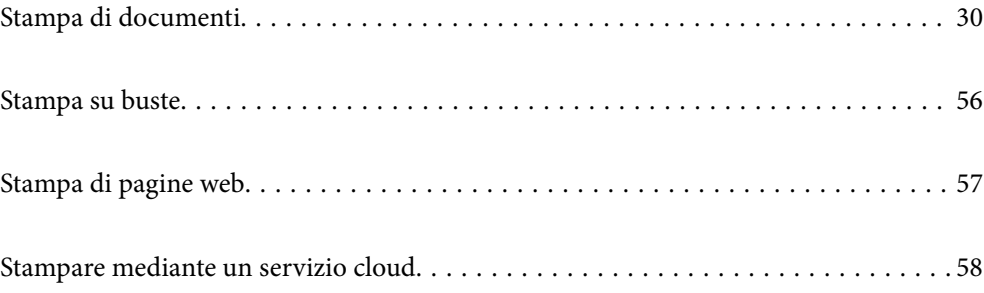

# <span id="page-29-0"></span>**Stampa di documenti**

## **Stampa da computer — Windows**

### **Stampa utilizzando impostazioni semplici**

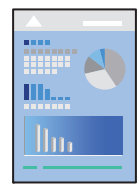

#### *Nota:*

Le operazioni da eseguire potrebbero differire a seconda dell'applicazione in uso. Per ulteriori informazioni, consultare la guida in linea dell'applicazione.

1. Caricare carta nella stampante.

["Caricamento della carta nella fessura di alimentazione della carta posteriore" a pagina 24](#page-23-0)

- 2. Aprire il file da stampare.
- 3. Scegliere **Stampa** o **Imposta stampante** dal menu **File**.
- 4. Selezionare la stampante in uso.

5. Selezionare **Preferenze** o **Proprietà** per accedere alla finestra del driver della stampante.

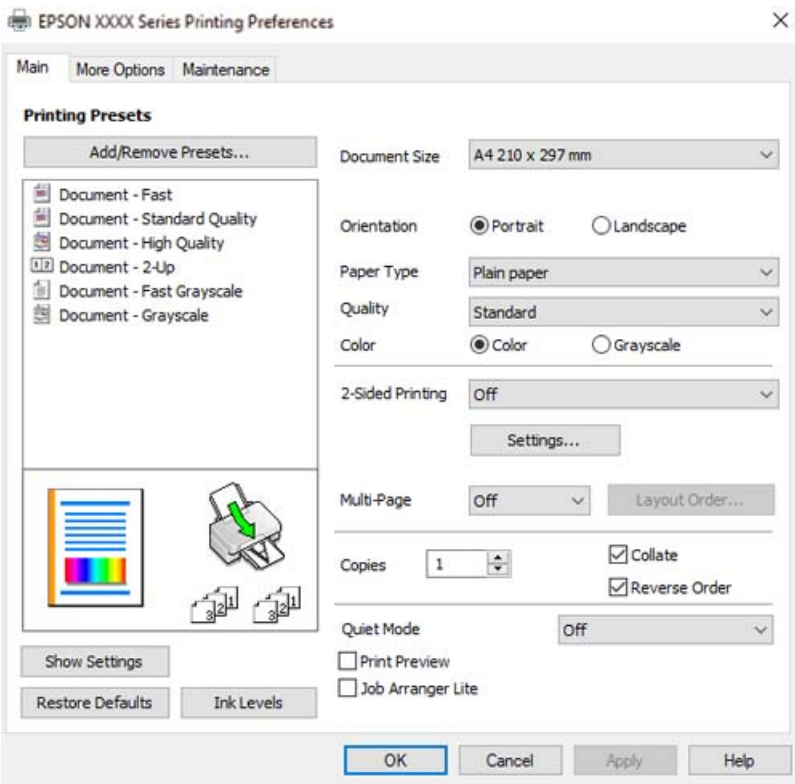

6. Modificare le impostazioni come desiderato.

Per informazioni sulle voci di impostazione, vedere la guida in linea. Facendo clic con il tasto destro del mouse su una voce, viene visualizzata la **?**.

- 7. Fare clic su **OK** per chiudere la finestra del driver della stampante.
- 8. Fare clic su **Stampa**.

- & ["Carta disponibile e capacità" a pagina 137](#page-136-0)
- & ["Elenco dei tipi di carta" a pagina 23](#page-22-0)

## **Aggiungere impostazioni predefinite per Easy Printing**

Se nel driver della stampante si creano impostazioni predefinite personalizzate per impostazioni di stampa di uso frequente, è possibile eseguire la stampa in tutta semplicità selezionando l'impostazione predefinita desiderata dall'elenco.

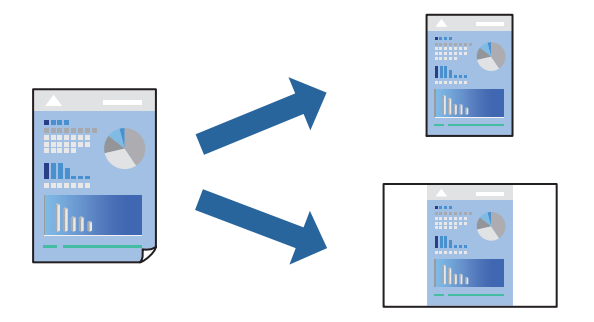

- 1. Sulla scheda **Principale** o **Altre opzioni** del driver della stampante, impostare ogni elemento (come **Formato documento** e **Tipo di carta**).
- 2. Fare clic su **Aggiungi/Rimuovi preimpostazioni** in **Preimpostazioni di stampa**.
- 3. Immettere un **Nome** e, se necessario, un commento.
- 4. Fare clic su **Salva**.

#### *Nota:*

Per eliminare una preimpostazione aggiunta, fare clic su *Aggiungi/Rimuovi preimpostazioni*, selezionare il nome della preimpostazione da eliminare dall'elenco e quindi eliminarla.

5. Fare clic su **Stampa**.

La prossima volta che si desidera stampare utilizzando le stesse impostazioni, selezionare il nome registrato da **Preimpostazioni di stampa** e fare clic su **OK**.

- & ["Caricamento della carta nella fessura di alimentazione della carta posteriore" a pagina 24](#page-23-0)
- $\rightarrow$  ["Stampa utilizzando impostazioni semplici" a pagina 30](#page-29-0)

### **Stampa su 2 lati**

Il driver della stampante stamperà automaticamente le pagine pari e dispari separatamente. Quando le pagine dispari sono state stampate, girare la carta seguendo le istruzioni e stampare le pagine pari.

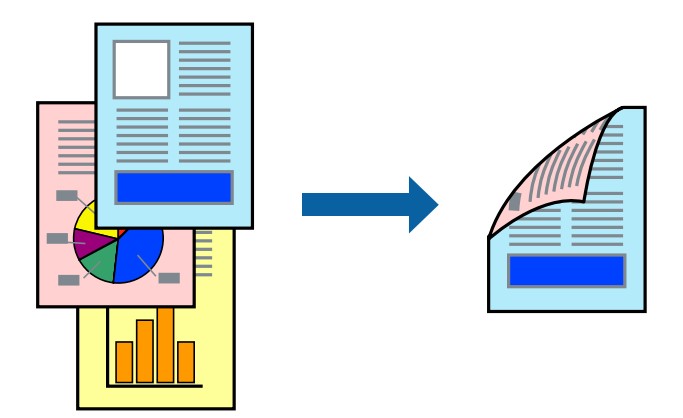

#### *Nota:*

- ❏ La funzionalità non è disponibile per la stampa senza margini.
- ❏ L'utilizzo di carta non adatta per la stampa fronte/retro potrebbe incidere sulla qualità di stampa e causare inceppamenti. ["Carta per la stampa fronte/retro" a pagina 139](#page-138-0)
- ❏ A seconda del tipo di carta e dei dati di stampa, potrebbero verificarsi passaggi di inchiostro attraverso la carta.
- ❏ Non è possibile eseguire la stampa fronte/retro manuale se *EPSON Status Monitor 3* non è abilitato. Se *EPSON Status Monitor 3* è disattivato, accedere alla finestra del driver della stampante, fare clic su *Impostazioni avanzate* nella scheda *Utility* e selezionare *Abilita EPSON Status Monitor 3*.
- ❏ Tuttavia, se si accede alla stampante da una rete oppure se la stampante è condivisa, potrebbe non essere disponibile.
- 1. Nella scheda **Principale** del driver della stampante, selezionare la modalità di **Stampa doppio lato**.
- 2. Fare clic su **Impostazioni**, configurare le impostazioni desiderate e fare clic su **OK**.
- 3. Impostare le altre opzioni nelle schede **Principale** e **Altre opzioni** in base alle esigenze, quindi fare clic su **OK**.
- 4. Fare clic su **Stampa**.

Al termine della stampa del primo lato, nel computer viene visualizzata una finestra popup. Seguire le istruzioni a video.

- & ["Carta disponibile e capacità" a pagina 137](#page-136-0)
- & ["Caricamento della carta nella fessura di alimentazione della carta posteriore" a pagina 24](#page-23-0)
- $\rightarrow$  ["Stampa utilizzando impostazioni semplici" a pagina 30](#page-29-0)

### **Stampa di un libretto**

Inoltre, è possibile stampare un opuscolo, che può essere creato riordinando le pagine e piegando la stampa.

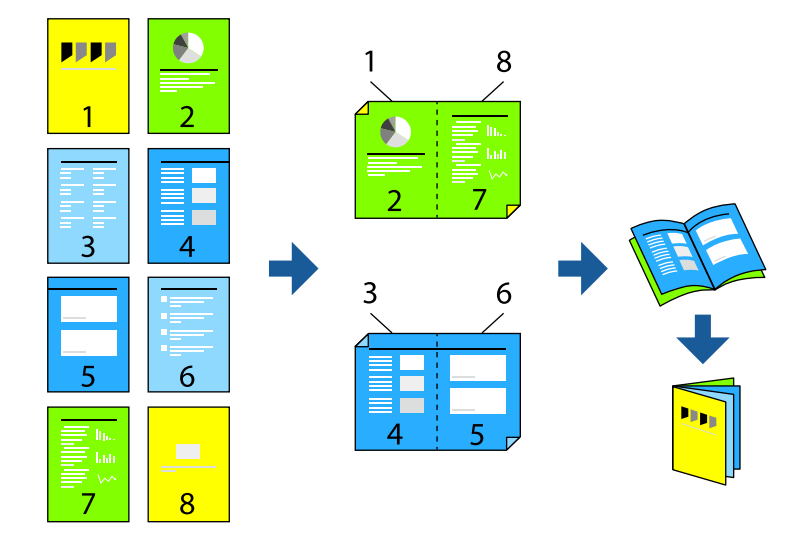

#### *Nota:*

- ❏ La funzione non è disponibile per la stampa senza margini.
- ❏ L'utilizzo di carta non adatta per la stampa fronte/retro potrebbe incidere sulla qualità di stampa e causare inceppamenti. ["Carta per la stampa fronte/retro" a pagina 139](#page-138-0)
- ❏ A seconda del tipo di carta e dei dati di stampa, potrebbero verificarsi passaggi di inchiostro attraverso la carta.
- ❏ Non è possibile eseguire la stampa fronte/retro manuale se *EPSON Status Monitor 3* non è abilitato. Se *EPSON Status Monitor 3* è disattivato, accedere alla finestra del driver della stampante, fare clic su *Impostazioni avanzate* nella scheda *Utility* e selezionare *Abilita EPSON Status Monitor 3*.
- ❏ Tuttavia, se si accede alla stampante da una rete oppure se la stampante è condivisa, potrebbe non essere disponibile.
- 1. Nella scheda **Principale** del driver della stampante selezionare il tipo di rilegatura lato lungo che si desidera utilizzare da **Stampa doppio lato**.
- 2. Fare clic su **Impostazioni**, selezionare **Opuscolo** e quindi selezionare **Rilegatura centrale** o **Rilegatura laterale**.
	- ❏ Rilegatura al centro: utilizzare questo metodo quando si stampa un numero ridotto di pagine che possono essere rilegate e facilmente piegate a metà.
	- ❏ Rilegatura laterale. Utilizzare questo metodo quando si stampa un foglio (quattro pagine) alla volta, piegandole a metà e assemblandole in un unico volume.
- 3. Fare clic su **OK**.
- 4. Impostare le altre opzioni nelle schede **Principale** e **Altre opzioni** in base alle esigenze, quindi fare clic su **OK**.
- 5. Fare clic su **Stampa**.

- & ["Carta disponibile e capacità" a pagina 137](#page-136-0)
- & ["Caricamento della carta nella fessura di alimentazione della carta posteriore" a pagina 24](#page-23-0)

& ["Stampa utilizzando impostazioni semplici" a pagina 30](#page-29-0)

### **Stampa di più pagine su un singolo foglio**

È possibile stampare varie pagine di dati su un singolo foglio di carta.

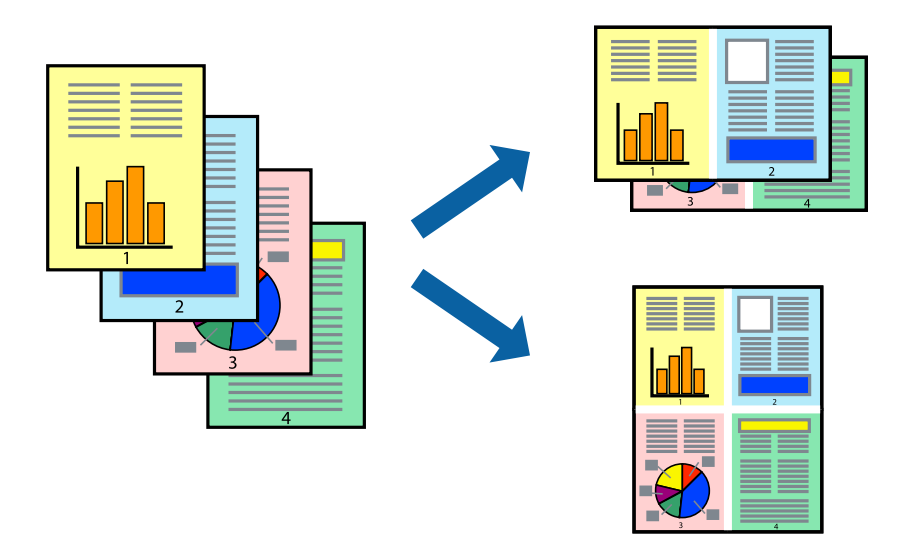

#### *Nota:*

La funzione non è disponibile per la stampa senza margini.

- 1. Nella scheda **Principale** del driver della stampante, selezionare **2 +**, **4 +**, **6-su**, **8 +**, **9-su**, o **16-su** come impostazione per **Multipag**.
- 2. Fare clic su **Ordine di disp.**, configurare le impostazioni desiderate e fare clic su **OK**.
- 3. Impostare le altre opzioni nelle schede **Principale** e **Altre opzioni** in base alle esigenze, quindi fare clic su **OK**.
- 4. Fare clic su **Stampa**.

- & ["Caricamento della carta nella fessura di alimentazione della carta posteriore" a pagina 24](#page-23-0)
- $\rightarrow$  ["Stampa utilizzando impostazioni semplici" a pagina 30](#page-29-0)

### **Stampa adattata al formato carta selezionato**

Impostare Dimensioni foglio di stampa sul formato della carta caricata nella stampante.

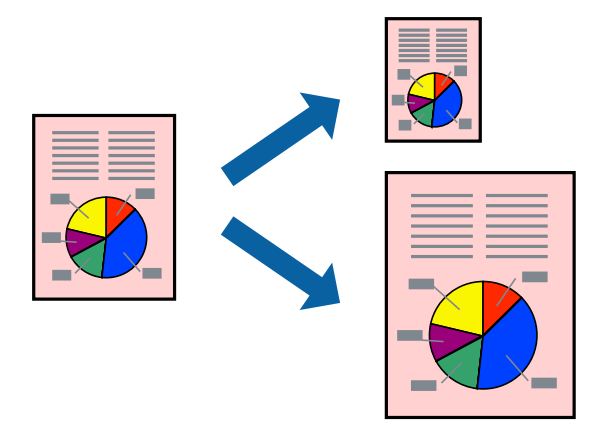

#### *Nota:* La funzione non è disponibile per la stampa senza margini.

- 1. Nella scheda **Altre opzioni** del driver della stampante, impostare le seguenti impostazioni.
	- ❏ Formato documento: selezionare il formato carta impostato nell'applicazione nelle impostazioni applicazione.
	- ❏ Emissione carta: selezionare il formato della carta caricata nella stampante. **Adatta alla Pagina** viene selezionato automaticamente.

*Nota:* Fare clic su *Centro* per stampare le immagini ridotte al centro della pagina.

- 2. Impostare le altre opzioni nelle schede **Principale** e **Altre opzioni** in base alle esigenze, quindi fare clic su **OK**.
- 3. Fare clic su **Stampa**.

- & ["Caricamento della carta nella fessura di alimentazione della carta posteriore" a pagina 24](#page-23-0)
- $\rightarrow$  ["Stampa utilizzando impostazioni semplici" a pagina 30](#page-29-0)
### **Stampa di un documento a dimensioni ingrandite o ridotte con qualsiasi ingrandimento**

È possibile ridurre o ingrandire le dimensioni di un documento in base a una percentuale determinata.

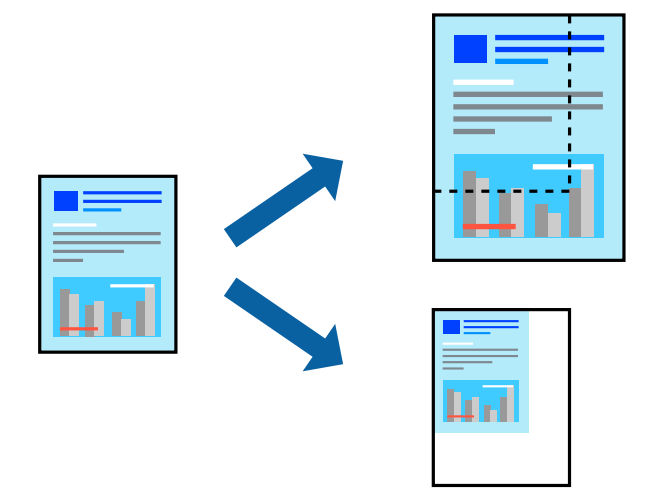

#### *Nota:*

La funzione non è disponibile per la stampa senza margini.

- 1. Nella scheda **Altre opzioni** del driver della stampante, selezionare il formato del documento dall'impostazione **Formato documento**.
- 2. Selezionare il formato carta su cui si desidera stampare dall'impostazione **Emissione carta**.
- 3. Selezionare **Stampa proporzionale**, **Zoom su**, quindi immettere un valore percentuale.
- 4. Impostare le altre opzioni nelle schede **Principale** e **Altre opzioni** in base alle esigenze, quindi fare clic su **OK**.
- 5. Fare clic su **Stampa**.

#### **Informazioni correlate**

- & ["Caricamento della carta nella fessura di alimentazione della carta posteriore" a pagina 24](#page-23-0)
- $\rightarrow$  ["Stampa utilizzando impostazioni semplici" a pagina 30](#page-29-0)

### **Stampa di un'immagine su più fogli per un ingrandimento (creazione di un manifesto)**

Questa funzione consente di stampare un'immagine su più fogli di carta. È possibile creare un poster di dimensioni maggiori unendo i fogli.

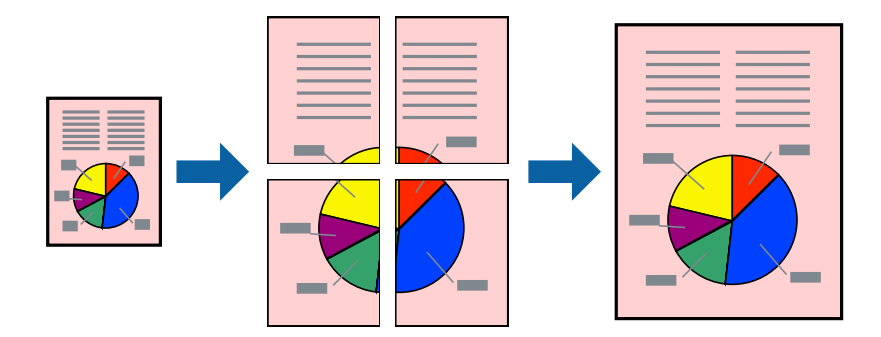

- 1. Nella scheda **Principale** del driver della stampante, selezionare **Poster 2x1**, **Poster 2x2**, **Poster 3x3** o **Poster 4x4** come impostazione per **Multipag**.
- 2. Fare clic su **Impostazioni**, configurare le impostazioni desiderate e fare clic su **OK**.

*Nota: Stampa guide di taglio* consente di stampare una guida di taglio.

- 3. Impostare le altre opzioni nelle schede **Principale** e **Altre opzioni** in base alle esigenze, quindi fare clic su **OK**.
- 4. Fare clic su **Stampa**.

#### **Informazioni correlate**

- & ["Caricamento della carta nella fessura di alimentazione della carta posteriore" a pagina 24](#page-23-0)
- $\rightarrow$  ["Stampa utilizzando impostazioni semplici" a pagina 30](#page-29-0)

#### *Creazione di poster utilizzando crocini di allineamento sovrapposti*

Di seguito viene illustrato un esempio di come realizzare un poster quando è selezionata l'opzione **Poster 2x2** ed è selezionata l'opzione **Crocini di allineamento sovrapposti** in **Stampa guide di taglio**.

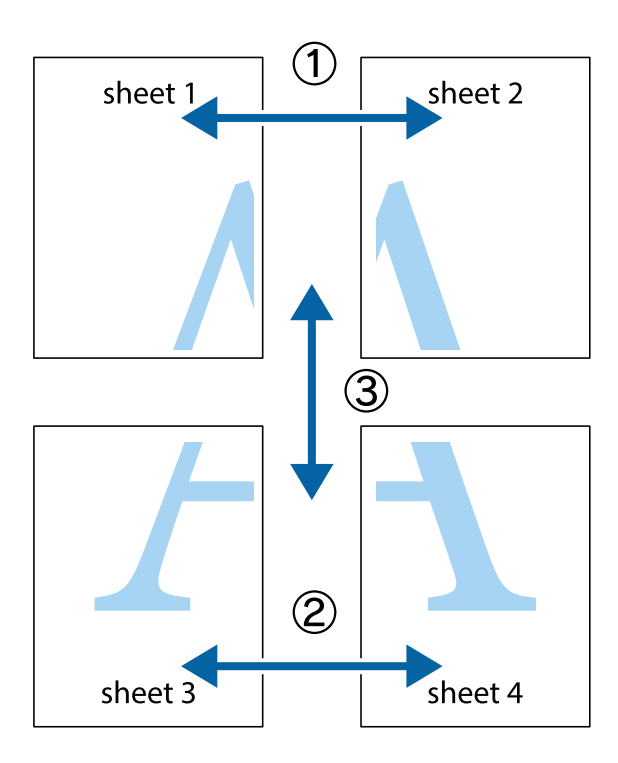

1. Preparare Sheet 1 e Sheet 2. Ritagliare i margini di Sheet 1 lungo la linea blu verticale che attraversa il centro del crocino superiore e inferiore.

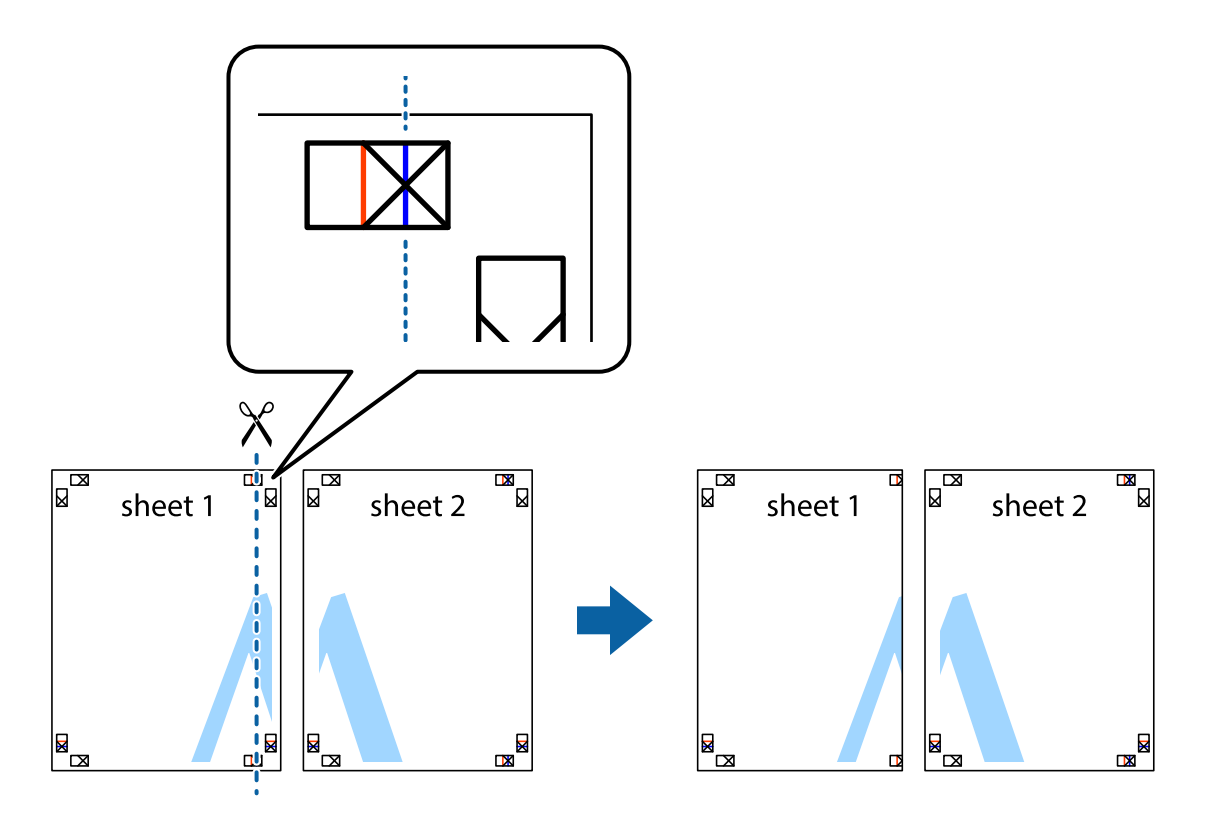

2. Collocare il bordo di Sheet 1 sopra Sheet 2 e allineare i crocini, quindi fissare temporaneamente i due fogli applicando nastro adesivo sul retro.

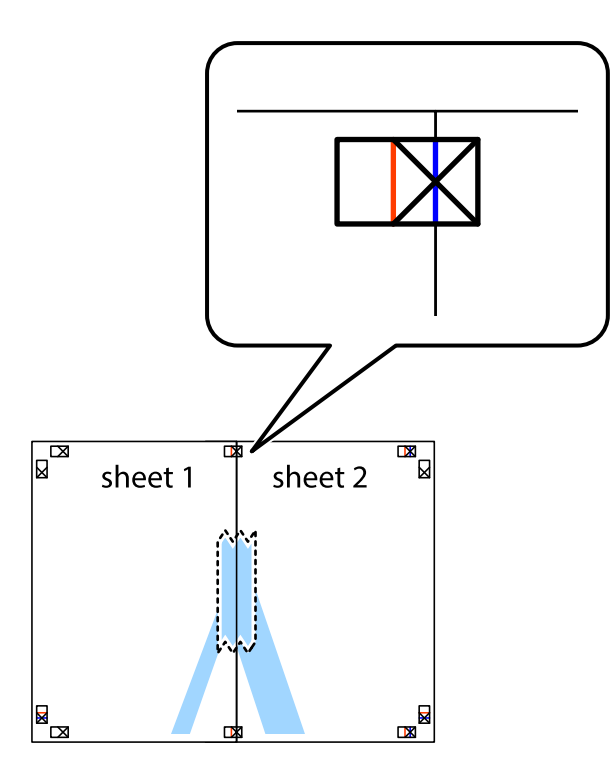

3. Tagliare in due i fogli uniti lungo la linea rossa verticale che attraversa i crocini di allineamento (la linea a sinistra dei crocini).

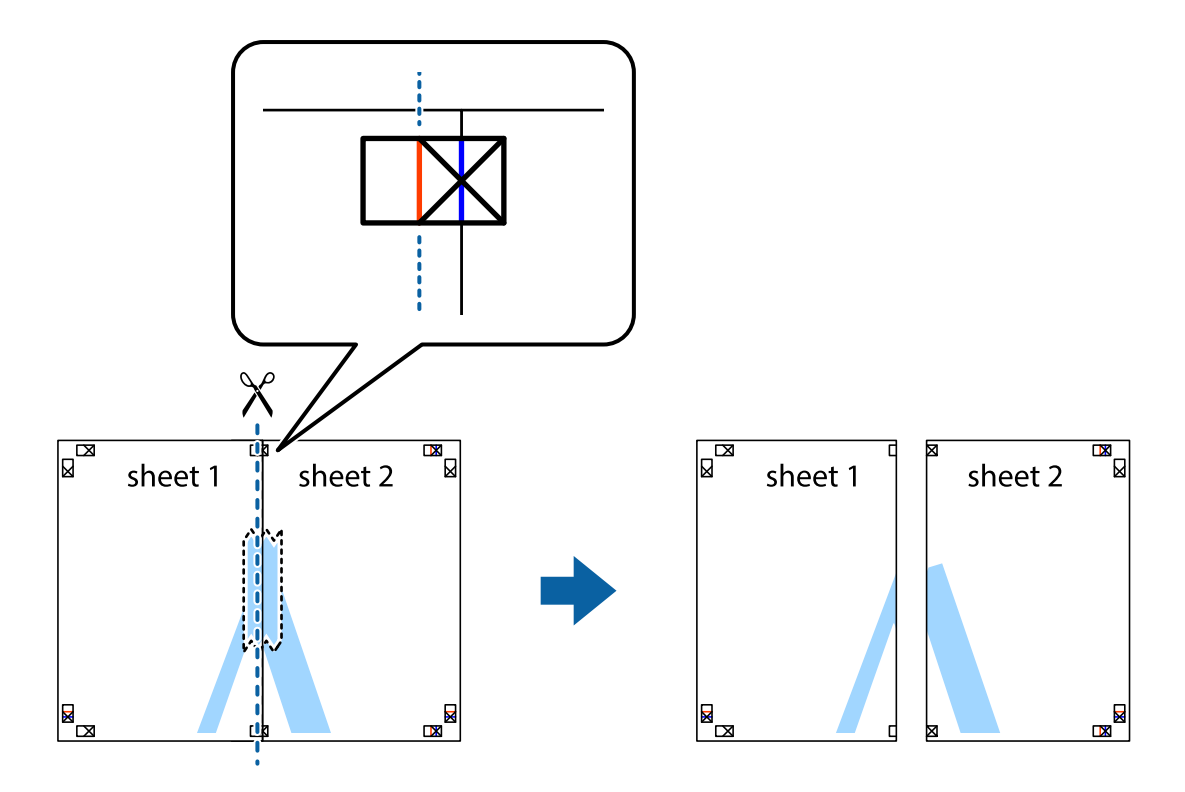

4. Fissare i fogli applicando nastro adesivo sul retro.

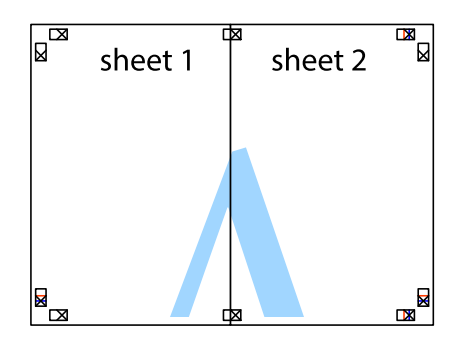

- 5. Ripetere i passaggi da 1 a 4 per unire Sheet 3 a Sheet 4.
- 6. Ritagliare i margini di Sheet 1 e Sheet 2 lungo la linea blu orizzontale che attraversa il centro del crocino destro e sinistro.

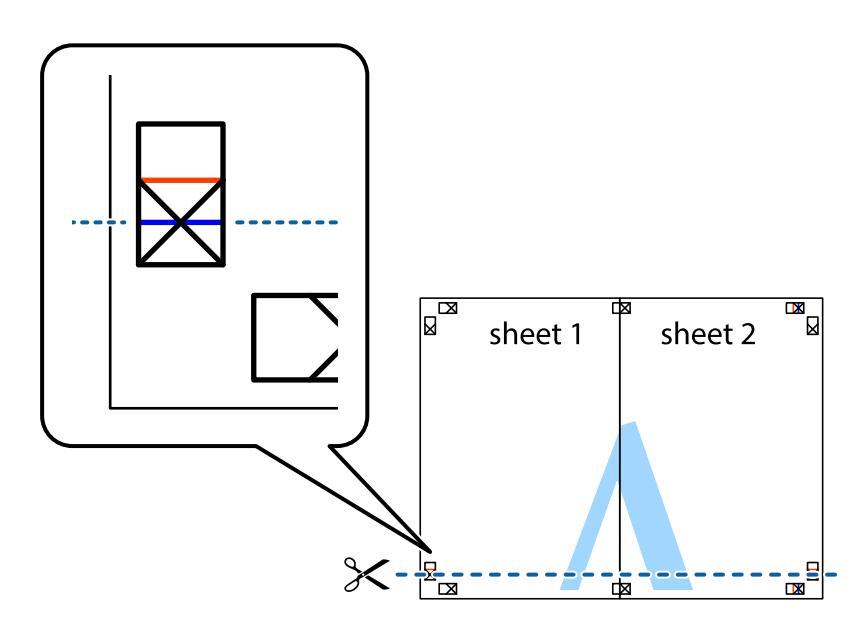

7. Collocare il bordo di Sheet 1 e Sheet 2 sopra Sheet 3 e Sheet 4, allineare i crocini e fissare temporaneamente i fogli applicando nastro adesivo sul retro.

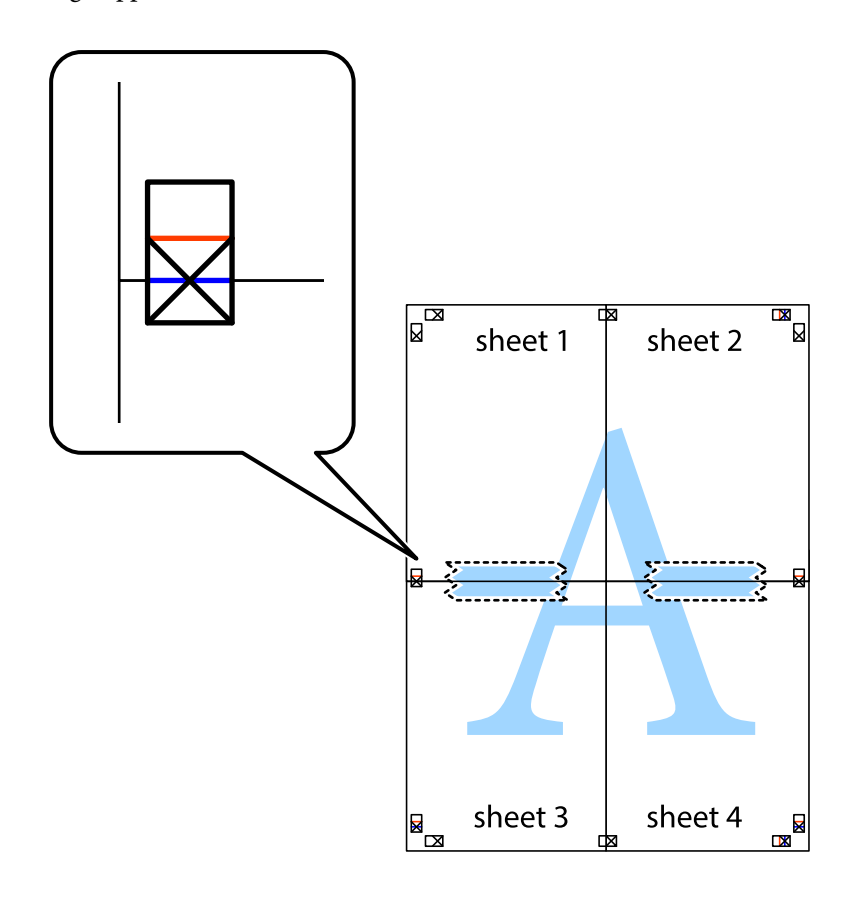

8. Tagliare in due i fogli uniti lungo la linea rossa orizzontale che attraversa i crocini di allineamento (la linea al di sopra dei crocini).

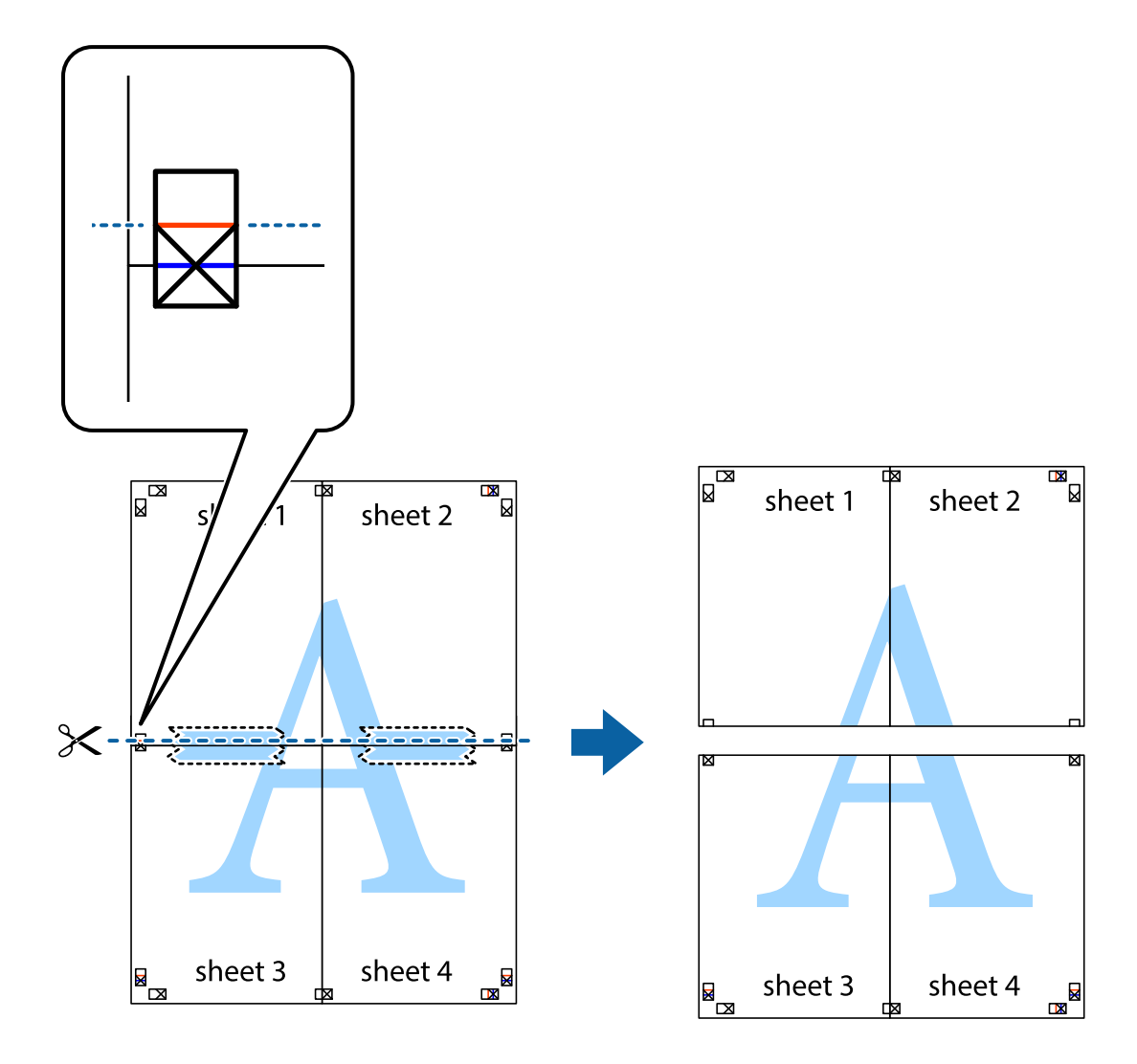

9. Fissare i fogli applicando nastro adesivo sul retro.

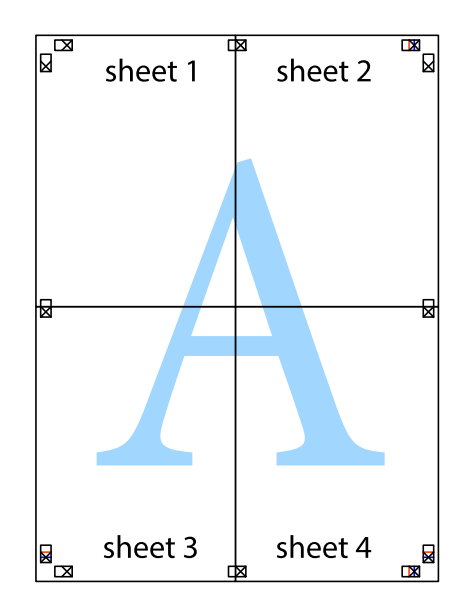

- sheet 1 sheet 2 sheet 1 sheet 2 sheet<sub>3</sub> sheet 3 sheet 4 sheet<sub>4</sub>  $\chi$
- 10. Ritagliare i margini rimanenti lungo la guida esterna.

### **Stampa con un'intestazione e un piè di pagina**

È possibile stampare informazioni quali nome utente e data di stampa in intestazioni e piè di pagina.

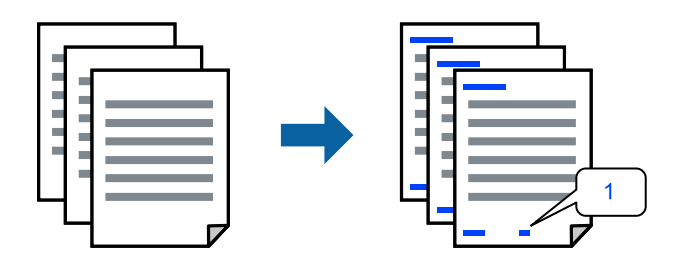

1. Sulla scheda **Altre opzioni** del driver della stampante, fare clic su **Funzioni filigrana**, quindi selezionare **Intestazione/Piè di pagina**.

2. Fare clic su **Impostazioni**, quindi selezionare gli elementi che si desidera stampare e fare clic su OK.

#### *Nota:*

- ❏ Per specificare il primo numero di pagina, selezionare *Numero pagina* dalla posizione da stampare in intestazione o piè di pagina, quindi selezionare il numero in *Numero iniziale*.
- ❏ Se si desidera stampare del testo come intestazione o piè di pagina, selezionare la posizione da stampare, quindi selezionare *Testo*. Immettere il testo da stampare nel campo di immissione del testo.
- 3. Impostare le altre opzioni nelle schede **Principale** e **Altre opzioni** in base alle esigenze, quindi fare clic su **OK**.
- 4. Fare clic su **Stampa**.

#### **Informazioni correlate**

- & ["Caricamento della carta nella fessura di alimentazione della carta posteriore" a pagina 24](#page-23-0)
- $\rightarrow$  ["Stampa utilizzando impostazioni semplici" a pagina 30](#page-29-0)

### **Stampa di una filigrana**

Nelle stampe è possibile includere una filigrana o una dicitura di protezione da copia, per esempio la scritta "Riservato". Se si esegue la stampa con una dicitura di protezione da copia, le lettere nascoste appariranno se fotocopiate per distinguere l'originale dalle copie.

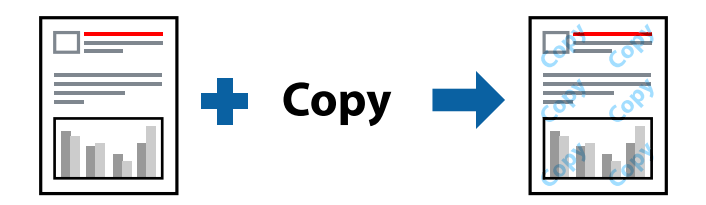

- La Motivo anti-copia è disponibile alle seguenti condizioni:
- ❏ Tipo di carta: Carte comuni
- ❏ Senza bordi: non selezionato
- ❏ Qualità: Standard
- ❏ Stampa doppio lato: Off, Manuale (rilegatura bordo lungo) o Manuale (rilegatura bordo corto)
- ❏ Correzione colore: Automatico
- ❏ Carta grana fine: non selezionato

#### *Nota:*

È inoltre possibile aggiungere una filigrana o una dicitura di protezione da copia personalizzate.

- 1. Sulla scheda **Altre opzioni** del driver della stampante, fare clic su **Funzioni filigrana**, quindi selezionare Motivo anti-copia o Filigrana.
- 2. Fare clic su **Impostazioni** per modificare impostazioni quali le dimensioni, la densità o la posizione della dicitura o della filigrana.
- 3. Impostare le altre opzioni nelle schede **Principale** e **Altre opzioni** in base alle esigenze, quindi fare clic su **OK**.
- 4. Fare clic su **Stampa**.

#### **Informazioni correlate**

- & ["Caricamento della carta nella fessura di alimentazione della carta posteriore" a pagina 24](#page-23-0)
- $\rightarrow$  ["Stampa utilizzando impostazioni semplici" a pagina 30](#page-29-0)

### **Stampa di più file contemporaneamente**

Organizzatore lavori rapido consente di combinare vari file creati in diverse applicazioni e di stamparli come unico lavoro di stampa. Per i file combinati, è possibile specificare le impostazioni di stampa quali il layout multipagina e la stampa fronte/retro.

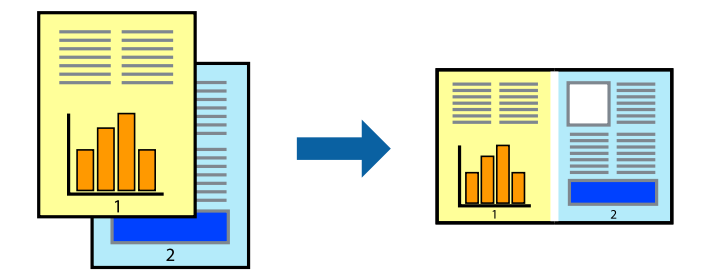

- 1. Nella scheda **Principale** del driver della stampante, selezionare **Organizzatore lavori rapido**.
- 2. Fare clic su **Stampa**.

Quando si avvia la stampa, viene visualizzata la finestra Organizzatore lavori rapido.

- 3. Mentre è aperta la finestra Organizzatore lavori rapido, aprire il file che si desidera combinare con il file corrente e ripetere i passaggi sopra descritti.
- 4. Se si seleziona un lavoro di stampa aggiunto al Progetto di stampa Lite nella finestra Organizzatore lavori rapido, è possibile modificare il layout della pagina.
- 5. Fare clic su **Stampa** dal menu **File** per avviare la stampa.

#### *Nota:*

Se si chiude la finestra Organizzatore lavori rapido prima di aggiungere tutti i dati di stampa al Progetto di stampa, il lavoro di stampa su cui si sta lavorando viene annullato. Fare clic su *Salva* dal menu *File* per salvare il lavoro corrente. L'estensione dei file salvati è "ecl".

Per aprire un progetto di stampa, fare clic su *Organizzatore lavori rapido* nella scheda *Utility* del driver della stampante per aprire la finestra Job Arranger Lite. Quindi, scegliere *Apri* dal menu *File* per selezionare il file.

#### **Informazioni correlate**

- & ["Caricamento della carta nella fessura di alimentazione della carta posteriore" a pagina 24](#page-23-0)
- & ["Stampa utilizzando impostazioni semplici" a pagina 30](#page-29-0)

### **Stampare utilizzando la funzionalità di Stampa universale a colori**

È possibile migliorare la visibilità dei testi e delle immagini nelle stampe.

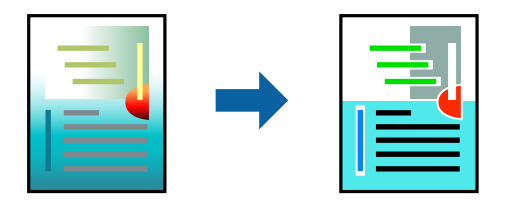

La funzionalità Stampa colore universale è disponibile solo quando sono state configurate le impostazioni seguenti.

- ❏ Tipo di carta: Carte comuni
- ❏ Qualità: **Standard** o qualità più elevata
- ❏ Colore: **Colore**
- ❏ Applicazioni: Microsoft® Office 2007 o versioni successive
- ❏ Formato testo: 96 pts o inferiore
- 1. Nella scheda **Altre opzioni** del driver della stampante, fare clic su **Opzioni immagine** nell'impostazione **Correzione colore**.
- 2. Selezionare un'opzione dall'impostazione **Stampa colore universale**.
- 3. **Opzioni di miglioramento** per configurare ulteriori impostazioni.
- 4. Impostare le altre opzioni nelle schede **Principale** e **Altre opzioni** in base alle esigenze, quindi fare clic su **OK**.
- 5. Fare clic su **Stampa**.

#### *Nota:*

- ❏ Alcuni caratteri potrebbero essere modificati dai modelli, per esempio "+" può diventare "±".
- ❏ I motivi e le sottolineature specifici di ogni applicazione potrebbero alterare il contenuto stampato utilizzando le seguenti impostazioni.
- ❏ La qualità di stampa delle foto e di altre immagini potrebbe peggiorare se si utilizzano le impostazioni di Stampa colore universale.
- ❏ La stampa viene eseguita più lentamente se si utilizzano le impostazioni di Stampa colore universale.

#### **Informazioni correlate**

- & ["Caricamento della carta nella fessura di alimentazione della carta posteriore" a pagina 24](#page-23-0)
- $\rightarrow$  ["Stampa utilizzando impostazioni semplici" a pagina 30](#page-29-0)

### **Regolazione del colore di stampa**

È possibile regolare i colori nel lavoro di stampa. Tali regolazioni non vengono applicate ai dati originali.

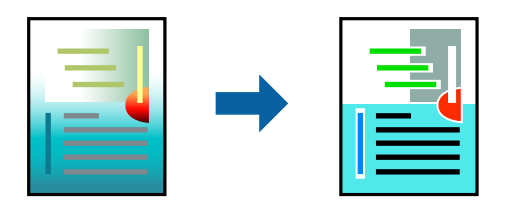

**PhotoEnhance** fornisce immagini più nitide e colori più brillanti regolando automaticamente il contrasto, la saturazione e la luminosità dei dati di immagine originali.

#### *Nota:*

La regolazione del colore di *PhotoEnhance* viene eseguita mediante l'analisi della posizione del soggetto. Pertanto, se la posizione del soggetto è stata modificata mediante la riduzione, l'ingrandimento, il ritaglio o la rotazione dell'immagine, i colori potrebbero cambiare in modo imprevisto. La posizione del soggetto viene modificata anche quando si seleziona la stampa senza margini, che potrebbe pertanto comportare modifiche di colore. Se l'immagine è sfocata, il tono potrebbe non essere naturale. Se i colori cambiano notevolmente o assumono un aspetto poco naturale, non stampare in modalità *PhotoEnhance*.

- 1. Nella scheda **Altre opzioni** del driver della stampante, selezionare la modalità di correzione del colore dall'impostazione **Correzione colore**.
	- ❏ Automatico: con questa impostazione, il tono viene adattato automaticamente alle impostazioni relative al tipo di carta e alla qualità di stampa.
	- ❏ Personal.: fare clic su **Altre impostazioni** per eseguire le impostazioni personalizzate.
- 2. Impostare le altre opzioni nelle schede **Principale** e **Altre opzioni** in base alle esigenze, quindi fare clic su **OK**.
- 3. Fare clic su **Stampa**.

#### **Informazioni correlate**

- & ["Caricamento della carta nella fessura di alimentazione della carta posteriore" a pagina 24](#page-23-0)
- $\rightarrow$  ["Stampa utilizzando impostazioni semplici" a pagina 30](#page-29-0)

### **Stampare evidenziando le linee sottili**

È possibile aumentare lo spessore delle linee sottili, che altrimenti non sarebbero visibili nella stampa.

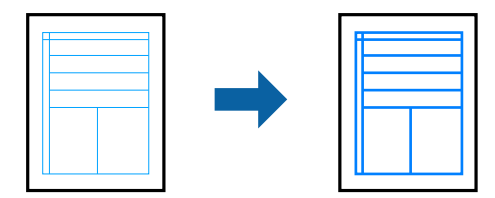

- 1. Nella scheda **Altre opzioni** del driver della stampante, fare clic su **Opzioni immagine** nell'impostazione **Correzione colore**.
- 2. Selezionare **Enfatizza linee sottili**.
- 3. Impostare le altre opzioni nelle schede **Principale** e **Altre opzioni** in base alle esigenze, quindi fare clic su **OK**.
- 4. Fare clic su **Stampa**.

#### **Informazioni correlate**

- & ["Caricamento della carta nella fessura di alimentazione della carta posteriore" a pagina 24](#page-23-0)
- $\rightarrow$  ["Stampa utilizzando impostazioni semplici" a pagina 30](#page-29-0)

### **Stampa nitida di codici a barre**

È possibile stampare un codice a barre in modo nitido per facilitarne la scansione. Attivare questa funzione solo se il codice a barre stampato non può essere acquisito.

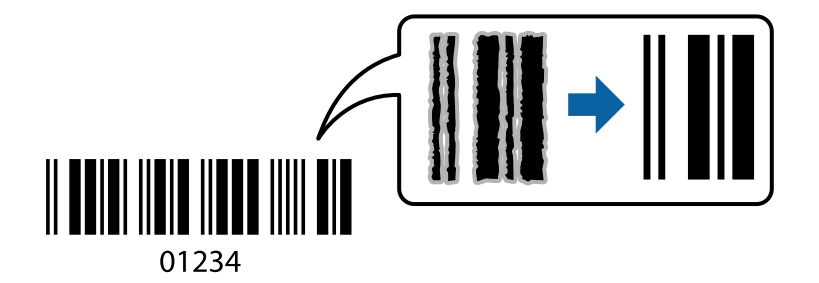

È possibile utilizzare questa funzione in base alle indicazioni fornite di seguito.

❏ Tipo di carta: Carte comuni, Busta

#### ❏ Qualità: **Standard**

- 1. Sulla scheda **Utility** del driver della stampante, fare clic su **Impostazioni avanzate**, quindi selezionare **Modo Codice a barre**.
- 2. Impostare le altre opzioni nelle schede **Principale** e **Altre opzioni** in base alle esigenze, quindi fare clic su **OK**.

#### 3. Fare clic su **Stampa**.

#### *Nota:*

Non sempre è possibile ridurre la sfocatura; ciò dipende dalle circostanze.

#### **Informazioni correlate**

- & ["Caricamento della carta nella fessura di alimentazione della carta posteriore" a pagina 24](#page-23-0)
- & ["Stampa utilizzando impostazioni semplici" a pagina 30](#page-29-0)

### <span id="page-49-0"></span>**Stampa da computer — Mac OS**

### **Stampa utilizzando impostazioni semplici**

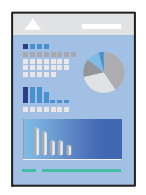

#### *Nota:*

Le operazioni da eseguire e le schermate potrebbero differire a seconda dell'applicazione in uso. Per ulteriori informazioni, consultare la guida in linea dell'applicazione.

- 1. Caricare carta nella stampante.
- 2. Aprire il file da stampare.
- 3. Selezionare **Stampa** o un altro comando dal menu **File** per accedere alla finestra di dialogo di stampa.

Se necessario, fare clic su Mostra dettagli o su  $\nabla$  per espandere la finestra di stampa.

- 4. Selezionare la stampante in uso.
- 5. Scegliere **Impostazioni di stampa** dal menu a comparsa.

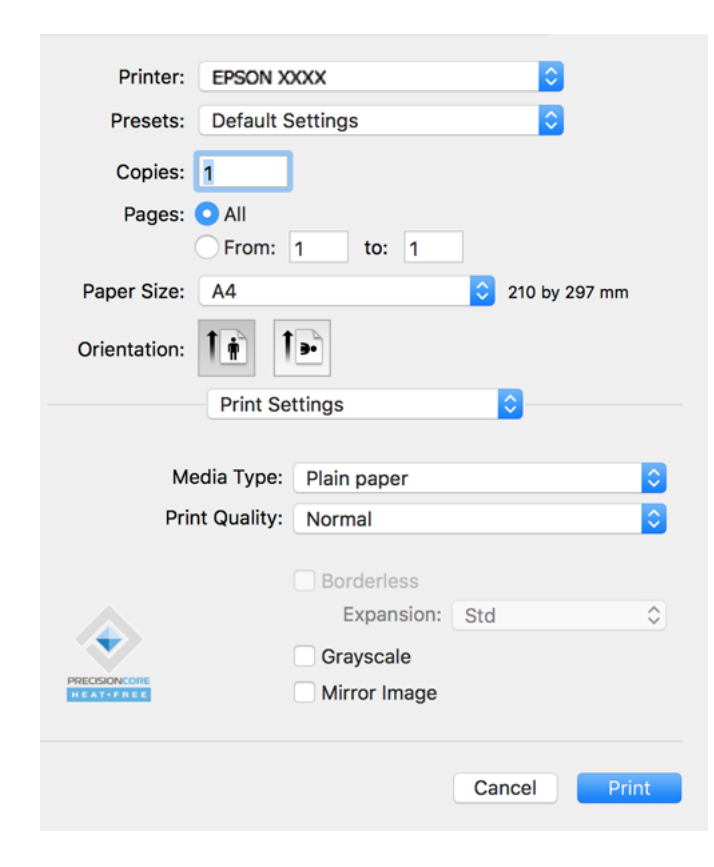

- 6. Modificare le impostazioni come desiderato.
- 7. Fare clic su **Stampa**.

#### **Informazioni correlate**

- & ["Carta disponibile e capacità" a pagina 137](#page-136-0)
- & ["Elenco dei tipi di carta" a pagina 23](#page-22-0)

### **Aggiungere impostazioni predefinite per Easy Printing**

Se nel driver della stampante si creano impostazioni predefinite personalizzate per impostazioni di stampa di uso frequente, è possibile eseguire la stampa in tutta semplicità selezionando l'impostazione predefinita desiderata dall'elenco.

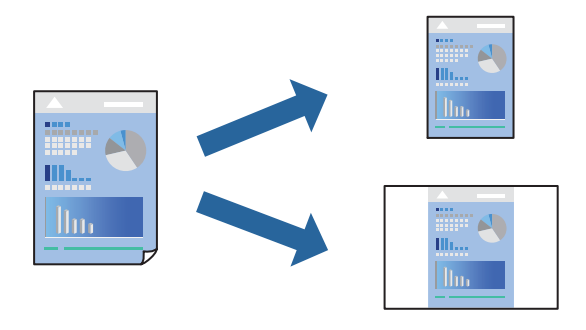

- 1. Impostare ciascun elemento come **Impostazioni di stampa** e **Layout** (**Formato carta**, **Supporto**, eccetera).
- 2. Fare clic su **Impostazioni predefinite** per salvare le impostazioni correnti come predefinite.
- 3. Fare clic su **OK**.

#### *Nota:*

Per eliminare un predefinito aggiunto, fare clic su *Predefiniti* > *Mostra predefiniti*, selezionare il nome del predefinito da eliminare dall'elenco ed eliminarlo.

4. Fare clic su **Stampa**.

La prossima volta che si desidera stampare utilizzando le stessi impostazioni, selezionare il nome registrato delle impostazioni predefinite da **Impostazioni predefinite**.

#### **Informazioni correlate**

- & ["Caricamento della carta nella fessura di alimentazione della carta posteriore" a pagina 24](#page-23-0)
- $\rightarrow$  ["Stampa utilizzando impostazioni semplici" a pagina 50](#page-49-0)

### **Stampa di più pagine su un singolo foglio**

È possibile stampare varie pagine di dati su un singolo foglio di carta.

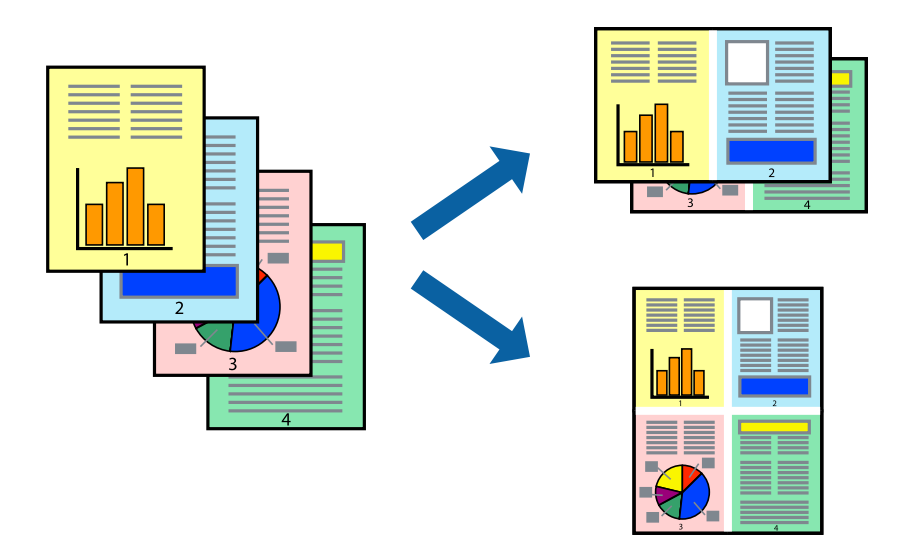

- 1. Scegliere **Layout** dal menu a comparsa.
- 2. Impostare il numero di pagine in **Pagine per foglio**, l'**Orientamento** (ordine di pagina) e il **Margine**.
- 3. Selezionare altre voci se necessario.
- 4. Fare clic su **Stampa**.

#### **Informazioni correlate**

- & ["Caricamento della carta nella fessura di alimentazione della carta posteriore" a pagina 24](#page-23-0)
- & ["Stampa utilizzando impostazioni semplici" a pagina 50](#page-49-0)

### **Stampa adattata al formato carta selezionato**

Impostare Dimensioni foglio di stampa sul formato della carta caricata nella stampante.

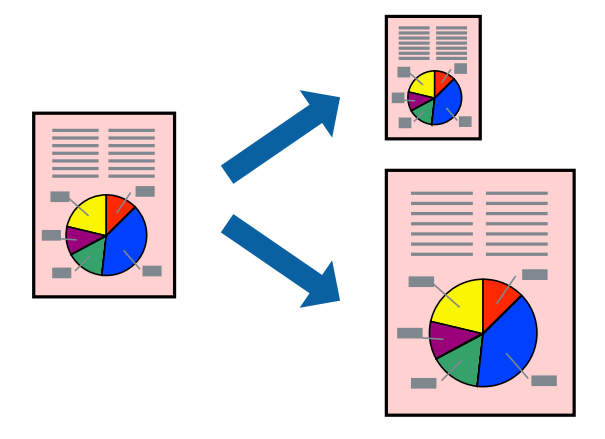

1. Selezionare il formato carta impostato nell'applicazione in **Formato carta**.

- 2. Scegliere **Gestione carta** dal menu a comparsa.
- 3. Selezionare **Adatta in scala al foglio**.
- 4. Impostare **Dimensioni foglio di stampa** sul formato della carta caricata nella stampante.
- 5. Selezionare altre voci se necessario.
- 6. Fare clic su **Stampa**.

#### **Informazioni correlate**

- & ["Caricamento della carta nella fessura di alimentazione della carta posteriore" a pagina 24](#page-23-0)
- $\rightarrow$  ["Stampa utilizzando impostazioni semplici" a pagina 50](#page-49-0)

### **Stampa di un documento a dimensioni ingrandite o ridotte con qualsiasi ingrandimento**

È possibile ridurre o ingrandire le dimensioni di un documento in base a una percentuale determinata.

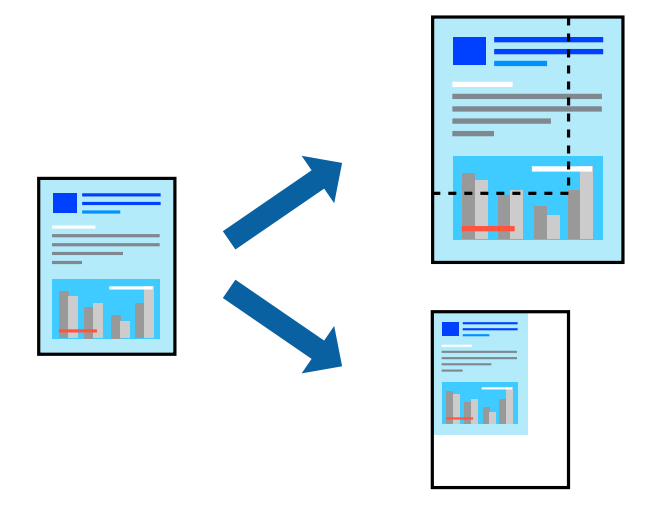

- 1. Selezionare **Stampa** o un altro comando dal menu **File** per accedere alla finestra di dialogo di stampa.
- 2. Selezionare **Formato di stampa** dal menu **File** dell'applicazione.
- 3. Selezionare **Stampante**, **Formato carta**, inserire la percentuale in **Adatta**, quindi fare clic su **OK**. *Nota:*

Applicare il formato carta impostato nell'applicazione all'impostazione *Formato carta*.

- 4. Selezionare altre voci se necessario.
- 5. Fare clic su **Stampa**.

#### **Informazioni correlate**

& ["Caricamento della carta nella fessura di alimentazione della carta posteriore" a pagina 24](#page-23-0)

#### & ["Stampa utilizzando impostazioni semplici" a pagina 50](#page-49-0)

### **Regolazione del colore di stampa**

È possibile regolare i colori nel lavoro di stampa. Tali regolazioni non vengono applicate ai dati originali.

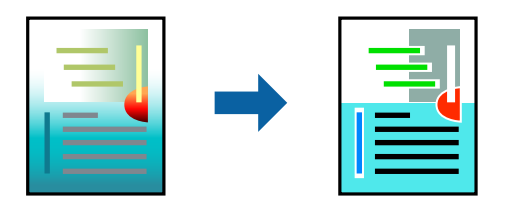

**PhotoEnhance** fornisce immagini più nitide e colori più brillanti regolando automaticamente il contrasto, la saturazione e la luminosità dei dati di immagine originali.

#### *Nota:*

La regolazione del colore di *PhotoEnhance* viene eseguita mediante l'analisi della posizione del soggetto. Pertanto, se la posizione del soggetto è stata modificata mediante la riduzione, l'ingrandimento, il ritaglio o la rotazione dell'immagine, i colori potrebbero cambiare in modo imprevisto. La posizione del soggetto viene modificata anche quando si seleziona la stampa senza margini, che potrebbe pertanto comportare modifiche di colore. Se l'immagine è sfocata, il tono potrebbe non essere naturale. Se i colori cambiano notevolmente o assumono un aspetto poco naturale, non stampare in modalità *PhotoEnhance*.

- 1. Selezionare **Corrispondenza colori** dal menu a comparsa, quindi selezionare **EPSON Regolazione colore**.
- 2. Selezionare **Opzioni colore** dal menu a comparsa, quindi scegliere una delle opzioni disponibili.
- 3. Fare clic sulla freccia accanto a **Impostazioni avanzate** e definire le impostazioni desiderate.
- 4. Selezionare altre voci se necessario.
- 5. Fare clic su **Stampa**.

#### **Informazioni correlate**

- & ["Caricamento della carta nella fessura di alimentazione della carta posteriore" a pagina 24](#page-23-0)
- & ["Stampa utilizzando impostazioni semplici" a pagina 50](#page-49-0)

### **Stampa documenti da dispositivi intelligenti (iOS)**

È possibile stampare documenti da un dispositivo intelligente come uno smartphone o un tablet.

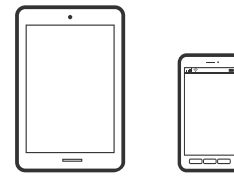

### **Stampa di documenti tramite Epson Smart Panel**

#### *Nota:*

Le operazioni da eseguire potrebbero differire a seconda del dispositivo in uso.

- 1. Se Epson Smart Panel non è installato, procedere con l'installazione. ["Applicazione per un facile uso della stampante da un dispositivo smart \(Epson Smart Panel\)" a pagina 144](#page-143-0)
- 2. Avviare Epson Smart Panel.
- 3. Selezionare il menu di stampa documenti sulla schermata iniziale.
- 4. Selezionare il documento da stampare.
- 5. Avviare la stampa.

### **Stampa documenti da dispositivi intelligenti (Android)**

È possibile stampare documenti da un dispositivo intelligente come uno smartphone o un tablet.

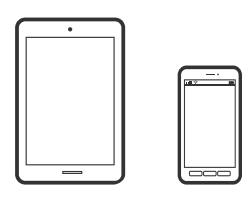

### **Stampa di documenti tramite Epson Smart Panel**

#### *Nota:*

Le operazioni da eseguire potrebbero differire a seconda del dispositivo in uso.

- 1. Se Epson Smart Panel non è installato, procedere con l'installazione. ["Applicazione per un facile uso della stampante da un dispositivo smart \(Epson Smart Panel\)" a pagina 144](#page-143-0)
- 2. Avviare Epson Smart Panel.
- 3. Selezionare il menu di stampa documenti sulla schermata iniziale.
- 4. Selezionare il documento da stampare.
- 5. Avviare la stampa.

### **Stampa di documenti tramite Epson Print Enabler**

#### *Nota:*

Le operazioni da eseguire potrebbero differire a seconda del dispositivo in uso.

1. Sul dispositivo Android, installare il plug-in Epson Print Enabler da Google Play.

- 2. Accedere alle **Impostazioni** del dispositivo Android, selezionare **Stampa** e abilitare Epson Print Enabler.
- 3. Da un'applicazione Android come Chrome, toccare l'icona del menu e stampare la schermata visualizzata. *Nota:*

Se la stampante in uso non compare, toccare *Tutte le stampanti* e selezionare la propria stampante.

## **Stampa su buste**

### **Stampa di buste da un computer (Windows)**

1. Caricare buste nella stampante.

["Caricamento delle buste nella fessura di alimentazione della carta posteriore" a pagina 26](#page-25-0)

- 2. Aprire il file da stampare.
- 3. Accedere alla finestra del driver della stampante.
- 4. Selezionare le dimensioni della busta da **Formato documento** nella scheda **Principale**, quindi selezionare **Busta** da **Tipo di carta**.
- 5. Impostare le altre opzioni nelle schede **Principale** e **Altre opzioni** in base alle esigenze, quindi fare clic su **OK**.
- 6. Fare clic su **Stampa**.

### **Stampa di buste da un computer (Mac OS)**

- 1. Caricare buste nella stampante. ["Caricamento delle buste nella fessura di alimentazione della carta posteriore" a pagina 26](#page-25-0)
- 2. Aprire il file da stampare.
- 3. Selezionare **Stampa** o un altro comando dal menu **File** per accedere alla finestra di dialogo di stampa.
- 4. Selezionare il formato come impostazione **Formato carta**.
- 5. Scegliere **Impostazioni di stampa** dal menu a comparsa.
- 6. Selezionare **Busta** in **Supporto**.
- 7. Selezionare altre voci se necessario.
- 8. Fare clic su **Stampa**.

## **Stampa di pagine web**

### **Stampa di pagine web da un computer**

Epson Photo+ permette di visualizzare pagine web, tagliare l'area specificata, quindi modificarle e stamparle. Per ulteriori informazioni, consultare la guida in linea dell'applicazione.

### **Stampa di pagine web da dispositivi intelligenti**

#### *Nota:*

Le operazioni da eseguire potrebbero differire a seconda del dispositivo in uso.

- 1. Configurare la stampante per la stampa wireless.
- 2. Se Epson Smart Panel non è installato, procedere con l'installazione. ["Applicazione per un facile uso della stampante da un dispositivo smart \(Epson Smart Panel\)" a pagina 144](#page-143-0)
- 3. Connettere il dispositivo intelligente alla stessa rete wireless della stampante.
- 4. Aprire la pagina web da stampare nell'applicazione del browser web.
- 5. Toccare **Condividi** dal menu dell'applicazione del browser web.
- 6. Selezionare **Smart Panel**.
- 7. Toccare **Stampa**.

## **Stampare mediante un servizio cloud**

Il servizio Epson Connect disponibile su Internet consente di eseguire operazioni di stampa da smartphone, tablet o computer portatili in qualsiasi momento e pressoché ovunque. Per utilizzare questo servizio, è necessario registrare l'utente e la stampante in Epson Connect.

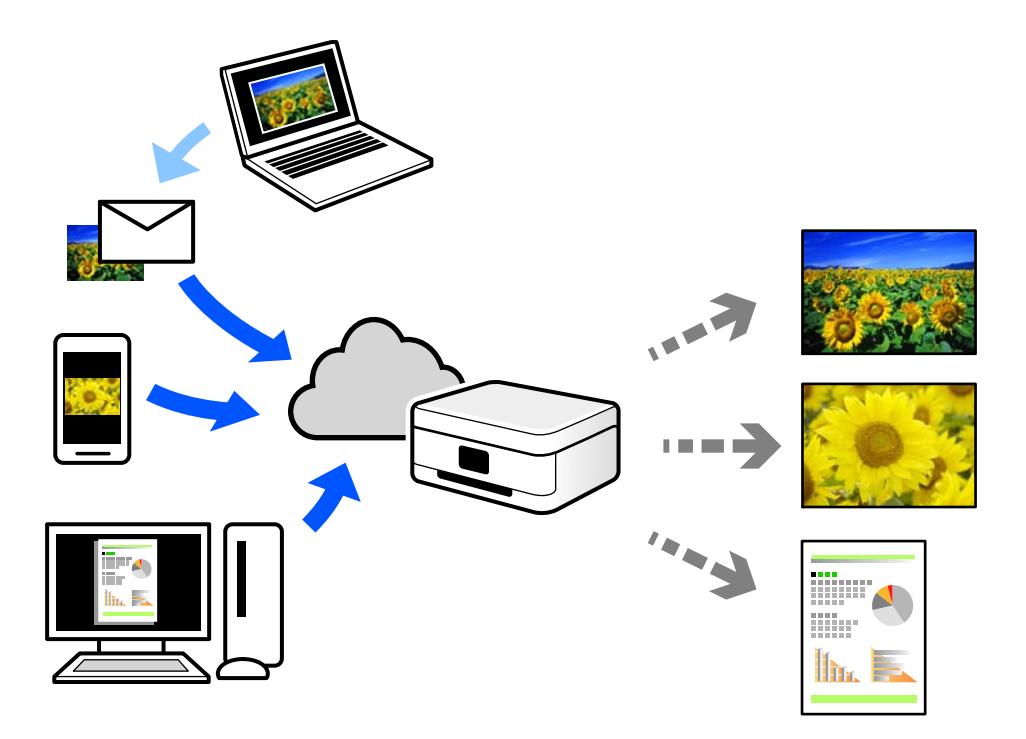

Le funzioni disponibili su Internet sono le seguenti.

❏ Email Print

Quando si invia un'e-mail con allegati, ad es. documenti o immagini, a un indirizzo e-mail assegnato alla stampante, è possibile stampare l'e-mail e gli allegati da postazioni remote, per esempio la propria stampante domestica o aziendale.

❏ Epson iPrint

Questa applicazione è compatibile con iOS e Android, e consente di eseguire stampe o scansioni da uno smartphone o tablet. È possibile stampare documenti, immagini e siti web inviandoli direttamente a una stampante sulla stessa LAN wireless.

❏ Remote Print Driver

Si tratta di un driver condiviso supportato da Remote Print Driver. Quando si esegue la stampa utilizzando una stampante in una postazione remota, è possibile stampare modificando la stampante nella tradizionale finestra delle applicazioni.

Vedere il portale web Epson Connect per i dettagli su come impostare la stampa.

<https://www.epsonconnect.com/>

[http://www.epsonconnect.eu](http://www.epsonconnect.eu/) (solo Europa)

# <span id="page-58-0"></span>**Manutenzione della stampante**

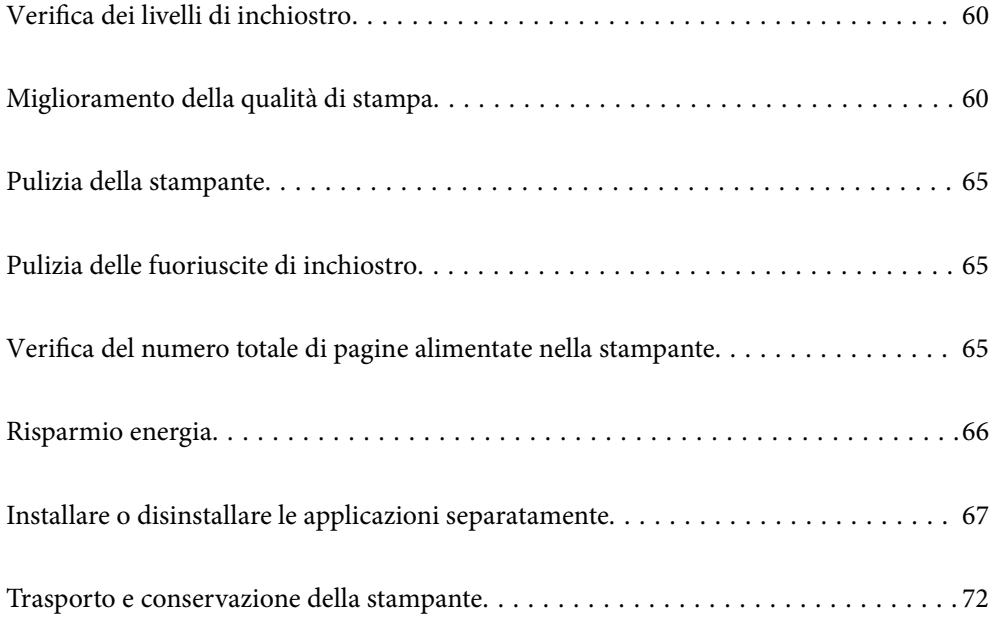

## <span id="page-59-0"></span>**Verifica dei livelli di inchiostro**

Per verificare l'inchiostro effettivo residuo, controllare visivamente i livelli di inchiostro in tutti i serbatoi di inchiostro.

### c*Importante:*

Un uso prolungato della stampante con livello di inchiostro sotto la linea inferiore può danneggiare la stampante.

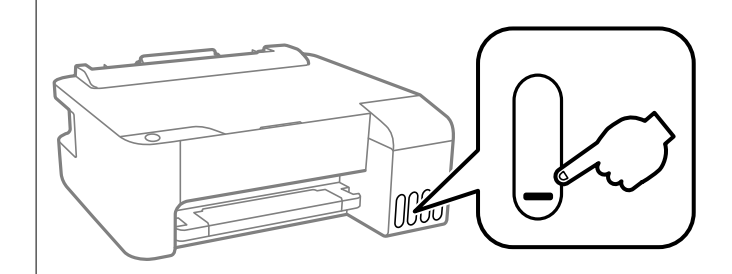

#### **Informazioni correlate**

& ["Riempimento dei serbatoi dell'inchiostro" a pagina 105](#page-104-0)

## **Miglioramento della qualità di stampa**

### **Controllo e pulizia della testina di stampa**

Gli ugelli ostruiti possono causare stampe sbiadite, con strisce percettibili o colori diversi da quelli previsti. Se gli ugelli sono completamente ostruiti, verrà stampato una pagina vuota. Se la qualità di stampa è peggiorata, verificare innanzitutto se gli ugelli sono ostruiti eseguendo un controllo degli ugelli. Se gli ugelli sono ostruiti, pulire la testina di stampa.

### c*Importante:*

- ❏ Non aprire il pannello anteriore e non spegnere la stampante mentre è in corso la pulizia della testina. Se la pulizia della testina non viene completata, potrebbe essere impossibile stampare.
- ❏ La pulizia della testina consuma inchiostro e non va eseguita più del necessario.
- ❏ Quando l'inchiostro è scarso, potrebbe non risultare possibile pulire la testina di stampa.
- ❏ Se la qualità di stampa non migliora dopo aver eseguito il controllo degli ugelli e la pulizia della testina per 3 volte, non eseguire alcuna operazione di stampa per almeno 12 ore, quindi, se necessario, effettuare nuovamente il controllo degli ugelli e ripetere la pulizia della testina. È consigliabile spegnere la stampante premendo il

pulsante  $\mathcal O$ . Se non si osserva un miglioramento della qualità di stampa, eseguire l'operazione Pulizia profonda.

❏ Per evitare l'essiccazione dell'inchiostro sulla testina di stampa, non scollegare la stampante dalla presa mentre è accesa.

È possibile controllare e pulire la testina di stampa dal pannello di controllo della stampante.

- 1. Caricare carta comune in formato A4 nella stampante.
- <sup>2.</sup> Premere il pulsante di alimentazione  $\mathcal{O}$  per spegnere la stampante.

3. Accendere la stampante tenendo premuto il pulsante  $\mathcal D$  e quindi rilasciare i pulsanti quando la spia di alimentazione si accende.

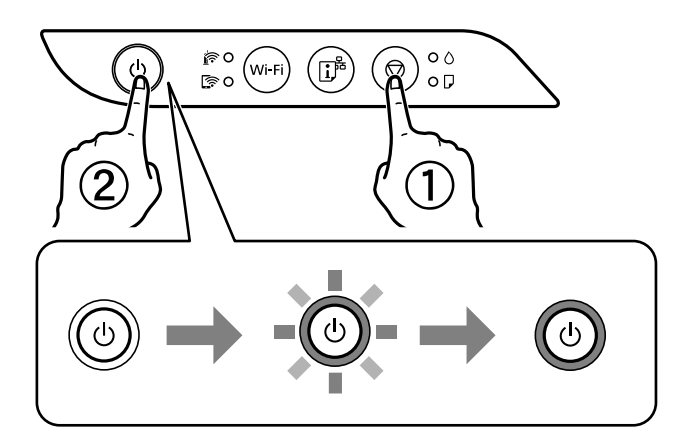

Viene stampato un motivo di controllo degli ugelli.

#### *Nota:*

L'avvio della stampa del motivo di controllo degli ugelli potrebbe richiedere del tempo.

4. Esaminare il motivo stampato per verificare se gli ugelli della testina di stampa sono ostruiti.

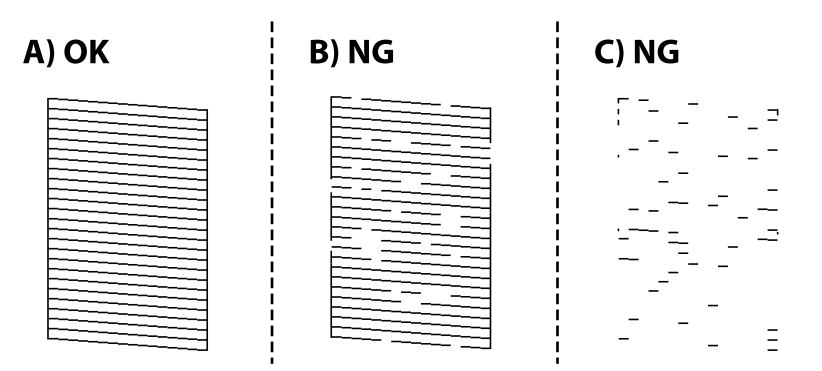

#### ❏ A:

Tutte le righe vengono stampate. Non sono necessari ulteriori passaggi.

#### ❏ B o simile a B

Alcuni ugelli sono ostruiti. Tenere premuto il pulsante  $\bigcirc$  per cinque secondi finché la spia di alimentazione non inizia a lampeggiare.

La pulizia della testina di stampa viene avviata.

#### *Nota:*

L'avvio della pulizia della testina di stampa potrebbe richiedere del tempo.

#### ❏ C o simile a C

Se la maggior parte delle righe sono mancanti o non stampate, questo indica che la maggior parte degli ugelli è ostruita. Eseguire Pulizia profonda. Per ulteriori informazioni, vedere le informazioni correlate di seguito.

5. Quando la spia di alimentazione smette di lampeggiare, stampare di nuovo un motivo di verifica degli ugelli. Ripetere le operazioni di pulizia e stampa del modello fino a quando tutte le linee non vengono stampate per intero.

#### c*Importante:*

Se la qualità di stampa non migliora dopo aver eseguito il controllo degli ugelli e la pulizia della testina per 3 volte, non eseguire alcuna operazione di stampa per almeno 12 ore, quindi, se necessario, effettuare nuovamente il controllo degli ugelli e ripetere la pulizia della testina. È consigliabile spegnere la stampante premendo il pulsante

P. Se non si osserva un miglioramento della qualità di stampa, eseguire l'operazione Pulizia profonda.

#### *Nota:*

È possibile controllare e pulire la testina di stampa dal driver della stampante.

❏ Windows

Fare clic su *Controllo ugelli testina* nella scheda *Utility*.

❏ Mac OS

Menu Apple > *Preferenze di sistema* > *Stampanti e scanner* (o *Stampa e scansione*, *Stampa e fax*) > Epson(XXXX) > *Opzioni e forniture* > *Utility* > *Apri Utility Stampante* > *Controllo ugelli testina*

#### **Informazioni correlate**

& "Esecuzione di Pulizia profonda" a pagina 62

### **Esecuzione di Pulizia profonda**

L'utility **Pulizia profonda** consente di sostituire tutto l'inchiostro all'interno dei tubicini di inchiostro.Nelle situazioni seguenti, potrebbe risultare necessario utilizzare questa funzione per migliorare la qualità di stampa.

- ❏ Sono state effettuate delle stampe o le testine sono state pulite quando i livelli di inchiostro erano troppo bassi per poterli vedere nelle finestre del serbatoio dell'inchiostro.
- ❏ Sono state eseguite più volte le operazioni di verifica ugelli e pulizia della testina e la stampante è rimasta inattiva per almeno 12 ore, ma la qualità di stampa non è migliorata.

Prima di eseguire questa operazione, leggere le seguenti istruzioni.

#### c*Importante:*

Assicurarsi che vi sia inchiostro sufficiente nei serbatoi.

Controllare visivamente che tutti i serbatoi siano pieni almeno per un terzo della loro capacità.Bassi livelli di inchiostro durante la Pulizia profonda potrebbero danneggiare il prodotto.

#### c*Importante:*

Tra le operazioni di Pulizia profonda devono trascorrere almeno 12 ore.

Normalmente, un'unica Pulizia profonda dovrebbe risolvere il problema legato alla qualità di stampa entro 12 ore.Quindi, per evitare un uso non necessario di inchiostro, è necessario aspettare 12 ore prima di riprovare.

### c*Importante:*

Questa funzione ha effetti sulla durata utile dei tamponi di inchiostro.Se si esegue questa funzione, i tamponi di inchiostro raggiungono prima la capacità massima.Se i tamponi di inchiostro hanno raggiunto la fine della loro durata di vita utile, contattare l'assistenza Epson per richiederne la sostituzione.

#### *Nota:*

Quando i livelli di inchiostro sono insufficienti per la Pulizia profonda, è impossibile eseguire questa funzione.Anche in questo caso, i livelli per la stampa possono rimanere.

#### **Informazioni correlate**

& ["Controllo e pulizia della testina di stampa" a pagina 60](#page-59-0)

### **Esecuzione di Pulizia profonda (Windows)**

- 1. Accedere alla finestra del driver della stampante.
- 2. Fare clic su **Pulizia profonda** nella scheda **Utility**.
- 3. Seguire le istruzioni a video.

### **Esecuzione di Pulizia profonda (Mac OS)**

- 1. Selezionare **Preferenze di Sistema** dal menu Apple > **Stampa e Scanner** (o **Stampa e Scansione**, **Stampa e Fax**), quindi selezionare la stampante in uso.
- 2. Fare clic su **Opzioni e forniture** > **Utility** > **Apri Utility Stampante**.
- 3. Fare clic su **Pulizia profonda**.
- 4. Seguire le istruzioni a video.

### **Evitare l'ostruzione degli ugelli**

Utilizzare sempre il pulsante di accensione quando si accende o si spegne la stampante.

Controllare che la spia di alimentazione sia spenta prima di scollegare il cavo di alimentazione.

Se non è sigillato, l'inchiostro stesso può seccarsi. Come quando si posiziona un cappuccio su una penna stilografica o ad olio per evitare che si secchi, assicurarsi che la testina di stampa sia sigillata correttamente per evitare che l'inchiostro si secchi.

Se il cavo di alimentazione è scollegato o si verifica un blackout mentre la stampante è in funzione, la testina di stampa potrebbe non essere sigillata correttamente. Se la testina di stampa viene lasciata così com'è, si seccherà causando l'ostruzione degli ugelli (uscite dell'inchiostro).

In questi casi, accendere e spegnere la stampante il prima possibile per sigillare la testina di stampa.

### **Allineamento della testina di stampa**

Se le righe verticali non sono allineate o le immagini risultano sfuocate, è necessario allineare la testina di stampa.

### **Allineamento della testina di stampa — Windows**

- 1. Caricare carta comune in formato A4 nella stampante.
- 2. Accedere alla finestra del driver della stampante.
- 3. Fare clic su **Allineamento testine** nella scheda **Utility**.
- 4. Seguire le istruzioni visualizzate sullo schermo.

### **Allineamento della testina di stampa — Mac OS**

- 1. Caricare carta comune in formato A4 nella stampante.
- 2. Selezionare **Preferenze di sistema** dal menu Apple > **Stampanti e scanner** (o **Stampa e scansione**, **Stampa e fax**), quindi selezionare la stampante in uso.
- 3. Fare clic su **Opzioni e forniture** > **Utility** > **Apri Utility Stampante**.
- 4. Fare clic su **Allineamento testine**.
- 5. Seguire le istruzioni a video.

### **Pulizia del percorso carta**

Quando le stampe sono macchiate o segnate, pulire il rullo interno.

#### c*Importante:*

Per pulire le parti interne della stampante, non utilizzare fazzoletti di carta. Gli ugelli della testina di stampa potrebbero ostruirsi.

### **Pulizia del percorso carta — Windows**

- 1. Accedere alla finestra del driver della stampante.
- 2. Fare clic su **Pulizia guida carta** nella scheda **Utility**.
- 3. Seguire le istruzioni a video.

### **Pulizia del percorso carta — Mac OS**

- 1. Selezionare **Preferenze di sistema** dal menu Apple > **Stampanti e scanner** (o **Stampa e scansione**, **Stampa e fax**), quindi selezionare la stampante in uso.
- 2. Fare clic su **Opzioni e forniture** > **Utility** > **Apri Utility Stampante**.
- <span id="page-64-0"></span>3. Fare clic su **Pulizia guida carta**.
- 4. Seguire le istruzioni a video.

## **Pulizia della stampante**

Se i componenti e il telaio sono sporchi o impolverati, spegnere la stampante e pulirli utilizzando un panno morbido e pulito inumidito con acqua. Se non si riesce a rimuovere lo sporco, provare ad aggiungere una piccola quantità di detergente delicato al panno umido.

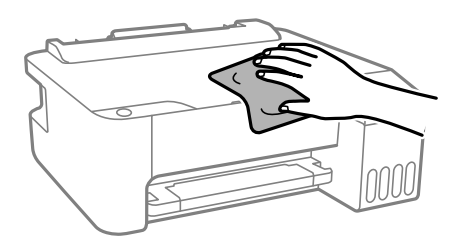

#### c*Importante:*

- ❏ Prestare attenzione a non versare acqua nei meccanismi della stampante o sui componenti elettronici. Altrimenti la stampante potrebbe danneggiarsi.
- ❏ Non utilizzare mai alcool o diluenti per pulire i componenti o la custodia della stampante. Questi agenti chimici possono creare dei danni.

## **Pulizia delle fuoriuscite di inchiostro**

- Se l'inchiostro è fuoriuscito, effettuare la pulizia nei seguenti modi.
- ❏ Se l'inchiostro aderisce all'area attorno al serbatoio, eliminarlo utilizzando un batuffolo di cotone o un panno pulito e liscio.
- ❏ Se l'inchiostro viene versato sul pavimento o sul piano di lavoro, rimuoverlo immediatamente. Una volta secca, sarà molto difficile rimuovere la macchia di inchiostro. Per evitare che la macchia si ingrandisca, tamponare l'inchiostro con un panno asciutto e pulirlo con un panno bagnato.
- ❏ Se l'inchiostro dovesse venire a contatto con le mani, lavarle con acqua e sapone.

## **Verifica del numero totale di pagine alimentate nella stampante**

È possibile verificare il numero totale di pagine alimentate nella stampante. Le informazioni vengono stampante insieme al motivo di controllo ugelli.

- 1. Caricare carta comune in formato A4 nella stampante.
- <sup>2.</sup> Premere il pulsante di alimentazione  $\bigcup$  per spegnere la stampante.

<span id="page-65-0"></span>3. Accendere la stampante tenendo premuto il pulsante  $\mathcal{D}$  e quindi rilasciare i pulsanti quando la spia di alimentazione si accende.

#### *Nota:*

Inoltre, è possibile verificare il numero totale di pagine alimentate dal driver della stampante.

❏ Windows

Fare clic su *Informazioni su stampante e opzioni* nella scheda *Utility*.

❏ Mac OS

Menu Apple > *Preferenze di sistema* > *Stampanti e scanner* (o *Stampa e scansione*, *Stampa e fax*) > Epson(XXXX) > *Opzioni e forniture* > *Utility* > *Apri Utility Stampante* > *Informazioni su stampante e opzioni*

## **Risparmio energia**

La stampante entra in modalità di riposo o si spegne automaticamente se non vengono eseguite operazioni per un dato periodo di tempo. È possibile regolare l'intervallo di tempo che deve trascorrere prima che venga attivato il risparmio energetico. Un intervallo di attesa maggiore incide sul consumo energetico del prodotto. Prima di apportare qualsiasi modifica, valutare le eventuali ripercussioni ambientali.

A seconda dal luogo di acquisto, la stampante può essere dotata di una funzionalità che la spegne automaticamente se non è connessa alla rete per 30 minuti.

### **Risparmio energia — Windows**

- 1. Accedere alla finestra del driver della stampante.
- 2. Fare clic su **Informazioni su stampante e opzioni** nella scheda **Utility**.
- 3. Attenersi a una delle procedure indicate di seguito.

#### *Nota:*

Il prodotto può avere la funzionalità *Timer spegnimento* o *Spegni se disconnesso* a seconda del luogo di acquisto.

- ❏ Selezionare il periodo di tempo al cui scadere la stampante entrerà in modalità di riposo come impostazione di **Timer riposo** e fare clic su **Invia**. Affinché la stampante si spenga automaticamente, selezionare il periodo di tempo come impostazione di **Timer spegnimento** e fare clic su **Invia**.
- ❏ Selezionare il periodo di tempo al cui scadere la stampante entrerà in modalità di riposo come impostazione di **Timer riposo** e fare clic su **Invia**. Affinché la stampante si spenga automaticamente, selezionare il periodo di tempo in **Spegni se inattivo** o **Spegni se disconnesso**, quindi fare clic su **Invia**.
- 4. Fare clic su **OK**.

### **Risparmio energia — Mac OS**

- 1. Selezionare **Preferenze di sistema** dal menu Apple > **Stampanti e scanner** (o **Stampa e scansione**, **Stampa e fax**), quindi selezionare la stampante in uso.
- 2. Fare clic su **Opzioni e forniture** > **Utility** > **Apri Utility Stampante**.
- <span id="page-66-0"></span>3. Fare clic su **Impostazioni stampante**.
- 4. Attenersi a una delle procedure indicate di seguito.

*Nota:*

Il prodotto può avere la funzionalità *Timer spegnimento* o *Spegni se inattivo* e *Spegni se disconnesso* a seconda del luogo di acquisto.

- ❏ Selezionare il periodo di tempo al cui scadere la stampante entrerà in modalità di riposo come impostazione di **Timer riposo** e fare clic su **Applica**. Affinché la stampante si spenga automaticamente, selezionare il periodo di tempo come impostazione di **Timer spegnimento** e fare clic su **Applica**.
- ❏ Selezionare il periodo di tempo al cui scadere la stampante entrerà in modalità di riposo come impostazione di **Timer riposo** e fare clic su **Applica**. Affinché la stampante si spenga automaticamente, selezionare il periodo di tempo in **Spegni se inattivo** o **Spegni se disconnesso**, quindi fare clic su **Applica**.

## **Installare o disinstallare le applicazioni separatamente**

Connettere il computer alla rete e installare la versione più recente delle applicazioni dal sito web. Eseguire l'accesso al computer come amministratore. Se viene richiesto, immettere la password di amministratore.

### **Installazione delle applicazioni separatamente**

#### *Nota:*

Affinché sia possibile reinstallare un'applicazione, è necessario innanzitutto disinstallarla.

1. Verificare che la stampante e il computer siano in grado di comunicare e che la stampante sia connessa a Internet.

2. Avviare EPSON Software Updater.

Lo screenshot mostra un esempio su Windows.

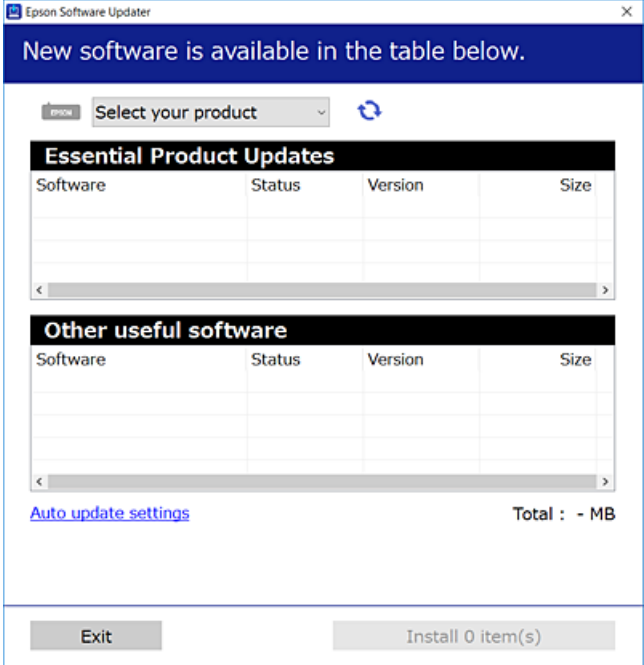

- 3. Per Windows, selezionare la stampante in uso, quindi fare clic su  $\bigcirc$  per verificare le ultime applicazioni disponibili.
- 4. Selezionare le voci che si desidera installare o aggiornare, quindi fare clic sul pulsante di installazione.

#### c*Importante:*

Non spegnere o scollegare la stampante dalla presa fino al completamento dell'aggiornamento. L'operazione potrebbe portare a un malfunzionamento della stampante.

#### *Nota:*

❏ È possibile scaricare le applicazioni più recenti dalla pagina principale di Epson.

[http://www.epson.com](http://www.epson.com/)

❏ Se si utilizzano i sistemi operativi Windows Server, non è possibile utilizzare Epson Software Updater. Scaricare le applicazioni più recenti dal sito web Epson.

#### **Informazioni correlate**

- & ["Applicazione per l'aggiornamento di software e Firmware \(EPSON Software Updater\)" a pagina 147](#page-146-0)
- & ["Disinstallazione di applicazioni" a pagina 70](#page-69-0)

### **Verificare che sia installato un driver della stampante originale Epson — Windows**

È possibile verificare se sul computer in uso sia installato un driver della stampante originale Epson in uno dei seguenti modi.

Selezionare **Pannello di controllo** > **Visualizza dispositivi e stampanti** (**Stampanti**, **Stampanti e fax**), quindi procedere come segue per aprire la finestra delle proprietà del server di stampa.

❏ Windows Windows 10/Windows 8.1/Windows 8/Windows 7/Windows Server 2019/Windows Server 2016/ Windows Server 2012 R2/Windows Server 2012/Windows Server 2008 R2

Fare clic sull'icona della stampante, quindi su **Proprietà server di stampa** nella parte superiore della finestra.

❏ Windows Vista/Windows Server 2008

Fare clic con il pulsante destro del mouse sulla cartella **Stampanti**, quindi fare clic su **Esegui come amministratore** > **Proprietà server**.

❏ Windows XP/Windows Server 2003 R2/Windows Server 2003

Dal menu **File**, selezionare **Proprietà server**.

Fare clic sulla scheda **Driver**. Se il nome della stampante in uso compare nell'elenco, sul computer è installato un driver di stampa originale Epson.

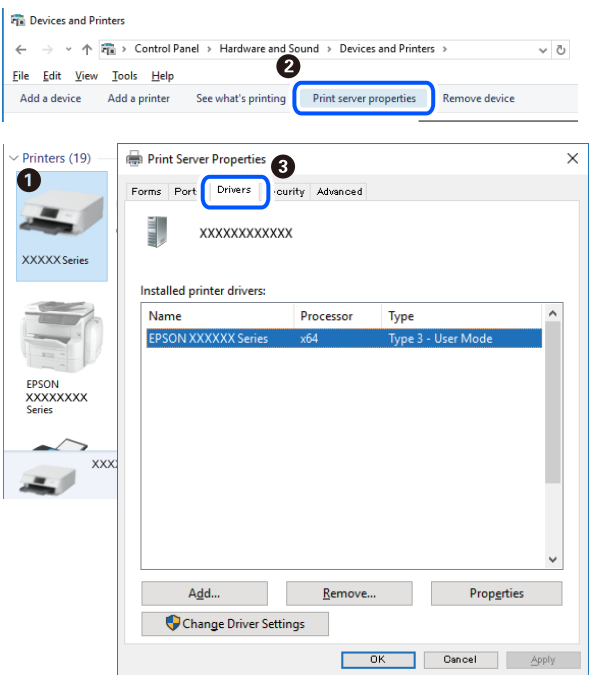

#### **Informazioni correlate**

& ["Installazione delle applicazioni separatamente" a pagina 67](#page-66-0)

### **Verificare che sia installato un driver della stampante originale Epson — Mac OS**

È possibile verificare se sul computer in uso sia installato un driver della stampante originale Epson in uno dei seguenti modi.

<span id="page-69-0"></span>Selezionare **Preferenze di Sistema** dal menu Apple > **Stampa e Scanner** (o **Stampa e Scansione**, **Stampa e Fax**), quindi selezionare la stampante in uso. Fare clic su **Opzioni e forniture**; se nella finestra vengono visualizzate le schede **Opzioni** e **Utility**, sul computer è installato un driver di stampa originale Epson.

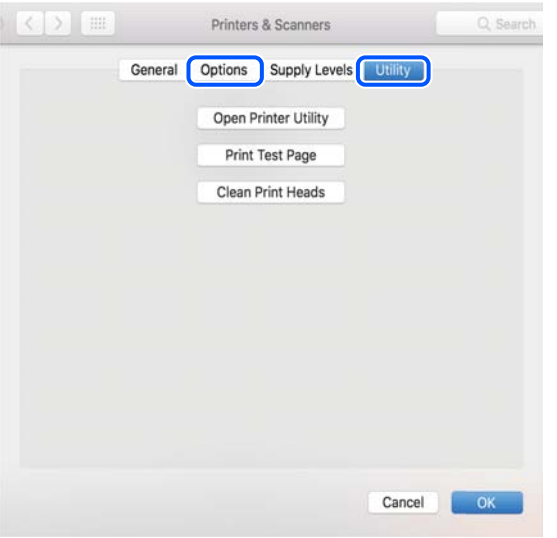

#### **Informazioni correlate**

 $\blacktriangleright$  ["Installazione delle applicazioni separatamente" a pagina 67](#page-66-0)

### **Aggiunta della stampante (solo per sistemi Mac OS)**

- 1. Selezionare **Preferenze di Sistema** dal menu Apple > **Stampanti e scanner** (o **Stampa e Scansione**, **Stampa e Fax**).
- 2. Fare clic su **+** e scegliere **Aggiungi stampante o scanner**.
- 3. Selezionare la stampante in uso, quindi selezionare la stampante da **Usa**.
- 4. Fare clic su **Aggiungi**.

```
Nota:
```
Se la stampante in uso non è elencata, verificare che sia accesa e connessa correttamente al computer.

### **Disinstallazione di applicazioni**

Eseguire l'accesso al computer come amministratore. Se viene richiesto, immettere la password di amministratore.

### **Disinstallazione di applicazioni — Windows**

- 1. Premere il pulsante di alimentazione  $\bigcup$  per spegnere la stampante.
- 2. Chiudere tutte le applicazioni in esecuzione.

#### 3. Aprire il **Pannello di controllo**:

- ❏ Windows 10/Windows Server 2019/Windows Server 2016
	- Fare clic sul pulsante Start e selezionare **Sistema Windows** > **Pannello di controllo**.
- ❏ Windows 8.1/Windows 8/Windows Server 2012 R2/Windows Server 2012

Scegliere **Desktop** > **Impostazioni** > **Pannello di controllo**.

❏ Windows 7/Windows Vista/Windows XP/Windows Server 2008 R2/Windows Server 2008/Windows Server 2003 R2/Windows Server 2003

Fare clic sul pulsante Start e scegliere **Pannello di controllo**.

4. Aprire **Disinstalla un programma** (o **Installazione applicazioni**):

❏ Windows 10/Windows 8.1/Windows 8/Windows 7/Windows Vista/Windows Server 2019/Windows Server 2016/Windows Server 2012 R2/Windows Server 2012/Windows Server 2008 R2/Windows Server 2008

Selezionare **Disinstalla un programma** in **Programmi**.

❏ Windows XP/Windows Server 2003 R2/Windows Server 2003

Fare clic su **Installazione applicazioni**.

5. Selezionare l'applicazione che si desidera disinstallare.

Non è possibile disinstallare il driver della stampante se sono presenti lavori di stampa. Eliminare i lavori o attendere che vengano stampati prima di procedere con la disinstallazione.

- 6. Disinstallare le applicazioni:
	- ❏ Windows 10/Windows 8.1/Windows 8/Windows 7/Windows Vista/Windows Server 2019/Windows Server 2016/Windows Server 2012 R2/Windows Server 2012/Windows Server 2008 R2/Windows Server 2008

Fare clic su **Disinstalla/Cambia** o su **Disinstalla**.

❏ Windows XP/Windows Server 2003 R2/Windows Server 2003

Fare clic su **Cambia/Rimuovi** o su **Rimuovi**.

#### *Nota:*

Se viene visualizzata la finestra *Controllo account utente*, fare clic su *Continua*.

7. Seguire le istruzioni a video.

### **Disinstallazione di applicazioni — Mac OS**

1. Scaricare Uninstaller mediante EPSON Software Updater.

Uninstaller deve essere scaricato una sola volta; non è necessario ripetere l'operazione ogni volta che si desidera disinstallare un'applicazione.

- <sup>2.</sup> Premere il pulsante di alimentazione  $\bigcup$  per spegnere la stampante.
- 3. Per disinstallare il driver della stampante, selezionare **Preferenze di Sistema** dal menu Apple > **Stampanti e scanner** (o **Stampa e Scansione**, **Stampa e Fax**), quindi rimuovere la stampante dall'elenco delle stampanti attivate.
- 4. Chiudere tutte le applicazioni in esecuzione.

### <span id="page-71-0"></span>5. Selezionare **Vai** > **Applicazioni** > **Epson Software** > **Uninstaller**.

6. Selezionare l'applicazione che si desidera disinstallare e fare clic su **Rimuovi**.

#### c*Importante:*

Tutti i driver delle stampanti a getto di inchiostro Epson vengono rimossi dal computer mediante Uninstaller. Se si utilizzano più driver delle stampanti a getto di inchiostro Epson e si desidera eliminare solo alcuni driver, eliminare prima tutti i driver, quindi reinstallare i driver della stampante necessari.

*Nota:*

Se l'applicazione che si desidera disinstallare non viene visualizzata nell'elenco delle applicazioni, non è possibile disinstallarla mediante Uninstaller. Per disinstallarla, scegliere *Vai* > *Applicazioni* > *Epson Software*, selezionare l'applicazione che si desidera disinstallare e trascinarla sull'icona del cestino.

#### **Informazioni correlate**

& ["Applicazione per l'aggiornamento di software e Firmware \(EPSON Software Updater\)" a pagina 147](#page-146-0)

### **Aggiornamento di applicazioni e firmware**

L'aggiornamento di applicazioni e firmware potrebbe consentire di risolvere alcuni problemi e aggiungere funzionalità o migliorare quelle esistenti. Verificare che sia in uso la versione più recente di applicazioni e firmware.

- 1. Verificare che la stampante sia connessa al computer e che il computer sia connesso a Internet.
- 2. Avviare EPSON Software Updater e aggiornare le applicazioni o il firmware.

#### c*Importante:*

Non spegnere il computer né la stampante fino al completamento dell'aggiornamento; in caso contrario, la stampante potrebbe non funzionare correttamente.

#### *Nota:*

Se l'applicazione che si desidera aggiornare non viene visualizzata nell'elenco, non è possibile aggiornarla mediante EPSON Software Updater. Verificare qual è la versione più recente delle applicazioni in uso nel sito Web Epson locale.

[http://www.epson.com](http://www.epson.com/)

## **Trasporto e conservazione della stampante**

Se è necessario conservare la stampante o trasportarla per eseguire riparazioni, attenersi alla procedura indicata di seguito.

1. Spegnere la stampante premendo il pulsante  $\mathbb{U}$ .
2. Verificare che la spia di alimentazione sia spenta, quindi scollegare il cavo di alimentazione.

## c*Importante:*

Quando la spia di alimentazione è spenta, è possibile scollegare il cavo di alimentazione. Se la spia non è spenta, la testina di stampa non ritorna nella posizione iniziale e l'inchiostro potrebbe seccarsi, rendendo impossibili future operazioni di stampa.

- 3. Scollegare tutti i cavi, ad esempio il cavo di alimentazione e il cavo USB.
- 4. Rimuovere tutta la carta dalla stampante.
- 5. Assicurarsi di installare saldamente il cappuccio sul serbatoio di inchiostro.

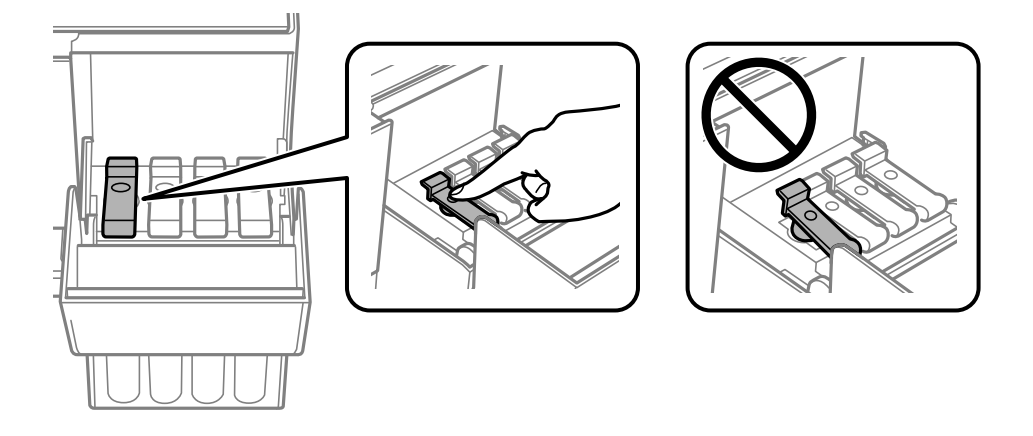

6. Chiudere saldamente il coperchio del serbatoio dell'inchiostro.

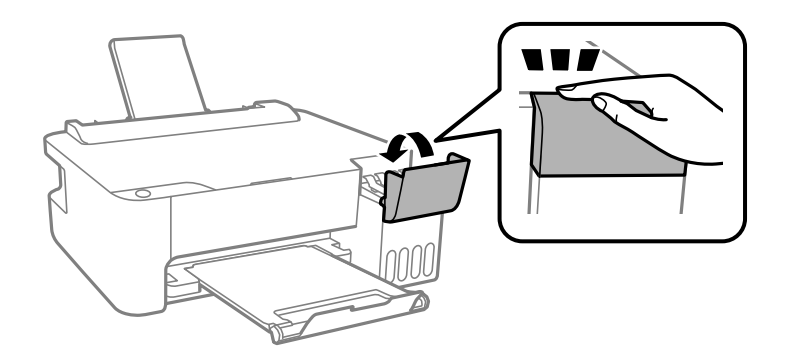

7. Preparare la stampante per l'imballaggio come illustrato di seguito.

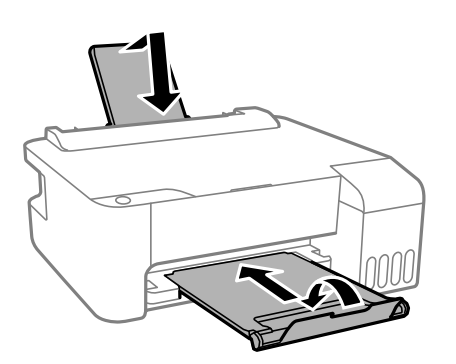

- 8. Collocare la stampante nella borsa di plastica e richiudere la borsa.
- 9. Riporre la stampante nella confezione originale utilizzando i materiali protettivi in dotazione.

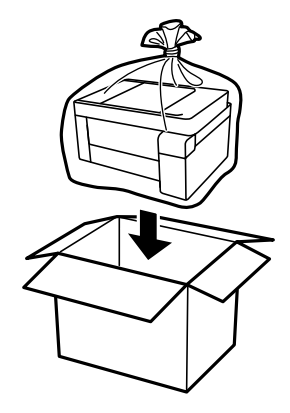

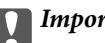

## c*Importante:*

❏ Per conservare o trasportare la stampante, collocarla nella borsa di plastica e richiudere la borsa. Non inclinare la stampante, non posizionarla verticalmente e non capovolgerla, onde evitare fuoriuscite di inchiostro.

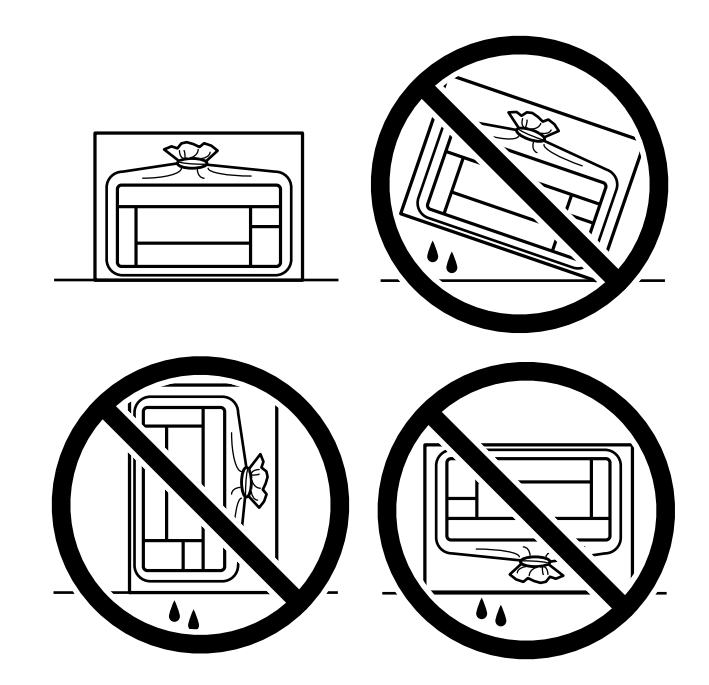

- ❏ Quando si conserva o si trasporta una boccetta di inchiostro, non inclinare la boccetta e non sottoporla a urti o a variazioni di temperatura.Altrimenti, l'inchiostro potrebbe fuoriuscire anche se il cappuccio della boccetta è serrato saldamente.Assicurarsi di mantenere la boccetta di inchiostro in posizione verticale quando si serra il cappuccio e adottare le dovute precauzioni per evitare che l'inchiostro fuoriesca durante il trasporto, ad esempio mettendo la boccetta in una borsa.
- ❏ Non introdurre boccette di inchiostro aperte nella confezione insieme alla stampante.

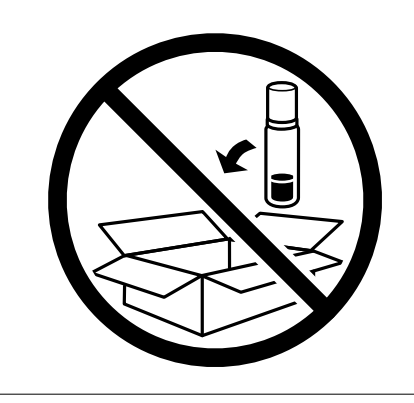

Se alla stampa successiva la qualità di stampa risulta inferiore, pulire e allineare la testina di stampa.

## **Informazioni correlate**

- & ["Controllo e pulizia della testina di stampa" a pagina 60](#page-59-0)
- & ["Allineamento della testina di stampa" a pagina 63](#page-62-0)

# <span id="page-75-0"></span>**Risoluzione dei problemi**

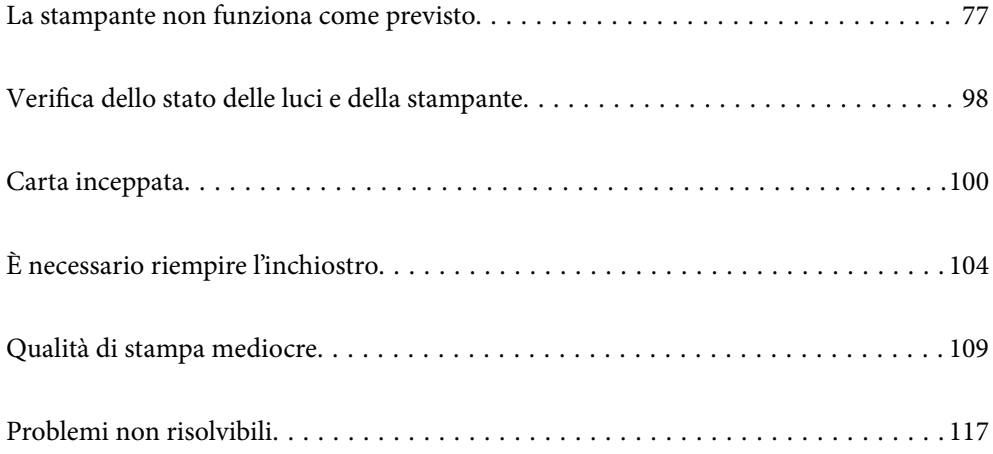

# <span id="page-76-0"></span>**La stampante non funziona come previsto**

# **La stampante non si accende/spegne**

## **La stampante non si accende**

Possono essere prese in considerazione le seguenti cause.

## **Il cavo di alimentazione non è collegato correttamente alla presa di corrente.**

## **Soluzioni**

Verificare che il cavo di alimentazione sia collegato saldamente.

## **Il pulsante** P **non è stato premuto abbastanza a lungo.**

## **Soluzioni**

Tenere premuto il pulsante  $\bigcirc$  più a lungo.

## **La stampante non si spegne**

## **Il pulsante** P **non è stato premuto abbastanza a lungo.**

## **Soluzioni**

Tenere premuto il pulsante  $\mathcal{O}$  più a lungo. Se risulta comunque impossibile spegnere la stampante, scollegare il cavo di alimentazione. Per evitare che la testina di stampa si secchi, riaccendere la stampante e spegnerla mediante il pulsante  $\mathcal{O}$ .

## **Spegnimento automatico**

## **La funzione Timer spegnimento o Spegni se inattivo e la funzione Spegni se disconnesso è abilitata.**

## **Soluzioni**

❏ Windows

Fare clic su **Informazioni su stampante e opzioni** nella scheda **Utility** del driver della stampante.

- ❏ Disattivare le impostazioni **Spegni se inattivo** e **Spegni se disconnesso**.
- ❏ Disattivare l'impostazione **Timer spegnimento**.
- ❏ Mac OS

Selezionare **Preferenze di sistema** dal menu Apple > **Stampanti e scanner** (o **Stampa e scansione**, **Stampa e fax**), quindi selezionare la stampante in uso. Fare clic su **Opzioni e forniture** > **Utility** > **Apri Utility Stampante** e fare clic su **Impostazioni stampante**.

- ❏ Disattivare le impostazioni **Spegni se inattivo** e **Spegni se disconnesso**.
- ❏ Disattivare l'impostazione **Timer spegnimento**.

#### <span id="page-77-0"></span>*Nota:*

Il prodotto può avere la funzionalità *Timer spegnimento* o *Spegni se inattivo* e *Spegni se disconnesso* a seconda del luogo di acquisto.

# **Problemi di alimentazione della carta**

## **Mancata alimentazione carta**

Possono essere prese in considerazione le seguenti cause.

## **La posizione dell'installazione non è adeguata.**

## **Soluzioni**

Collocare la stampante su una superficie piana e utilizzarla nelle condizioni ambientali consigliate.

 $\rightarrow$  ["Specifiche ambientali" a pagina 151](#page-150-0)

## **È stata usata della carta non supportata.**

## **Soluzioni**

Utilizzare carta supportata dalla stampante in uso.

- $\blacktriangleright$  ["Carta disponibile e capacità" a pagina 137](#page-136-0)
- & ["Tipi di carta non disponibili" a pagina 139](#page-138-0)

## **La manipolazione della carta è inadeguata.**

## **Soluzioni**

Seguire le precauzioni per la manipolazione della carta.

& ["Precauzioni per la manipolazione della carta" a pagina 23](#page-22-0)

## **Sono stati caricati troppi fogli nella stampante.**

#### **Soluzioni**

Non caricare più fogli di quelli consentiti per il tipo di carta in uso. Se si utilizza carta comune, non caricare sopra la linea indicata dal simbolo di triangolo sulla guida laterale.

& ["Carta disponibile e capacità" a pagina 137](#page-136-0)

## **Carta alimentata in modo obliquo**

Possono essere prese in considerazione le seguenti cause.

#### **La posizione dell'installazione non è adeguata.**

#### **Soluzioni**

Collocare la stampante su una superficie piana e utilizzarla nelle condizioni ambientali consigliate.

 $\blacktriangleright$  ["Specifiche ambientali" a pagina 151](#page-150-0)

## **È stata usata della carta non supportata.**

## **Soluzioni**

Utilizzare carta supportata dalla stampante in uso.

- & ["Carta disponibile e capacità" a pagina 137](#page-136-0)
- & ["Tipi di carta non disponibili" a pagina 139](#page-138-0)

## **La manipolazione della carta è inadeguata.**

## **Soluzioni**

Seguire le precauzioni per la manipolazione della carta.

& ["Precauzioni per la manipolazione della carta" a pagina 23](#page-22-0)

#### **La carta è stata caricata in modo non corretto.**

## **Soluzioni**

Caricare la carta nella direzione corretta e allineare la guida laterale al bordo dei fogli.

& ["Caricamento della carta nella fessura di alimentazione della carta posteriore" a pagina 24](#page-23-0)

## **Sono stati caricati troppi fogli nella stampante.**

#### **Soluzioni**

Non caricare più fogli di quelli consentiti per il tipo di carta in uso. Se si utilizza carta comune, non caricare sopra la linea indicata dal simbolo di triangolo sulla guida laterale.

& ["Carta disponibile e capacità" a pagina 137](#page-136-0)

## **Alimentazione contemporanea di più fogli di carta**

Possono essere prese in considerazione le seguenti cause.

## **La posizione dell'installazione non è adeguata.**

## **Soluzioni**

Collocare la stampante su una superficie piana e utilizzarla nelle condizioni ambientali consigliate.

 $\blacktriangleright$  ["Specifiche ambientali" a pagina 151](#page-150-0)

#### **È stata usata della carta non supportata.**

## **Soluzioni**

Utilizzare carta supportata dalla stampante in uso.

- & ["Carta disponibile e capacità" a pagina 137](#page-136-0)
- & ["Tipi di carta non disponibili" a pagina 139](#page-138-0)

## <span id="page-79-0"></span>**La manipolazione della carta è inadeguata.**

## **Soluzioni**

Seguire le precauzioni per la manipolazione della carta.

& ["Precauzioni per la manipolazione della carta" a pagina 23](#page-22-0)

## **La carta è umida.**

## **Soluzioni**

Caricare altra carta.

## **L'elettricità statica ha fatto sì che i fogli di carta si attaccassero tra loro.**

#### **Soluzioni**

Smazzare la carta prima di caricarla. Se la carta continua a non alimentarsi, caricare un foglio di carta alla volta.

## **Sono stati caricati troppi fogli nella stampante.**

## **Soluzioni**

Non caricare più fogli di quelli consentiti per il tipo di carta in uso. Se si utilizza carta comune, non caricare sopra la linea indicata dal simbolo di triangolo sulla guida laterale.

& ["Carta disponibile e capacità" a pagina 137](#page-136-0)

## **Sono stati caricati più fogli di carta.**

#### **Soluzioni**

Caricare un foglio di carta per volta.

## **Vengono caricati più fogli di carta contemporaneamente durante la stampa fronte/retro manuale.**

## **Soluzioni**

Rimuovere eventuale carta caricata nell'origine carta prima di ricaricare la carta.

## **Errore di carta esaurita**

#### **La carta non è stata caricata al centro della fessura di alimentazione della carta posteriore.**

## **Soluzioni**

Quando si verifica un errore anche se è stata caricata carta nella fessura di alimentazione della carta posteriore, ricaricare la carta al centro della fessura di alimentazione della carta posteriore.

## **Impossibile stampare**

## **Impossibile stampare da Windows**

Assicurarsi che il computer e la stampante siano collegati in modo corretto.

La causa e la soluzione del problema potrebbero essere diverse a seconda che siano connessi o meno.

## *Verifica stato della connessione*

Utilizzare Epson Printer Connection Checker per verificare lo stato della connessione per il computer e la stampante. Potrebbe essere possibile risolvere il problema a seconda dei risultati della verifica.

1. Fare doppio clic sull'icona sul desktop **Epson Printer Connection Checker**.

Epson Printer Connection Checker viene avviato.

Se non ci sono icone sul desktop, seguire i seguenti metodi per avviare Epson Printer Connection Checker.

❏ Windows 10

Fare clic sul pulsante start e selezionare **Epson Software** > **Epson Printer Connection Checker**.

❏ Windows 8.1/Windows 8

Immettere il nome dell'applicazione nell'accesso alla ricerca, quindi selezionare l'icona visualizzata.

❏ Windows 7

Fare clic sul tasto Avvio e scegliere **Tutti i programmi** > **Epson Software** > **Epson Printer Connection Checker**.

2. Seguire le istruzioni a video per la verifica.

#### *Nota:*

Se il nome della stampante non viene visualizzato, installare un driver della stampante originale Epson. ["Verificare che sia installato un driver della stampante originale Epson — Windows" a pagina 68](#page-67-0)

Quando è stato identificato il problema, seguire la soluzione visualizzata sullo schermo.

Quando non è possibile risolvere il problema, controllare quanto riportato di seguito a seconda della situazione.

- ❏ La stampante non viene riconosciuta attraverso una connessione di rete "Non è possibile collegarsi a una rete" a pagina 81
- ❏ La stampante non viene riconosciuta attraverso una connessione USB ["La stampante non può essere connessa tramite USB \(Windows\)" a pagina 83](#page-82-0)
- ❏ La stampante è stata riconosciuta, ma la stampa non può essere eseguita. ["Impossibile stampare nonostante sia stato stabilito un collegamento \(Windows\)" a pagina 84](#page-83-0)

## **Non è possibile collegarsi a una rete**

Potrebbe essersi verificato uno dei seguenti problemi.

## **Si è verificato un problema con i dispositivi di rete per il collegamento Wi-Fi.**

## **Soluzioni**

Spegnere i dispositivi che si desidera connettere alla rete. Attendere circa 10 secondi, quindi accendere i dispositivi nel seguente ordine: router wireless, computer o dispositivo smart e stampante. Avvicinare la stampante e il computer o dispositivo intelligente al router wireless per facilitare la comunicazione delle onde radio, quindi provare a effettuare nuovamente le impostazioni di rete.

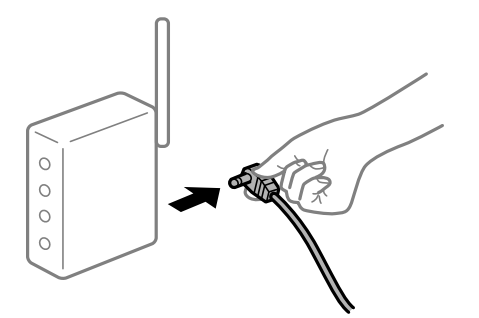

## **I dispositivi non possono ricevere segnali dal router wireless poiché sono troppo lontani. Soluzioni**

Dopo aver spostato il computer o il dispositivo intelligente e la stampante più vicini al router wireless, spegnere il router wireless, quindi accenderlo nuovamente.

## **Quando si sostituisce il router wireless, le impostazioni non corrispondono a quelle del nuovo router.**

## **Soluzioni**

Creare nuovamente le impostazioni di collegamento in modo che corrispondano al nuovo router wireless.

## **Gli SSID connessi dal computer o da dispositivi intelligenti e computer sono diversi.**

## **Soluzioni**

Quando si utilizzano router wireless multipli contemporaneamente o il router wireless ha SSID multipli e i dispositivi sono connessi a SSID diversi, la connessione al router wireless non è possibile.

Connettere il computer o il dispositivo intelligente allo stesso SSID della stampante.

❏ Esempio di connessione a diversi SSID

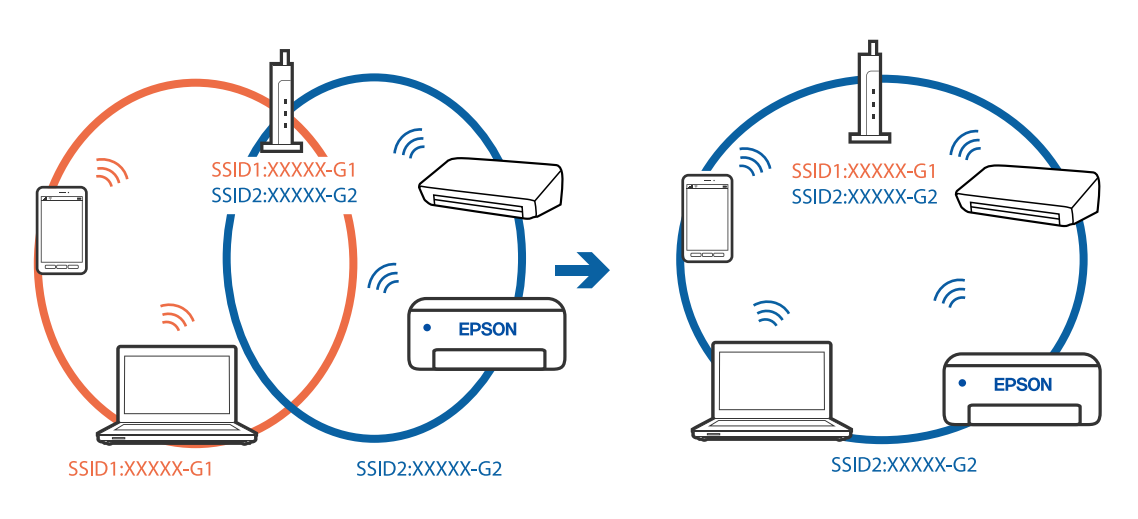

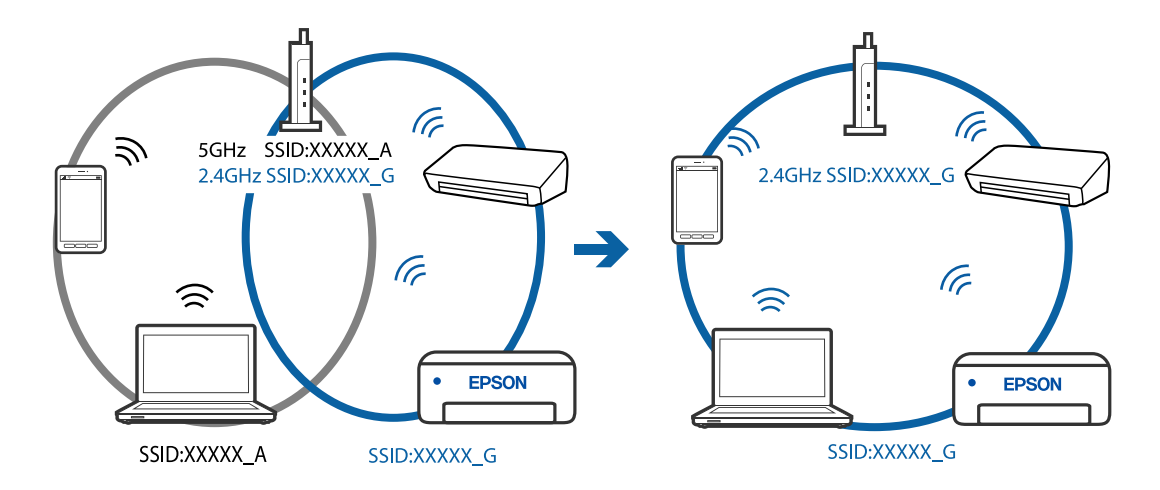

<span id="page-82-0"></span>❏ Esempio di connessione a SSID con un diverso intervallo di frequenza

#### **È disponibile un separatore di riservatezza sul router wireless.**

#### **Soluzioni**

La maggior parte dei router wireless ha una funzione di separazione che blocca la comunicazione tra dispositivi all'interno dello stesso SSID. Se la comunicazione tra la stampante e il computer o il dispositivo intelligente non è possibile anche se sono collegati alla stessa rete, disabilitare la funzione di separazione sul router wireless. Per ulteriori dettagli, consultare il manuale fornito in dotazione con il router wireless.

#### **L'indirizzo IP non è stato assegnato correttamente.**

#### **Soluzioni**

Se l'indirizzo IP assegnato alla stampante è 169.254.XXX.XXX e la maschera di sottorete è 255.255.0.0, l'indirizzo IP potrebbe non essere stato assegnato correttamente.

Stampare il report di connessione di rete, quindi controllare l'indirizzo IP e la maschera di sottorete

assegnati alla stampante. Per stampare il rapporto di connessione di rete, premere il tasto  $\dot{L}^{\text{F6}}$  sul pannello di controllo della stampante.

Riavviare il router wireless o ripristinare le impostazioni di rete della stampante.

#### **C'è un problema con le impostazioni di rete sul computer.**

#### **Soluzioni**

Provare ad accedere a qualsiasi sito web dal computer per assicurarsi che le relative impostazioni di rete siano corrette. Se non è possibile accedere a qualsiasi sito web, il problema è a livello di computer.

Verificare la connessione di rete del computer. Per i dettagli, vedere la documentazione fornita con il computer.

## **La stampante non può essere connessa tramite USB (Windows)**

Possono essere prese in considerazione le seguenti cause.

#### **Il cavo USB non è stato inserito correttamente nella presa elettrica.**

#### **Soluzioni**

Collegare saldamente il cavo USB alla stampante e al computer.

## <span id="page-83-0"></span>**Si è verificato un problema con il hub USB.**

## **Soluzioni**

Se si utilizza un hub USB, provare a collegare la stampante direttamente al computer.

## **C'è un problema con il cavo USB o con l'ingresso USB.**

## **Soluzioni**

Se non è possibile riconoscere il cavo USB, utilizzare una porta diversa o sostituire il cavo USB.

## **Impossibile stampare nonostante sia stato stabilito un collegamento (Windows)**

Possono essere prese in considerazione le seguenti cause.

## **Si è verificato un problema relativo al software o ai dati.**

## **Soluzioni**

- ❏ Verificare che sia installato un driver della stampante originale Epson (EPSON XXXXX). Se non viene installato un driver della stampante Epson originale, le funzioni disponibili sono limitate. Si consiglia di utilizzare un driver della stampante originale Epson.
- ❏ Se si sta stampando un'immagine con dati di grandi dimensioni, il computer potrebbe non disporre di una quantità di memoria sufficiente. Stampare a una risoluzione inferiore o con dimensioni ridotte.
- ❏ Se il problema persiste dopo aver provato tutte le soluzioni indicate, tentare di disinstallare e reinstallare il driver della stampante.
- ❏ L'aggiornamento del software alla versione più recente potrebbe consentire di risolvere alcuni problemi. Per controllare lo stato del software, utilizzare lo strumento di aggiornamento del software.
- & ["Verificare che sia installato un driver della stampante originale Epson Windows" a pagina 68](#page-67-0)
- & ["Verificare che sia installato un driver della stampante originale Epson Mac OS" a pagina 69](#page-68-0)
- & ["Installare o disinstallare le applicazioni separatamente" a pagina 67](#page-66-0)
- & ["Aggiornamento di applicazioni e firmware" a pagina 72](#page-71-0)

## **Si è verificato un problema relativo allo stato della stampante.**

#### **Soluzioni**

Fare clic su **EPSON Status Monitor 3** nella scheda **Utility** del driver della stampante, quindi verificare lo stato della stampante. Se **EPSON Status Monitor 3** è disattivato, fare clic su **Impostazioni avanzate** nella scheda **Utility**, quindi selezionare **Abilita EPSON Status Monitor 3**.

## **Ci sono ancora lavori in attesa di stampa.**

## **Soluzioni**

Fare clic su **Coda di stampa** nella scheda **Utility** del driver della stampante. Se rimangono dei dati non necessari, selezionare **Annulla tutti i documenti** dal menu **Stampante**.

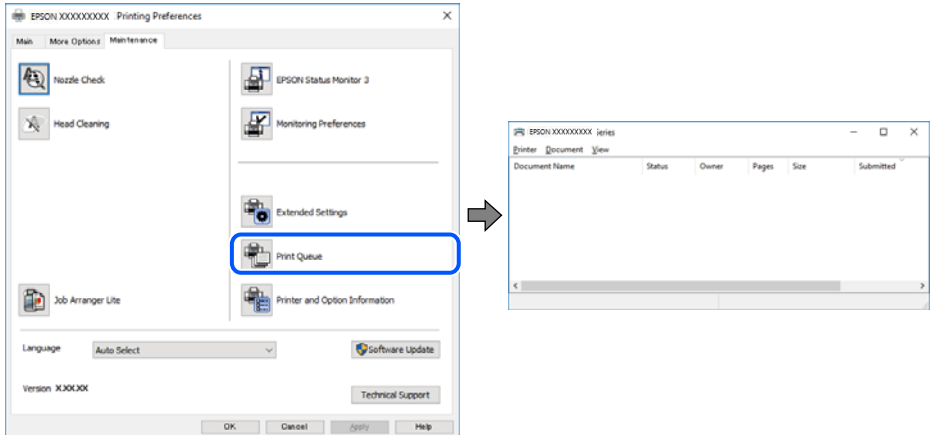

## **La stampante non è in linea o è in sospeso.**

## **Soluzioni**

Fare clic su **Coda di stampa** nella scheda **Utility** del driver della stampante.

Se la stampante non è in linea o è in sospeso, deselezionare l'impostazione corrispondente nel menu **Stampante**.

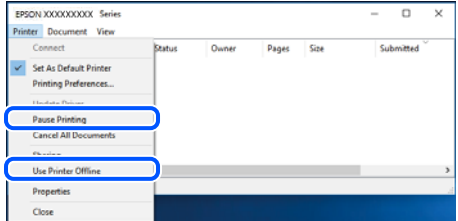

## **La stampante non è sta selezionata come predefinita.**

## **Soluzioni**

Fare clic con il tasto destro sull'icona della stampante in **Pannello di controllo** > **Visualizza dispositivi e stampanti** (o **Stampanti**, **Stampanti e fax**) e fare clic su **Imposta come stampante predefinita**.

#### *Nota:*

Se ci sono più icone di stampanti, vedere di seguito per selezionare la stampante corretta.

Esempio:

Connessione USB: EPSON serie XXXX

Connessione di rete: EPSON serie XXXX (rete)

Se il driver della stampante viene installato più volte, potrebbero crearsi varie copie. Se si creano delle copie come "EPSON serie XXXX (copia 1)", fare clic con il tasto destro del mouse sull'icona del driver copiato, quindi fare clic su **Rimuovi dispositivo**.

## **La porta della stampante non è impostata correttamente.**

## **Soluzioni**

Fare clic su **Coda di stampa** nella scheda **Utility** del driver della stampante.

Assicurarsi che la porta della stampante sia impostata correttamente in **Proprietà** > **Porta** dal menu **Stampante**.

Connessione USB: **USBXXX**, connessione rete: **EpsonNet Print Port**

## **Improvvisamente la stampante non può stampare con una connessione di rete**

Potrebbe essersi verificato uno dei seguenti problemi.

## **L'ambiente di rete è mutato.**

## **Soluzioni**

Dopo aver cambiato l'ambiente di rete,come il router wireless o il provider, provare a creare di nuovo le impostazioni di rete per la stampante.

Connettere il computer o il dispositivo intelligente allo stesso SSID della stampante.

## **Si è verificato un problema con i dispositivi di rete per il collegamento Wi-Fi.**

#### **Soluzioni**

Spegnere i dispositivi che si desidera connettere alla rete. Attendere circa 10 secondi, quindi accendere i dispositivi nel seguente ordine: router wireless, computer o dispositivo smart e stampante. Avvicinare la stampante e il computer o dispositivo intelligente al router wireless per facilitare la comunicazione delle onde radio, quindi provare a effettuare nuovamente le impostazioni di rete.

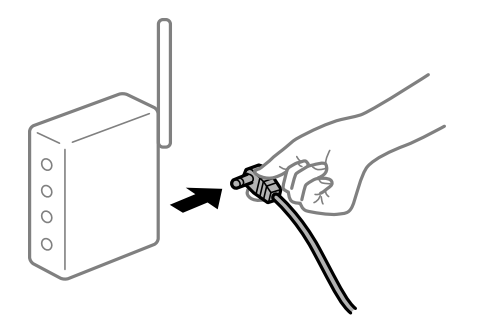

**Il computer non è collegato alla rete.**

#### **Soluzioni**

Premere il pulsante  $\overline{\mathbf{D}^{\mathsf{B}}}$  per stampare il report di connessione di rete. Se il report indica che la connessione di rete non è riuscita, controllare il report connessione di rete e quindi seguire le soluzioni indicate.

## **C'è un problema con le impostazioni di rete sul computer.**

#### **Soluzioni**

Provare ad accedere a qualsiasi sito web dal computer per assicurarsi che le relative impostazioni di rete siano corrette. Se non è possibile accedere a qualsiasi sito web, il problema è a livello di computer.

Verificare la connessione di rete del computer. Per i dettagli, vedere la documentazione fornita con il computer.

## **Ci sono ancora lavori in attesa di stampa.**

#### **Soluzioni**

Fare clic su **Coda di stampa** nella scheda **Utility** del driver della stampante. Se rimangono dei dati non necessari, selezionare **Annulla tutti i documenti** dal menu **Stampante**.

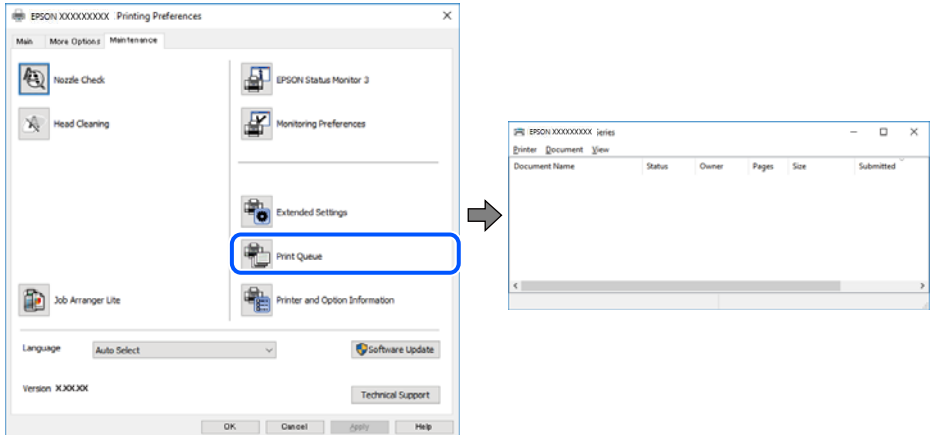

## **La stampante non è in linea o è in sospeso.**

#### **Soluzioni**

Fare clic su **Coda di stampa** nella scheda **Utility** del driver della stampante.

Se la stampante non è in linea o è in sospeso, deselezionare l'impostazione corrispondente nel menu **Stampante**.

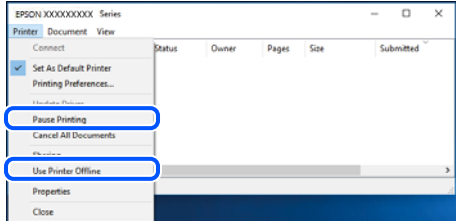

## **La stampante non è sta selezionata come predefinita.**

## **Soluzioni**

Fare clic con il tasto destro sull'icona della stampante in **Pannello di controllo** > **Visualizza dispositivi e stampanti** (o **Stampanti**, **Stampanti e fax**) e fare clic su **Imposta come stampante predefinita**.

#### *Nota:*

Se ci sono più icone di stampanti, vedere di seguito per selezionare la stampante corretta.

Esempio:

Connessione USB: EPSON serie XXXX

Connessione di rete: EPSON serie XXXX (rete)

Se il driver della stampante viene installato più volte, potrebbero crearsi varie copie. Se si creano delle copie come "EPSON serie XXXX (copia 1)", fare clic con il tasto destro del mouse sull'icona del driver copiato, quindi fare clic su **Rimuovi dispositivo**.

## **La porta della stampante non è impostata correttamente.**

## **Soluzioni**

Fare clic su **Coda di stampa** nella scheda **Utility** del driver della stampante.

Assicurarsi che la porta della stampante sia impostata correttamente in **Proprietà** > **Porta** dal menu **Stampante**.

Connessione USB: **USBXXX**, connessione rete: **EpsonNet Print Port**

## **Impossibile stampare da Mac OS**

Assicurarsi che il computer e la stampante siano collegati in modo corretto.

La causa e la soluzione del problema potrebbero essere diverse a seconda che siano connessi o meno.

## *Verifica stato della connessione*

Utilizzare EPSON Status Monitor per verificare lo stato della connessione per il computer e la stampante.

- 1. Selezionare **Preferenze di Sistema** dal menu Apple > **Stampa e Scanner** (o **Stampa e Scansione**, **Stampa e Fax**), quindi selezionare la stampante in uso.
- 2. Fare clic su **Opzioni e forniture** > **Utility** > **Apri Utility Stampante**.
- 3. Fare clic su **EPSON Status Monitor**.

Quando vengono visualizzati i livelli di inchiostro restante, significa che è stata correttamente stabilita una connessione tra il computer e la stampante.

Verificare quanto segue se non è stata stabilita una connessione.

- ❏ La stampante non viene riconosciuta attraverso una connessione di rete "Non è possibile collegarsi a una rete" a pagina 88
- ❏ La stampante non viene riconosciuta attraverso una connessione USB ["La stampante non può essere connessa tramite USB \(Mac OS\)" a pagina 91](#page-90-0)

Verificare quanto segue se è stata stabilita una connessione.

❏ La stampante è stata riconosciuta, ma la stampa non può essere eseguita. ["Impossibile stampare nonostante sia stato stabilito un collegamento \(Mac OS\)" a pagina 91](#page-90-0)

## **Non è possibile collegarsi a una rete**

Potrebbe essersi verificato uno dei seguenti problemi.

## **Si è verificato un problema con i dispositivi di rete per il collegamento Wi-Fi.**

## **Soluzioni**

Spegnere i dispositivi che si desidera connettere alla rete. Attendere circa 10 secondi, quindi accendere i dispositivi nel seguente ordine: router wireless, computer o dispositivo smart e stampante. Avvicinare la stampante e il computer o dispositivo intelligente al router wireless per facilitare la comunicazione delle onde radio, quindi provare a effettuare nuovamente le impostazioni di rete.

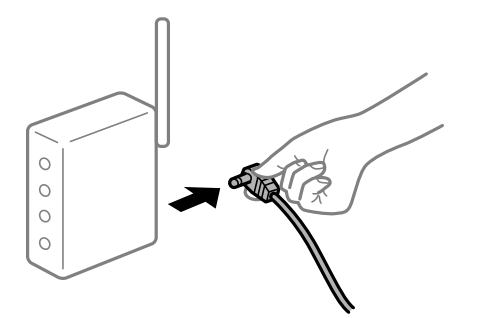

## **I dispositivi non possono ricevere segnali dal router wireless poiché sono troppo lontani. Soluzioni**

Dopo aver spostato il computer o il dispositivo intelligente e la stampante più vicini al router wireless, spegnere il router wireless, quindi accenderlo nuovamente.

## **Quando si sostituisce il router wireless, le impostazioni non corrispondono a quelle del nuovo router.**

## **Soluzioni**

Creare nuovamente le impostazioni di collegamento in modo che corrispondano al nuovo router wireless.

## **Gli SSID connessi dal computer o da dispositivi intelligenti e computer sono diversi.**

## **Soluzioni**

Quando si utilizzano router wireless multipli contemporaneamente o il router wireless ha SSID multipli e i dispositivi sono connessi a SSID diversi, la connessione al router wireless non è possibile.

Connettere il computer o il dispositivo intelligente allo stesso SSID della stampante.

❏ Esempio di connessione a diversi SSID

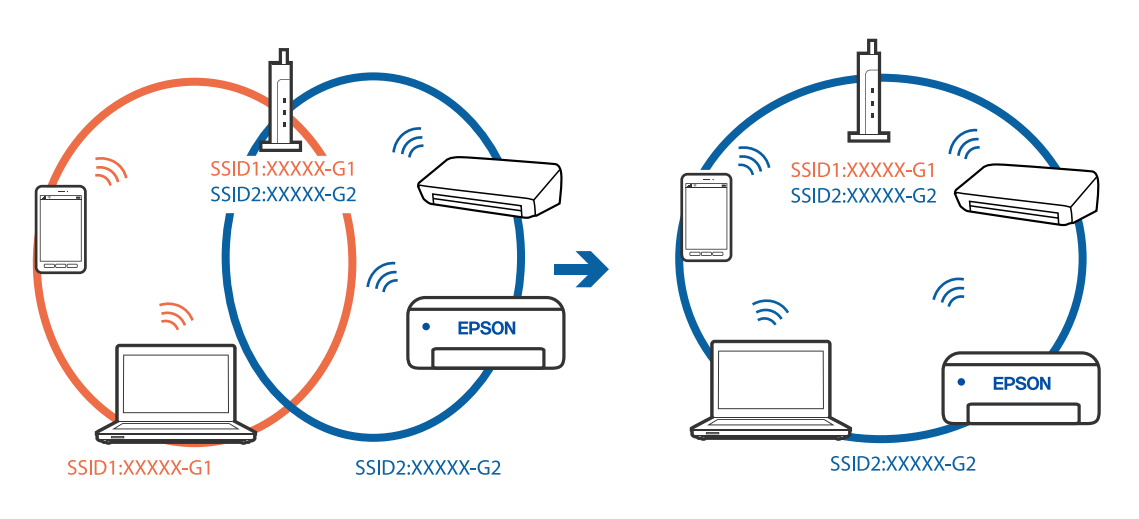

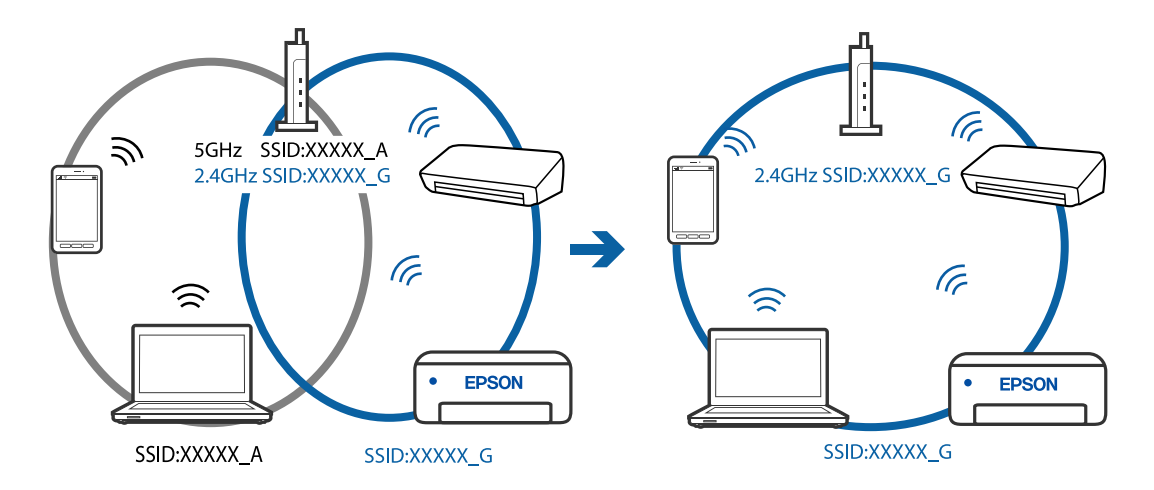

❏ Esempio di connessione a SSID con un diverso intervallo di frequenza

## **È disponibile un separatore di riservatezza sul router wireless.**

#### **Soluzioni**

La maggior parte dei router wireless ha una funzione di separazione che blocca la comunicazione tra dispositivi all'interno dello stesso SSID. Se la comunicazione tra la stampante e il computer o il dispositivo intelligente non è possibile anche se sono collegati alla stessa rete, disabilitare la funzione di separazione sul router wireless. Per ulteriori dettagli, consultare il manuale fornito in dotazione con il router wireless.

## **L'indirizzo IP non è stato assegnato correttamente.**

#### **Soluzioni**

Se l'indirizzo IP assegnato alla stampante è 169.254.XXX.XXX e la maschera di sottorete è 255.255.0.0, l'indirizzo IP potrebbe non essere stato assegnato correttamente.

Stampare il report di connessione di rete, quindi controllare l'indirizzo IP e la maschera di sottorete

assegnati alla stampante. Per stampare il rapporto di connessione di rete, premere il tasto  $\vec{P}$ sul pannello di controllo della stampante.

Riavviare il router wireless o ripristinare le impostazioni di rete della stampante.

## **C'è un problema con le impostazioni di rete sul computer.**

#### **Soluzioni**

Provare ad accedere a qualsiasi sito web dal computer per assicurarsi che le relative impostazioni di rete siano corrette. Se non è possibile accedere a qualsiasi sito web, il problema è a livello di computer.

Verificare la connessione di rete del computer. Per i dettagli, vedere la documentazione fornita con il computer.

## **Il dispositivo connesso alla porta USB 3.0 causa interferenze di radiofrequenza.**

#### **Soluzioni**

Quando si connette un dispositivo alla porta USB 3.0 su un Mac, potrebbero verificarsi interferenze di radiofrequenza. Provare quanto segue se non è possibile connettersi alla rete LAN wireless (Wi-Fi) o se le operazioni diventano instabili.

❏ Posizionare il dispositivo collegato alla porta USB 3.0 più lontano dal computer.

## <span id="page-90-0"></span>**La stampante non può essere connessa tramite USB (Mac OS)**

Possono essere prese in considerazione le seguenti cause.

## **Il cavo USB non è stato inserito correttamente nella presa elettrica.**

## **Soluzioni**

Collegare saldamente il cavo USB alla stampante e al computer.

## **Si è verificato un problema con il hub USB.**

## **Soluzioni**

Se si utilizza un hub USB, provare a collegare la stampante direttamente al computer.

## **C'è un problema con il cavo USB o con l'ingresso USB.**

## **Soluzioni**

Se non è possibile riconoscere il cavo USB, utilizzare una porta diversa o sostituire il cavo USB.

## **Impossibile stampare nonostante sia stato stabilito un collegamento (Mac OS)**

Possono essere prese in considerazione le seguenti cause.

## **Si è verificato un problema relativo al software o ai dati.**

## **Soluzioni**

- ❏ Verificare che sia installato un driver della stampante originale Epson (EPSON XXXXX). Se non viene installato un driver della stampante Epson originale, le funzioni disponibili sono limitate. Si consiglia di utilizzare un driver della stampante originale Epson.
- ❏ Se si sta stampando un'immagine con dati di grandi dimensioni, il computer potrebbe non disporre di una quantità di memoria sufficiente. Stampare a una risoluzione inferiore o con dimensioni ridotte.
- ❏ Se il problema persiste dopo aver provato tutte le soluzioni indicate, tentare di disinstallare e reinstallare il driver della stampante.
- ❏ L'aggiornamento del software alla versione più recente potrebbe consentire di risolvere alcuni problemi. Per controllare lo stato del software, utilizzare lo strumento di aggiornamento del software.
- & ["Verificare che sia installato un driver della stampante originale Epson Windows" a pagina 68](#page-67-0)
- & ["Verificare che sia installato un driver della stampante originale Epson Mac OS" a pagina 69](#page-68-0)
- $\blacktriangleright$  ["Installare o disinstallare le applicazioni separatamente" a pagina 67](#page-66-0)
- & ["Aggiornamento di applicazioni e firmware" a pagina 72](#page-71-0)

## **C'è un problema con lo stato della stampante.**

#### **Soluzioni**

Verificare che lo stato della stampante non sia impostato su **Pausa**.

Selezionare **Preferenze di Sistema** dal menu **Apple** > **Stampanti e Scanner** (o **Stampa e Scansione**, **Stampa e Fax**), quindi fare doppio clic sulla stampante in uso. Se la stampante è in pausa, fare clic su **Riprendi**.

## **La stampante prevede alcune limitazioni delle funzionalità per gli utenti.**

## **Soluzioni**

Potrebbe non essere possibile stampare quando è attivata la limitazione delle funzionalità per gli utenti. Contattare l'amministratore della stampante.

## **Improvvisamente la stampante non può stampare con una connessione di rete**

Potrebbe essersi verificato uno dei seguenti problemi.

## **L'ambiente di rete è mutato.**

## **Soluzioni**

Dopo aver cambiato l'ambiente di rete,come il router wireless o il provider, provare a creare di nuovo le impostazioni di rete per la stampante.

Connettere il computer o il dispositivo intelligente allo stesso SSID della stampante.

## **Si è verificato un problema con i dispositivi di rete per il collegamento Wi-Fi.**

## **Soluzioni**

Spegnere i dispositivi che si desidera connettere alla rete. Attendere circa 10 secondi, quindi accendere i dispositivi nel seguente ordine: router wireless, computer o dispositivo smart e stampante. Avvicinare la stampante e il computer o dispositivo intelligente al router wireless per facilitare la comunicazione delle onde radio, quindi provare a effettuare nuovamente le impostazioni di rete.

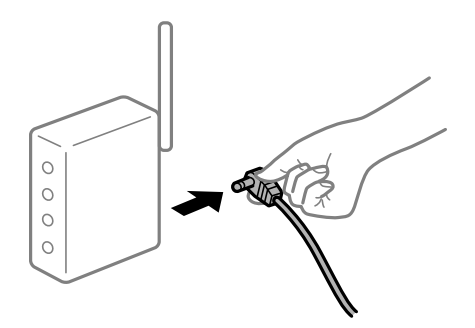

## **Il computer non è collegato alla rete.**

## **Soluzioni**

Premere il pulsante  $\overline{\mathbf{D}}^{\mathbf{E}}$  per stampare il report di connessione di rete. Se il report indica che la connessione di rete non è riuscita, controllare il report connessione di rete e quindi seguire le soluzioni indicate.

## **C'è un problema con le impostazioni di rete sul computer.**

## **Soluzioni**

Provare ad accedere a qualsiasi sito web dal computer per assicurarsi che le relative impostazioni di rete siano corrette. Se non è possibile accedere a qualsiasi sito web, il problema è a livello di computer.

Verificare la connessione di rete del computer. Per i dettagli, vedere la documentazione fornita con il computer.

## **Il menu Impostazioni di stampa non viene visualizzato.**

Possono essere prese in considerazione le seguenti cause.

## **Il driver della stampante Epson non è stato installato correttamente**

#### **Soluzioni**

Se il menu **Impostazioni di stampa** non viene visualizzato in macOS Catalina (10.15) o versioni successive, macOS High Sierra (10.13), macOS Sierra (10.12), OS X El Capitan (10.11), OS X Yosemite (10.10), OS X Mavericks (10.9), OS X Mountain Lion (10.8), il driver della stampante Epson non è stato installato correttamente. Abilitarlo dal seguente menu.

Selezionare **Preferenze di Sistema** dal menu Apple > **Stampanti e Scanner** (oppure **Stampa e Scansione** o **Stampa e Fax**), rimuovere la stampante e aggiungerla di nuovo. Per informazioni sull'aggiunta di una stampante, visitare il collegamento indicato di seguito.

["Aggiunta della stampante \(solo per sistemi Mac OS\)" a pagina 70](#page-69-0)

macOS Mojave (10.14) non è in grado di accedere a **Impostazioni di stampa** in applicazioni create da Apple come TextEdit.

## **Impossibile stampare da dispositivi intelligenti**

Assicurarsi che il dispositivo intelligente e la stampante siano collegati in modo corretto.

La causa e la soluzione del problema potrebbero essere diverse a seconda che siano connessi o meno.

## *Verifica della connessione con il dispositivo smart*

Utilizzare Epson Smart Panel per verificare la connessione tra il dispositivo smart e la stampante.

Aprire Epson Smart Panel. Se non è possibile connettersi alla stampante, toccare [+] nella parte superiore dello schermo per ripristinare.

Se non si sta utilizzando Epson Smart Panel, consultare il link qui sotto.

[http://epson.sn](http://epson.sn/?q=2)

## **Non è possibile collegarsi a una rete**

Potrebbe essersi verificato uno dei seguenti problemi.

## **Si è verificato un problema con i dispositivi di rete per il collegamento Wi-Fi.**

## **Soluzioni**

Spegnere i dispositivi che si desidera connettere alla rete. Attendere circa 10 secondi, quindi accendere i dispositivi nel seguente ordine: router wireless, computer o dispositivo smart e stampante. Avvicinare la stampante e il computer o dispositivo intelligente al router wireless per facilitare la comunicazione delle onde radio, quindi provare a effettuare nuovamente le impostazioni di rete.

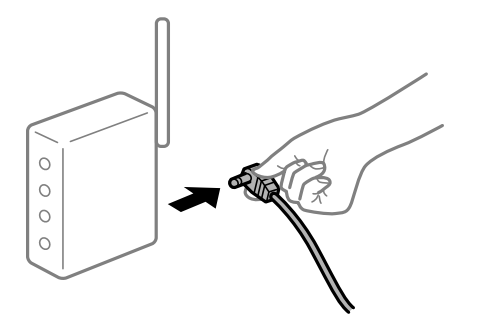

## **I dispositivi non possono ricevere segnali dal router wireless poiché sono troppo lontani. Soluzioni**

Dopo aver spostato il computer o il dispositivo intelligente e la stampante più vicini al router wireless, spegnere il router wireless, quindi accenderlo nuovamente.

## **Quando si sostituisce il router wireless, le impostazioni non corrispondono a quelle del nuovo router.**

## **Soluzioni**

Creare nuovamente le impostazioni di collegamento in modo che corrispondano al nuovo router wireless.

## **Gli SSID connessi dal computer o da dispositivi intelligenti e computer sono diversi.**

## **Soluzioni**

Quando si utilizzano router wireless multipli contemporaneamente o il router wireless ha SSID multipli e i dispositivi sono connessi a SSID diversi, la connessione al router wireless non è possibile.

Connettere il computer o il dispositivo intelligente allo stesso SSID della stampante.

❏ Esempio di connessione a diversi SSID

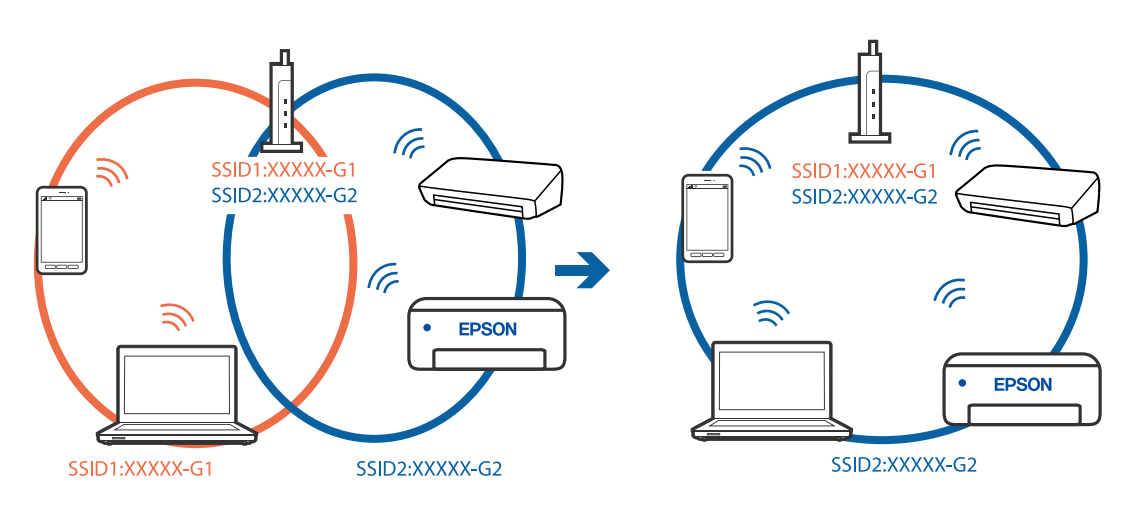

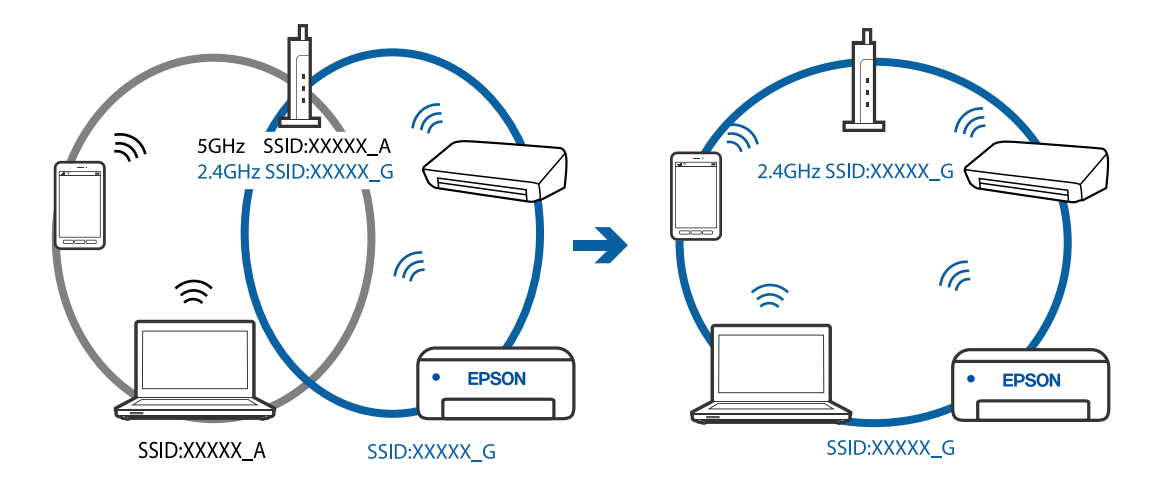

❏ Esempio di connessione a SSID con un diverso intervallo di frequenza

## **È disponibile un separatore di riservatezza sul router wireless.**

#### **Soluzioni**

La maggior parte dei router wireless ha una funzione di separazione che blocca la comunicazione tra dispositivi all'interno dello stesso SSID. Se la comunicazione tra la stampante e il computer o il dispositivo intelligente non è possibile anche se sono collegati alla stessa rete, disabilitare la funzione di separazione sul router wireless. Per ulteriori dettagli, consultare il manuale fornito in dotazione con il router wireless.

## **L'indirizzo IP non è stato assegnato correttamente.**

#### **Soluzioni**

Se l'indirizzo IP assegnato alla stampante è 169.254.XXX.XXX e la maschera di sottorete è 255.255.0.0, l'indirizzo IP potrebbe non essere stato assegnato correttamente.

Stampare il report di connessione di rete, quindi controllare l'indirizzo IP e la maschera di sottorete

assegnati alla stampante. Per stampare il rapporto di connessione di rete, premere il tasto  $\ddot{\mathbf{L}}^{\text{F5}}$ sul pannello di controllo della stampante.

Riavviare il router wireless o ripristinare le impostazioni di rete della stampante.

## **C'è un problema con le impostazioni di rete sul dispositivo intelligente.**

#### **Soluzioni**

Provare ad accedere a qualsiasi sito web dal dispositivo intelligente per assicurarsi che le relative impostazioni di rete siano corrette. Se non è possibile accedere a qualsiasi sito web, il problema è a livello del dispositivo intelligente.

Verificare la connessione di rete del computer. Per dettagli, vedere la documentazione fornita con il dispositivo intelligente in uso.

## **Improvvisamente la stampante non può stampare con una connessione di rete**

Potrebbe essersi verificato uno dei seguenti problemi.

## <span id="page-95-0"></span>**L'ambiente di rete è mutato.**

## **Soluzioni**

Dopo aver cambiato l'ambiente di rete,come il router wireless o il provider, provare a creare di nuovo le impostazioni di rete per la stampante.

Connettere il computer o il dispositivo intelligente allo stesso SSID della stampante.

## **Si è verificato un problema con i dispositivi di rete per il collegamento Wi-Fi.**

## **Soluzioni**

Spegnere i dispositivi che si desidera connettere alla rete. Attendere circa 10 secondi, quindi accendere i dispositivi nel seguente ordine: router wireless, computer o dispositivo smart e stampante. Avvicinare la stampante e il computer o dispositivo intelligente al router wireless per facilitare la comunicazione delle onde radio, quindi provare a effettuare nuovamente le impostazioni di rete.

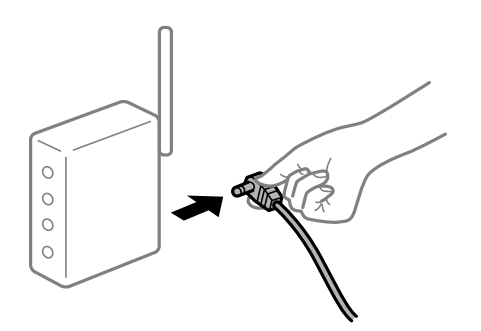

**Il computer non è collegato alla rete.**

## **Soluzioni**

Premere il pulsante  $\mathbf{D}^{\sharp\bullet}$  per stampare il report di connessione di rete. Se il report indica che la connessione di rete non è riuscita, controllare il report connessione di rete e quindi seguire le soluzioni indicate.

## **C'è un problema con le impostazioni di rete sul dispositivo intelligente.**

## **Soluzioni**

Provare ad accedere a qualsiasi sito web dal dispositivo intelligente per assicurarsi che le relative impostazioni di rete siano corrette. Se non è possibile accedere a qualsiasi sito web, il problema è a livello del dispositivo intelligente.

Verificare la connessione di rete del computer. Per dettagli, vedere la documentazione fornita con il dispositivo intelligente in uso.

## **Impossibile utilizzare la stampante come previsto**

## **Le operazioni sono lente**

## **Stampa troppo lenta**

Possono essere prese in considerazione le seguenti cause.

## **Sono in esecuzione delle applicazioni non necessarie.**

## **Soluzioni**

Chiudere qualsiasi applicazione non necessaria sul computer o sul dispositivo intelligente.

## **La qualità di stampa è impostata su alta.**

## **Soluzioni**

Diminuire l'impostazione di qualità.

## **La stampa bidirezionale è disabilitata.**

#### **Soluzioni**

Attivare la stampa bidirezionale (o ad alta velocità). Se la funzionalità è attivata, le testine di stampa si spostano in entrambe le direzioni e la velocità di stampa aumenta.

❏ Windows

Selezionare l'opzione **Stampa bidirezionale** nella scheda **Altre opzioni** del driver della stampante.

❏ Mac OS

Selezionare **Preferenze di Sistema** dal menu Apple > **Stampa e Scanner** (o **Stampa e Scansione**, **Stampa e Fax**), quindi selezionare la stampante in uso. Fare clic su **Opzioni e forniture** > **Opzioni** (o **Driver**). Selezionare On in **Stampa bidirezionale**.

## **Modo Quiete è abilitato.**

#### **Soluzioni**

Disabilitare **Modo Quiete**. La velocità di stampa diminuisce se la stampante è in esecuzione in **Modo Quiete**.

❏ Windows

Selezionare **Off** in **Modo Quiete**, nella scheda **Principale** del driver della stampante.

❏ Mac OS

Selezionare **Preferenze di Sistema** dal menu Apple > **Stampa e Scanner** (o **Stampa e Scansione**, **Stampa e Fax**), quindi selezionare la stampante in uso. Fare clic su **Opzioni e forniture** > **Opzioni** (o **Driver**). Selezionare Off in **Modo Quiete**.

## **La stampa rallenta in modo marcato durante la stampa in continuo**

## **La funzione che evita il surriscaldamento e il danneggiamento del meccanismo della stampante è attiva.**

## **Soluzioni**

È possibile procedere con la stampa. Per ripristinare la velocità di stampa standard, mantenere la stampante inattiva per almeno 30 minuti. Non si ripristina la velocità standard se la stampante viene spenta.

## <span id="page-97-0"></span>**Funzionamento troppo rumoroso**

## **È disabilitato Modo Quiete.**

## **Soluzioni**

Se la stampante è troppo rumorosa, abilitare **Modo Quiete**. Abilitando questa funzione, la velocità di stampa può risultare minore.

❏ Driver della stampante Windows

Abilitare **Modo Quiete** sulla scheda **Principale**.

❏ Driver della stampante Mac OS

Selezionare **Preferenze di sistema** dal menu Apple > **Stampanti e scanner** (o **Stampa e scansione**, **Stampa e fax**), quindi selezionare la stampante in uso. Fare clic su **Opzioni e forniture** > **Opzioni** (o **Driver**). Selezionare **On** in **Modo Quiete**.

# **Verifica dello stato delle luci e della stampante**

Le spie sul pannello di controllo indicano lo stato della stampante.

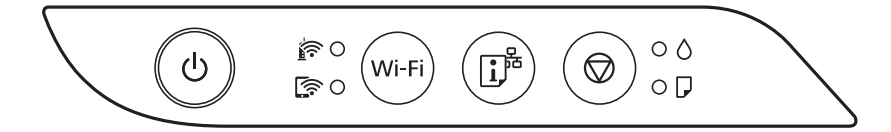

## **Stato normale**

O: Accesa

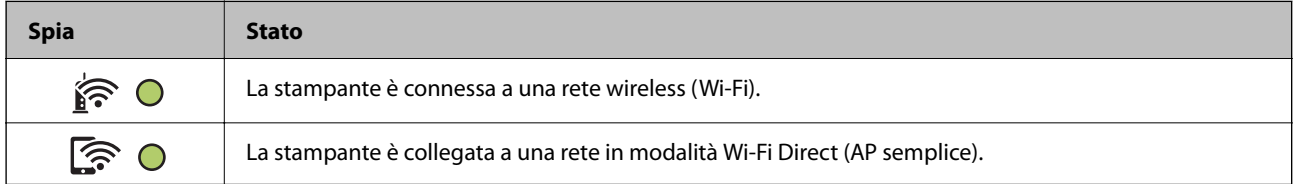

## **Stato di errore**

Quando si verifica un errore, la spia si accende o lampeggia. I dettagli dell'errore vengono visualizzati sullo schermo del computer.

## O/O: Accesa

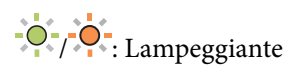

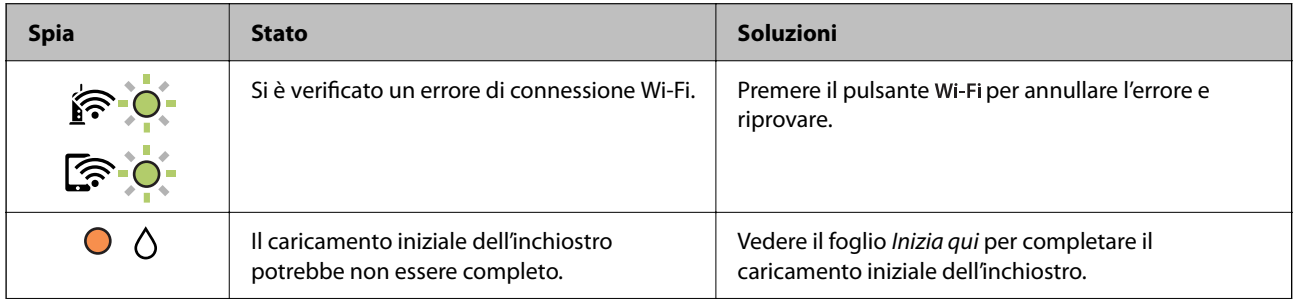

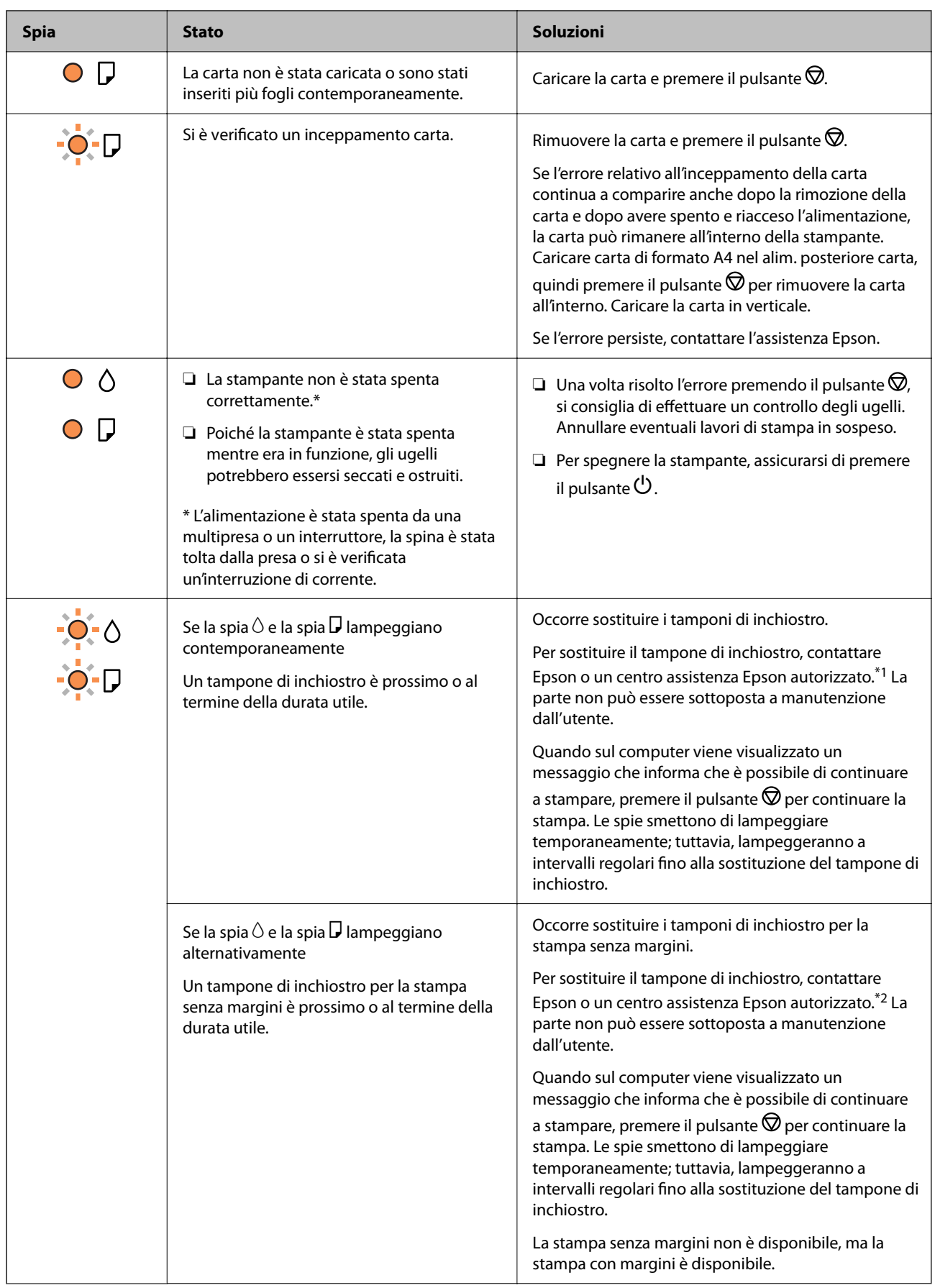

<span id="page-99-0"></span>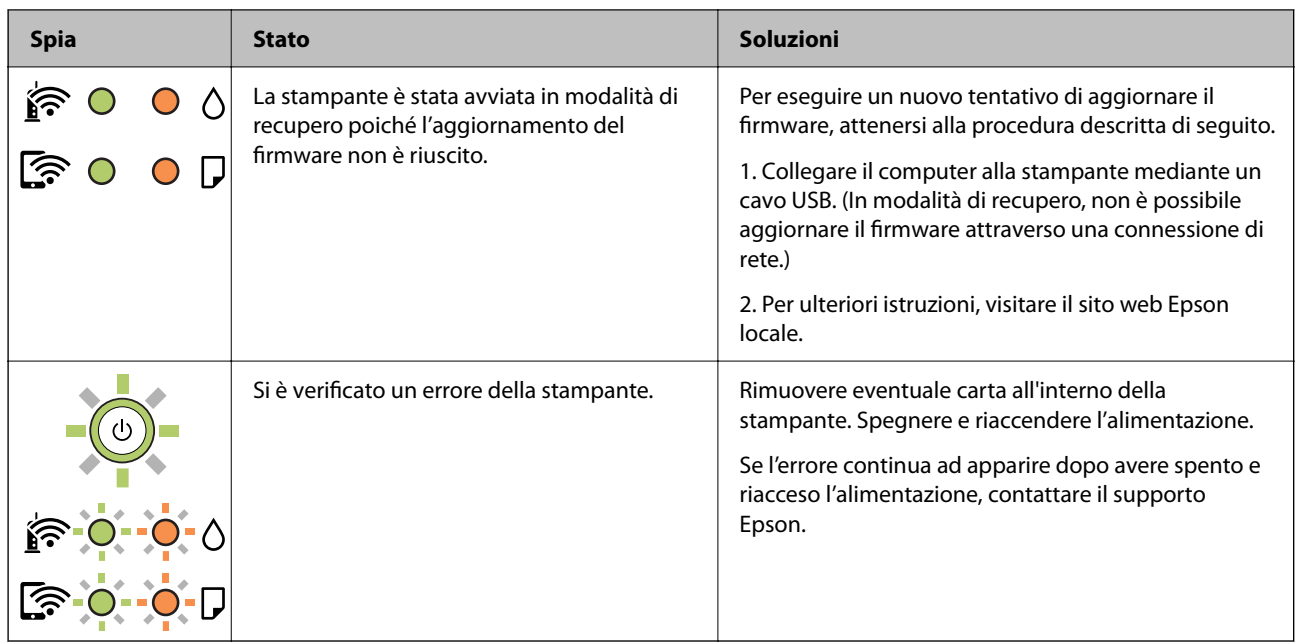

\*1 Durante alcuni cicli di stampa, nel tampone di inchiostro potrebbe accumularsi una piccola quantità di inchiostro. La stampante è stata progettata affinché la stampa venga arrestata quando il tampone raggiunge il limite massimo, onde evitare fuoriuscite di inchiostro dal tampone. La necessità e la frequenza di sostituzione del tampone variano in base al numero di pagine stampate, al tipo di materiale utilizzato per la stampa e al numero di cicli di pulizia eseguiti dalla stampante. La necessità di sostituire il tampone non implica che la stampante abbia smesso di funzionare come previsto. Quando è necessario sostituire il tampone, viene visualizzato un avviso. L'operazione può essere eseguita solo da un centro assistenza Epson autorizzato. Pertanto, la garanzia Epson non copre il costo di tale sostituzione.

\*2 Durante alcuni cicli di stampa, nel tampone di inchiostro per la stampa senza bordi potrebbe accumularsi una piccola quantità di inchiostro. Il prodotto è stato progettato affinché la stampa senza bordi venga interrotta quando il tampone raggiunge il limite massimo. La necessità e la frequenza di sostituire il tampone variano in base al numero di pagine stampate nella modalità di stampa senza margini. La necessità di sostituire il tampone non implica che la stampante abbia smesso di funzionare come previsto. Quando è necessario sostituire il tampone, viene visualizzato un avviso. L'operazione può essere eseguita solo da un centro assistenza Epson autorizzato. Pertanto, la garanzia Epson non copre il costo di tale sostituzione.

## **Informazioni correlate**

- & ["Rimozione della carta inceppata" a pagina 101](#page-100-0)
- & ["Come contattare l'assistenza Epson" a pagina 155](#page-154-0)

# **Carta inceppata**

Per rimuovere la carta inceppata, inclusi eventuali pezzettini strappati, verificare l'errore visualizzato sul pannello di controllo della stampante e seguire le istruzioni visualizzate. Quindi, cancellare l'errore.

## c*Importante:*

- ❏ Rimuovere la carta inceppata con cautela. Se la carta viene rimossa con forza eccessiva, la stampante potrebbe danneggiarsi.
- ❏ Quando si rimuove la carta inceppata, non inclinare la stampante, non posizionarla verticalmente e non capovolgerla, onde evitare fuoriuscite di inchiostro.

# <span id="page-100-0"></span>**Rimozione della carta inceppata**

# !*Attenzione:*

Non toccare mai i pulsanti del pannello di controllo se una mano si trova all'interno della stampante. Se la stampante inizia a funzionare, potrebbe verificarsi un infortunio. Prestare attenzione a non toccare le parti sporgenti onde evitare infortuni.

1. Rimuovere la carta inceppata.

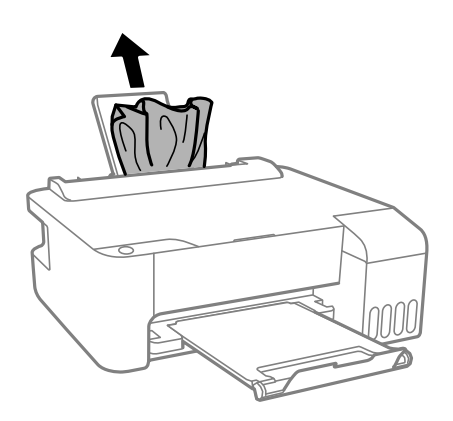

2. Aprire il coperchio anteriore.

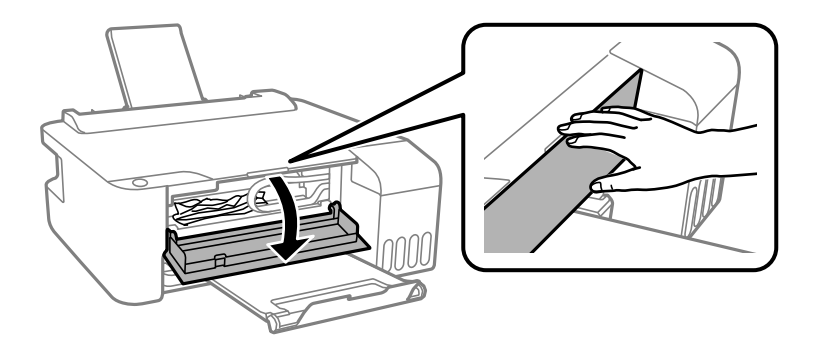

3. Aprire il coperchio della stampante finché non scatta in posizione.

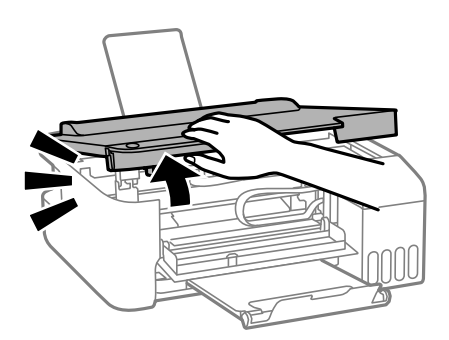

## c*Importante:*

Non toccare le parti mostrate nella figura all'interno della stampante Onde evitare il malfunzionamento della stessa.

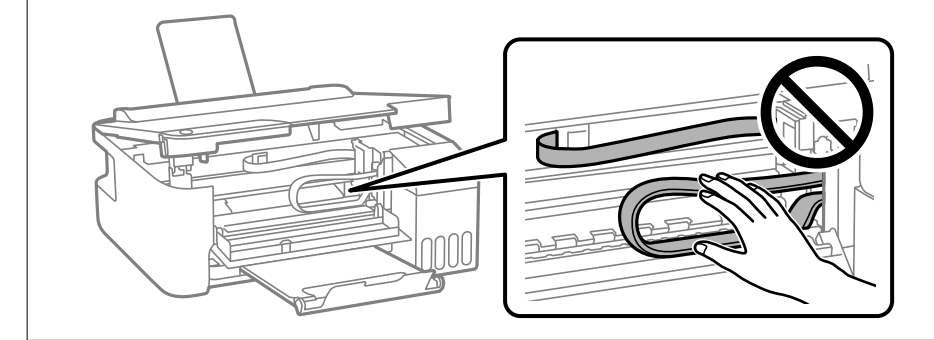

4. Rimuovere la carta inceppata.

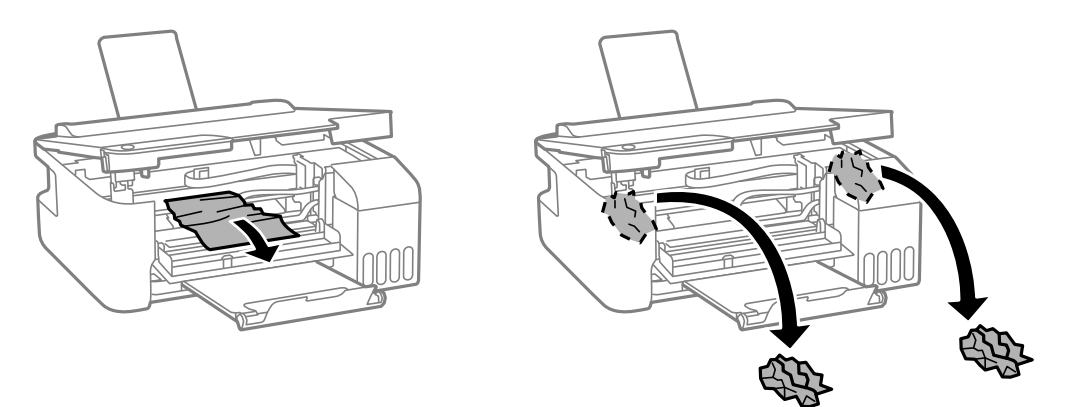

## c*Importante:*

Non toccare le parti mostrate nella figura all'interno della stampante Onde evitare il malfunzionamento della stessa.

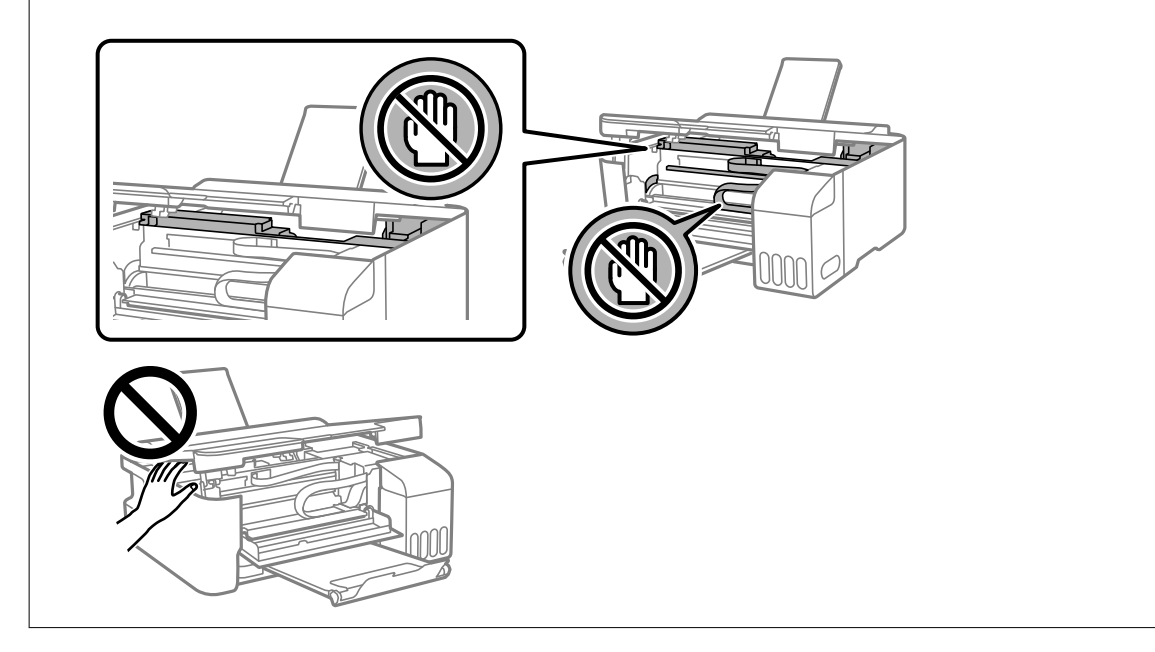

5. Chiudere il coperchio della stampante.

Per motivi di sicurezza, il coperchio della stampante deve essere chiuso in due passaggi.

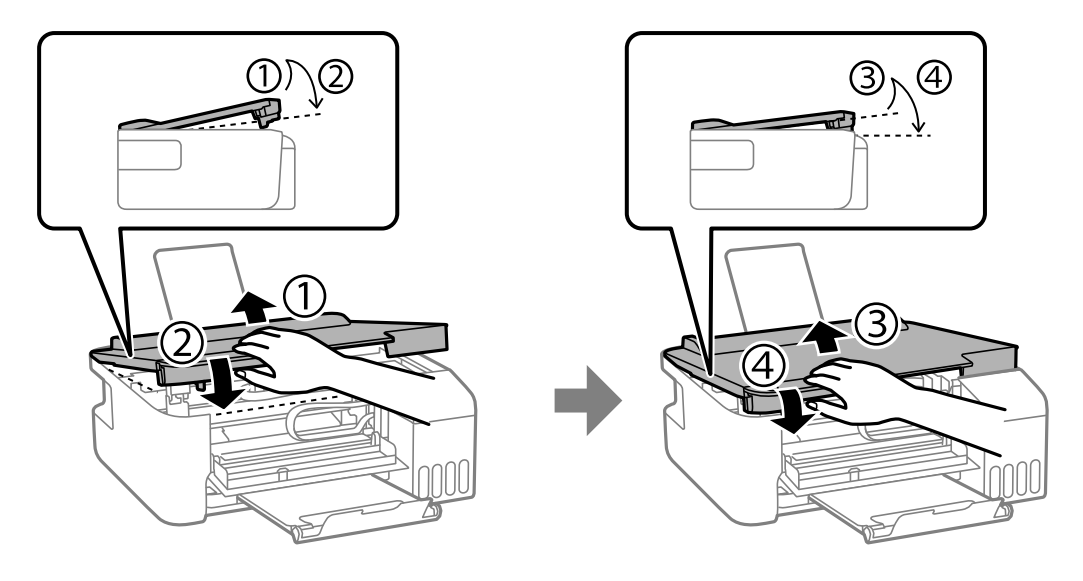

*Nota:* Il coperchio della stampante deve essere chiuso completamente prima di poter essere riaperto.

6. Chiudere il coperchio anteriore.

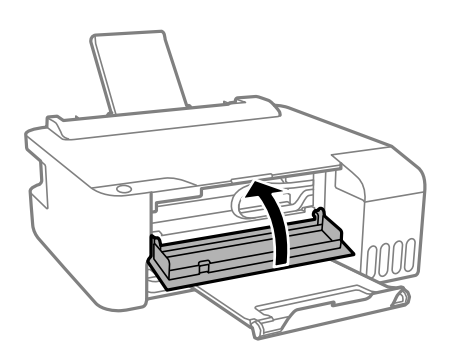

# **Evitare un inceppamento carta**

Verificare quanto segue se l'inceppamento carta si verifica con frequenza.

- ❏ Collocare la stampante su una superficie piana e utilizzarla nelle condizioni ambientali consigliate. ["Specifiche ambientali" a pagina 151](#page-150-0)
- ❏ Utilizzare la carta supportata da questa stampante. ["Carta disponibile e capacità" a pagina 137](#page-136-0)
- ❏ Seguire le precauzioni per la manipolazione della carta. ["Precauzioni per la manipolazione della carta" a pagina 23](#page-22-0)
- ❏ Caricare la carta nella direzione corretta e allineare la guida laterale al bordo dei fogli. ["Caricamento della carta nella fessura di alimentazione della carta posteriore" a pagina 24](#page-23-0)
- ❏ Non caricare più fogli di quelli consentiti per il tipo di carta in uso.
- ❏ Se si sono caricati più fogli di carta, caricarli uno alla volta.

# <span id="page-103-0"></span>**È necessario riempire l'inchiostro**

# **Precauzioni per l'uso delle bottiglie di inchiostro**

Prima di riempire l'inchiostro, leggere le istruzioni che seguono.

## **Precauzioni di conservazione dell'inchiostro**

- ❏ Tenere le bottiglie di inchiostro lontano dalla luce solare diretta.
- ❏ Non conservare le bottiglie di inchiostro a temperature elevate o di congelamento.
- ❏ Epson raccomanda di utilizzare la boccetta di inchiostro prima della data stampata sulla confezione.
- ❏ Quando si conserva o si trasporta una boccetta di inchiostro, non inclinare la boccetta e non sottoporla a urti o a variazioni di temperatura.Altrimenti, l'inchiostro potrebbe fuoriuscire anche se il cappuccio della boccetta è serrato saldamente.Assicurarsi di mantenere la boccetta di inchiostro in posizione verticale quando si serra il cappuccio e adottare le dovute precauzioni per evitare che l'inchiostro fuoriesca durante il trasporto, ad esempio mettendo la boccetta in una borsa.
- ❏ In caso di trasferimento della boccetta di inchiostro da un sito di conservazione più freddo, lasciare che la boccetta si scaldi a temperatura ambiente per almeno tre ore prima di utilizzarla.
- ❏ Non aprire la confezione della boccetta di inchiostro fino a quando non si è pronti per riempire il serbatoio di inchiostro.La boccetta di inchiostro viene fornita in una confezione sottovuoto per preservarne l'affidabilità.Se una boccetta di inchiostro viene mantenuta all'esterno della confezione per un periodo di tempo prolungato prima dell'utilizzo, potrebbe non essere possibile utilizzarla per la stampa.
- ❏ Una volta aperta una boccetta di inchiostro, si consiglia di usarla il prima possibile.

## **Precauzioni per il riempimento dell'inchiostro**

- ❏ Per ottenere risultati di stampa ottimali, non mantenere livelli di inchiostro bassi per periodi di tempo prolungati.
- ❏ Utilizzare le boccette di inchiostro con il codice di parte corretto per questa stampante.
- ❏ L'inchiostro per questa stampante deve essere maneggiato con cura. L'inchiostro potrebbe fuoriuscire durante il riempimento o il rabbocco dei serbatoi. Se l'inchiostro dovesse venire a contatto con indumenti o altri oggetti, potrebbe non risultare rimovibile.
- ❏ Non scuotere troppo energicamente né strizzare le boccette di inchiostro.
- ❏ Se il serbatoio di inchiostro non è riempito fino alla linea inferiore, riempirlo di inchiostro appena possibile. L'uso prolungato della stampante con un livello di inchiostro sotto la linea inferiore può danneggiare la stampante.

## **Consumo di inchiostro**

- ❏ Per garantire prestazioni ottimali della testina di stampa, viene utilizzata una parte di inchiostro di tutti i serbatoi durante le operazioni di manutenzione quali la pulizia della testina. Una parte di inchiostro potrebbe essere consumata anche quando si accende la stampante.
- ❏ Quando si stampa in modalità monocromatica o in scala di grigi, è possibile che venga utilizzato inchiostro a colori anziché nero, in base al tipo di carta o alle impostazioni della qualità di stampa. Ciò avviene poiché per creare il nero viene utilizzata una miscela di inchiostro a colori.
- <span id="page-104-0"></span>❏ L'inchiostro delle boccette in dotazione con la stampante viene parzialmente utilizzato durante l'impostazione iniziale.Per produrre stampe di elevata qualità, la testina di stampa della stampante sarà completamente piena di inchiostro.Questo processo iniziale consuma una certa quantità di inchiostro e, pertanto, tali boccette consentiranno di stampare un numero inferiore di pagine rispetto alle boccette successive.
- ❏ I rendimenti stimati possono variare in base alle immagini stampate, al tipo di carta utilizzato, alla frequenza di stampa e a condizioni ambientali quali la temperatura.

# **Riempimento dei serbatoi dell'inchiostro**

1. Aprire il coperchio del serbatoio dell'inchiostro.

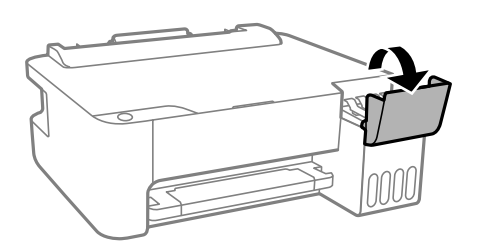

2. Aprire il cappuccio del serbatoio dell'inchiostro.

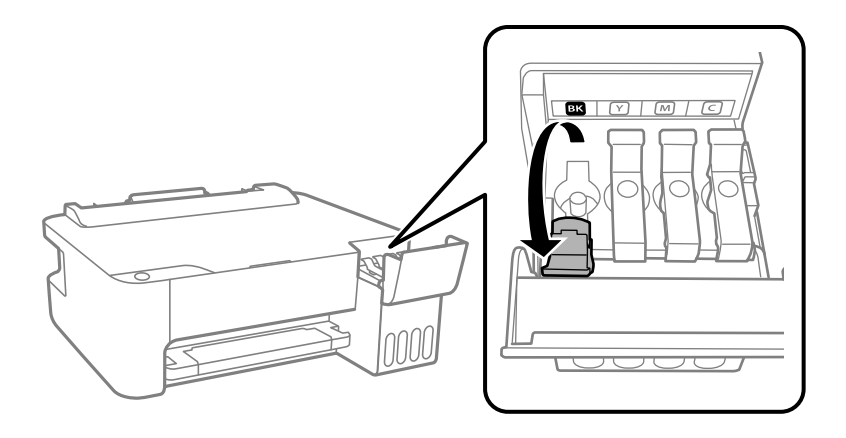

## c*Importante:*

Assicurarsi che il colore del serbatoio di inchiostro corrisponda al colore dell'inchiostro da riempire.

3. Tenendo la bottiglia di inchiostro in posizione verticale, ruotare lentamente il cappuccio per rimuoverlo.

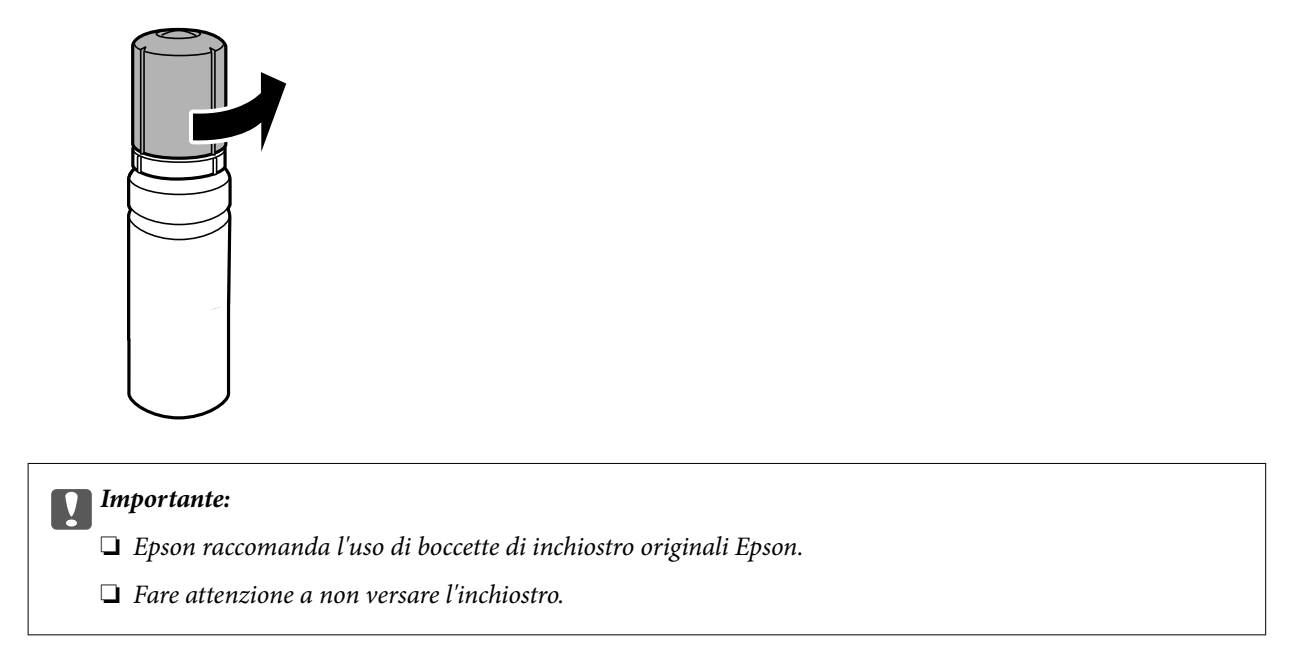

4. Verificare la linea superiore (a) nel serbatoio dell'inchiostro.

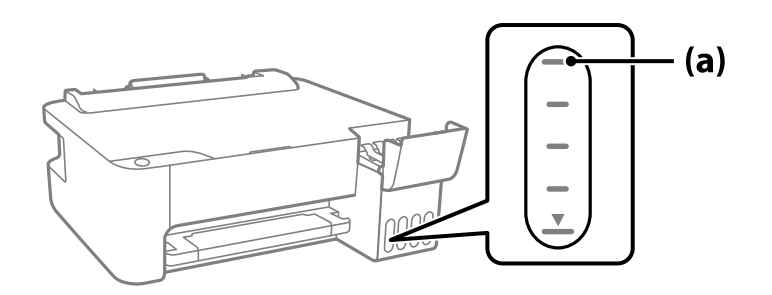

5. Allineare la parte superiore della bottiglia di inchiostro con la porta per il riempimento, quindi inserirla direttamente nella porta per versare l'inchiostro. Il flusso si interrompe automaticamente una volta raggiunta la linea superiore.

Quando si inserisce la bottiglia di inchiostro nella porta di riempimento del colore corretto, l'inchiostro inizia a fluire e il caricamento si interrompe automaticamente una volta raggiunta la linea superiore.

Se l'inchiostro non inizia a fluire dentro il serbatoio, rimuovere la bottiglia di inchiostro e provare a inserirla nuovamente. Tuttavia, non rimuovere e reinserire la bottiglia di inchiostro quando quest'ultimo ha raggiunto la linea superiore, altrimenti l'inchiostro potrebbe fuoriuscire.

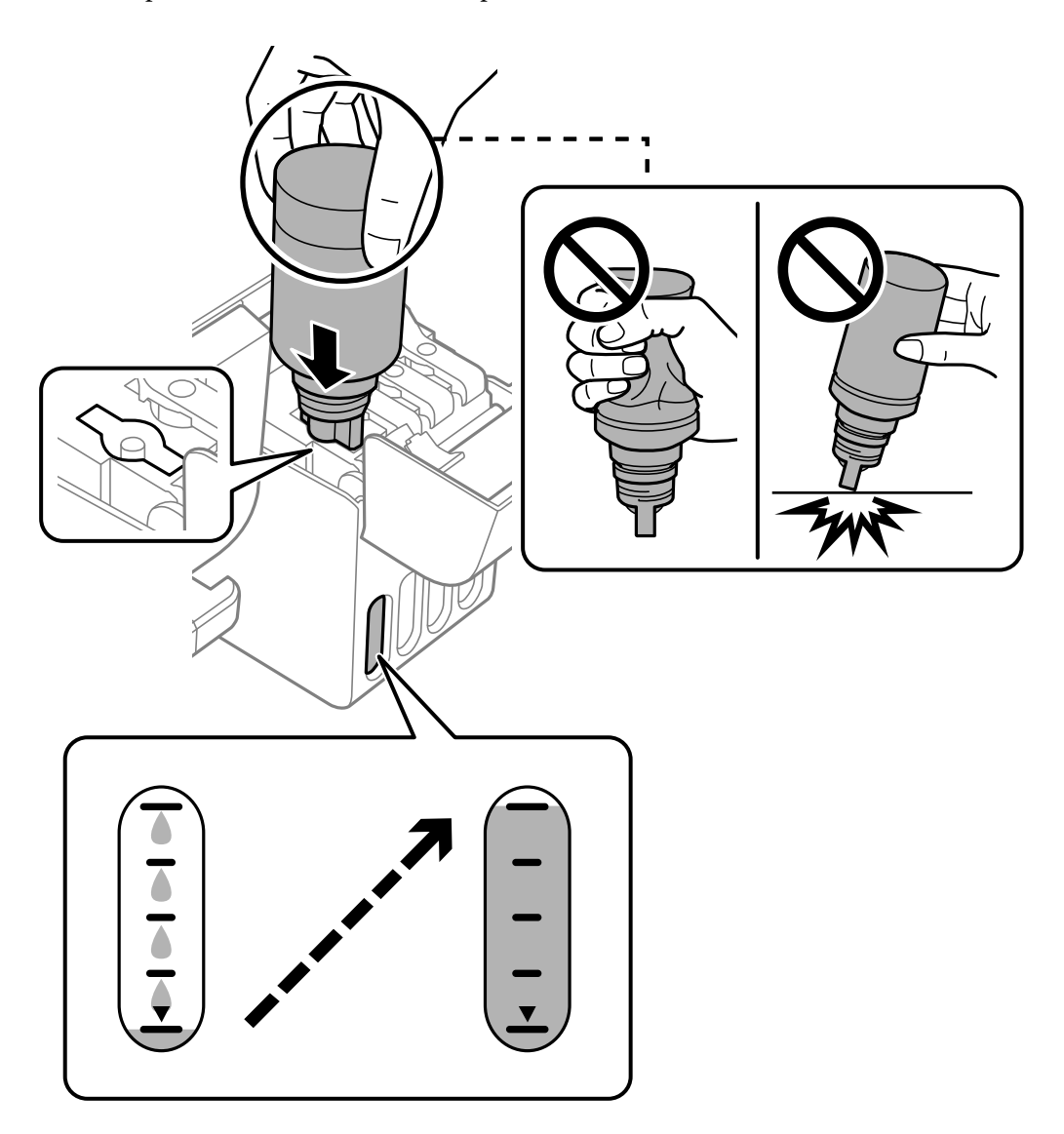

6. Dopo aver aggiunto tutto l'inchiostro, rimuovere la boccetta di inchiostro e chiudere bene il cappuccio del serbatoio dell'inchiostro.

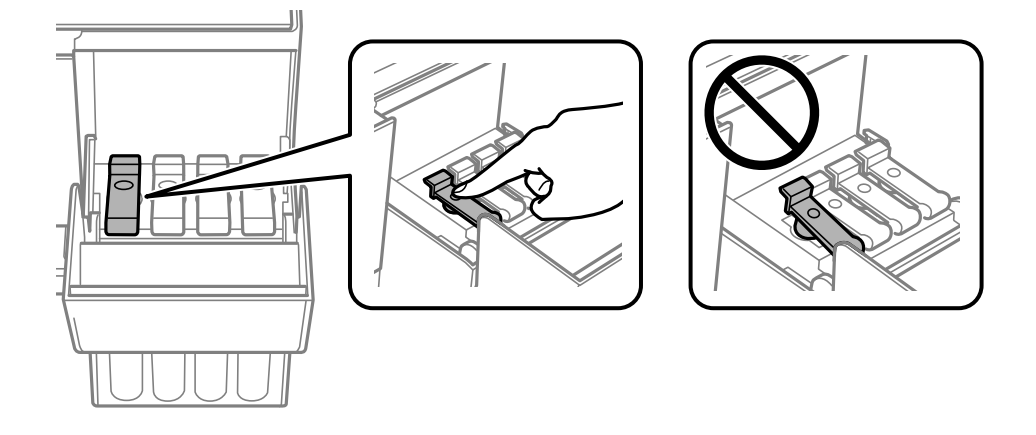

## c*Importante:*

Non lasciare inserita la boccetta di inchiostro, perché potrebbe danneggiarsi provocando una fuoriuscita di inchiostro.

*Nota:*

Se nella boccetta rimane dell'inchiostro, chiudere il cappuccio e conservare la boccetta in posizione verticale per usarla successivamente.

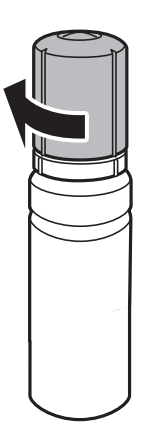

7. Chiudere saldamente il coperchio del serbatoio dell'inchiostro.

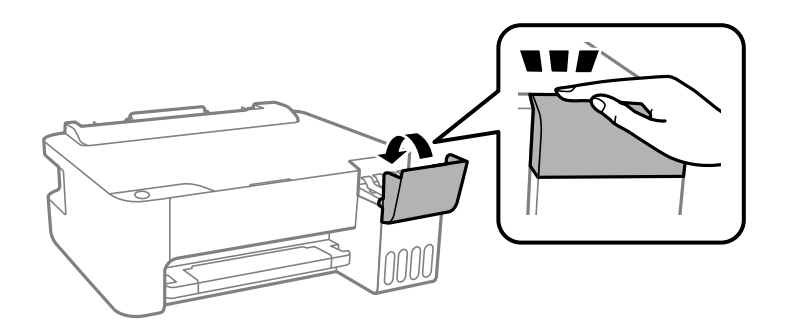

## **Informazioni correlate**

- & ["Codici delle bottiglie di inchiostro" a pagina 140](#page-139-0)
- & ["Precauzioni per l'uso delle bottiglie di inchiostro" a pagina 104](#page-103-0)
- & ["Pulizia delle fuoriuscite di inchiostro" a pagina 65](#page-64-0)
# <span id="page-108-0"></span>**Qualità di stampa mediocre**

### **Nella stampa appaiono colori mancanti, strisce o colori diversi da quelli previsti**

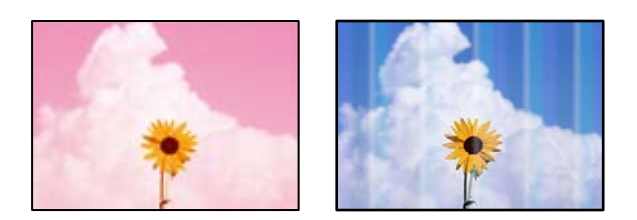

### **Gli ugelli della testina di stampa potrebbero essere ostruiti.**

### **Soluzioni**

- ❏ Effettuare un controllo degli ugelli per vedere se gli ugelli della testina di stampa sono ostruiti. Eseguire un controllo degli ugelli; se alcuni ugelli della testina di stampa sono ostruiti, pulire la testina. Se non si è utilizzata la stampante per un lungo periodo di tempo, gli ugelli della testina di stampa potrebbero essere ostruiti e potrebbero non essere scaricate gocce di inchiostro.
- ❏ Se è stata effettuata una stampa quando i livelli di inchiostro erano troppo bassi per essere rilevati nelle finestre del serbatoio dell'inchiostro, rifornire i serbatoi fino alle linee superiori, quindi utilizzare l'utility **Pulizia profonda** per sostituire l'inchiostro all'interno dei tubicini di inchiostro. Una volta utilizzata l'utility, eseguire un controllo degli ugelli per verificare se la qualità di stampa è migliorata.
- & ["Controllo e pulizia della testina di stampa" a pagina 60](#page-59-0)
- & ["Esecuzione di Pulizia profonda" a pagina 62](#page-61-0)

### **Qualità di stampa mediocre con l'inchiostro nero**

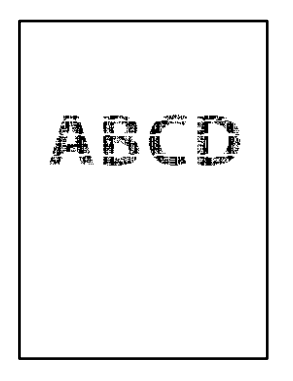

### **Gli ugelli della testina di stampa potrebbero essere ostruiti.**

### **Soluzioni**

❏ Effettuare un controllo degli ugelli per vedere se gli ugelli della testina di stampa sono ostruiti. Eseguire un controllo degli ugelli; se alcuni ugelli della testina di stampa sono ostruiti, pulire la testina. Se non si è utilizzata la stampante per un lungo periodo di tempo, gli ugelli della testina di stampa potrebbero essere ostruiti e potrebbero non essere scaricate gocce di inchiostro.

["Controllo e pulizia della testina di stampa" a pagina 60](#page-59-0)

❏ Se non è possibile risolvere il problema utilizzando la pulizia della testina, è possibile stampare immediatamente con una combinazione di inchiostri a colori per creare un nero composito, modificando le seguenti impostazioni in Windows.

Fare clic su **Impostazioni avanzate** nella scheda **Utility** del driver della stampante. Se si seleziona **Use a Mixture of Color Inks to Create Black**, è possibile stampare nella qualità di stampa **Standard** quando il **Tipo di carta** è **Carte comuni** o **Busta**.

Tenere presente che questa funzionalità non può risolvere l'ostruzione degli ugelli. Per risolvere l'ostruzione degli ugelli, si consiglia di contattare l'assistenza Epson per eseguire eventuali riparazioni.

### **Appaiono strisce colorate a intervalli di circa 2.5 cm**

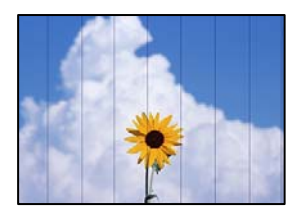

Possono essere prese in considerazione le seguenti cause.

### **L'impostazione del tipo di carta non corrisponde alla carta caricata.**

### **Soluzioni**

Selezionare le impostazioni appropriate per il tipo di carta caricato nella stampante.

& ["Elenco dei tipi di carta" a pagina 23](#page-22-0)

#### **La qualità di stampa è impostata su bassa.**

#### **Soluzioni**

Quando si stampa su carta comune, impostare una qualità di stampa superiore.

❏ Windows

Selezionare l'opzione **Alto** da **Qualità** nella scheda **Principale** del driver della stampante.

❏ Mac OS

Selezionare **Fine** come **Qualità** dal menu di dialogo di stampa **Impostazioni di stampa**.

#### **La posizione della testina di stampa non è allineata.**

#### **Soluzioni**

Allineare la testina di stampa.

❏ Windows

Fare clic su **Allineamento testine** nella scheda **Utility** del driver della stampante.

❏ Mac OS

Selezionare **Preferenze di sistema** dal menu Apple > **Stampanti e scanner** (o **Stampa e scansione**, **Stampa e fax**), quindi selezionare la stampante in uso. Fare clic su **Opzioni e forniture** > **Utility** > **Apri Utility Stampante** e fare clic su **Allineamento testine**.

### **Stampe sfocate, strisce verticali o allineamento difettoso**

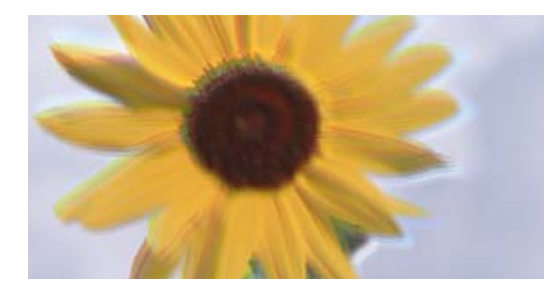

# entnanen ane ı Aufdruck. W I 5008 "Regel

Possono essere prese in considerazione le seguenti cause.

### **La posizione della testina di stampa non è allineata.**

### **Soluzioni**

Allineare la testina di stampa.

❏ Windows

Fare clic su **Allineamento testine** nella scheda **Utility** del driver della stampante.

❏ Mac OS

Selezionare **Preferenze di sistema** dal menu Apple > **Stampanti e scanner** (o **Stampa e scansione**, **Stampa e fax**), quindi selezionare la stampante in uso. Fare clic su **Opzioni e forniture** > **Utility** > **Apri Utility Stampante** e fare clic su **Allineamento testine**.

### **L'impostazione di stampa bidirezionale è abilitata.**

#### **Soluzioni**

Se la qualità di stampa non migliora anche dopo l'allineamento della testina di stampa, disabilitare l'impostazione bidirezionale.

Durante la stampa bidirezionale (o ad alta velocità), la testina di stampa esegue la stampa spostandosi in entrambe le direzioni e le righe verticali potrebbero non essere allineate. Se questa impostazione viene disabilitata, la velocità di stampa può risultare inferiore, ma la qualità potrebbe migliorare.

❏ Windows

Deselezionare **Stampa bidirezionale** nella scheda **Altre opzioni** del driver della stampante.

❏ Mac OS

Selezionare **Preferenze di Sistema** dal menu Apple > **Stampa e Scanner** (o **Stampa e Scansione**, **Stampa e Fax**), quindi selezionare la stampante in uso. Fare clic su **Opzioni e forniture** > **Opzioni** (o **Driver**). Selezionare **Off** in **Stampa bidirezionale**.

### **La stampa esce come una pagina vuota**

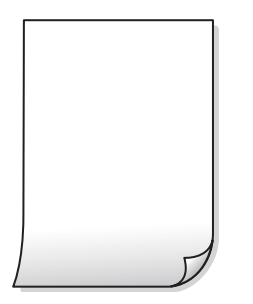

**Gli ugelli della testina di stampa potrebbero essere ostruiti.**

#### **Soluzioni**

Eseguire un controllo degli ugelli; se gli ugelli della testina di stampa sono ostruiti, provare a eseguire Pulizia profonda.

- & ["Controllo e pulizia della testina di stampa" a pagina 60](#page-59-0)
- & ["Esecuzione di Pulizia profonda" a pagina 62](#page-61-0)

#### **Vengono caricati più fogli di carta nella stampante contemporaneamente.**

#### **Soluzioni**

Vedere quanto segue per evitare che vengano caricati più fogli di carta nella stampante contemporaneamente.

& ["Alimentazione contemporanea di più fogli di carta" a pagina 79](#page-78-0)

### **Carta macchiata o segnata**

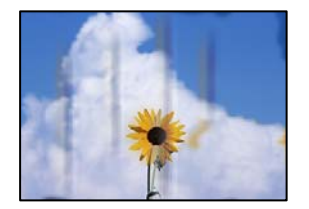

Possono essere prese in considerazione le seguenti cause.

### **La carta è stata caricata in modo non corretto.**

#### **Soluzioni**

Quando appaiono delle strisce orizzontali (perpendicolari alla direzione di stampa) oppure la parte superiore o inferiore della carta è macchiata, caricare carta nella direzione corretta e far scorrere le guide laterali sui bordi della carta.

& ["Caricamento della carta nella fessura di alimentazione della carta posteriore" a pagina 24](#page-23-0)

### **Il percorso della carta è macchiato.**

#### **Soluzioni**

Quando appaiono delle strisce verticali (orizzontali per la direzione di stampa) oppure la carta è macchiata, pulire il percorso della carta.

& ["Pulizia del percorso carta" a pagina 64](#page-63-0)

### **La carta risulta piegata.**

#### **Soluzioni**

Posizionare la carta su una superficie piana per verificare l'eventuale presenza di pieghe. In caso positivo, appiattirla.

### **La testina di stampa sta strofinando la superficie della carta.**

#### **Soluzioni**

Quando si stampa su carta spessa, la testina di stampa è vicina alla superficie di stampa e sulla carta potrebbero comparire dei segni. In questo caso, attivare l'impostazione di riduzione dei segni. Se questa impostazione viene attivata, la qualità di stampa potrebbe peggiorare oppure la stampa potrebbe rallentare.

#### Windows

Fare clic su **Impostazioni avanzate** nella scheda **Utility** del driver della stampante, quindi selezionare **Carta grana fine**.

### **Il retro della carta è stato stampato prima che il lato già stampato fosse asciutto.**

#### **Soluzioni**

Se si esegue la stampa fronte/retro manuale, prima di ricaricare la carta verificare che l'inchiostro sia completamente asciutto.

### **Le foto stampate risultano appiccicose**

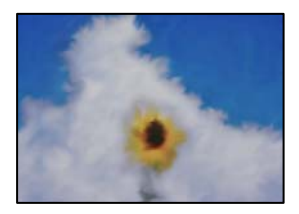

### **La stampa è stata eseguita sul lato sbagliato della carta fotografica.**

#### **Soluzioni**

Accertarsi che la stampa sia eseguita sul lato stampabile. Quando si stampa sul lato sbagliato della carta fotografica, è necessario pulire il percorso della carta.

& ["Pulizia del percorso carta" a pagina 64](#page-63-0)

### **Le immagini o le foto vengono stampate con colori indesiderati**

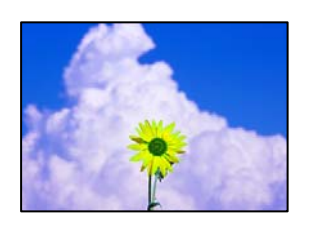

Possono essere prese in considerazione le seguenti cause.

### **Gli ugelli della testina di stampa potrebbero essere ostruiti.**

### **Soluzioni**

Effettuare un controllo degli ugelli per vedere se gli ugelli della testina di stampa sono ostruiti. Eseguire un controllo degli ugelli; se alcuni ugelli della testina di stampa sono ostruiti, pulire la testina. Se non si è utilizzata la stampante per un lungo periodo di tempo, gli ugelli della testina di stampa potrebbero essere ostruiti e potrebbero non essere scaricate gocce di inchiostro.

### **È stata applicata la correzione del colore.**

#### **Soluzioni**

Quando si stampa dal driver stampante di Windows, l'impostazione di regolazione foto automatica Epson viene applicata come impostazione predefinita a seconda del tipo di carta. Provare a cambiare l'impostazione.

Nella scheda **Altre opzioni** selezionare **Personal.** in **Correzione colore**, quindi fare clic su **Altre impostazioni**. Cambiare l'impostazione di **Correzione scena** da **Automatico** ad altra opzione. Se la modifica dell'impostazione non funziona, utilizzare un metodo di correzione del colore diverso da **PhotoEnhance** in **Colore**.

& ["Regolazione del colore di stampa" a pagina 48](#page-47-0)

### **Impossibile stampare senza margini**

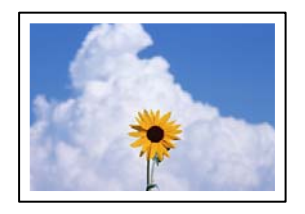

### **La stampa senza margini non è impostata nelle impostazioni di stampa.**

#### **Soluzioni**

Configurare l'impostazione senza margini nelle impostazioni di stampa. Se si seleziona un tipo di carta che non supporta la stampa senza margini, non è possibile selezionare **Senza margini**. Selezionare un tipo di carta che supporta la stampa senza margini.

❏ Windows

Selezionare l'opzione **Senza margini** nella scheda **Principale** del driver della stampante.

❏ Mac OS

Selezionare un formato carta senza margini da **Formato carta**.

& ["Carta per la stampa senza margini" a pagina 139](#page-138-0)

### **I bordi dell'immagine vengono tagliati durante la stampa senza margini**

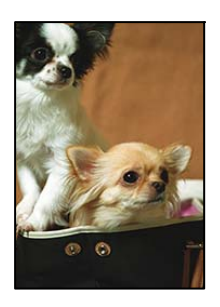

### **Poiché l'immagine viene ingrandita leggermente, l'area che fuoriesce viene ritagliata.**

### **Soluzioni**

Selezionare un'impostazione di ingrandimento inferiore.

❏ Windows

Fare clic su **Impostazioni** accanto alla casella di controllo **Senza margini** nella scheda **Principale** del driver della stampante e quindi modificare le impostazioni.

❏ Mac OS

Cambiare l'impostazione **Espansione** nel menu **Impostazioni di stampa** della finestra di dialogo di stampa.

### **Posizione, dimensioni o margini della stampa errati**

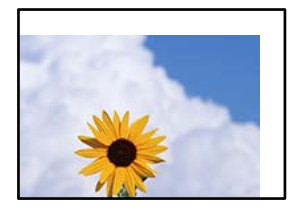

Possono essere prese in considerazione le seguenti cause.

### **La carta è stata caricata in modo non corretto.**

#### **Soluzioni**

Caricare la carta nella direzione corretta e allineare la guida laterale al bordo dei fogli.

& ["Caricamento della carta nella fessura di alimentazione della carta posteriore" a pagina 24](#page-23-0)

### **Il formato carta non è impostato correttamente.**

### **Soluzioni**

Selezionare l'impostazione di formato carta appropriata.

### **Il margine nel software dell'applicazione non rientra nell'area di stampa.**

#### **Soluzioni**

Regolare il margine nell'applicazione affinché rientri nell'area stampabile.

 $\blacktriangleright$  ["Area stampabile" a pagina 148](#page-147-0)

### **Stampa di caratteri errati o distorti**

<B⊠⊠コ┗⊠•⊠斥彗二 ZAォ鋕・コ i2 薀・」•サー8Q⊠/ア⊠r ⊠b8 ⊠!\$ NB⊠X⊠• B7kBcT,⊠• B • ≯; JEE⊠Pク⊠J2; •⊠1ツ M<sub>Xu</sub>

### N ?NN ?▲N ?NNNNNNNNNNNNNNNNNNNNN

¤6æA'HcK=<sup>—</sup>¤È¤´o¤;Çð¼!"A;逤`r¤<br>ôőicr^µaL¤÷‰+u)"\*mà∙Ñ−hƒûhãšÄ¤‱v¤æ¤<br>rý¤ÿ¤Ž∥,ü®ï¤–ÇËås—Æû¤£œwûZxiÈ}O'®–Ç ¤ÑÂe™Ñ=¤PÉ"!?q}C"æuž¿žáa»'(ÜÉ-¤ò£ó

Possono essere prese in considerazione le seguenti cause.

### **Il cavo USB non è collegato correttamente.**

#### **Soluzioni**

Collegare saldamente il cavo USB alla stampante e al computer.

### **Ci sono lavori in attesa di stampa.**

#### **Soluzioni**

Annullare eventuali lavori di stampa in sospeso.

### **È stata attivata manualmente la modalità Iberna o la modalità Sospendi nel computer durante la stampa.**

#### **Soluzioni**

Mentre è in corso la stampa, non attivare manualmente la modalità **Iberna** o la modalità **Sospendi** nel computer. Ciò potrebbe provocare la distorsione del testo nelle pagine stampate al successivo riavvio del computer.

#### **È in uso un driver della stampante per una stampante diversa.**

### **Soluzioni**

Assicurarsi che il driver della stampante che si sta utilizzando sia per questa stampante. Verificare il nome della stampante nella parte superiore della finestra del driver della stampante.

### **Inversione dell'immagine stampata**

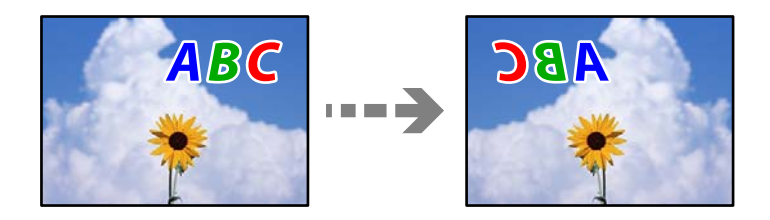

### **L'immagine è impostata per invertirsi orizzontalmente nelle impostazioni di stampa.**

### **Soluzioni**

Deselezionare eventuali impostazioni relative a immagini speculari nel driver della stampante o nell'applicazione.

<span id="page-116-0"></span>❏ Windows

Deselezionare **Immagine speculare** nella scheda **Altre opzioni** del driver della stampante.

❏ Mac OS

Deselezionare la voce **Immagine speculare** nel menu **Impostazioni di stampa** della finestra di dialogo di stampa.

### **Motivi a mosaico nelle stampe**

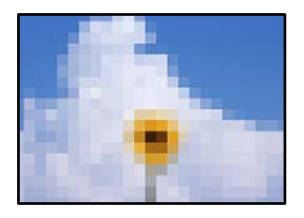

### **Sono state stampate immagini o foto con una risoluzione bassa.**

### **Soluzioni**

Per la stampa di immagini o fotografie, utilizzare dati ad alta risoluzione. Le immagini nei siti web spesso sono a bassa risoluzione anche se sembrano di ottima qualità quando visualizzate su schermo, pertanto i risultati di stampa potrebbero non essere ottimali.

# **Problemi non risolvibili**

Se il problema non può ancora essere risolto dopo aver provato tutti i metodi sopra riportati, contattare l'assistenza Epson.

Se i problemi di stampa non possono essere risolti, vedere le seguenti informazioni.

### **Informazioni correlate**

& "Impossibile risolvere problemi di stampa" a pagina 117

### **Impossibile risolvere problemi di stampa**

Provare i seguenti problemi nell'ordine a partire dall'alto fino alla risoluzione del problema.

- ❏ Assicurarsi che il tipo di carta caricato nella stampante corrisponda alle impostazioni del tipo carta nel driver della stampante.
- ❏ Utilizzare un'impostazione di alta qualità nel driver della stampante.
- ❏ Per verificare l'inchiostro effettivo residuo, controllare visivamente il livello di inchiostro nei serbatoio della stampante. Riempire i serbatoi dell'inchiostro se il livello di inchiostro scende sotto le linee inferiori.
- ❏ Allineare la testina di stampa.

["Allineamento della testina di stampa" a pagina 63](#page-62-0)

❏ Effettuare un controllo degli ugelli per vedere se gli ugelli della testina di stampa sono ostruiti. Se sono presenti segmenti vuoti nel motivo di controllo ugelli, gli ugelli potrebbero essere ostruiti. Ripetere il controllo degli ugelli e delle testine di stampa per 3 volte ciascuno e verificare se l'ostruzione sia stata rimossa.

Tenere presente che la pulizia della testina di stampa utilizza una parte di inchiostro.

["Controllo e pulizia della testina di stampa" a pagina 60](#page-59-0)

❏ Spegnere la stampante, attendere almeno 12 ore, quindi verificare se l'ostruzione sia stata rimossa.

Se il problema è rappresentato dall'ostruzione, non utilizzare la stampante per un certo periodo di tempo potrebbe risolvere il problema.

È possibile controllare i seguenti elementi mentre la stampante è spenta.

❏ Controllare che siano state utilizzate bottiglie di inchiostro Epson originali.

Provare a utilizzare bottiglie di inchiostro originali Epson. L'uso di bottiglie di inchiostro non originali può causare una diminuzione della qualità di stampa.

❏ Assicurarsi che non siano rimasti frammenti di carta all'interno della stampante.

Quando si rimuove la carta, non toccare la pellicola traslucida con le mani o con la carta.

❏ Controllare la carta.

Verificare se la carta sia piegata o caricata con il lato stampabile rivolto verso l'alto.

["Precauzioni per la manipolazione della carta" a pagina 23](#page-22-0)

["Carta disponibile e capacità" a pagina 137](#page-136-0)

- ["Tipi di carta non disponibili" a pagina 139](#page-138-0)
- ❏ Se si spegne la stampante, attendere almeno 12 ore. Se non si osserva un miglioramento della qualità di stampa, eseguire una Pulizia profonda.

["Esecuzione di Pulizia profonda" a pagina 62](#page-61-0)

Se non è possibile risolvere il problema controllando le soluzioni riportate sopra, potrebbe essere necessaria una riparazione. Contattare l'assistenza Epson.

### **Informazioni correlate**

- & ["Prima di contattare Epson" a pagina 155](#page-154-0)
- & ["Come contattare l'assistenza Epson" a pagina 155](#page-154-0)

# <span id="page-118-0"></span>**Aggiunta o sostituzione del computer o di dispositivi**

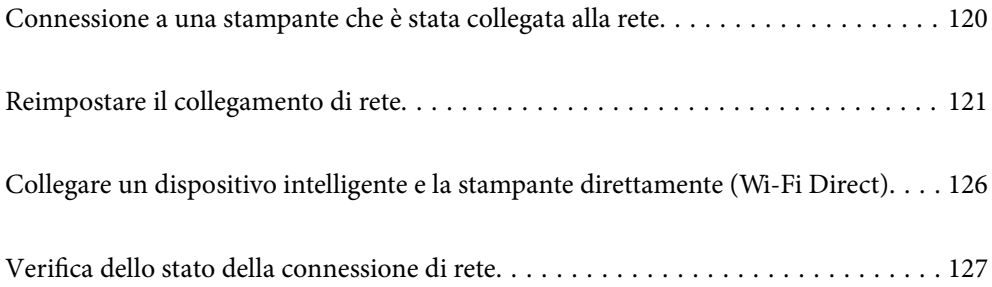

# <span id="page-119-0"></span>**Connessione a una stampante che è stata collegata alla rete**

Quando la stampante è già stata collegata alla rete, è possibile collegare un computer o dispositivo intelligente alla stampante tramite la rete.

### **Uso della stampante di rete da un secondo computer**

Si consiglia di utilizzare il programma di installazione per collegare la stampante al computer. Per avviare il programma di installazione, seguire uno dei metodi indicati.

❏ Impostazione da sito web

Accedere al seguente sito web, quindi immettere il nome del prodotto. Andare su **Impostazione**, quindi avviare la procedura di impostazione.

[http://epson.sn](http://epson.sn/?q=2)

❏ Configurazione tramite il disco del software (solo per i modelli dotati di un disco software e per gli utenti in possesso di computer Windows con unità di lettura disco).

Inserire nel computer il disco del software e seguire le istruzioni visualizzate sullo schermo.

### **Selezionare la stampante**

Seguire le istruzioni a video finché non compare la seguente schermata, selezionare il nome della stampante a cui connettersi e fare clic su **Avanti**.

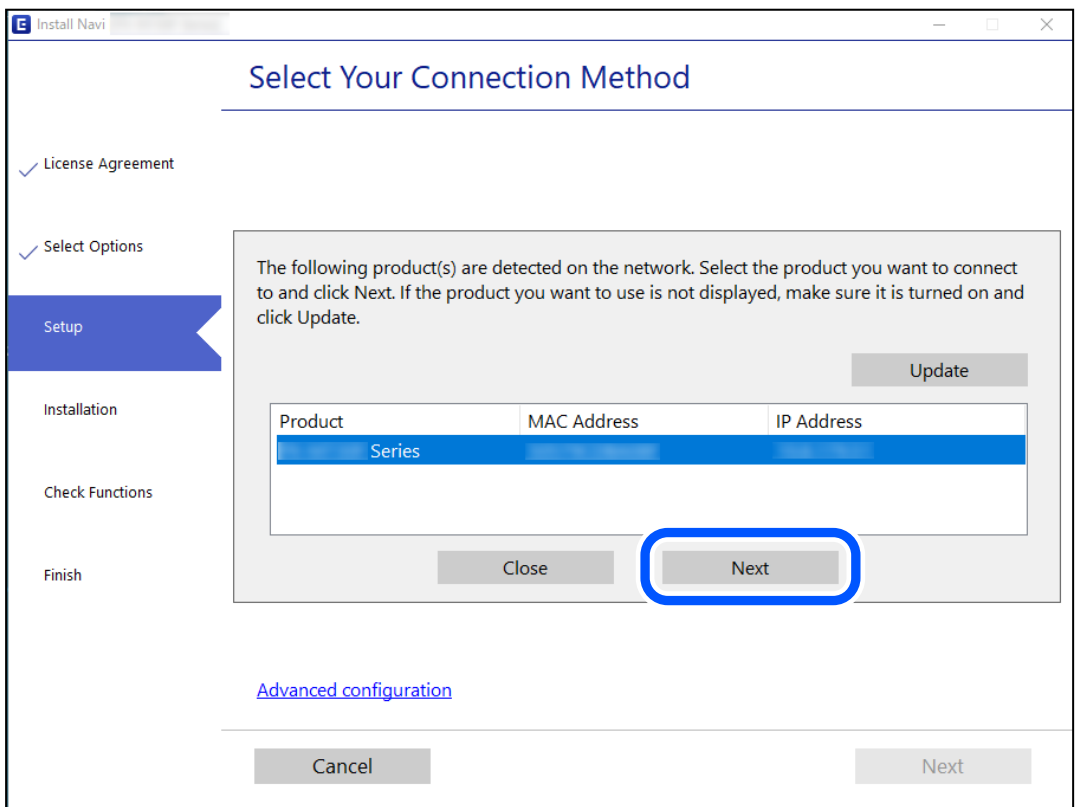

Seguire le istruzioni a video.

### <span id="page-120-0"></span>**Uso della stampante di rete da un dispositivo intelligente**

È possibile connettere un dispositivo intelligente alla stampante tramite uno dei seguenti metodi.

#### **Connessione di un router wireless**

Connettere il dispositivo intelligente alla stessa rete Wi-Fi (SSID) della stampante. Per maggiori dettagli, fare riferimento a quanto segue. "Creazione di impostazioni per la connessione a dispositivi intelligenti" a pagina 121

### **Connessione tramite Wi-Fi Direct**

Connetterre il dispositivo intelligente direttamente alla stampante senza router wireless.

Per maggiori dettagli, fare riferimento a quanto segue.

["Collegare un dispositivo intelligente e la stampante direttamente \(Wi-Fi Direct\)" a pagina 126](#page-125-0)

# **Reimpostare il collegamento di rete**

Questa sezione spiega come creare le impostazioni del collegamento di rete e modificare il metodo di connessione quando viene sostituito il router wireless o il computer.

### **Quando si sostituisce il router wireless**

Quando si sostituisce il router wireless, creare impostazioni per il collegamento tra il computer o il dispositivo intelligente e la stampante.

È necessario regolare queste impostazioni se cambia il fornitore del servizio internet, ecc.

### **Creazione di impostazioni per la connessione al computer**

Si consiglia di utilizzare il programma di installazione per collegare la stampante al computer. Per avviare il programma di installazione, seguire uno dei metodi indicati.

❏ Impostazione da sito web

Accedere al seguente sito web, quindi immettere il nome del prodotto. Andare su **Impostazione**, quindi avviare la procedura di impostazione.

[http://epson.sn](http://epson.sn/?q=2)

❏ Configurazione tramite il disco del software (solo per i modelli dotati di un disco software e per gli utenti in possesso di computer Windows con unità di lettura disco).

Inserire nel computer il disco del software e seguire le istruzioni visualizzate sullo schermo.

### **Creazione di impostazioni per la connessione a dispositivi intelligenti**

È possibile utilizzare la stampante da un dispositivo intelligente quando si collega la stampante alla stessa rete Wi-Fi (SSID) del dispositivo intelligente. Per utilizzare la stampante da un dispositivo intelligente, effettuare la configurazione dal seguente sito web. Accedere al sito dal dispositivo intelligente che si desidera collegare alla stampante.

<span id="page-121-0"></span>[http://epson.sn](http://epson.sn/?q=2) > **Impostazione**

### **Quando si sostituisce il computer**

Quando si sostituisce il computer, creare le impostazioni di collegamento tra il computer e la stampante.

### **Creazione di impostazioni per la connessione al computer**

Si consiglia di utilizzare il programma di installazione per collegare la stampante al computer. Per avviare il programma di installazione, seguire uno dei metodi indicati.

❏ Impostazione da sito web

Accedere al seguente sito web, quindi immettere il nome del prodotto. Andare su **Impostazione**, quindi avviare la procedura di impostazione.

[http://epson.sn](http://epson.sn/?q=2)

❏ Configurazione tramite il disco del software (solo per i modelli dotati di un disco software e per gli utenti in possesso di computer Windows con unità di lettura disco).

Inserire nel computer il disco del software e seguire le istruzioni visualizzate sullo schermo.

Seguire le istruzioni a video.

### **Modifica del metodo di connessione sul computer**

Questa sezione illustra come modificare il metodo di connessione quando il computer e la stampante sono collegati.

### **Modifica da USB a connessione di rete**

Utilizzo del programma di installazione e reimpostazione di un metodo di connessione diverso.

❏ Impostazione da sito web

Accedere al seguente sito web, quindi immettere il nome del prodotto. Andare su **Impostazione**, quindi avviare la procedura di impostazione.

[http://epson.sn](http://epson.sn/?q=2)

❏ Configurazione tramite il disco del software (solo per i modelli dotati di un disco software e per gli utenti in possesso di computer Windows con unità di lettura disco).

Inserire nel computer il disco del software e seguire le istruzioni visualizzate sullo schermo.

### **Selezione di modifica dei metodi di connessione**

Seguire le istruzioni sullo schermo fino a visualizzare la seguente schermata.

<span id="page-122-0"></span>Selezionare la connessione di rete che si desidera utilizzare, **Connetti tramite rete wireless (Wi-Fi)** o **Connetti tramite LAN cablata (Ethernet)**, quindi fare clic su **Avanti**.

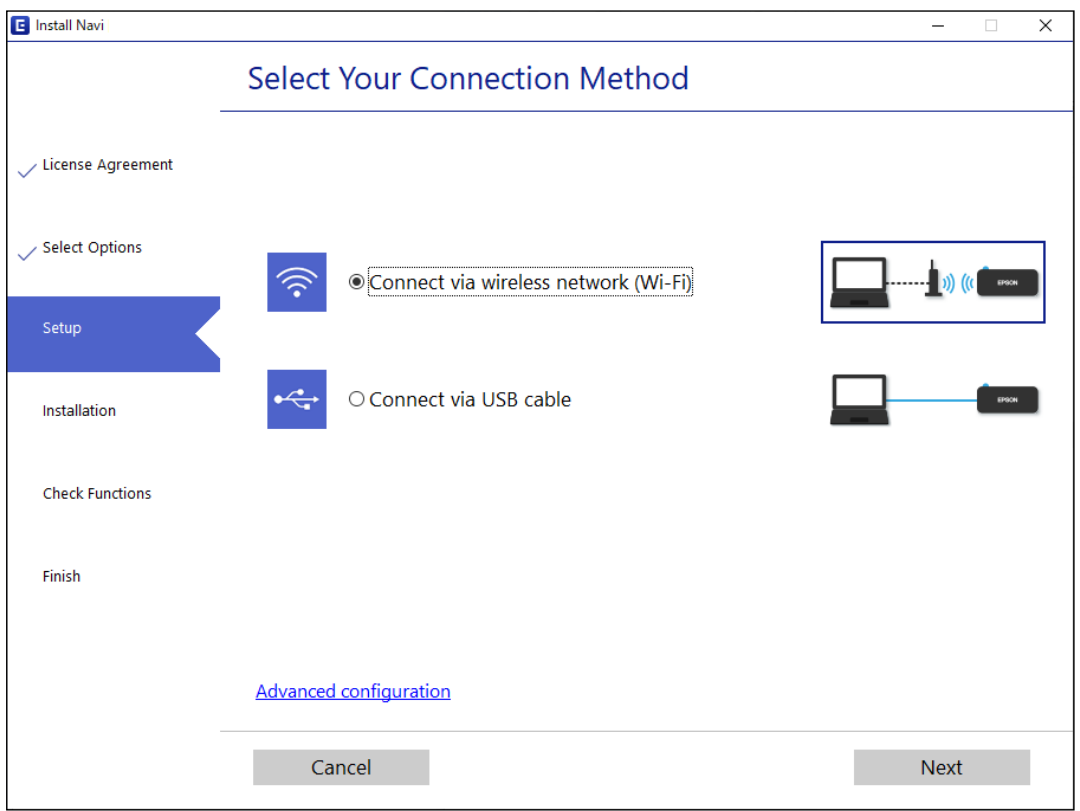

#### *Nota:*

Il metodo di connessione visualizzato varia in base al modello in uso.

Seguire le istruzioni a video.

### **Effettuare le impostazioni Wi-Fi manualmente dal pannello di controllo**

È possibile configurare le impostazioni di rete dal pannello di controllo della stampante in diversi modi. Scegliere il metodo di connessione che corrisponde all'ambiente e alle condizioni in uso.

Se il router wireless supporta WPS, è possibile effettuare le impostazioni tramite pulsante push.

Dopo avere collegato la stampante alla rete, connettersi alla stampante dal dispositivo che si desidera utilizzare (computer, dispositivo intelligente, tablet e così via.)

#### **Informazioni correlate**

- & ["Effettuare le impostazioni Wi-Fi con la configurazione tramite pulsante push" a pagina 124](#page-123-0)
- & ["Configurare la connessione Wi-Fi mediante impostazione con codice PIN \(WPS\)" a pagina 125](#page-124-0)

### <span id="page-123-0"></span>**Effettuare le impostazioni Wi-Fi con la configurazione tramite pulsante push**

È possibile impostare automaticamente una rete Wi-Fi premendo un pulsante sul router wireless. Se si verificano le seguenti condizioni, è possibile effettuare l'impostazione utilizzando questo metodo.

❏ Il router wireless deve essere compatibile con WPS (Wi-Fi Protected Setup).

❏ La connessione Wi-Fi è stata stabilita premendo un pulsante sul router wireless.

#### *Nota:*

Se non si riesce a individuare il pulsante o se si sta effettuando l'impostazione tramite il software, consultare la documentazione fornita con il router wireless.

1. Tenere premuto il pulsante [WPS] sul router wireless finché la spia di protezione non lampeggia.

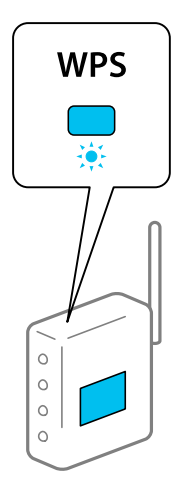

Se non si conosce la posizione del pulsante [WPS] o non sono presenti pulsanti sul router wireless, vedere la documentazione fornita con il router wireless per i dettagli.

<sup>2.</sup> Tenere premuto il pulsante wi-Fi sulla stampante per almeno cinque secondi fino a quando le spie  $\mathbf{\widehat{F}}$  e lampeggiano alternativamente.

L'impostazione della connessione verrà avviata. Una volta stabilita la connessione, la spia  $\widehat{\bullet}$  si accende.

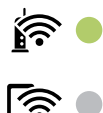

*Nota:*

La stampante è in stato di errore di connessione quando le spie  $\widehat{\mathbb{R}}$  e lampeggiano contemporaneamente. Dopo aver annullato l'errore della stampante premendo il pulsante Wi-Fi sulla stampante, riavviare il router wireless, avvicinarlo alla stampante e riprovare. Se il problema persiste, stampare un report di connessione di rete e controllare le possibili soluzioni.

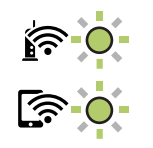

#### <span id="page-124-0"></span>**Informazioni correlate**

- & ["Verifica dello stato della connessione di rete" a pagina 127](#page-126-0)
- & ["Stampa di un report di connessione di rete" a pagina 128](#page-127-0)

### **Configurare la connessione Wi-Fi mediante impostazione con codice PIN (WPS)**

È possibile connettersi a un router wireless tramite il codice PIN stampato sul foglio di stato rete. È possibile utilizzare questo metodo di impostazione se un router wireless è dotato della funzionalità WPS (Wi-Fi Protected Setup). Utilizzare un computer per immettere un codice PIN nel router wireless.

- 1. Caricare la carta.
- 2. Tenere premuto il pulsante  $\mathbb{L}^{\mathbb{F}_{2}}$  sulla stampante per almeno 7 secondi.

Il foglio di stato rete viene stampato.

- 3. Tenendo premuto il pulsante Wi-Fi, premere il pulsante  $\circledcirc$  fino a quando le spie  $\mathbf{F}\in\mathbb{R}$  lampeggiano alternativamente.
- 4. Utilizzare il computer per immettere entro due minuti nel router wireless il codice PIN (numero di otto cifre) stampato nella colonna [WPS-PIN Code] del foglio di stato della rete.

Una volta stabilita la connessione, la spia  $\widehat{\mathbf{S}}$  si accende.

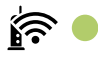

## ৰ ∕ৱ

#### *Nota:*

- ❏ Per ulteriori informazioni sull'immissione di un codice PIN, vedere la documentazione fornita con il router wireless in uso.
- ❏ La stampante è in stato di errore di connessione quando le spie e lampeggiano contemporaneamente. Dopo aver annullato l'errore della stampante premendo il pulsante Wi-Fi sulla stampante, riavviare il router wireless, avvicinarlo alla stampante e riprovare. Se il problema persiste, stampare un report di connessione di rete e controllare le possibili soluzioni.

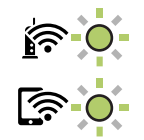

#### **Informazioni correlate**

- & ["Stampa di un foglio di stato rete" a pagina 134](#page-133-0)
- & ["Verifica dello stato della connessione di rete" a pagina 127](#page-126-0)
- & ["Stampa di un report di connessione di rete" a pagina 128](#page-127-0)

# <span id="page-125-0"></span>**Collegare un dispositivo intelligente e la stampante direttamente (Wi-Fi Direct)**

Wi-Fi Direct (AP semplice) permette di connettere un dispositivo intelligente direttamente alla stampante senza un router wireless e stampare dal dispositivo intelligente.

### **Informazioni su Wi-Fi Direct**

Utilizzare questo metodo di connessione quando non si utilizza Wi-Fi in ambiente domestico o aziendale o quando si desidera connettere direttamente la stampante e il dispositivo intelligente. In questa modalità, la stampante funziona come un router wireless ed è possibile connettere i dispositivi alla stampante senza l'ausilio di un router wireless standard. Tuttavia, i dispositivi connessi direttamente alla stampante non possono comunicare tra loro tramite la stampante.

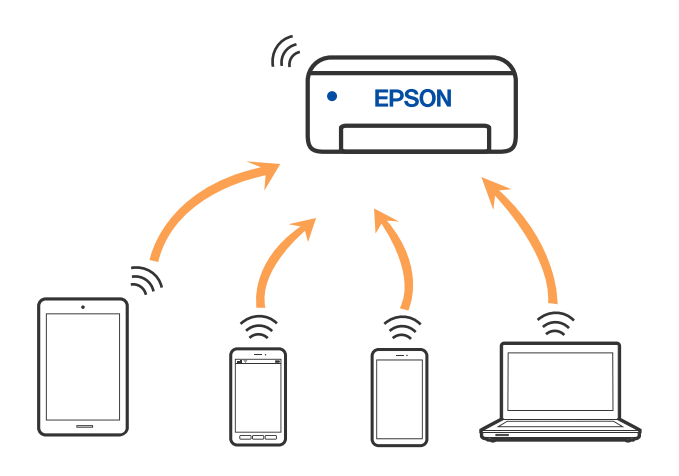

La stampante può venire simultaneamente connessa tramite Wi-Fi e in modalità Wi-Fi Direct (AP semplice). Tuttavia, se si inizia una connessione di rete in modalità Wi-Fi Direct (AP semplice) quando la stampante è connessa tramite Wi-Fi, la connessione Wi-Fi viene temporaneamente disconnessa.

### **Connessione ai dispositivi tramite Wi-Fi Direct**

Questo metodo consente di connettere la stampante direttamente ai dispositivi senza l'uso di un router wireless. La stampante funziona da router wireless.

1. Tenendo premuto il pulsante Wi-Fi, premere il pulsante  $\overline{L^2}$  fino a quando le spie  $\overbrace{ }$  e  $\overbrace{ }$  lampeggiano alternativamente.

Attendere la fine del processo.

Una volta stabilita la connessione, la spia  $\widehat{\mathbb{S}}$  si accende.

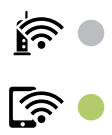

#### <span id="page-126-0"></span>*Nota:*

Se si attiva una volta Wi-Fi Direct, rimane attivo a meno che non vengano ripristinate le impostazioni di rete predefinite.

- 2. Caricare la carta.
- 3. Tenere premuto il pulsante  $\overline{\mathbf{L}}^{\mathbf{B}}$  sulla stampante per almeno 7 secondi.

Il foglio di stato rete viene stampato. È possibile verificare l'SSID e la Password per Wi-Fi Direct (AP semplice) su questo foglio.

4. Nella schermata di connessione alla rete del computer o nella schermata Wi-Fi del dispositivo intelligente, selezionare lo stesso SSID mostrato sul foglio di stato rete per connettersi.

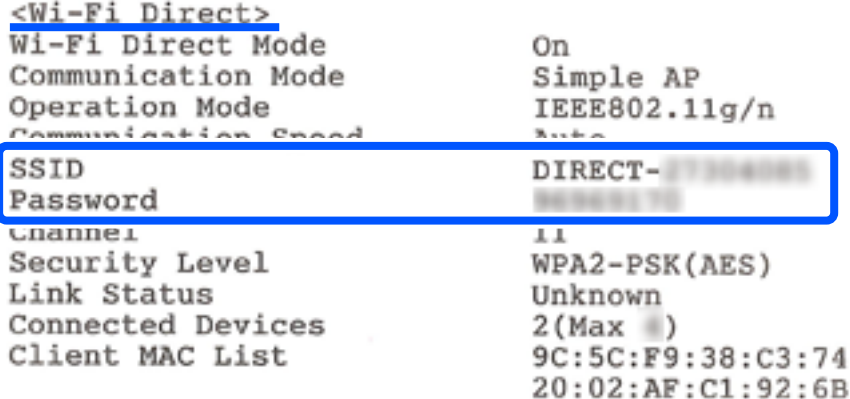

5. Immettere la password stampata sul foglio di stato rete sul computer o sul dispositivo intelligente.

È possibile confermare lo stato di Wi-Fi Direct sul foglio di stato rete.

#### *Nota:*

*Connettersi da un dispositivo intelligente usando la connessione Wi-Fi Direct (per Android)*

Quando si usa un dispositivo Android e ci si connette alla stampante usando Wi-Fi Direct, le spie  $\left\{ \widehat{\bullet}\right\}$ e  $\widehat{\bullet}$ lampeggiano contemporaneamente sulla stampante.

Premere il pulsante Wi-Fi per accettare la richiesta di connessione.

Premere il pulsante  $\bigcirc$  per rifiutare la richiesta di connessione.

#### **Informazioni correlate**

- & ["Stampa di un foglio di stato rete" a pagina 134](#page-133-0)
- & "Verifica dello stato della connessione di rete" a pagina 127

# **Verifica dello stato della connessione di rete**

È possibile controllare lo stato della connessione di rete nel modo seguente.

#### **Informazioni correlate**

& ["Controllo dello stato della rete con la spia della rete" a pagina 128](#page-127-0)

<span id="page-127-0"></span>& "Stampa di un report di connessione di rete" a pagina 128

### **Controllo dello stato della rete con la spia della rete**

È possibile controllare lo stato della connessione di rete utilizzando la spia di rete sul pannello di controllo della stampante.

### **Informazioni correlate**

& ["Verifica dello stato delle luci e della stampante" a pagina 19](#page-18-0)

## **Stampa di un report di connessione di rete**

È possibile stampare un report di connessione di rete per verificare lo stato tra la stampante e il router wireless.

- 1. Caricare la carta.
- 2. Premere il pulsante  $\mathbf{D}^{\mathbf{B}}$ .

Viene stampato il report di connessione di rete.

### **Messaggi e soluzioni sul report di connessione rete**

Controllare i messaggi e i codici di errore sul report di connessione rete, quindi seguire le soluzioni.

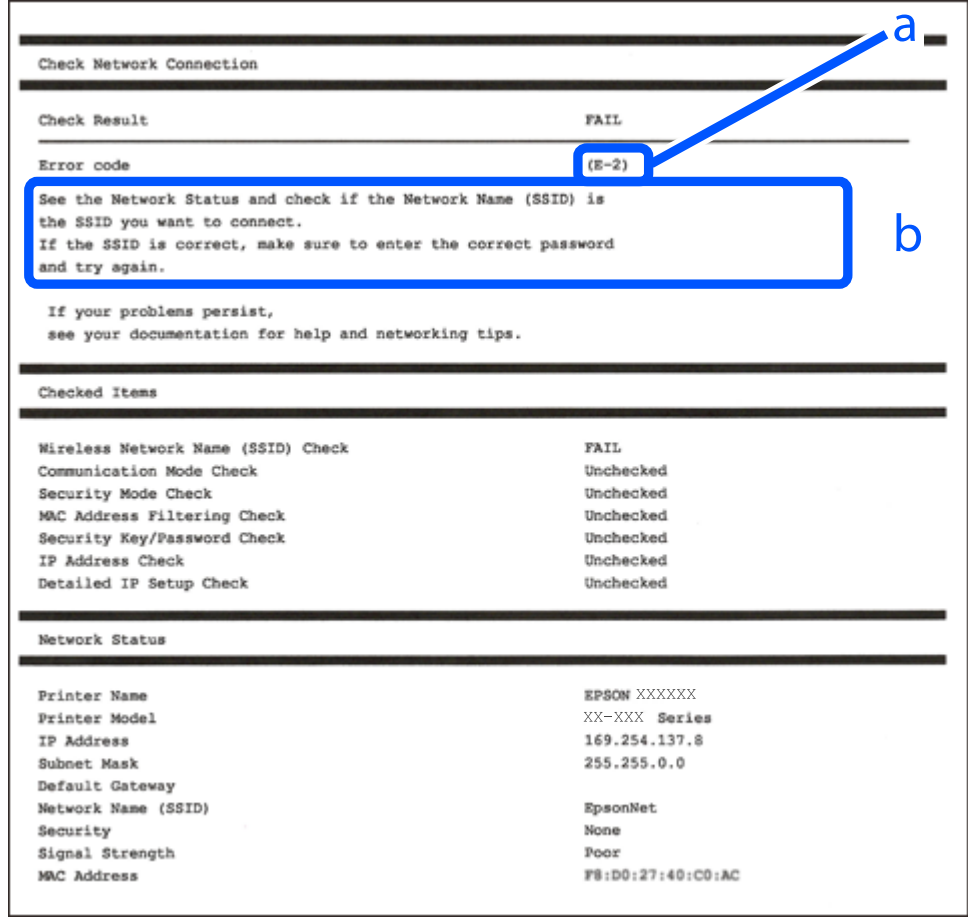

- a. Codice di errore
- b. Messaggi sull'ambiente di rete

### **Informazioni correlate**

- $\blacktriangleright$  ["E-1" a pagina 130](#page-129-0)
- $\blacktriangleright$  ["E-2, E-3, E-7" a pagina 130](#page-129-0)
- $\blacktriangleright$  ["E-5" a pagina 131](#page-130-0)
- $\blacktriangleright$  ["E-6" a pagina 131](#page-130-0)
- $\blacktriangleright$  ["E-8" a pagina 131](#page-130-0)
- $\blacktriangleright$  ["E-9" a pagina 132](#page-131-0)
- $\blacktriangleright$  ["E-10" a pagina 132](#page-131-0)
- $\blacktriangleright$  ["E-11" a pagina 132](#page-131-0)
- $\blacktriangleright$  ["E-12" a pagina 133](#page-132-0)
- $\blacktriangleright$  ["E-13" a pagina 133](#page-132-0)
- & ["Messaggio sull'ambiente di rete" a pagina 134](#page-133-0)

### <span id="page-129-0"></span>**E-1**

### **Soluzioni:**

- ❏ Assicurarsi che l'hub o l'altro dispositivo di rete siano accesi.
- ❏ Se si desidera connettere la stampante tramite Wi-Fi, effettuare nuovamente le impostazioni Wi-Fi per la stampante, in quanto era disattivato.

### **E-2, E-3, E-7**

### **Soluzioni:**

- ❏ Accertarsi che il router wireless sia acceso.
- ❏ Assicurarsi che il computer o il dispositivo sia connesso correttamente al router wireless.
- ❏ Spegnere il router wireless. Attendere circa 10 secondi, quindi riaccenderlo.
- ❏ Posizionare la stampante più vicina al router wireless e rimuovere eventuali ostacoli tra i due dispositivi.
- ❏ Se si è immesso l'SSID manualmente, verificare che sia corretto. Controllare SSID nella parte **Stato della rete** sul rapporto di connessione alla rete.
- ❏ Se un router wireless dispone di più SSID, selezionare l'SSID visualizzato. Quando un SSID utilizza una frequenza non conforme, la stampante non li visualizza.
- ❏ Se si utilizza la configurazione tramite interruttore per stabilire una connessione di rete, accertarsi che il router wireless supporti WPS. Non è possibile utilizzare l'interruttore se il router wireless non supporta WPS.
- ❏ Accertarsi che l'SSID utilizzi solo caratteri ASCII (caratteri alfanumerici e simboli). La stampante non è in grado di visualizzare un SSID che contiene caratteri diversi da quelli ASCII.
- ❏ Accertarsi di conoscere SSID e password prima di connettersi al router wireless. Se si utilizza un router wireless con le sue impostazioni predefinite, SSID e password sono presenti sull'etichetta del router wireless. Se non si conoscono SSID e password, contattare la persona che ha configurato il router wireless o fare riferimento alla documentazione fornita con il router wireless.
- ❏ Quando ci si connette all'SSID generato tramite tethering di un dispositivo smart, verificare SSID e password sulla documentazione fornita con il dispositivo smart.
- ❏ Se la connessione Wi-Fi si scollega improvvisamente, controllare quanto segue. Se si verifica quanto segue, ripristinare le impostazioni di rete scaricando ed eseguendo il software dal seguente sito web.

### [http://epson.sn](http://epson.sn/?q=2) > **Impostazione**

- ❏ Un altro dispositivo smart è stato aggiunto alla rete tramite Impostazione con interruttore.
- ❏ La rete Wi-Fi è stata configurata utilizzando un metodo diverso da Impostazione con interruttore.

### **Informazioni correlate**

- & ["Creazione di impostazioni per la connessione al computer" a pagina 122](#page-121-0)
- & ["Effettuare le impostazioni Wi-Fi manualmente dal pannello di controllo" a pagina 123](#page-122-0)

### <span id="page-130-0"></span>**E-5**

### **Soluzioni:**

Assicurarsi che il tipo di sicurezza del router wireless sia impostato su una delle seguenti opzioni. In caso contrario, modificare il tipo di sicurezza del router wireless, quindi ripristinare le impostazioni di rete della stampante.

- ❏ WEP-64 bit (40 bit)
- ❏ WEP-128 bit (104 bit)
- ❏ WPA PSK (TKIP/AES)\*
- ❏ WPA2 PSK (TKIP/AES)\*
- ❏ WPA (TKIP/AES)
- ❏ WPA2 (TKIP/AES)
- ❏ WPA3-SAE (AES)
- \* WPA PSK è noto anche come WPA Personal. WPA2 PSK è noto anche come WPA2 Personal.

### **E-6**

### **Soluzioni:**

- ❏ Controllare se l'indirizzo MAC è disabilitato. Se è abilitato, registrare l'indirizzo MAC della stampante in modo che non sia filtrato. Per i dettagli, vedere la documentazione fornita in dotazione con il router wireless. È possibile verificare l'indirizzo MAC della stampante da **Stato della rete** sul rapporto di connessione di rete.
- ❏ Se il router wireless utilizza l'autenticazione condivisa con protezione WEP, accertarsi che la chiave e l'indice di autenticazione siano corretti.
- ❏ Se il numero di dispositivi collegabili sul router wireless è minore del numero di dispositivi di rete che si desidera connettere, importare il router wireless in modo da aumentare il numero di dispositivi collegabili. Per eseguire le impostazioni, vedere la documentazione fornita in dotazione con il router wireless.

### **Informazioni correlate**

& ["Creazione di impostazioni per la connessione al computer" a pagina 122](#page-121-0)

### **E-8**

### **Soluzioni:**

- ❏ Abilitare DHCP sul router wireless se l'impostazione Ottieni indirizzo IP è impostata su Automatico.
- ❏ Se l'opzione Ottieni indirizzo IP della stampante è impostata su Manuale, l'indirizzo IP impostato manualmente non è valido poiché è fuori intervallo (ad esempio: 0.0.0.0). Impostare un indirizzo IP valido dal pannello di controllo della stampante.

### **Informazioni correlate**

& ["Stampa di un foglio di stato rete" a pagina 134](#page-133-0)

### <span id="page-131-0"></span>**E-9**

### **Soluzioni:**

Controllare quanto segue.

- ❏ I dispositivi sono accesi.
- ❏ L'accesso a Internet e ad altri computer o dispositivi di rete presenti sulla stessa rete può essere effettuato dai dispositivi che si desidera connettere alla stampante.

Se non è ancora possibile connettere la stampante e i dispositivi di rete dopo aver controllato quanto sopra, spegnere il router wireless. Attendere circa 10 secondi, quindi riaccenderlo. Quindi ripristinare le impostazioni di rete scaricando ed eseguendo il software di installazione dal seguente sito web.

### [http://epson.sn](http://epson.sn/?q=2) > **Impostazione**

### **Informazioni correlate**

& ["Creazione di impostazioni per la connessione al computer" a pagina 122](#page-121-0)

### **E-10**

### **Soluzioni:**

Controllare quanto segue.

- ❏ Sono accesi altri dispositivi di rete.
- ❏ Gli indirizzi di rete (indirizzo IP, maschera di sottorete e gateway predefinito) sono corretti se Ottieni indirizzo IP della stampante è stato impostato a Manuale.

Se non sono corretti, ripristinare l'indirizzo di rete. È possibile verificare l'indirizzo IP, maschera di sottorete e gateway predefinito nella parte **Stato della rete** del report di connessione di rete.

Se DHCP è abilitato, impostare Ottieni indirizzo IP della stampante su Automatico. Se si desidera impostare l'indirizzo IP manualmente, controllare l'indirizzo IP della stampante dalla parte **Stato della rete** del report di connessione di rete, quindi selezionare Manuale sullo schermo delle impostazioni di rete. Impostare la maschera di sottorete su [255.255.255.0].

Se non è ancora possibile collegare la stampante e i dispositivi di rete, spegnere il router wireless. Attendere circa 10 secondi, quindi accenderlo nuovamente.

### **Informazioni correlate**

& ["Stampa di un foglio di stato rete" a pagina 134](#page-133-0)

### **E-11**

### **Soluzioni:**

Controllare quanto segue.

- ❏ L'indirizzo gateway predefinito è corretto se si imposta Impost. TCP/IP della stampante su Manuale.
- ❏ Il dispositivo impostato come gateway predefinito è acceso.

<span id="page-132-0"></span>Impostare l'indirizzo gateway predefinito corretto. È possibile verificare l'indirizzo del gateway predefinito da **Stato della rete** sul rapporto di connessione di rete.

### **Informazioni correlate**

& ["Stampa di un foglio di stato rete" a pagina 134](#page-133-0)

### **E-12**

### **Soluzioni:**

Controllare quanto segue.

- ❏ Sono accesi altri dispositivi di rete.
- ❏ Gli indirizzi di rete (indirizzo IP, subnet mask e gateway predefinito) sono corretti, se vengono inseriti manualmente.
- ❏ Gli indirizzi di rete di altri dispositivi (subnet mask e gateway predefinito) sono uguali.
- ❏ L'indirizzo IP non crea conflitti con altri dispositivi.

Se non è ancora possibile connettere la stampante e i dispositivi di rete dopo aver controllato quanto sopra, provare quanto segue.

- ❏ Spegnere il router wireless. Attendere circa 10 secondi, quindi riaccenderlo.
- ❏ Eseguire di nuovo le impostazioni di rete tramite il software di installazione. È possibile eseguirlo dal seguente sito web.

### [http://epson.sn](http://epson.sn/?q=2) > **Impostazione**

❏ È possibile registrare varie password su un router wireless che adotta il tipo di protezione WEP. Se vengono registrate varie password, controllare se la prima password registrata è impostata sulla stampante.

#### **Informazioni correlate**

- & ["Stampa di un foglio di stato rete" a pagina 134](#page-133-0)
- & ["Creazione di impostazioni per la connessione al computer" a pagina 122](#page-121-0)

### **E-13**

### **Soluzioni:**

Controllare quanto segue.

- ❏ I dispositivi di rete, quali router wireless, hub e router, sono accesi.
- ❏ L'impostazione di TCP/IP per i dispositivi di rete non è stata impostata manualmente. (Se l'impostazione TCP/IP della stampante viene impostata automaticamente, mentre l'impostazione TCP/IP di altri dispositivi di rete viene eseguita manualmente, la rete della stampante potrebbe differire da quella di altri dispositivi.)

#### Se il problema persiste dopo la verifica precedente, provare quanto segue.

- ❏ Spegnere il router wireless. Attendere circa 10 secondi, quindi riaccenderlo.
- ❏ Effettuare le impostazioni di rete sul computer che è sulla stessa rete della stampante utilizzando il software d'installazione. È possibile eseguirlo dal seguente sito web.

#### [http://epson.sn](http://epson.sn/?q=2) > **Impostazione**

<span id="page-133-0"></span>❏ È possibile registrare varie password su un router wireless che adotta il tipo di protezione WEP. Se vengono registrate varie password, controllare se la prima password registrata è impostata sulla stampante.

### **Informazioni correlate**

- & "Stampa di un foglio di stato rete" a pagina 134
- & ["Creazione di impostazioni per la connessione al computer" a pagina 122](#page-121-0)

### **Messaggio sull'ambiente di rete**

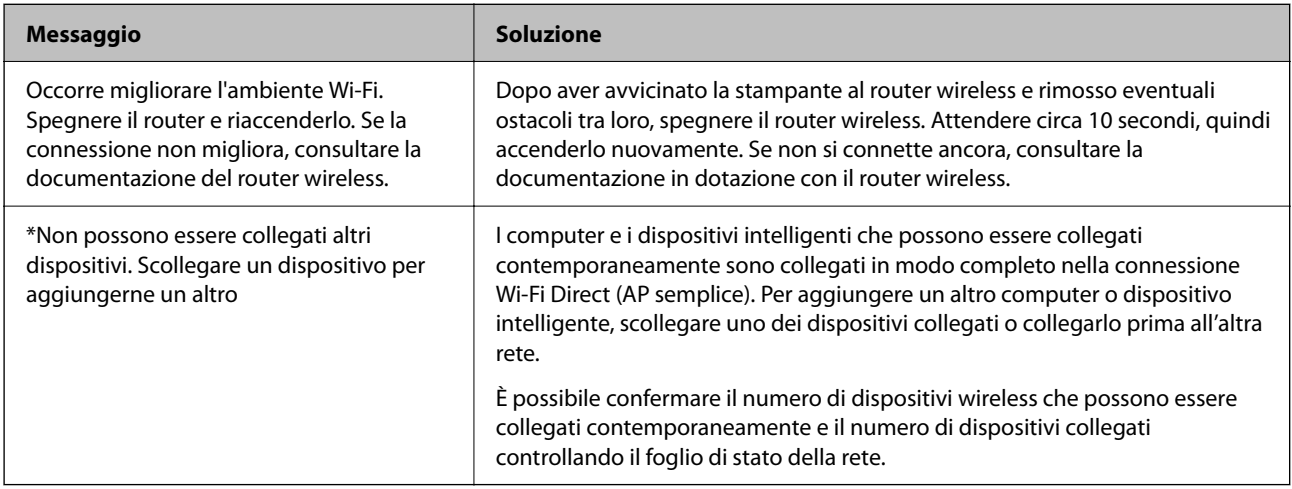

### **Stampa di un foglio di stato rete**

È possibile stampare e consultare le informazioni dettagliate sulla rete, per esempio il numero massimo di dispositivi che è possibile collegare tramite Wi-Fi Direct (AP semplice).

- 1. Caricare la carta.
- 2. Tenere premuto il pulsante  $\overline{\mathbf{L}}^{\mathbf{g}}$  sul pannello di controllo della stampante per almeno 7 secondi.

Il foglio di stato rete viene stampato.

### **Verifica della rete del computer (solo Windows)**

Utilizzando il prompt dei comandi, controllare lo stato di connessione del computer e il percorso di connessione alla stampante. Questo porterà a risolvere i problemi.

❏ comando ipconfig

Visualizza lo stato di connessione dell'interfaccia di rete attualmente utilizzata dal computer.

Paragonando le informazioni di impostazione con la comunicazione effettiva, è possibile verificare se la connessione è corretta. Nel caso in cui siano presenti più server DHCP sulla stessa rete, è possibile individuare l'indirizzo effettivo assegnato al computer, il server DNS di riferimento, ecc.

❏ Formato: ipconfig /all

❏ Esempi:

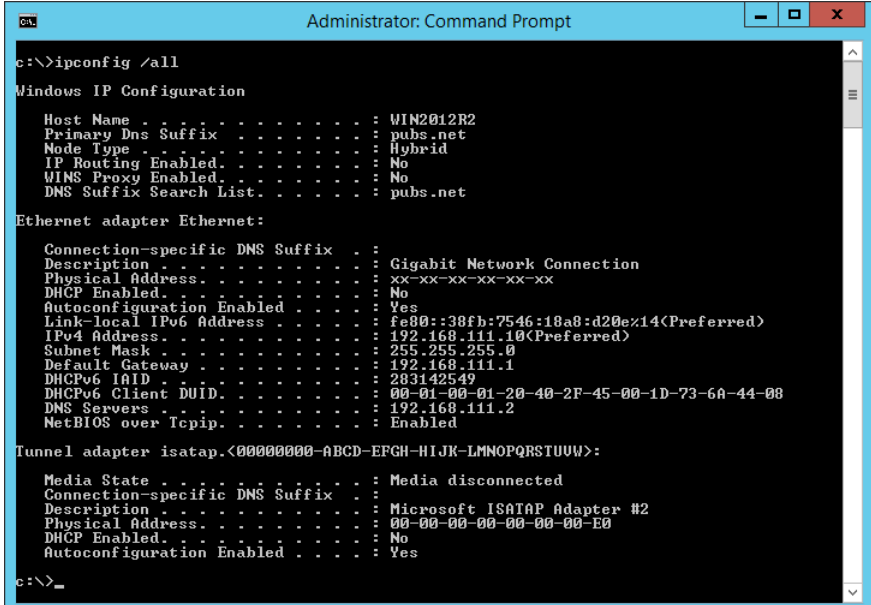

❏ comando pathping

È possibile verificare l'elenco dei router che passano attraverso l'host di destinazione e l'instradamento della comunicazione.

- ❏ Formato: pathping xxx.xxx.xxx.xxx
- ❏ Esempi: pathping 192.0.2.222

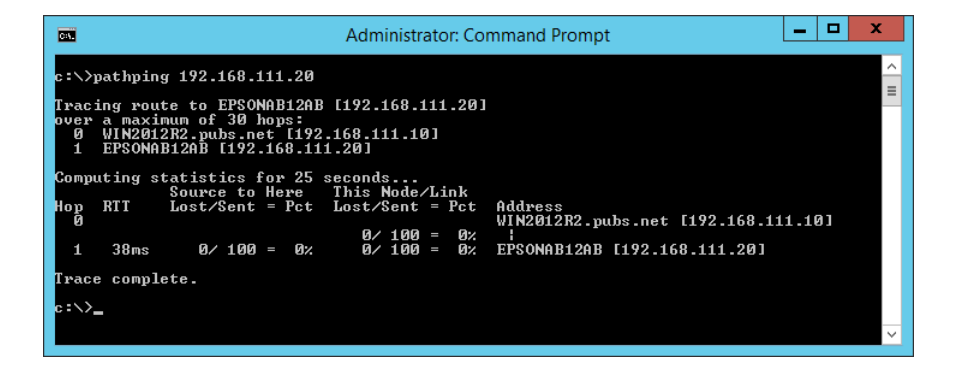

# <span id="page-135-0"></span>**Informazioni sul prodotto**

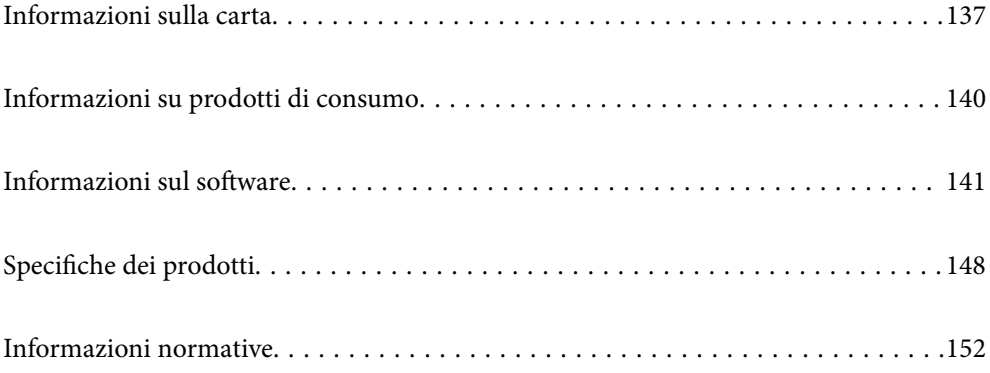

# <span id="page-136-0"></span>**Informazioni sulla carta**

### **Carta disponibile e capacità**

### **Carta originale Epson**

Per ottenere una qualità di stampa ottimale, Epson consiglia di utilizzare carta originale Epson.

*Nota:*

- ❏ La disponibilità della carta varia a seconda dei paesi. Per informazioni aggiornate sui tipi di carta disponibili nella propria area, contattare l'assistenza Epson.
- ❏ Vedere di seguito per informazioni sui tipi di carta disponibili per la stampa fronte/retro e senza margini. ["Carta per la stampa senza margini" a pagina 139](#page-138-0)

["Carta per la stampa fronte/retro" a pagina 139](#page-138-0)

### **Carta adatta per la stampa di documenti**

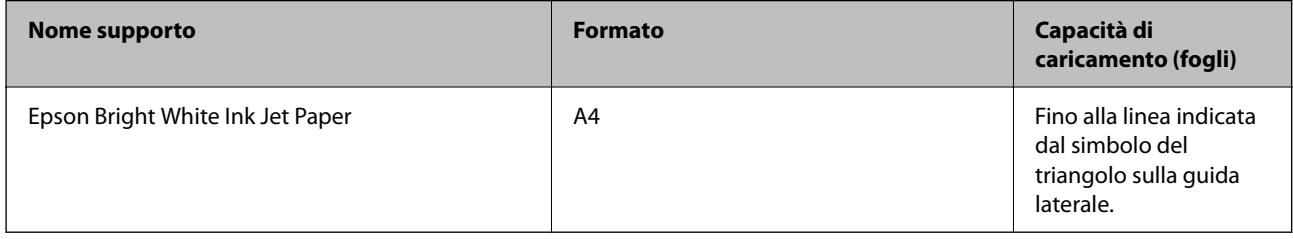

#### **A Carta adatta per la stampa di documenti e foto**

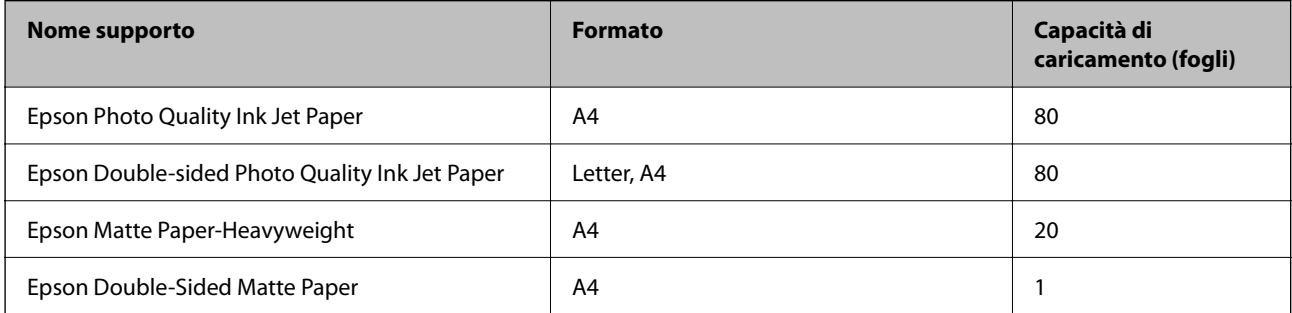

# **Carta adatta per la stampa di foto**

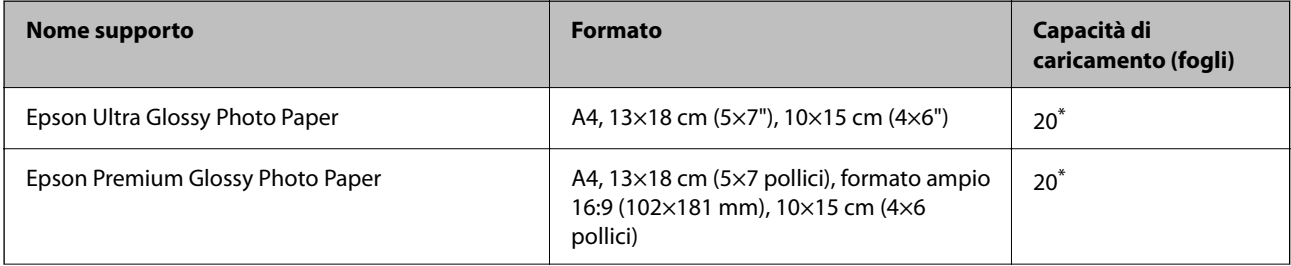

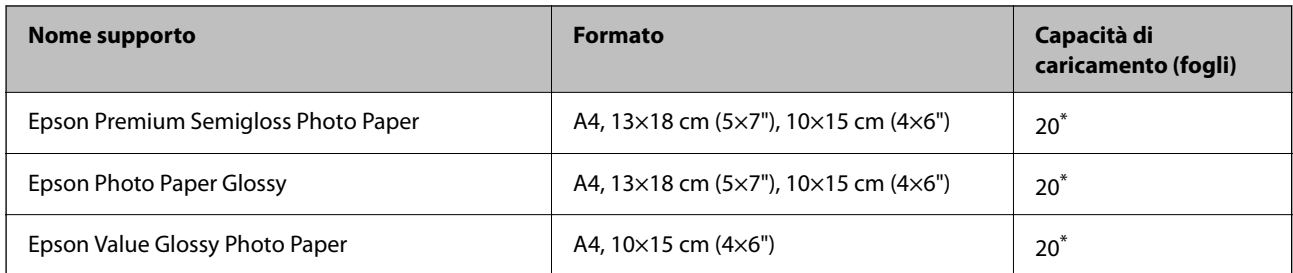

\* Se i fogli non vengono alimentati correttamente o la stampa presenta colori non omogenei o sbavature, caricare manualmente un foglio di carta alla volta.

## **Vari altri tipi di carta**

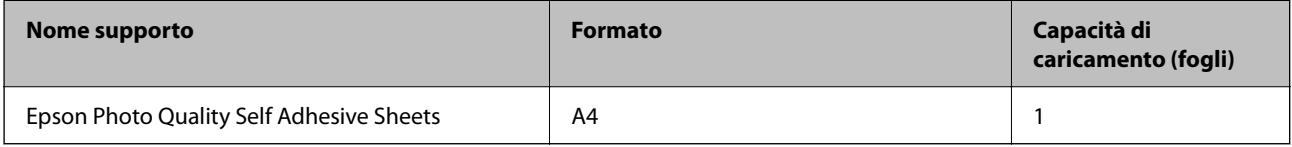

### **Carta disponibile in commercio**

#### *Nota:*

Vedere di seguito per informazioni sui tipi di carta disponibili per la stampa fronte/retro e senza margini.

["Carta per la stampa senza margini" a pagina 139](#page-138-0)

["Carta per la stampa fronte/retro" a pagina 139](#page-138-0)

#### **Carta comune**

Carta comune include la carta autocopiante.

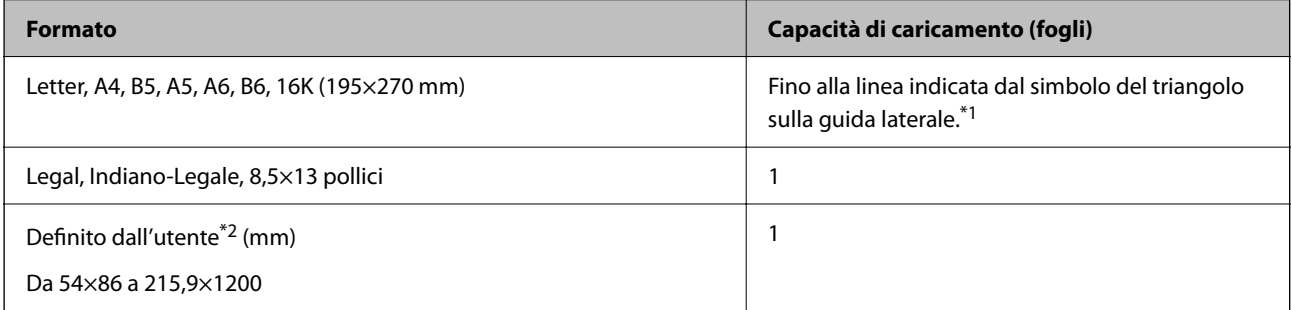

\*1 Se i fogli non vengono alimentati correttamente o la stampa presenta colori non omogenei o sbavature, caricare manualmente un foglio di carta alla volta.

\*2 Disponibile solo la stampa da computer.

#### **Busta**

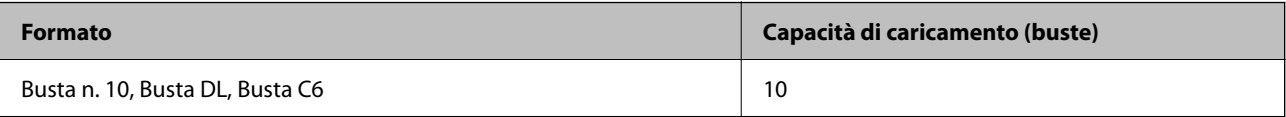

### <span id="page-138-0"></span>**Carta per la stampa senza margini**

### *Carta originale Epson*

- ❏ Epson Ultra Glossy Photo Paper (10x15 cm (4x6 pollici) )
- ❏ Epson Premium Glossy Photo Paper (10x15 cm (4x6 pollici), 16:9 formato ampio (102x181 mm))
- ❏ Epson Premium Semigloss Photo Paper (10x15 cm (4x6 pollici) )
- ❏ Epson Photo Paper Glossy (10x15 cm (4x6 pollici) )
- $\Box$  Epson Value Glossy Photo Paper (10x15 cm (4x6 pollici))

### **Informazioni correlate**

& ["Carta disponibile e capacità" a pagina 137](#page-136-0)

### **Carta per la stampa fronte/retro**

### *Carta originale Epson*

- ❏ Epson Bright White Ink Jet Paper
- ❏ Epson Double-sided Photo Quality Ink Jet Paper
- ❏ Epson Double-Sided Matte Paper

#### **Informazioni correlate**

& ["Carta disponibile e capacità" a pagina 137](#page-136-0)

### *Carta disponibile in commercio*

❏ Carta comune, carta autocopiante

#### **Informazioni correlate**

& ["Carta disponibile e capacità" a pagina 137](#page-136-0)

### **Tipi di carta non disponibili**

Non utilizzare i seguenti tipi di carta. Per evitare inceppamenti o macchie di inchiostro sulle stampe.

- ❏ Carta ondulata
- ❏ Carta strappata o tagliata
- ❏ Carta piegata
- ❏ Carta umida
- ❏ Carta troppo sottile o troppo spessa
- ❏ Carta con adesivi

<span id="page-139-0"></span>Non utilizzare le seguenti buste. Utilizzare questo tipo di buste per evitare inceppamenti e macchie di inchiostro sulle stampe.

- ❏ Buste piegate o incurvate
- ❏ Buste con superfici adesive in corrispondenza del lembo o buste con finestra
- ❏ Buste troppo sottili

Potrebbero incurvarsi durante la stampa.

## **Informazioni su prodotti di consumo**

### **Codici delle bottiglie di inchiostro**

Epson raccomanda l'uso di boccette di inchiostro originali Epson.

Di seguito vengono forniti i codici delle bottiglie di inchiostro originali Epson.

### c*Importante:*

- ❏ La garanzia Epson non copre i danni causati da inchiostro diverso da quello specificato, compreso inchiostro originale Epson non adatto per questa stampante o inchiostro di terzi.
- ❏ Altri prodotti non originali Epson possono provocare danni non coperti dalle condizioni di garanzia Epson e, in determinate circostanze, causare un funzionamento non corretto della stampante.

#### *Nota:*

- ❏ Il codice delle bottiglie di inchiostro varia a seconda del luogo di utilizzo. Per avere i codici corretti per la vostra area, contattare l'assistenza Epson.
- ❏ Sebbene le boccette di inchiostro possano contenere materiali riciclati, ciò non ha effetti sul funzionamento e sulle prestazioni della stampante.
- ❏ Le specifiche e l'aspetto della boccetta di inchiostro sono soggetti a modifica a scopo di miglioramento senza preavviso.

#### **Per l'Europa**

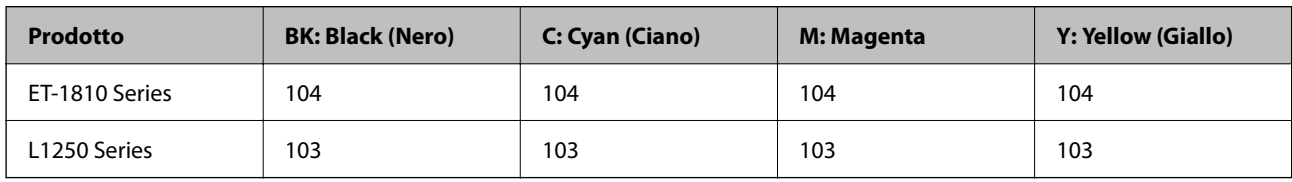

#### *Nota:*

Visitare il seguente sito web per informazioni sulle capacità delle bottiglie di inchiostro Epson.

<http://www.epson.eu/pageyield>

### **For Australia and New Zealand**

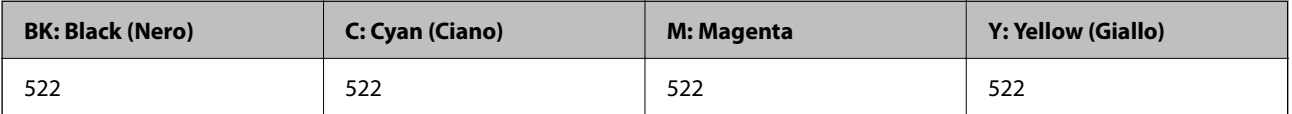

<span id="page-140-0"></span>**Per l'Asia**

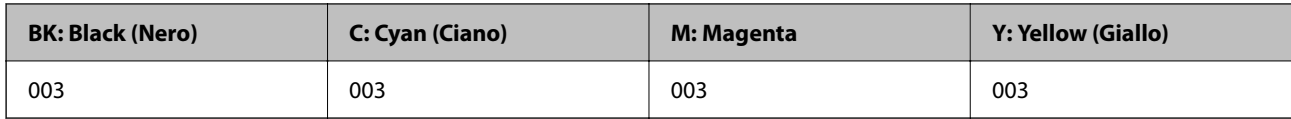

# **Informazioni sul software**

In questa sezione vengono descritti i servizi di rete e i prodotti software disponibili per la stampante dal sito Web Epson.

### **Software per la stampa**

### **Applicazione per la stampa da computer (Driver stampante Windows)**

Il driver della stampante controlla la stampante in base ai comandi di stampa da un'applicazione. La configurazione di impostazioni nel driver della stampante fornisce i risultati di stampa migliori. È inoltre possibile verificare lo stato della stampante o mantenere la stampante in condizioni ottimali di funzionamento tramite le utility del driver.

### *Nota:*

È possibile modificare la lingua della stampante. Selezionare la lingua da utilizzare in *Lingua* nella scheda *Utility*.

### **Accesso al driver della stampante dalle applicazioni**

Per configurare delle impostazioni valide soltanto per l'applicazione attiva, accedere da tale applicazione.

Scegliere **Stampa** o **Imposta stampante** dal menu **File**. Selezionare la stampante in uso e quindi fare clic su **Preferenze** o **Proprietà**.

*Nota:*

Le operazioni da eseguire differiscono a seconda dell'applicazione in uso. Per ulteriori informazioni, consultare la guida in linea dell'applicazione.

### **Accesso al driver della stampante dal pannello di controllo**

Per configurare impostazioni valide per tutte le applicazioni, è necessario accedere al driver della stampante dal pannello di controllo.

❏ Windows 10/Windows Server 2019/Windows Server 2016

Fare clic sul pulsante Start, quindi selezionare **Sistema Windows** > **Pannello di controllo** > **Visualizza dispositivi e stampanti** in **Hardware e suoni**. Fare clic con il tasto destro del mouse sulla stampante in uso o tenere premuto il pulsante corrispondente, quindi scegliere **Preferenze stampa**.

❏ Windows 8.1/Windows 8/Windows Server 2012 R2/Windows Server 2012

Scegliere **Desktop** > **Impostazioni** > **Pannello di controllo** > **Visualizza dispositivi e stampanti** in **Hardware e suoni**. Fare clic con il tasto destro del mouse sulla stampante in uso o tenere premuto il pulsante corrispondente, quindi scegliere **Preferenze stampa**.

❏ Windows 7/Windows Server 2008 R2

Fare clic sul pulsante Start e scegliere **Pannello di controllo** > **Visualizza dispositivi e stampanti** in **Hardware e suoni**. Fare clic con il pulsante destro del mouse sulla stampante in uso e scegliere **Preferenze stampa**.

❏ Windows Vista/Windows Server 2008

Fare clic sul pulsante Start e scegliere **Pannello di controllo** > **Stampanti** in **Hardware e suoni**. Fare clic con il pulsante destro del mouse sulla stampante in uso e scegliere **Preferenze stampa**.

❏ Windows XP/Windows Server 2003 R2/Windows Server 2003

Fare clic sul pulsante Start e scegliere **Pannello di controllo** > **Stampanti e altro hardware** > **Stampanti e fax**. Fare clic con il pulsante destro del mouse sulla stampante in uso e scegliere **Preferenze stampa**.

### **Accesso al driver della stampante dall'icona della stampante nella barra delle applicazioni**

L'icona di stampante nella barra delle applicazioni del desktop è un'icona di collegamento che consente di accedere rapidamente al driver della stampante.

Se si fa clic sull'icona di stampante e si seleziona **Impostazioni stampante**, è possibile accedere alla stessa finestra delle impostazioni stampante visualizzata dal pannello di controllo. Se si fa doppio clic su questa icona, è possibile verificare lo stato della stampante.

#### *Nota:*

Se l'icona di stampante non è visualizzata nella barra delle applicazioni, accedere alla finestra del driver della stampante, fare clic su *Preferenze di controllo* nella scheda *Utility* e quindi selezionare *Registrare l'icona di collegamento sulla barra delle applicazioni*.

### **Avvio dell'utility**

Accedere alla finestra del driver della stampante. Fare clic sulla scheda **Utility**.

### *Configurazione delle impostazioni di funzionamento del driver della stampante (sistemi Windows)*

È possibile configurare impostazioni quali l'attivazione di **EPSON Status Monitor 3**.

- 1. Accedere alla finestra del driver della stampante.
- 2. Fare clic su **Impostazioni avanzate** nella scheda **Utility**.
- 3. Configurare le impostazioni desiderate e fare clic su **OK**.

Per informazioni sulle voci di impostazione, vedere la guida in linea.

#### **Informazioni correlate**

& ["Applicazione per la stampa da computer \(Driver stampante Windows\)" a pagina 141](#page-140-0)

### **Applicazione per la stampa da computer (Driver stampante Mac OS)**

Il driver della stampante controlla la stampante in base ai comandi di stampa da un'applicazione. La configurazione di impostazioni nel driver della stampante fornisce i risultati di stampa migliori. È inoltre possibile verificare lo stato della stampante o mantenere la stampante in condizioni ottimali di funzionamento tramite le utility del driver.

#### **Accesso al driver della stampante dalle applicazioni**

Fare clic su **Formato di stampa** o **Stampa** nel menu **File** dell'applicazione. Se necessario, fare clic su **Mostra** dettagli (o su  $\nabla$ ) per espandere la finestra di stampa.

*Nota:*

A seconda dell'applicazione utilizzata, *Formato di stampa* potrebbe non essere visualizzato nel menu *File* e le operazioni di visualizzazione della schermata di stampa potrebbero variare. Vedere la guida in linea dell'applicazione.

### **Avvio dell'utility**

Selezionare **Preferenze di Sistema** dal menu Apple > **Stampa e Scanner** (o **Stampa e Scansione**, **Stampa e Fax**), quindi selezionare la stampante in uso. Fare clic su **Opzioni e forniture** > **Utility** > **Apri Utility Stampante**.

### *Guida del driver della stampante in Mac OS*

### **Epson Printer Utility**

È possibile eseguire una funzione di manutenzione quali il controllo degli ugelli e la pulizia della testina di stampa e, avviando **EPSON Status Monitor**, è possibile controllare lo stato della stampante e le informazioni di errore.

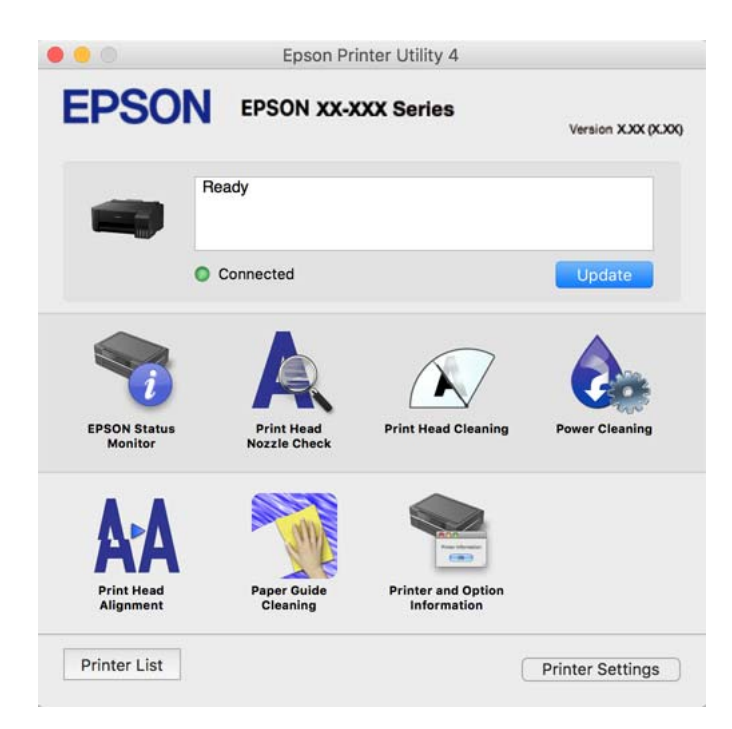

### *Accedere alla finestra delle Impostazioni di funzionamento del driver della stampante per Mac OS*

Selezionare **Preferenze di Sistema** dal menu Apple > **Stampa e Scanner** (o **Stampa e Scansione**, **Stampa e Fax**), quindi selezionare la stampante in uso. Fare clic su **Opzioni e forniture** > **Opzioni** (o **Driver**).

### **Applicazione per la stampa rapida e divertente da un computer (Epson Photo +)**

Epson Photo+ è un'applicazione che consente di stampare immagini con diversi layout in tutta semplicità. È inoltre possibile eseguire la correzione dell'immagine e regolare la posizione durante la visualizzazione di un'anteprima del documento. È anche possibile ravvivare le immagini aggiungendo testo e indicatori dove lo si preferisce. Quando si stampa su carta fotografica originale Epson, le prestazioni dell'inchiostro vengono ottimizzate creando una finitura bellissima con una colorazione eccellente.

Per ulteriori informazioni, consultare la guida in linea dell'applicazione.

### *Nota:*

- ❏ I sistemi operativi Windows Server non sono supportati.
- ❏ Affinché sia possibile utilizzare questa applicazione è necessario installare il driver per questa stampante.

### **Avvio in sistemi Windows**

❏ Windows 10

Fare clic sul pulsante Start e selezionare **Epson Software** > **Epson Photo+**.

❏ Windows 8.1/Windows 8

Immettere il nome dell'applicazione nell'accesso alla ricerca, quindi selezionare l'icona visualizzata.

❏ Windows 7/Windows Vista/Windows XP

Fare clic sul pulsante Start e scegliere **Tutti i programmi** o **Programmi** > **Epson Software** > **Epson Photo+**.

### **Avvio in sistemi Mac OS**

Selezionare **Vai** > **Applicazioni** > **Epson Software** > **Epson Photo+**.

### **Informazioni correlate**

 $\blacktriangleright$  ["Installazione delle applicazioni separatamente" a pagina 67](#page-66-0)

### **Applicazione per un facile uso della stampante da un dispositivo smart (Epson Smart Panel)**

Epson Smart Panel è un'applicazione che consente di eseguire le operazioni di una stampante tra cui di stampare da dispositivi intelligenti quali smartphone o tablet. È possibile connettere la stampante e il dispositivo intelligente su una rete wireless, controllare i livelli di inchiostro e lo stato della stampante e verificare la presenza di soluzioni in caso di errore.

Cercare e installare Epson Smart Panel da App Store o Google Play.

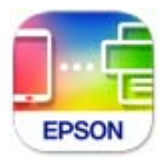

### **Applicazione per la stampa facile da un'applicazione Android (Epson Print Enabler)**

Epson Print Enabler è un'applicazione che permette di stampare in modalità wireless i propri documenti, le e-mail, foto e pagine web direttamente da un telefono o da un tablet Android (Android v4.4 o successive). Con pochi passaggi, il dispositivo Android rileva una stampante Epson collegata alla stessa rete wireless.

Ricerca e installazione di Epson Print Enabler da Google Play.
# <span id="page-144-0"></span>**Software per la creazione di pacchetti**

## **Application for Creating Driver Packages (EpsonNet SetupManager)**

EpsonNet SetupManager è un software per la creazione di un pacchetto di installazione stampante semplice, contenente ad esempio l'installazione del driver stampante, l'installazione di EPSON Status Monitor e la creazione di una porta stampante. Questo software consente all'amministratore di creare dei pacchetti specifici di software e di distribuirli tra i vari gruppi.

Per ulteriori informazioni, visitare il sito web locale Epson.

[http://www.epson.com](http://www.epson.com/)

# **Software per la creazione delle impostazioni**

## **Applicazione per configurare le operazioni di stampa (Web Config)**

Web Config è un'applicazione che viene eseguita in un browser Web, quale Internet Explorer e Safari, su un computer o un dispositivo intelligente. È possibile confermare lo stato della stampante e modificare le impostazioni della stampante e del servizio di rete. Affinché sia possibile utilizzare Web Config, la stampante e il computer o dispositivo devono essere connessi alla stessa rete.

Sono supportati i browser seguenti.

Microsoft Edge, Internet Explorer 8 o versioni successive, Firefox\*, Chrome\*, Safari\*

Utilizzare la versione più recente.

#### *Nota:*

Il valore iniziale della password di amministratore di Web Config è il numero di serie del prodotto. Verificare il numero di serie del prodotto sull'etichetta sulla stampante.

#### *Esecuzione di Web Config in un browser Web*

1. Verificare l'indirizzo IP della stampante.

Selezionare l'icona della rete sulla schermata iniziale della stampante, quindi selezionare il metodo di connessione attiva per confermare l'indirizzo IP della stampante.

È inoltre possibile controllare l'indirizzo IP stampando il report di connessione di rete.

2. Avviare un browser Web da un computer o un dispositivo intelligente e immettere l'indirizzo IP della stampante.

Formato: IPv4: http://indirizzo IP della stampante/ IPv6: http://[indirizzo IP della stampante]/ Esempi: IPv4: http://192.168.100.201/

IPv6: http://[2001:db8::1000:1]/

*Nota:*

*Nota:*

Nei dispositivi intelligenti è possibile eseguire Web Config anche dalla schermata di Informazioni sul prodotto di Epson Smart Panel.

Poiché la stampante utilizza un certificato autofirmato quando si accede a HTTPS, viene visualizzato un avvertimento sul browser quando si avvia Web Config; tuttavia ciò non indica un problema e può essere ignorato.

#### **Informazioni correlate**

& ["Stampa di un report di connessione di rete" a pagina 128](#page-127-0)

#### *Esecuzione di Web Config in sistemi Windows*

Quando si collega un computer alla stampante tramite WSD, attenersi alle procedure di seguito per eseguire Web Config.

- 1. Aprire l'elenco delle stampanti sul computer.
	- ❏ Windows 10

Fare clic sul pulsante Start, quindi selezionare **Sistema Windows** > **Pannello di controllo** > **Visualizza dispositivi e stampanti** in **Hardware e suoni**.

❏ Windows 8.1/Windows 8

Selezionare **Desktop** > **Impostazioni** > **Pannello di controllo** > **Visualizza dispositivi e stampanti** in **Hardware e suoni** (o in **Hardware**).

❏ Windows 7

Fare clic sul pulsante Start e scegliere **Pannello di controllo** > **Visualizza dispositivi e stampanti** in **Hardware e suoni**.

❏ Windows Vista

Fare clic sul pulsante Start e scegliere **Pannello di controllo** > **Stampanti** in **Hardware e suoni**.

- 2. Fare clic con il pulsante destro del mouse sulla stampante in uso e scegliere **Proprietà**.
- 3. Selezionare la scheda **Servizio Web** e fare clic sull'URL visualizzato.

Poiché la stampante utilizza un certificato autofirmato quando si accede a HTTPS, viene visualizzato un avvertimento sul browser quando si avvia Web Config; tuttavia ciò non indica un problema e può essere ignorato.

#### *Esecuzione di Web Config in sistemi Mac OS*

- 1. Selezionare **Preferenze di Sistema** dal menu Apple > **Stampa e Scanner** (o **Stampa e Scansione**, **Stampa e Fax**), quindi selezionare la stampante in uso.
- 2. Fare clic su **Opzioni e forniture** > **Mostra pagina web stampante**.

Poiché la stampante utilizza un certificato autofirmato quando si accede a HTTPS, viene visualizzato un avvertimento sul browser quando si avvia Web Config; tuttavia ciò non indica un problema e può essere ignorato.

## **Applicazione per la configurazione del dispositivo su una rete (EpsonNet Config)**

EpsonNet Config è un'applicazione che consente di impostare indirizzi e protocolli dell'interfaccia di rete. Per ulteriori informazioni, consultare la guida operativa o la guida in linea di EpsonNet Config.

#### **Avvio in sistemi Windows**

❏ Windows 10/Windows Server 2019/Windows Server 2016

Fare clic sul pulsante start e selezionare **EpsonNet** > **EpsonNet Config**.

❏ Windows 8.1/Windows 8/Windows Server 2012 R2/Windows Server 2012

Immettere il nome dell'applicazione nell'accesso alla ricerca, quindi selezionare l'icona visualizzata.

❏ Windows 7/Windows Vista/Windows XP/Windows Server 2008 R2/Windows Server 2008/Windows Server 2003 R2/Windows Server 2003

Fare clic sul pulsante Start e scegliere **Tutti i programmi** o **Programmi** > **EpsonNet** > **EpsonNet Config SE** > **EpsonNet Config**.

#### **Avvio in sistemi Mac OS**

**Vai** > **Applicazioni** > **Epson Software** > **EpsonNet** > **EpsonNet Config SE** > **EpsonNet Config**.

#### **Informazioni correlate**

& ["Installazione delle applicazioni separatamente" a pagina 67](#page-66-0)

# **Software per l'aggiornamento**

## **Applicazione per l'aggiornamento di software e Firmware (EPSON Software Updater)**

EPSON Software Updater è un'applicazione che installa un nuovo software e aggiorna il firmware su Internet. Per controllare regolarmente le informazioni di aggiornamento, impostare l'intervallo di controllo degli aggiornamenti in Impostazioni aggiornamento automatico di EPSON Software Updater.

```
Nota:
```
I sistemi operativi Windows Server non sono supportati.

#### **Avvio in sistemi Windows**

❏ Windows 10

Fare clic sul pulsante start e selezionare **Epson Software** > **EPSON Software Updater**.

❏ Windows 8.1/Windows 8

Immettere il nome dell'applicazione nell'accesso alla ricerca, quindi selezionare l'icona visualizzata.

❏ Windows 7/Windows Vista/Windows XP

Fare clic sul pulsante Start e selezionare **Tutti i programmi** (o **Programmi**) > **Epson Software** > **EPSON Software Updater**.

#### <span id="page-147-0"></span>*Nota:*

È inoltre possibile avviare EPSON Software Updater facendo clic sull'icona di stampante nella barra delle applicazioni sul desktop e selezionando *Aggiornamento software*.

#### **Avvio in sistemi Mac OS**

Selezionare **Vai** > **Applicazioni** > **Epson Software** > **EPSON Software Updater**.

#### **Informazioni correlate**

& ["Installazione delle applicazioni separatamente" a pagina 67](#page-66-0)

# **Specifiche dei prodotti**

# **Specifiche della stampante**

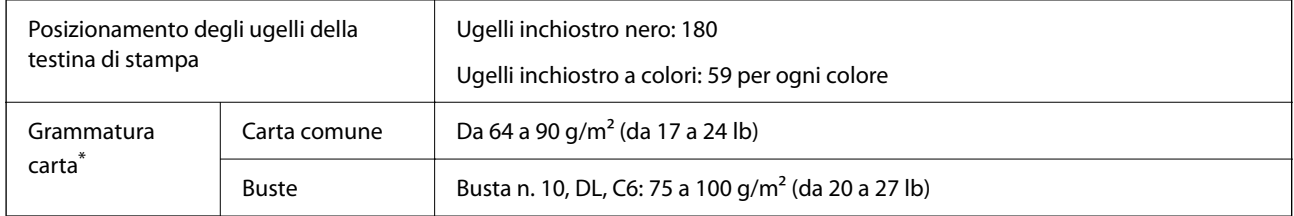

Anche se lo spessore della carta rientra nell'intervallo consentito, la carta potrebbe non essere alimentata nella stampante o la qualità di stampa potrebbe peggiorare a seconda delle proprietà o della qualità della carta.

## **Area stampabile**

#### *Area stampabile per fogli singoli*

La qualità di stampa potrebbe risultare inferiore nelle aree ombreggiate a causa del meccanismo della stampante.

#### **Stampa con margini**

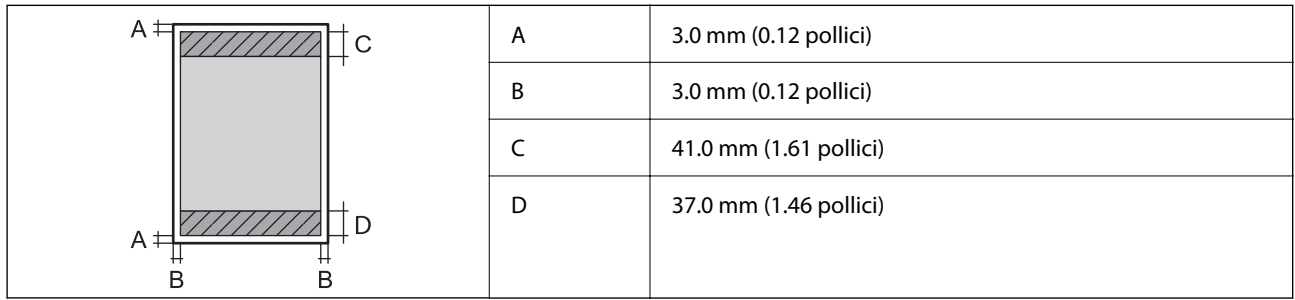

#### **Stampa senza margini**

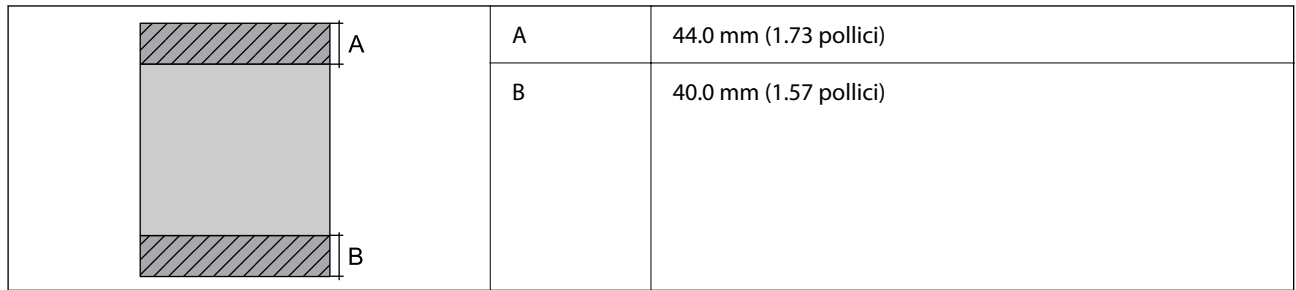

#### *Area stampabile per buste*

La qualità di stampa potrebbe risultare inferiore nelle aree ombreggiate a causa del meccanismo della stampante.

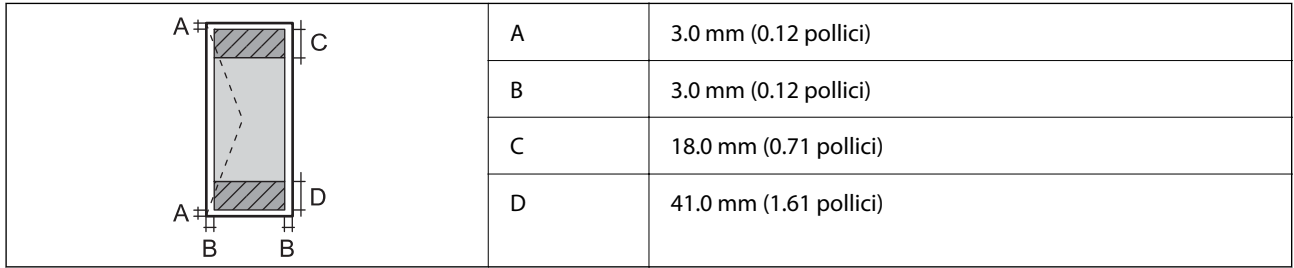

# **Specifiche dell'interfaccia**

Computer and Hi-Speed USB<sup>\*</sup>

I cavi USB 3.0 non sono supportati.

# **Specifiche di rete**

## **Specifiche del Wi-Fi**

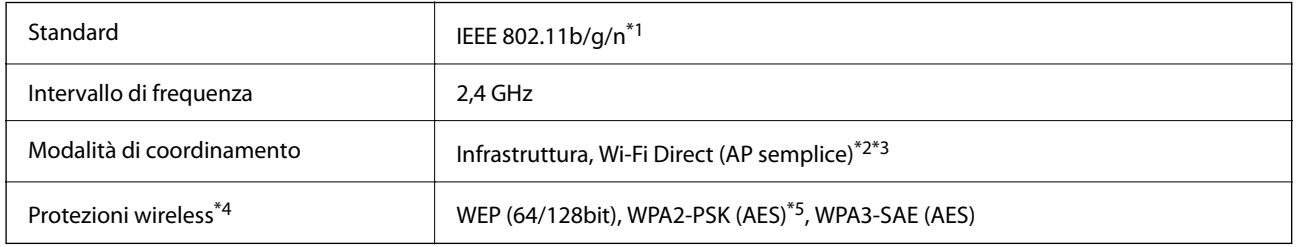

\*1 IEEE 802.11n è disponibile solo per HT20.

\*2 Non supportata da IEEE 802.11b.

\*3 La modalità AP semplice è compatibile con le connessioni Wi-Fi (Infrastruttura).

\*4 Wi-Fi Direct supporta solo WPA2-PSK (AES).

\*5 Conforme agli standard WPA2 con supporto per WPA/WPA2 Personal.

# **Funzioni di rete e IPv4/IPv6**

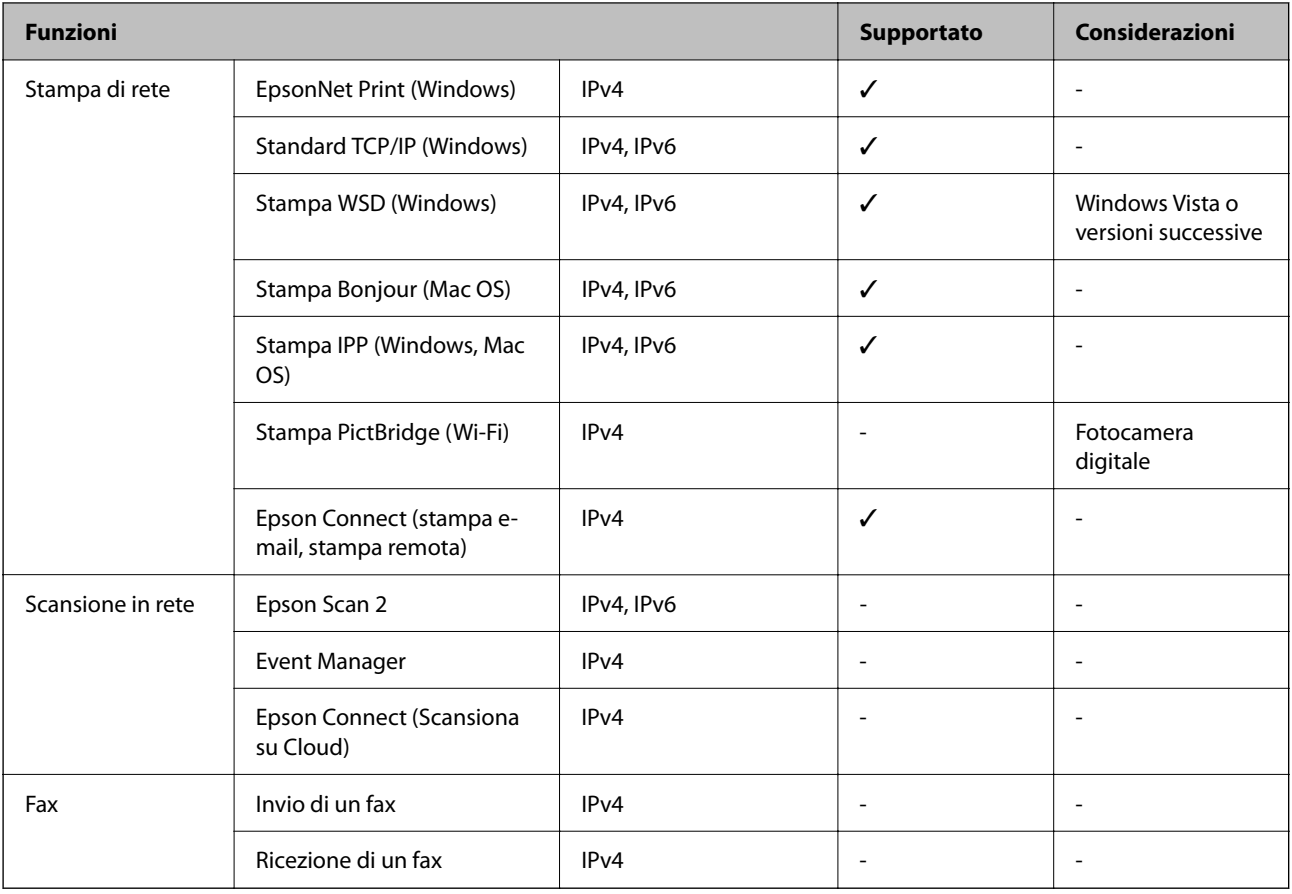

# **Protocollo di sicurezza**

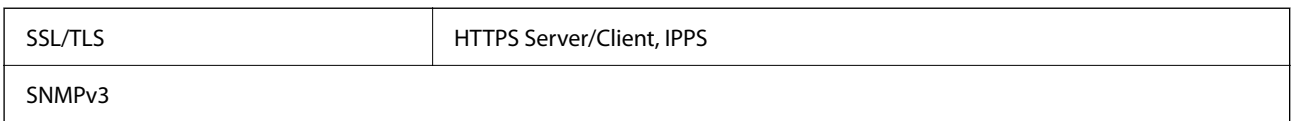

# **Dimensioni**

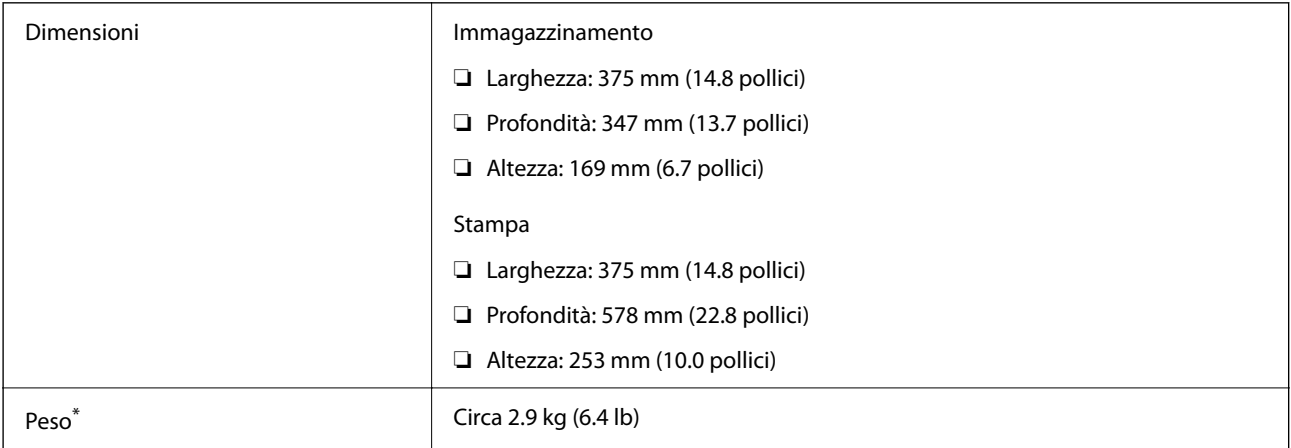

Inchiostro e cavo di alimentazione esclusi.

# **Specifiche elettriche**

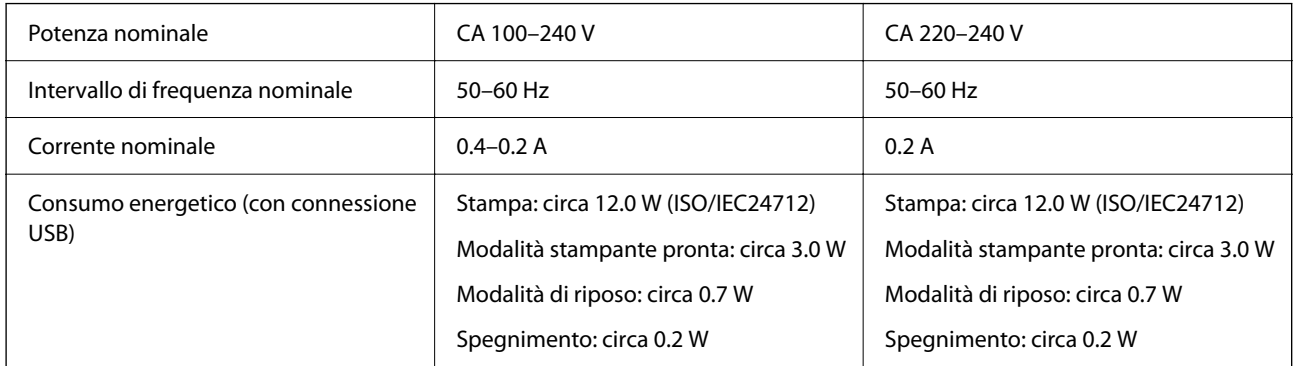

#### *Nota:*

- ❏ Per informazioni sulla tensione, verificare l'etichetta sulla stampante.
- ❏ Per gli utenti europei, visitare il seguente sito web per informazioni sul consumo energetico. <http://www.epson.eu/energy-consumption>

# **Specifiche ambientali**

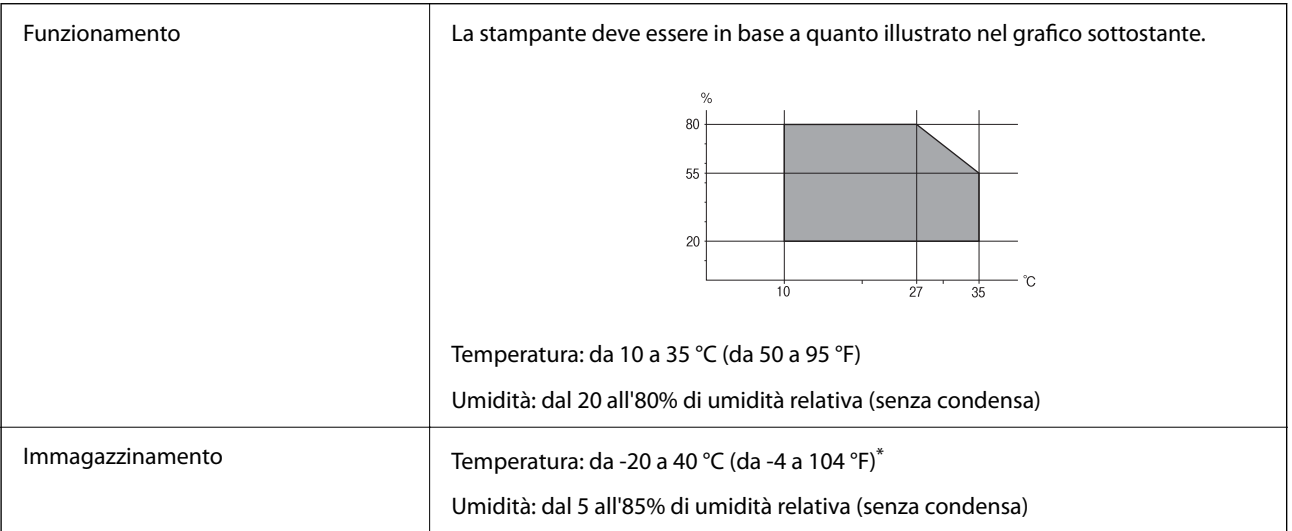

È possibile eseguire la conservazione per un mese a 40°C (104°F).

# **Specifiche ambientali per le boccette di inchiostro**

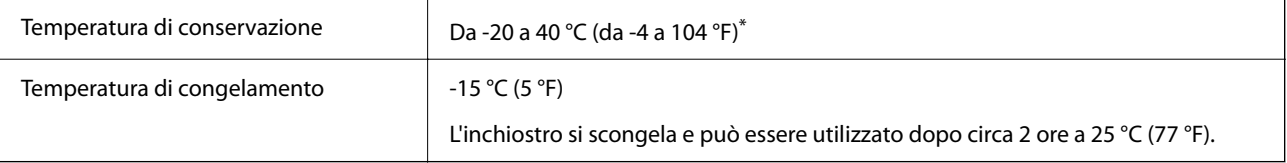

È possibile conservare la stampante per un mese a 40 °C (104 °F).

# <span id="page-151-0"></span>**Requisiti di sistema**

❏ Windows

Windows Vista, Windows 7, Windows 8/8.1, Windows 10 o successivi (32 bit, 64 bit)

Windows XP SP3 (32 bit)

Windows XP Professional x64 Edition SP2

Windows Server 2003 (SP2) o versioni successive

❏ Mac OS

Mac OS X v10.6.8 o versioni successive

*Nota:*

❏ Mac OS potrebbe non supportare alcune applicazioni e funzioni.

❏ UNIX File System (UFS) per Mac OS non è supportato.

# **Informazioni normative**

# **Standard e approvazioni**

## **Standard e approvazioni per il modello europeo**

Per utenti europei

Con la presente, Seiko Epson Corporation dichiara che il modello di apparecchiature radio è conforme alla direttiva 2014/53/EU. Il testo integrale della dichiarazione di conformità UE è disponibile presso il seguente sito web.

#### <http://www.epson.eu/conformity>

B631E

Per l'uso esclusivo in Irlanda, Regno Unito, Austria, Germania, Liechtenstein, Svizzera, Francia, Belgio, Lussemburgo, Paesi Bassi, Italia, Portogallo, Spagna, Danimarca, Finlandia, Norvegia, Svezia, Islanda, Croazia, Cipro, Grecia, Slovenia, Malta, Bulgaria, Repubblica Ceca, Estonia, Ungheria, Lettonia, Lituania, Polonia, Romania e Slovacchia.

Epson non può essere ritenuta responsabile per eventuali inadempienze ai requisiti di protezione derivanti da una modifica sconsigliata dei prodotti.

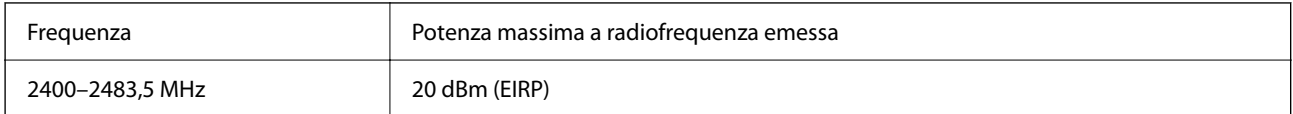

### **Standard e approvazioni per il modello australiano**

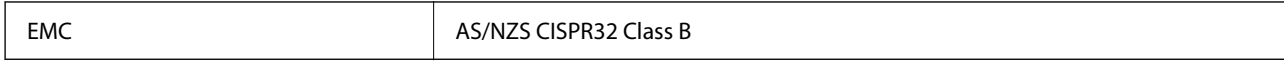

Epson dichiara che l'apparecchiatura indicata di seguito è conforme ai requisiti essenziali e alle altre disposizioni pertinenti della direttiva AS/NZS4268:

B631E

Epson non può essere ritenuta responsabile per eventuali inadempienze ai requisiti di protezione derivanti da una modifica sconsigliata dei prodotti.

# **Limitazioni sulla copia**

Per garantire un uso responsabile e legale della stampante, è necessario rispettare le limitazioni seguenti.

La copia dei seguenti articoli è proibita dalla legge:

- ❏ Banconote, monete, titoli di stato e buoni del tesoro, titoli emessi da autorità municipali
- ❏ Francobolli non affrancati, cartoline preaffrancate e altri titoli postali con valore postale
- ❏ Marche da bollo governative e titoli emessi in base a procedura legale

La copia dei seguenti articoli deve essere eseguita con cautela:

- ❏ Titoli trasferibili privati (certificati azionari, buoni negoziabili, assegni e così via), tessere con validità mensile, biglietti scontati e così via.
- ❏ Passaporti, patenti di guida, certificati di sana costituzione, abbonamenti stradali, buoni pasto, biglietti e così via.

#### *Nota:*

La copia di tali articoli può anche risultare proibita dalla legge.

Uso responsabile di materiali protetti da copyright:

Le stampanti possono dare luogo a comportamenti illegali se vengono copiati materiali protetti dal diritto d'autore (copyright). A meno che non si operi dietro consiglio di un avvocato, prima di copiare materiale pubblicato è necessario agire in modo responsabile e rispettoso, ottenendo il permesso del detentore del copyright.

# <span id="page-153-0"></span>**Informazioni di assistenza**

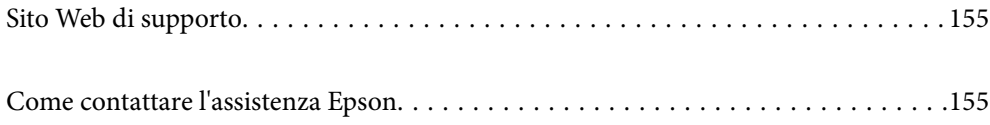

# <span id="page-154-0"></span>**Sito Web di supporto**

Per ulteriore assistenza, visitare il sito Web di supporto Epson indicato di seguito. Selezionare il paese o la regione di residenza e visitare la sezione relativa al supporto del sito Web Epson locale. Nel sito sono disponibili anche driver, domande frequenti, manuali e altro materiale scaricabile.

<http://support.epson.net/>

<http://www.epson.eu/support> (Europa)

Se il prodotto Epson non funziona correttamente e non è possibile risolvere il problema, contattare i servizi di assistenza Epson.

# **Come contattare l'assistenza Epson**

# **Prima di contattare Epson**

Se il prodotto Epson in uso non funziona correttamente e non è possibile risolvere il problema attenendosi alle procedure di risoluzione dei problemi indicate nella documentazione del prodotto, contattare i servizi di assistenza Epson. Se l'elenco seguente non contiene alcun centro di assistenza Epson per l'area di residenza, contattare il rivenditore presso cui è stato acquistato il prodotto.

Il centro di assistenza Epson può rispondere più rapidamente se vengono fornite le seguenti informazioni:

❏ Numero di serie del prodotto

(L'etichetta con il numero di serie in genere si trova sul retro del prodotto.)

- ❏ Modello del prodotto
- ❏ Versione del software del prodotto

(Fare clic su **About**, **Version Info** o pulsanti simili nel software del prodotto.)

- ❏ Marca e modello del computer in uso
- ❏ Nome e versione del sistema operativo del computer
- ❏ Nome e versione delle applicazioni software generalmente utilizzate con il prodotto

#### *Nota:*

A seconda del prodotto, le impostazioni di rete potrebbero essere memorizzate nell'apparecchio. In seguito a eventuali guasti o riparazioni del prodotto, le impostazioni potrebbero andare perse. Anche durante il periodo di garanzia, Epson non può essere ritenuta responsabile della perdita di dati e non è tenuta a eseguire il backup o il recupero impostazioni. Si consiglia pertanto di eseguire un backup dei dati o di prenderne nota.

# **Assistenza utenti — Europa**

Per informazioni su come contattare l'assistenza Epson, consultare il documento di garanzia paneuropeo.

## **Assistenza utenti - Australia**

Epson Australia è lieta di mettere a disposizione dei propri utenti un servizio clienti di alta qualità. Oltre alla documentazione del prodotto, sono disponibili le seguenti fonti di informazioni:

#### **URL Internet**

#### [http://www.epson.com.au](http://www.epson.com.au/)

Si consiglia agli utenti di visitare le pagine del sito Web di Epson Australia. Il sito può risultare estremamente utile, poiché mette a disposizione degli utenti un'area per il download di driver, punti di contatto Epson, informazioni sui nuovi prodotti e supporto tecnico (tramite e-mail).

#### **HelpDesk Epson**

Telefono: 1300-361-054

Per garantire assistenza ai nostri clienti è infine disponibile l'HelpDesk Epson. Gli operatori dell'HelpDesk possono fornire assistenza agli utenti per le operazioni relative a installazione, configurazione e utilizzo del prodotto Epson acquistato. Gli operatori dell'HelpDesk responsabili delle informazioni commerciali possono fornire brochure sui nuovi prodotti Epson e indicare l'ubicazione dei rivenditori o dei centri di assistenza più vicini. Contattando l'HelpDesk, gli utenti troveranno risposta a numerosi quesiti.

Si consiglia di tenere a portata di mano tutte le informazioni necessarie al momento della chiamata. Maggiore è il numero di informazioni a disposizione, più in fretta sarà possibile risolvere il problema. Tra le informazioni fondamentali rientrano la documentazione del prodotto Epson, il tipo di computer, il sistema operativo e le applicazioni in uso, nonché qualsiasi altro tipo di informazione ritenuto necessario.

#### **Trasporto del prodotto**

Epson consiglia di conservare la confezione del prodotto per un futuro trasporto. Si consiglia inoltre di proteggere le cartucce d'inchiostro con del nastro e mantenere il prodotto in verticale.

# **Assistenza utenti - Nuova Zelanda**

Epson Nuova Zelanda è lieta di mettere a disposizione dei propri utenti un servizio clienti di alta qualità. Oltre alla documentazione del prodotto, per ricevere informazioni vengono messi a disposizione i seguenti canali:

#### **URL Internet**

#### [http://www.epson.co.nz](http://www.epson.co.nz/)

Si consiglia agli utenti di visitare le pagine del sito Web di Epson Nuova Zelanda. Il sito può risultare estremamente utile, poiché mette a disposizione degli utenti un'area per il download di driver, punti di contatto Epson, informazioni sui nuovi prodotti e supporto tecnico (tramite e-mail).

#### **HelpDesk Epson**

#### Telefono: 0800 237 766

Per garantire assistenza ai nostri clienti è infine disponibile l'HelpDesk Epson. Gli operatori dell'HelpDesk possono fornire assistenza agli utenti per le operazioni relative a installazione, configurazione e utilizzo del prodotto Epson acquistato. Gli operatori dell'HelpDesk responsabili delle informazioni commerciali possono fornire brochure sui nuovi prodotti Epson e indicare l'ubicazione dei rivenditori o dei centri di assistenza più vicini. Contattando l'HelpDesk, gli utenti troveranno risposta a numerosi quesiti.

Si consiglia di tenere a portata di mano tutte le informazioni necessarie al momento della chiamata. Maggiore è il numero di informazioni a disposizione, più in fretta sarà possibile risolvere il problema. Tra le informazioni da preparare: documentazione del prodotto Epson, tipo di computer, sistema operativo, programmi applicativi e tutti i dati ritenuti necessari.

#### **Trasporto del prodotto**

Epson consiglia di conservare la confezione del prodotto per un futuro trasporto. Si consiglia inoltre di proteggere le cartucce d'inchiostro con del nastro e mantenere il prodotto in verticale.

## **Assistenza utenti - Singapore**

Le fonti di informazione, supporto e servizi di assistenza presso Epson Singapore sono:

#### **World Wide Web**

#### [http://www.epson.com.sg](http://www.epson.com.sg/)

Sono disponibili informazioni su specifiche dei prodotti, driver da scaricare, risposte alle domande frequenti, informazioni commerciali e supporto tecnico tramite e-mail.

#### **HelpDesk Epson**

Numero gratuito: 800-120-5564

Gli operatori dell'HelpDesk sono in grado di rispondere per telefono ai seguenti quesiti:

- ❏ Richieste di informazioni commerciali e sui prodotti
- ❏ Domande sull'utilizzo dei prodotti e risoluzione di problemi
- ❏ Richieste di informazioni sui centri di assistenza e sulla garanzia

## **Assistenza utenti — Thailandia**

Per informazioni, supporto e servizi di assistenza, contattare:

#### **World Wide Web**

#### [http://www.epson.co.th](http://www.epson.co.th/)

Sono disponibili informazioni su specifiche dei prodotti, driver da scaricare e risposte alle domande frequenti; inoltre, è possibile richiedere informazioni tramite e-mail.

#### **Call center Epson**

Telefono: 66-2685-9899

Email: support@eth.epson.co.th

Gli operatori del Call center sono in grado di rispondere per telefono ai seguenti quesiti:

❏ Richieste di informazioni commerciali e sui prodotti

- ❏ Domande sull'utilizzo dei prodotti o su eventuali problemi
- ❏ Richieste di informazioni sui centri di assistenza e sulla garanzia

## **Assistenza utenti - Vietnam**

Per informazioni, supporto e servizi di assistenza, contattare:

#### <span id="page-157-0"></span>**Centro riparazioni Epson**

65 Truong Dinh Street, District 1, Ho Chi Minh City, Vietnam. Telefono (Ho Chi Minh City): 84-8-3823-9239, 84-8-3825-6234 29 Tue Tinh, Quan Hai Ba Trung, Hanoi City, Vietnam Telefono (Hanoi City): 84-4-3978-4785, 84-4-3978-4775

# **Assistenza utenti — Indonesia**

Per informazioni, supporto e servizi di assistenza, contattare:

#### **World Wide Web**

[http://www.epson.co.id](http://www.epson.co.id/)

❏ Informazioni su specifiche dei prodotti e driver da scaricare

❏ Domande frequenti, informazioni commerciali, domande tramite e-mail

#### **Hotline Epson**

Telefono: +62-1500-766

Fax: +62-21-808-66-799

Gli operatori della Hotline sono in grado di rispondere per telefono o per fax ai seguenti quesiti:

❏ Richieste di informazioni commerciali e sui prodotti

❏ Supporto tecnico

#### **Centro riparazioni Epson**

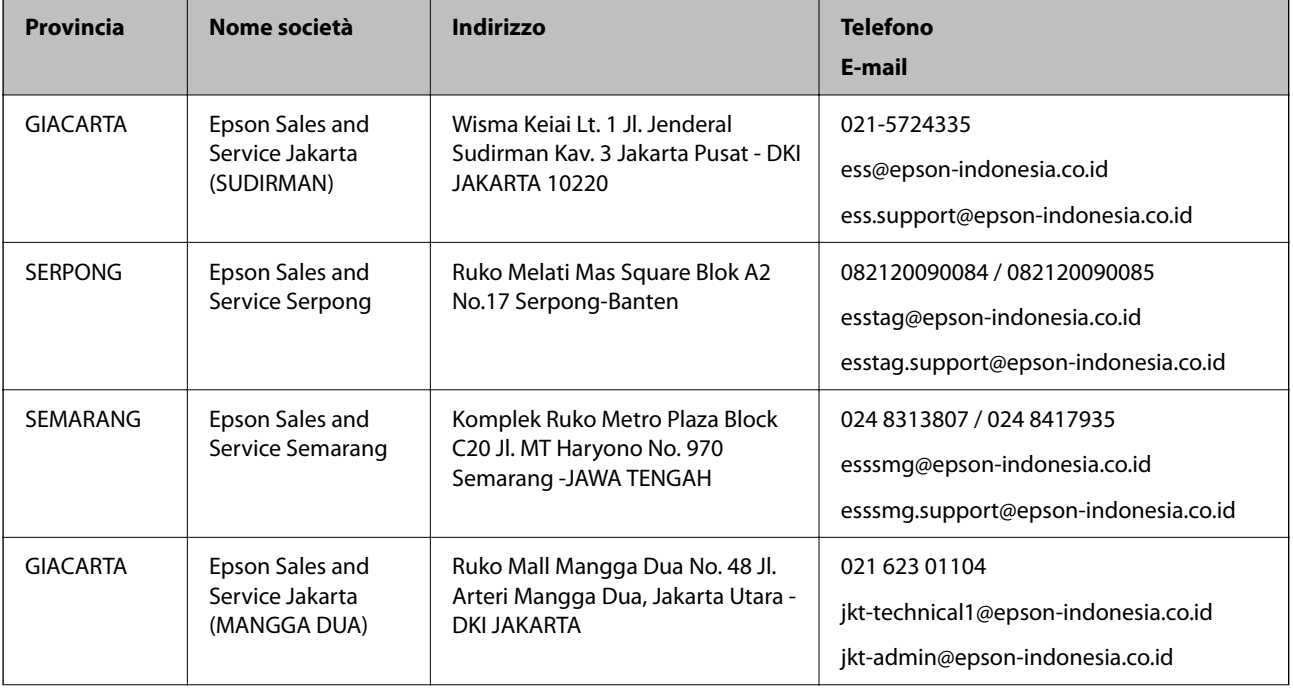

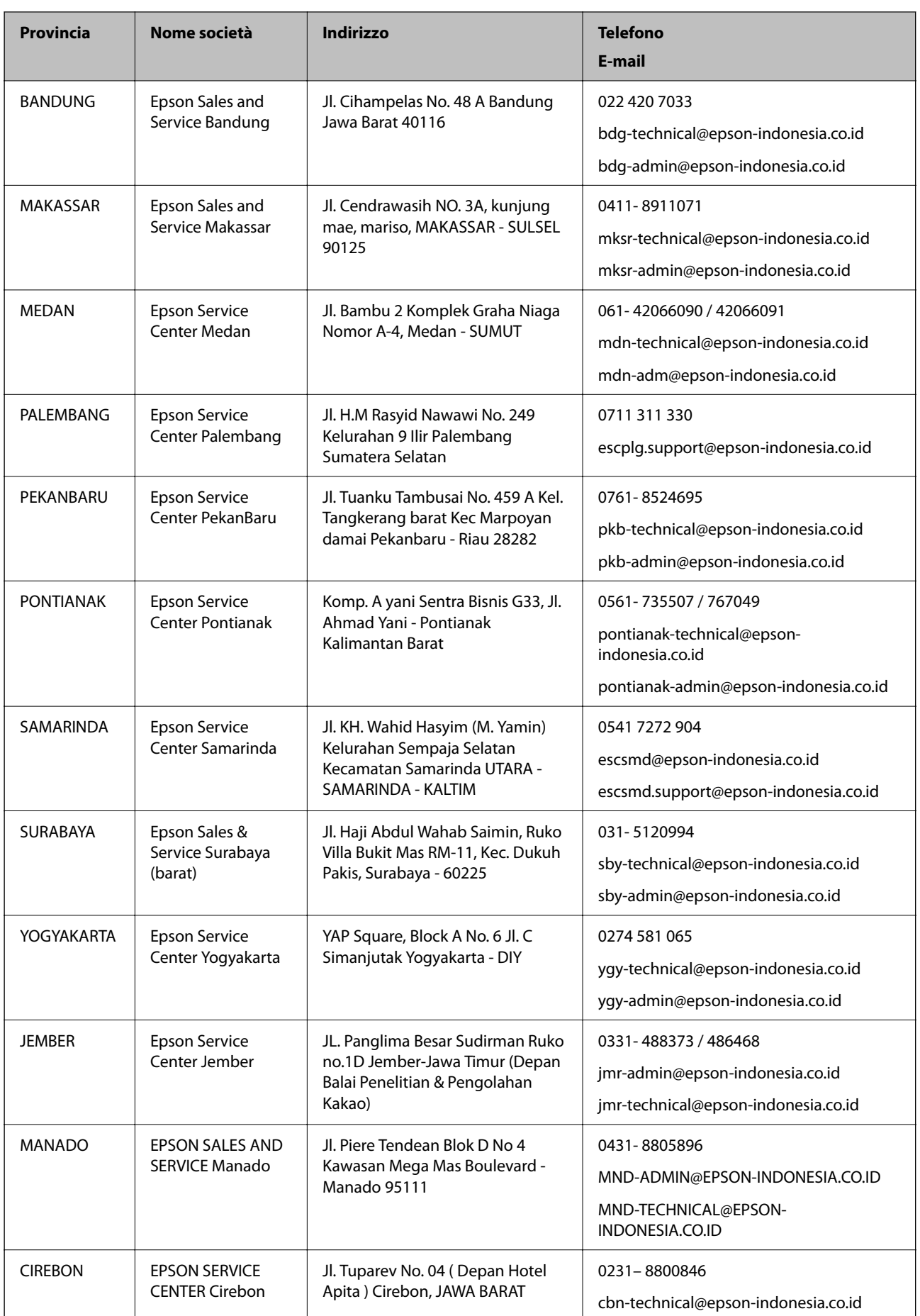

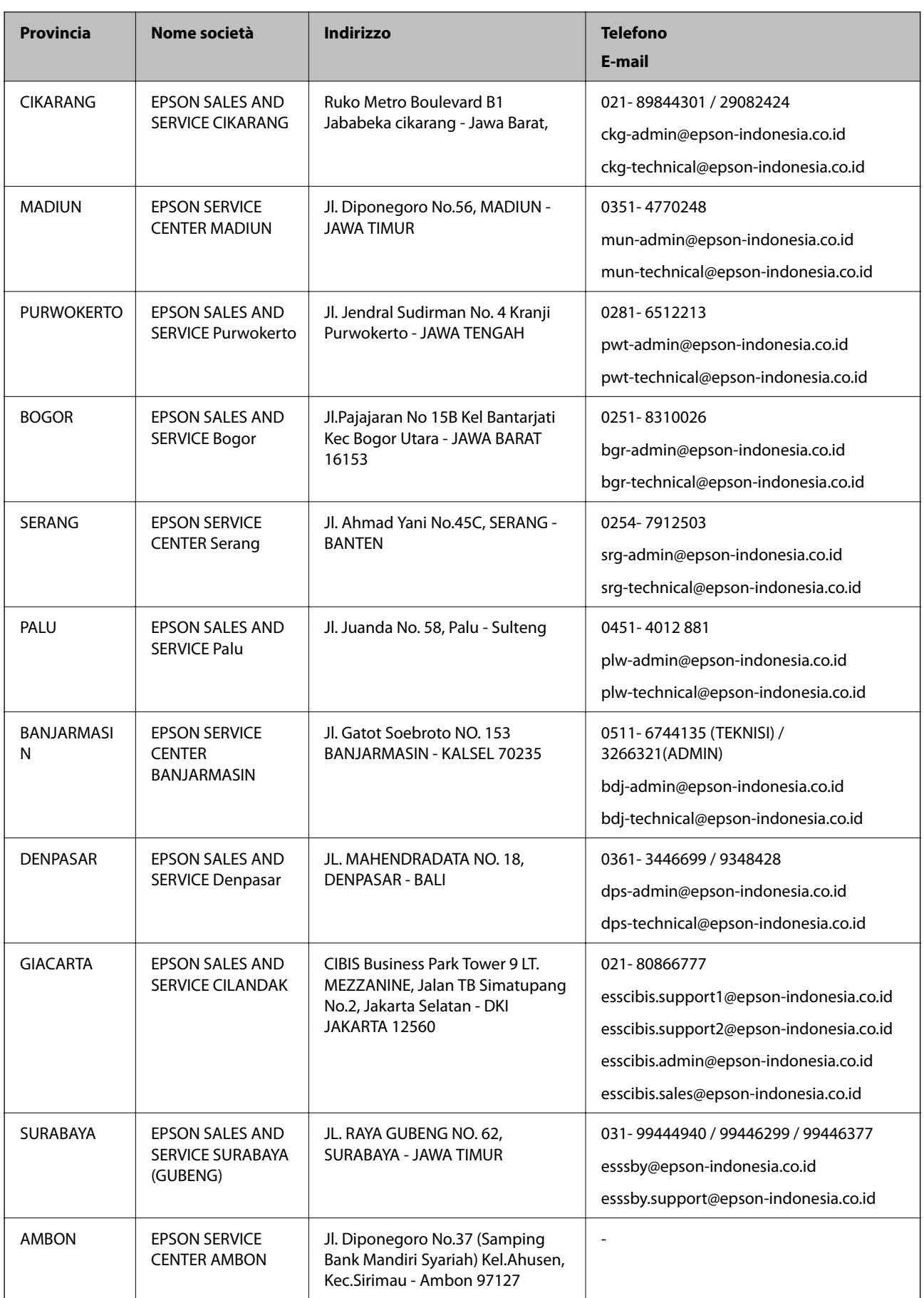

Per altre città non elencate qui, chiamare la Hotline: 08071137766.

## **Assistenza utenti - Malaysia**

Per informazioni, supporto e servizi di assistenza, contattare:

#### **World Wide Web**

[http://www.epson.com.my](http://www.epson.com.my/)

- ❏ Informazioni su specifiche dei prodotti e driver da scaricare
- ❏ Domande frequenti, informazioni commerciali, domande tramite e-mail

#### **Call center Epson**

Telefono: 1800-81-7349 (Numero gratuito) Email: websupport@emsb.epson.com.my ❏ Richieste di informazioni commerciali e sui prodotti ❏ Domande sull'utilizzo dei prodotti o su eventuali problemi ❏ Richieste di informazioni sui centri di assistenza e sulla garanzia

#### **Sede centrale**

Telefono: 603-56288288 Fax: 603-5628 8388/603-5621 2088

# **Assistenza utenti - India**

Per informazioni, supporto e servizi di assistenza, contattare:

#### **World Wide Web**

#### [http://www.epson.co.in](http://www.epson.co.in/)

Sono disponibili informazioni su specifiche dei prodotti, driver da scaricare e domande sui prodotti.

#### **Helpline**

❏ Assistenza, informazioni sul prodotto e ordini di materiali di consumo (Linee BSNL) Numero gratuito: 18004250011 Accessibile dalle 9 alle 18, da lunedì a sabato (tranne festivi)

❏ Assistenza (utenti CDMA e mobile) Numero gratuito: 186030001600 Accessibile dalle 9 alle 18, da lunedì a sabato (tranne festivi)

# **Assistenza utenti - Filippine**

Per ottenere assistenza tecnica e altri servizi post vendita, gli utenti sono invitati a contattare Epson Philippines Corporation presso i seguenti numeri di telefono e fax, nonché il seguente indirizzo e-mail:

#### **World Wide Web**

#### [http://www.epson.com.ph](http://www.epson.com.ph/)

Sono disponibili informazioni su specifiche dei prodotti, driver da scaricare e risposte alle domande frequenti; inoltre, è possibile richiedere informazioni tramite e-mail.

#### **Assistenza clienti Epson Philippines**

Numero gratuito: (PLDT) 1-800-1069-37766 Numero gratuito: (Digitale) 1-800-3-0037766 Metro Manila: (632) 8441 9030 Sito Web: <https://www.epson.com.ph/contact> Email: customercare@epc.epson.com.ph Accessibile dalle 9 alle 18, da lunedì a sabato (tranne festivi) Gli operatori dell'HelpDesk sono in grado di rispondere per telefono ai seguenti quesiti: ❏ Richieste di informazioni commerciali e sui prodotti ❏ Domande sull'utilizzo dei prodotti o su eventuali problemi ❏ Richieste di informazioni sui centri di assistenza e sulla garanzia

#### **Epson Philippines Corporation**

Linea esterna: +632-706-2609 Fax: +632-706-2663